## **Einführung**

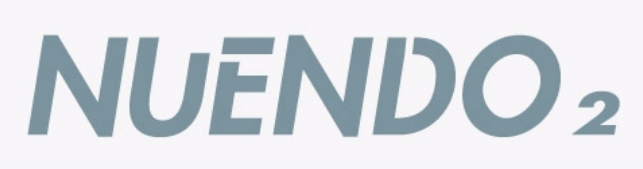

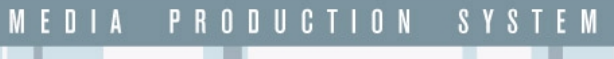

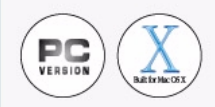

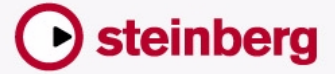

Handbuch: Ludvig Carlson, Anders Nordmark, Roger Wiklander Übersetzung: C. Bachmann, H. Bischoff, S. Pfeifer, C. Schomburg

Die in diesem Dokument enthaltenen Informationen können ohne Vorankündigung geändert werden und stellen keine Verpflichtung seitens der Steinberg Media Technologies GmbH dar. Die Software, die in diesem Dokument beschrieben ist, wird unter einer Lizenzvereinbarung zur Verfügung gestellt und darf ausschließlich nach Maßgabe der Bedingungen der Vereinbarung (Sicherheitskopie) kopiert werden. Ohne ausdrückliche schriftliche Erlaubnis durch die Steinberg Media Technologies GmbH darf kein Teil dieses Handbuchs für irgendwelche Zwecke oder in irgendeiner Form mit irgendwelchen Mitteln reproduziert oder übertragen werden.

Alle Produkt- und Firmennamen sind ™ oder ® Warenzeichen oder Kennzeichnungen der entsprechenden Firmen. Windows 2000 und Windows XP sind Warenzeichen der Microsoft Corporation. Das Mac-Logo ist eine Marke, die in Lizenz verwendet wird. Macintosh ist ein eingetragenes Warenzeichen. Power Macintosh ist eine eingetragene Marke.

© Steinberg Media Technologies GmbH, 2003. Alle Rechte vorbehalten.

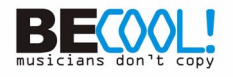

**Inhaltsverzeichnis**

## **[7](#page-6-0) Einleitung**

- [8](#page-7-0) Willkommen!
- [10](#page-9-0) Die Handbücher und die **Hilfe**
- [15](#page-14-0) So können Sie uns erreichen

## **[17](#page-16-0) Systemanforderungen und Installation für Windows**

- [18](#page-17-0) Einleitung
- [18](#page-17-1) Systemanforderungen
- [22](#page-21-0) Installieren der Hardware
- [25](#page-24-0) Installieren von Nuendo

## **[29](#page-28-0) Systemanforderungen und Installation für Mac OS X**

- [30](#page-29-0) Einleitung
- [30](#page-29-1) Systemanforderungen
- [33](#page-32-0) Installieren der Hardware
- [34](#page-33-0) Installieren von Nuendo
- **[37](#page-36-0) Einrichten des Systems**
- [38](#page-37-0) Vorbereitungen für Audioaufnahmen
- [49](#page-48-0) Vorbereitungen für MIDI-Aufnahmen
- [53](#page-52-0) Anschließen eines **Synchronisierers**
- [54](#page-53-0) Vorbereitungen für Videoaufnahmen
- [55](#page-54-0) Optimieren der Audioleistung

## **[61](#page-60-0) Erste Schritte**

[62](#page-61-0) Die Hauptfenster in Nuendo

## **[73](#page-72-0) Lehrgang 1: Aufnehmen und Wiedergeben von Audiomaterial**

- [74](#page-73-0) Einleitung
- [75](#page-74-0) Erstellen eines neuen Projekts
- [77](#page-76-0) Vorbereitungen für die Aufnahme
- [86](#page-85-0) Aufnehmen
- [87](#page-86-0) Wiedergeben der Aufnahme
- [87](#page-86-1) Aufnehmen weiterer Events
- [89](#page-88-0) Wiedergeben im Cycle-Modus

## **[91](#page-90-0) Lehrgang 2: Aufnehmen und Wiedergeben von MIDI-Material**

- [92](#page-91-0) Einleitung
- [93](#page-92-0) Vorbereitungen für die Aufnahme von MIDI-Material
- [97](#page-96-0) Aufnehmen von MIDI-Material
- [97](#page-96-1) Wiedergeben der Aufnahme
- [98](#page-97-0) Wiedergeben im Cycle-Modus
- [99](#page-98-0) Transponieren einer MIDI-Spur

## **Lehrgang 3: Mischen**

- Einleitung
- Vorbereitungen
- Einstellen der Pegel
- Einstellen des Panoramas
- Mute (Stummschalten) und Solo
- Anwenden von Equalizern auf einen Audiokanal
- Audioeffekte
- Automation

## **Lehrgang 4: Erstellen eines Surround-Mixes**

- Einleitung
- Vorbereitungen
- Erstellen eines Projekts
- Erstellen eines Surround-**Busses**
- Einstellen eines Surround-**Mixes**
- Exportieren einer Surround-Audiodatei

### **Lehrgang 5: Bearbeiten im Projekt-Fenster**

- Einleitung
- Vorbereitungen
- Fenster-Übersicht
- Verschieben und Kopieren von Events
- Stummschalten und Löschen von Events
- Trennen und Ändern der Größe von Events
- Hinzufügen eines Fades

## **Lehrgang 6: Verwenden von VST-Instrumenten**

- Einleitung
- Vorbereitungen
- Einschalten eines VST-Instruments
- Routing
- Wiedergeben
- Hinzufügen eines weiteren VST-Instruments
- Wiedergeben eines VST-Instruments in Echtzeit
- Aufnehmen
- Vornehmen von Parameter-**Einstellungen**
- Automatisieren der Änderungen

### **Lehrgang 7: Bearbeiten von Audiomaterial**

- Einleitung
- Der Sample-Editor
- Bearbeiten von Audiomaterial
- Anwenden eines Effekt-PlugIns
- Verwenden des Prozessliste-Dialogs

## **Lehrgang 8: Bearbeiten von MIDI-Material**

- Einleitung
- Öffnen des Key-Editors
- Einzeichnen von Events im Key-Editor
- Auswählen und Verschieben von Events
- Quantisieren
- Bearbeiten der Anschlagstärke in der Controller-**Anzeige**

### **Lehrgang 9: Individuelle Einstellungen**

- Einleitung
- Ausblenden von Menübefehlen
- Arbeiten mit Programmeinstellungen
- Einstellen von Tastaturbefehlen
- Verändern der Darstellung des Transportfelds
- Erstellen einer Vorlage
- Einstellen von Zoom-Presets
- Erstellen von Fenster-Layouts

### **Grundbegriffe von Nuendo**

- Einleitung
- Das Projekt
- Audio-Terminologie
- MIDI-Terminologie
- Video-Terminologie

## **Grundlegende Bearbeitungsverfahren**

- Einleitung
- Arbeiten mit Menüs
- Arbeiten mit den Werkzeugen
- Verändern von Werten
- Auswählen von Objekten
- Zoom- und Ansicht-Funktionen
- Arbeiten mit Fenstern
- Die Rückgängig-Funktionen

## **Tastaturbefehle**

- Einleitung
- Die Standardtastaturbefehle

## **53 Stichwortverzeichnis**

# <span id="page-6-0"></span>**1 Einleitung**

## <span id="page-7-0"></span>**Willkommen!**

Zuallererst möchten wir Ihnen danken, dass Sie sich für Nuendo von Steinberg entschieden haben! Gerade einmal drei Jahre auf dem Markt hat sich Nuendo in der Audio-Industrie bereits durchsetzen können und wird von Studios auf der ganzen Welt eingesetzt. Toningenieure und Tontechniker, Produzenten und Künstler aus den Bereichen Film, Fernsehen, Radio, Multimedia und Musik nutzen heute Nuendo als ihr bevorzugtes Werkzeug für Aufnahme, Bearbeitung und Mixing.

Mit Nuendo 2.0 ist es dem Entwickler-Team von Steinberg gelungen, eine Vielzahl neuer Möglichkeiten zu implementieren: noch mehr unterstützte Dateiformate, die mögliche Bearbeitung aller Spurparameter mit dem praktischen Inspector im Projektfenster und eine Stapelbearbeitungsoption für wiederkehrende Arbeitsschritte. Und, natürlich ein völlig neuer Mixer. Alle Kanäle und Busse, aber auch Effektrückwege können bis zu 12 Kanäle breit sein und bieten damit Surround-Unterstützung bis hoch zum 10.2 Format. Aber das ist noch nicht alles. Mit Nuendo 2 können Sie nun auch über ein Netzwerk mit mehreren Benutzern gleichzeitig an einem Projekt arbeiten. Über TCP/IP kann jeder Benutzer der Gruppe seinen Teil der Arbeit übergeben bzw. Aktualisierungen der anderen empfangen. Auch die MIDI-Seite wurde für Nuendo 2 grundlegend verbessert. So haben nicht nur neue Editoren ihren Weg in das Programm gefunden, sondern es wurden auch neue Funktionen für die MIDI-Bearbeitung, MIDI-PlugIns und ein MIDI-Geräte-Manager hinzugefügt. Und es gibt noch viel mehr zu entdecken. Der Funktionsumfang des Nuendo Media Production System wurde um über 200 neue Funktionen erweitert.

Ungeachtet der langen Feature-Liste, die Nuendo Ihnen bietet, bleiben ein schneller Workflow und ein intuitives Handling gewährleistet. Sie können Nuendo vollkommen individuell einrichten. Dies kennen Sie vielleicht von anderen Computer-Workstations – Nuendo eröffnet jedoch auch hier völlig neue Dimensionen. Zunächst können Sie die komplette Menüstruktur von Nuendo 2 Ihren Vorstellungen entsprechend konfigurieren. Wenn Sie also wissen, dass Sie eine bestimmte Funktionalität nie verwenden werden, weil Sie nicht in diesem Bereich arbeiten, können Sie diese einfach aus allen Menüs ausblenden. Sie können das Programm auch entsprechend der jeweiligen Projektbedürfnisse einrichten. Wenn Sie die Sound- und Bearbeitungsfunktionen für MIDI momentan

nicht benötigen, können Sie diesen kompletten Bereich aus den Menüs entfernen. Natürlich ist dieser Bereich weiterhin verfügbar, falls Sie ihn zu einem späteren Zeitpunkt doch noch benötigen. In Nuendo 2 wird eben nur das angezeigt, was Sie wirklich brauchen – auch im Transportfeld, in der Werkzeugzeile und in der Spurliste. Nahezu jeder Schalter bzw. jede Anzeige kann ausgeblendet oder verschoben werden – die Oberfläche ist immer so einfach oder so komplex, wie Sie es möchten. Auf diese Weise erhalten Sie in Nuendo 2 all das, was Sie für Ihre Arbeit benötigen. Nicht mehr und nicht weniger.

Das Nuendo-Team möchte sich an dieser Stelle herzlich für den Input bedanken, der uns von zahlreichen Nuendo-Usern in der Vergangenheit erreicht hat. Tatsächlich gehen die meisten der neuen Features auf Anregungen der Nuendo-User aus aller Welt zurück. Dank unseres direkten Drahts zu all jenen, die Nuendo täglich professionell einsetzen, und aufgrund des positiven Feedbacks, das wir von ihnen erhalten, fühlen wir bei Steinberg uns dazu ermutigt, das gegenwärtige Konzept des Nuendo Media Production System beizubehalten und auszubauen:

Ganz gleich, ob Sie Nuendo für Film, Fernsehen, Radio, Musik, Game-Sound, Multimedia oder innovative Surround-Produktionen einsetzen – Nuendo wird Ihnen auch weiterhin das geeignete Werkzeug für jede Art von Audio-Produktion an die Hand geben.

Besuchen Sie www.nuendo.de und äußern Sie Ihre Meinung und Vorschläge.

Bis bald!

Ihr Steinberg-Nuendo-Team.

## <span id="page-9-0"></span>**Die Handbücher und die Hilfe**

Die Nuendo-Dokumentation ist in mehrere Teile untergliedert:

## **Die gedruckten Handbücher**

#### **Das Einführung-Handbuch**

Das Buch, das Sie vor sich haben, deckt die folgenden Bereiche ab:

- Systemanforderungen
- Fragen zur Installation
- Einrichten des Systems für die Audio-, MIDI- und/oder Videobearbeitung
- Erste Schritte in den Hauptfenstern von Nuendo
- Lehrgänge (Tutorials), in denen die wichtigsten Verfahren zum Aufnehmen, Wiedergeben, Mischen und Bearbeiten in Nuendo beschrieben werden.
- Grundbegriffe und Terminologie
- Eine Beschreibung der grundlegenden Arbeitsverfahren in Nuendo

Sie erhalten hier also keine detaillierten Informationen zu den Fenstern, Funktionen und Verfahren von Nuendo

#### **Das Benutzerhandbuch**

Das Benutzerhandbuch ist die wichtigste Informationsquelle mit ausführlichen Beschreibungen aller Verfahren, Parameter und Funktionen. Die Inhalte des Einführung-Handbuchs sollten Ihnen vertraut sein, bevor Sie mit dem Lesen des Benutzerhandbuchs beginnen.

#### ❐ **Einführung- und Benutzerhandbuch stehen beide auch als Acrobat-PDF-Dokumente zur Verfügung (siehe unten).**

### **Acrobat-PDF-Dokumente**

Teile der Dokumentation stehen als Dokumente im PDF-Format zur Verfügung, die Sie mit der Anwendung »Acrobat Reader« öffnen können. Diese werden folgendermaßen aufgerufen:

- Sie können die PDF-Dokumente über das Hilfe-Menü im Programm öffnen.
- Unter Windows können Sie diese Dokumente auch über das Start-Menü öffnen, indem Sie unter »Steinberg Nuendo« den Dokumentation-Eintrag wählen.
- Unter Mac OS X befinden sich die PDF-Dokumente im Ordner »Library/Documentation/Nuendo/«.
- **Damit Sie die PDF-Dokumente lesen können, muss die Anwendung Acrobat Reader auf Ihrem Computer installiert sein.** Den Acrobat-Installer finden Sie auf der Programm-CD von Nuendo.

Die folgenden Dokumente werden im PDF-Format mitgeliefert:

#### **Einführung**

Dies ist dasselbe Dokument wie das gedruckte Einführung-Handbuch. Klicken Sie auf Seitenverweise oder Indexeinträge, um direkt zu den entsprechenden Handbuchabschnitten zu gelangen.

#### **Benutzerhandbuch**

Dies ist dasselbe Dokument wie das gedruckte Benutzerhandbuch. Klicken Sie auf Seitenverweise oder Indexeinträge, um direkt zu den entsprechenden Handbuchabschnitten zu gelangen.

#### **MIDI-Geräte und -Funktionen**

Hier werden die mitgelieferten MIDI-Effekt-PlugIns, die Funktionsweise von MIDI-Geräten, das Bearbeiten von MIDI-SysEx-Daten und das Arbeiten mit dem Logical-Editor beschrieben.

#### **Audioeffekte und VST-Instrumente**

Hier werden Funktionsweise und Parameter der mitgelieferten VST-PlugIns (Echtzeit-Audioeffekte und VST-Instrumente) beschrieben.

#### **Netzwerkfunktionen**

Hier werden die Netzwerkfunktionen von Nuendo beschrieben, mit denen mehreren Nuendo-Benutzer gleichzeitig an einem Projekt in einem TCP/IP-basierten P2P-Netzwerk arbeiten können.

#### **Fernbedienungsgeräte**

Hier wird das Einrichten und Verwenden der unterstützten MIDI-Fernbedienungsgeräte für die Arbeit mit Nuendo beschrieben.

#### **Notenbearbeitung und -druck**

Hier werden die Funktionen des Noten-Editors in Nuendo beschrieben.

#### **Arbeiten mit Nuendo und der DSP Factory (nur Windows)**

Hier werden das Einrichten und Verwenden einer Yamaha DSP Factory-Audiokarte für die Arbeit mit Nuendo beschrieben.

## **Die Hilfe**

Nuendo enthält ein umfassendes Hilfesystem, mit dem Sie innerhalb des Programms bestimmte Beschreibungen und Vorgehensweisen sehr leicht finden können. Der Inhalt der Hilfe basiert im Wesentlichen auf dem Benutzerhandbuch. Die Hilfesysteme unter Windows und Mac OS X sind etwas unterschiedlich:

#### **HTML-Hilfe (Windows)**

Verwenden Sie die HTML-Hilfe wie folgt:

- Wenn Sie die HTML-Hilfe durchsuchen möchten, wählen Sie im Hilfe-Menü des Programms den Eintrag »HTML-Hilfe«. Der Browser der HTML-Hilfe wird geöffnet. Verwenden Sie die Inhalt-, Index- bzw. die Suchen-Registerkarte.
- Informationen zum aktiven Fenster oder einem Dialog erhalten Sie, wenn Sie auf Ihrer Computertastatur [F1] drücken oder im Dialog auf den Hilfe-Schalter klicken.

Innerhalb mancher Hilfethemen sind verwandte Themen direkt über Links verfügbar.

#### **Apple-Hilfe (Mac OS X)**

Verwenden Sie die Apple-Hilfe wie folgt:

• Wenn Sie die Hilfe durchsuchen möchten, wählen Sie im Hilfe-Menü des Programms den Eintrag »Nuendo Hilfe«.

Der »Help Viewer« von Apple wird geöffnet. Gehen Sie das Inhaltsverzeichnis durch, verwenden Sie den Index oder geben Sie oben im Fenster einen Suchbegriff ein.

• Informationen zum aktiven Fenster oder einem Dialog erhalten Sie, wenn Sie auf Ihrer Computertastatur [F1] drücken oder im Dialog auf den Hilfe-Schalter klicken.

Innerhalb mancher Hilfethemen sind verwandte Themen direkt über Links verfügbar.

Sie können die Nuendo-Hilfe auch öffnen, wenn das Programm nicht läuft:

- **1.** Wählen Sie im Finder aus dem Hilfe-Menü den Befehl »Mac Hilfe«.
- **2.** Öffnen Sie im »Help Viewer« das »Hilfe Center«.
- **3.** Klicken Sie im »Hilfe Center« auf den Link »Nuendo Hilfe«.

### **Die Programmversionen**

In der Dokumentation werden die Betriebssysteme Windows und Mac OS X beschrieben.

Einige Funktionen und Einstellungen gelten nur für eines dieser Betriebssysteme. Darauf wird an den entsprechenden Stellen deutlich hingewiesen.

Mit anderen Worten:

**• Wenn nichts anderes erwähnt wird, gelten alle Beschreibungen und Einstellungen sowohl für Windows als auch für Mac OS X.**

Die Abbildungen von der Programmoberfläche wurden unter Windows aufgenommen.

#### **Die Tastaturbefehle**

Für viele Standardtastaturbefehle in Nuendo werden Sondertasten verwendet, die sich je nach Betriebssystem unterscheiden. Der Standardtastaturbefehl für »Rückgängig« ist z.B. unter Windows [Strg]-[Z] und unter Mac OS X [Befehlstaste]-[Z].

Wenn in diesem Handbuch Tastaturbefehle mit Sondertasten beschrieben werden, stehen zuerst die Windows-Sondertasten:

#### **[Windows-Sondertaste]/[Mac-Sondertaste]-[Taste]**

So bedeutet z.B. **[Strg]/[Befehlstaste]-[Z]**: »Drücken Sie die [Strg]- Taste unter Windows bzw. die [Befehlstaste] unter Mac OS X und dann die Taste [Z]«.

Entsprechend bedeutet **[Alt]/[Wahltaste]-[X]:** »Drücken Sie die [Alt]- Taste unter Windows bzw. die [Wahltaste] unter Mac OS X und dann die Taste [X]«.

## <span id="page-14-0"></span>**So können Sie uns erreichen**

Im Hilfe-Menü von Nuendo finden Sie mehrere Optionen, über die Sie weitere Informationen und Hilfe erhalten können:

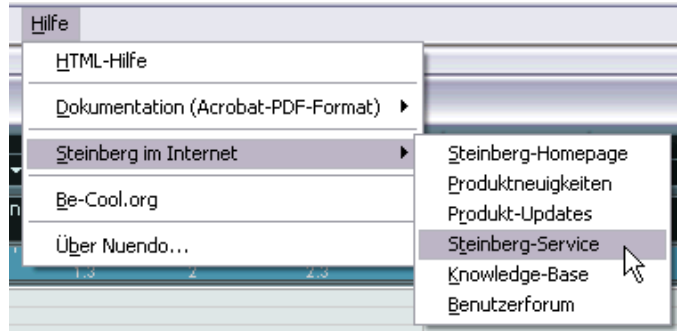

**•** Im Untermenü »Steinberg im Internet« finden Sie eine Reihe von Links auf verschiedene Web-Seiten von Steinberg. Wenn Sie eine dieser Optionen auswählen, wird Ihr Internet-Browser gestartet und die entsprechende Web-Seite geöffnet.

Hier erhalten Sie technische Unterstützung und Informationen zur Kompatibilität, Antworten auf häufig gestellte Fragen, Adressen zum Herunterladen neuer Treiber aus dem Internet usw. Dazu muss auf Ihrem Computer ein Web-Browser installiert und eine Verbindung zum Internet hergestellt sein.

#### NUENDO 1 – 16 Einleitung

**2**

<span id="page-16-0"></span>**Systemanforderungen und Installation für Windows**

## <span id="page-17-2"></span><span id="page-17-0"></span>**Einleitung**

In diesem Kapitel werden die Systemanforderungen und Installationsvorgänge von Nuendo für Windows beschrieben. Die Installation von Nuendo unter Mac OS X wird ab [Seite 30](#page-29-2) erläutert.

## <span id="page-17-1"></span>**Systemanforderungen**

Um mit Nuendo arbeiten zu können, benötigen Sie Folgendes:

**•** Einen PC, auf dem Windows XP oder Windows 2000 installiert und betriebsbereit ist.

Ein USB-Anschluss muss Ihnen ebenfalls zur Verfügung stehen.

Im Anschluss erhalten Sie detaillierte Informationen über die Mindestanforderungen an Ihren Computer.

**•** Kompatible Audio-Hardware. Audio-Hardware bezeichnet in diesem Zusammenhang eine Audiokarte, die digitales Audiomaterial aufnimmt und wiedergibt und dabei die Festplatte Ihres Computers als Speichermedium verwendet. Die Karte muss außerdem über einen geeigneten ASIO-Treiber verfügen (siehe [Seite 20\)](#page-19-0) oder mit Windows Multimedia kompatibel sein. Um die Mehrkanal-Eingangs-/Ausgangsbus-Architektur sowie die Surround-Funktionen von Nuendo in vollem Umfang nutzen zu können, benötigen Sie eine Audio-Hardware mit mehreren Ein- und Ausgängen.

#### **Für MIDI**

- **•** Mindestens eine MIDI-Schnittstelle
- **•** Mindestens ein MIDI-Instrument
- **•** Das für die Wiedergabe des Sounds Ihrer MIDI-Geräte erforderliche Audio-Equipment

## **Computeranforderungen**

#### **Hardware – PC**

Für die Verwendung von Nuendo auf einem PC gelten die folgenden Mindestanforderungen:

- Ein 650 MHz Pentium- bzw. Athlon-Prozessor.
- 256 MB RAM.
- Ein Bildschirm und eine Video-Hardware, die eine Auflösung von 1024 x 768 unterstützen.

Empfohlene Konfiguration für eine optimale Leistung:

- Ein 1.4GHz Pentium- oder Athlon-Prozessor oder schneller.
- 512 MB RAM.
- 1152 x 864 Bildschirmauflösung oder höher.

#### **Arbeitsspeicher (RAM)**

Für die Arbeit mit Audiomaterial benötigen Sie sehr viel Arbeitsspeicher. Die Anzahl der Audiokanäle, mit denen Sie arbeiten können, hängt von der Größe Ihres Arbeitsspeichers ab. Wie schon beschrieben ist die Mindestanforderung 256 MB. Generell gilt jedoch »je mehr, desto besser«.

#### **Festplattengröße**

**•** Die Größe der Festplatte legt fest, wie viele Minuten Audiomaterial Sie aufnehmen können.

Wenn Sie eine Minute Audiomaterial in CD-Qualität in Stereo aufnehmen möchten, benötigen Sie 10MB Speicherplatz auf der Festplatte. Für acht Stereospuren in Nuendo werden also mindestens 80MB Speicherplatz je aufgenommene Minute benötigt.

#### **Festplattengeschwindigkeit**

Die Geschwindigkeit der Festplatte hat ebenfalls Einfluss darauf, wie viele Audiospuren aufgenommen werden können. Dieser Festplattenparameter wird auch als »Dauertransferrate« bezeichnet, d.h. die Datenmenge, die pro Sekunde von der Festplatte gelesen werden kann. Auch hier gilt die Regel »je mehr, desto besser«.

#### **Tastenrad-Maus**

Obwohl Sie mit einer normalen Maus gut in Nuendo arbeiten können, wird die Verwendung einer Tastenrad-Maus empfohlen, da Sie damit die Wertebearbeitung und den Bildlauf sehr viel schneller durchführen können (siehe [Seite 227](#page-226-1) und [Seite 233](#page-232-1)).

#### **Audio-Hardware**

Wenn Sie Nuendo verwenden möchten, müssen die folgenden grundlegenden Anforderungen an die Audio-Hardware erfüllt sein:

- Stereo.
- 16 Bit.
- Eine Samplerate von 44,1kHz muss mindestens unterstützt werden.
- Ein eigener ASIO-Treiber oder ein DirectX- oder Windows Multimediakompatibler Treiber muss vorhanden sein (siehe unten).

#### <span id="page-19-0"></span>**Treiber**

Ein Treiber ist eine spezielle Art von Software, mit dessen Hilfe das Programm mit einer bestimmten Hardware kommunizieren kann. In diesem Fall ermöglicht der Treiber Nuendo, die Audio-Hardware zu verwenden. Es gibt drei verschiedene Arten von Audio-Hardware, die jeweils verschiedene Treiberkonfigurationen benötigen:

#### **Audio-Hardware mit einem eigenen ASIO-Treiber**

Professionelle Audiokarten werden oft mit einem ASIO-Treiber geliefert, der speziell für diese Karte ausgelegt ist. So kann Nuendo direkt mit der Audiokarte kommunizieren. Audiokarten mit eigenen ASIO-Treibern können daher die Latenzzeiten (Eingangs-/Ausgangsverzögerung) verkürzen, was beim Mithören von Audiomaterial über Nuendo oder beim Verwenden von VST-Instrumenten von entscheidender Bedeutung ist. Der ASIO-Treiber unterstützt eventuell auch mehrere Ein- und Ausgänge, Routing, Synchronisation usw.

ASIO-Treiber, die speziell für bestimmte Audiokarten ausgelegt sind, werden vom Hersteller der Audiokarte geliefert. Informieren Sie sich auf der Website des Herstellers über die neusten Treiber-Versionen.

#### ❐ **Wenn es für Ihre Audio-Hardware einen eigenen ASIO-Treiber gibt, sollten Sie diesen auch verwenden.**

#### **Audiokarten, die über DirectX kommunizieren**

DirectX ist ein Microsoft-Paket zur Verarbeitung verschiedener Multimedia-Datenformate unter Windows. Nuendo unterstützt DirectX, genauer gesagt DirectSound, ein Bestandteil von DirectX, der für die Wiedergabe und das Aufnehmen von Audiomaterial verwendet wird. Dafür sind zwei Treiberarten erforderlich:

- Ein DirectX-Treiber, der es der Audiokarte ermöglicht, mit DirectX zu kommunizieren. Wenn die Audiokarte DirectX unterstützt, sollte dieser Treiber vom Hersteller der Audiokarte mitgeliefert werden. Wenn der Treiber beim Installieren der Audiokarte nicht mitinstalliert wurde, informieren Sie sich auf der Website des Herstellers.
- Der ASIO DirectX Full Duplex-Treiber, der es Nuendo ermöglicht, mit DirectX zu kommunizieren. Dieser Treiber wird mit Nuendo geliefert und muss nicht extra installiert werden.

#### **Audiokarten, die über das Windows Multimedia-System kommunizieren**

Wenn die Audiokarte mit Windows kompatibel ist, kann sie auch in Nuendo verwendet werden. Die Karte kommuniziert dann mit dem Windows Multimedia-System, das wiederum mit Nuendo kommuniziert. Dafür sind zwei Treiberarten erforderlich:

- Ein Windows Multimedia-Treiber, der es der Audiokarte ermöglicht, mit dem Windows Multimedia-System zu kommunizieren. Dieser Treiber sollte vom Hersteller der Audiokarte zur Verfügung gestellt werden und wird in der Regel installiert, wenn Sie die Audiokarte installieren.
- Ein ASIO Multimedia-Treiber, der es Nuendo ermöglicht, mit dem Windows Multimedia-System zu kommunizieren. Dieser Treiber ist in Nuendo integriert und muss nicht extra installiert werden.

## <span id="page-21-0"></span>**Installieren der Hardware**

## **Anbringen des Kopierschutzsteckers**

Zusammen mit Nuendo erhalten Sie einen Hardware-Stecker (auch »Dongle« genannt), der Teil des Kopierschutzes von Nuendo ist. Dieser Stecker muss ordnungsgemäß angebracht sein, sonst können Sie Nuendo nicht starten.

**•** Stecken Sie den Dongle nach der Installation von Nuendo und nach dem anschließenden Neustart des Computers in den USB-Anschluss. Wenn der Dongle in den USB-Anschluss gesteckt wird, erkennt Windows ihn automatisch als neue Hardware und versucht, Treiber für ihn zu finden – diese notwendigen Treiber sind nicht verfügbar, bevor Sie Nuendo installiert und den Computer neu gestartet haben.

## **Installieren der Audio-Hardware und des Treibers**

- **1.** Installieren Sie die Audiokarte und die dazugehörige Software, wie es in der Bedienungsanleitung für die Karte beschrieben wird.
- **2.** Installieren Sie den Treiber für die Karte. Es gibt drei Arten von Treibern, die Sie verwenden können: eigene ASIO-Treiber, DirectX-Treiber und Windows Multimedia-Treiber:

#### **Eigene ASIO-Treiber**

Wenn für Ihre Audiokarte ein eigener ASIO-Treiber zur Verfügung steht, wird dieser in der Regel mit der Audiokarte mitgeliefert. Informieren Sie sich auch auf der Website des Herstellers über die neusten Treiber-Versionen. Lesen Sie in der Anleitung des Herstellers nach, wie Sie den Treiber installieren.

#### **DirectX-Treiber**

Wenn Ihre Audiokarte mit DirectX kompatibel ist, werden die entsprechenden DirectX-Treiber beim Installieren der Karte meist mitinstalliert (wie beim Windows Multimedia-Treiber). Wenn Sie spezielle DirectX-Treiber für die Audiokarte heruntergeladen haben, beachten Sie die Anleitungen des Herstellers.

#### **Windows Multimedia-Treiber**

Diese Treiber werden normalerweise mit allen gängigen PC-Audiokarten mitgeliefert. Einige sind sogar in Windows enthalten. Je nachdem, ob die Audiokarte Plug'n'Play-kompatibel ist, wird die Installation auf unterschiedliche Weise durchgeführt:

- **•** Wenn die Karte Plug'n'Play-kompatibel ist, wird sie von Windows erkannt, sobald Sie sie angeschlossen haben, und Sie werden nach den dazugehörigen Treibern gefragt.
- **•** Wenn die Karte nicht Plug'n'Play-kompatibel ist, verwenden Sie in der Systemsteuerung die Funktionen unter »Hardware«, um die Karte und die Treiber zu installieren.

Lesen Sie dazu auch die Dokumentation zu Ihrer Audiokarte.

❐ **Wenn Sie eine Audiokarte besitzen, jedoch keinen dazugehörigen Treiber, informieren Sie sich auf der Website des Herstellers oder fragen Sie bei Ihrem Musikfachhändler oder Computerhändler nach.**

#### **Testen der Audiokarte**

Führen Sie folgende Tests durch, um sicherzustellen, dass Ihre Audiokarte wie gewünscht funktioniert:

- **•** Verwenden Sie die mit der Audiokarte gelieferte Software, um zu überprüfen, ob Sie problemlos Audiomaterial aufnehmen und wiedergeben können.
- **•** Wenn Sie auf die Karte mit einem Standard-Windows-Treiber zugreifen, verwenden Sie für die Wiedergabe von Audiomaterial den Windows Media Player.

## **Installieren einer MIDI-Schnittstelle/Synthesizer-Karte**

Die Installationsanleitung für die MIDI-Schnittstelle wird mit dem Produkt mitgeliefert. Im Folgenden werden die grundlegenden Schritte jedoch kurz beschrieben:

**1.** Installieren Sie die Schnittstelle (oder die MIDI-Synthesizer-Karte) in Ihrem Computer oder verbinden Sie sie mit einem Anschluss am Computer. Die Art der Installation hängt dabei von der jeweiligen Schnittstelle ab.

- **2.** Wenn die Schnittstelle einen eigenen Stromanschluss und/oder einen Ein/Aus-Schalter besitzt, schalten Sie diesen ein.
- **3.** Installieren Sie den Treiber für die Schnittstelle, wie es in der Bedienungsanleitung der Schnittstelle beschrieben ist. Wahrscheinlich benötigen Sie auch eine zu der MIDI-Schnittstelle gehörige CD-ROM oder Diskette. Informieren Sie auch auf der Website des Herstellers über die letzten Treiberversionen.

## <span id="page-24-0"></span>**Installieren von Nuendo**

## **Defragmentieren der Festplatte**

Wenn Sie Audiomaterial auf eine Festplatte aufnehmen möchten, auf der sich bereits andere Dateien befinden, sollten Sie sie erst defragmentieren. Beim Defragmentieren wird den auf der Festplatte gespeicherten Daten neuer Speicherplatz zugewiesen, um so eine effizientere Ausnutzung des vorhandenen Speicherplatzes zu erreichen. Dies wird mit einem Defragmentierungsprogramm erreicht. Unter Windows XP müssen Sie z.B. nach dem »Defrag«-Hilfsprogramm suchen.

❐ **Für die Leistung der Festplatte beim Aufnehmen von Audiomaterial ist es sehr wichtig, dass die Festplatte optimiert (defragmentiert) ist. Eine solche Optimierung sollte in regelmäßigen Abständen wiederholt werden.**

## **Installieren der Dateien von der CD-ROM**

Beim Installieren werden alle Dateien automatisch an den richtigen Stellen gespeichert.

- **1.** Legen Sie die Nuendo-CD-ROM ein.
- **2.** Ein Fenster mit Symbolen und Schaltern zum Installieren, Erkunden der CD-ROM und Beenden wird angezeigt. Falls dieser Dialog nicht angezeigt wird, öffnen Sie die CD-ROM auf dem Desktop und doppelklicken Sie auf die Datei »Autorun.exe«.
- **3.** Wenn Sie mit der Installation beginnen möchten, klicken Sie auf den entsprechenden Schalter. Eine Reihe von Dialogen wird angezeigt, in denen Sie auswählen können, in welchem Ordner auf der Festplatte das Programm gespeichert werden soll usw. Klicken Sie auf »Weiter«, um mit dem nächsten Schritt des Installationsvorgangs fortzufahren. Wenn Sie auf »Zurück« klicken, gelangen Sie wieder zum vorherigen Dialog.
- **•** In einem Dialog müssen Sie Ihren Namen und die Seriennummer Ihrer Nuendo-Kopie eingeben und anschließend auf »OK« klicken. Die Seriennummer finden Sie auf der Registrierungskarte, die im Nuendo-Paket enthalten ist. Überprüfen Sie Namen und Nummer im Bestätigungsdialog und klicken Sie auf »Ja«, wenn beide Eingaben richtig sind. Wenn Sie auf »Nein« klicken, wird der vorherige Dialog angezeigt.
- **•** Sie werden dazu aufgefordert, die Lizenzvereinbarungen (auf dem Bildschirm) durchzulesen und zu bestätigen. Dies ist erforderlich, damit der Installationsprozess fortgeführt wird.
- **•** In einem Dialog werden Sie gefragt, ob Nuendo für alle Benutzer des Computers oder nur für Sie installiert werden soll. Schalten Sie die gewünschte Option ein.
- **•** Sie haben auch die Möglichkeit, Effekt-PlugIns von früheren Nuendo-Versionen zu installieren. Dies gewährleistet hauptsächlich die Kompatibilität zu Projekten, die Sie mit früheren Versionen erstellt haben. Darüber hinaus steht Ihnen so aber natürlich auch eine größere Auswahl an PlugIns zur Verfügung. Sie können diese Effekt-PlugIns installieren, indem Sie die entsprechende Option ein- bzw. ausschalten. Klicken Sie auf »Details«, um die gewünschten PlugIns aus einer Liste auszuwählen.
- **4.** Schließlich wird eine Meldung angezeigt, dass die Installation abgeschlossen wurde und Sie den Computer neu starten sollten.
- **5.** Nachdem Sie den Computer neu gestartet haben, stecken Sie den Dongle in den USB-Anschluss.

Wenn Sie sich nicht sicher sind, welchen Anschluss Sie verwenden müssen, lesen Sie dies in der Dokumentation zu Ihrem Computer nach.

- **6.** Wenn der Dongle das erste Mal angebracht wird, wird er als neue Hardware erkannt und ein Dialog wird angezeigt, indem Sie gefragt werden, ob Sie die Treiber für die Hardware manuell oder automatisch suchen möchten. Sie sollten die automatische Variante verwenden. Der Dialog wird geschlossen.
- **7.** Sie können Nuendo jetzt starten! Nehmen Sie die CD-ROM aus dem Laufwerk und bewahren Sie sie an einem sicheren Ort auf.

Jetzt ist die Installation von Nuendo abgeschlossen!

❐ **Sie können sich regelmäßig über die neusten Programmversionen informieren, indem Sie im Hilfe-Menü unter »Steinberg im Internet« den Eintrag »Produkt-Updates« wählen. Auf der entsprechenden Internet-Seite finden Sie eine Liste mit den aktuellen Updates.**

## **Die Einträge im Start-Menü**

Im Start-Menü von Windows finden Sie im Programme-Untermenü auch einen Eintrag für Nuendo mit den folgenden Untereinträgen:

**•** Dokumentation

Über dieses Untermenü können Sie die unterschiedlichen Nuendo-PDFs mit dem Acrobat Reader öffnen. Diese Dokumente sind ebenfalls im Hilfe-Menü innerhalb des Programms verfügbar.

#### **•** ASIO DirectX Full Duplex Setup

Hier nehmen Sie die Einstellungen vor, wenn Ihre Audio-Hardware einen DirectX-Treiber zum Wiedergeben und Aufnehmen von Audiomaterial verwendet.

#### **•** ASIO Multimedia Setup

Ein Dialog für die ASIO-Einstellungen (ASIO = Audio Stream Input Output) wird angezeigt, in dem Sie Einstellungen für die Aufnahme und Wiedergabe von Audiomaterial in Nuendo vornehmen können, wenn Sie den ASIO MME-Treiber verwenden. Diesen Dialog können Sie auch aus Nuendo heraus öffnen. Lesen Sie dazu das [Kapitel »Ein](#page-36-1)[richten des Systems«](#page-36-1) in diesem Handbuch.

**•** Nuendo

Wenn Sie auf diesen Eintrag klicken, wird das eigentliche Programm gestartet.

Im Programme-Untermenü finden Sie außerdem den Syncrosoft-Eintrag (License Control Center). Wenn Sie auf diesen Eintrag klicken, wird ein Fenster geöffnet, in dem alle installierten Syncrosoft-Kopierschutzstecker und gültigen Lizenzen aufgelistet sind.

Möglicherweise gibt es im Start-Menü noch zusätzliche Einträge (z.B. ReadMe-Dateien). Lesen Sie diese Dateien, bevor Sie Nuendo starten, da sie wichtige Informationen beinhalten können, die zum Zeitpunkt der Erstellung der Handbücher noch nicht bekannt waren.

**3**

<span id="page-28-0"></span>**Systemanforderungen und Installation für Mac OS X**

## <span id="page-29-2"></span><span id="page-29-0"></span>**Einleitung**

In diesem Kapitel werden die Systemanforderungen und Installationsvorgänge von Nuendo für Mac OS X beschrieben. Eine Beschreibung der Installation von Nuendo unter Windows finden Sie ab [Seite 18.](#page-17-2)

## <span id="page-29-1"></span>**Systemanforderungen**

Um mit Nuendo arbeiten zu können, benötigen Sie Folgendes:

**•** Einen Macintosh-Computer, auf dem Mac OS X betriebsbereit ist. Ein USB-Anschluss muss Ihnen ebenfalls zur Verfügung stehen.

Im Anschluss erhalten Sie detaillierte Informationen über die Mindestanforderungen an Ihren Computer.

**•** Eine mit Mac OS X kompatible Audio-Hardware. Die integrierte Audio-Hardware des Macintosh ist für die Audiowiedergabe zwar grundsätzlich geeignet, es empfiehlt sich jedoch, Audio-Hardware zu verwenden, die speziell zum Aufnehmen von Audiomaterial und für Musikanwendungen konzipiert wurde. Um die Mehrkanal-Eingangs-/Ausgangsbus-Architektur und die Surround-Funktionen von Nuendo in vollem Umfang nutzen zu können, benötigen Sie außerdem Audio-Hardware mit mehreren Ein- und Ausgängen.

#### **Für MIDI**

- **•** Mindestens eine MIDI-Schnittstelle
- **•** Mindestens ein MIDI-Instrument
- **•** Das für die Wiedergabe des Sounds Ihrer MIDI-Geräte erforderliche Audio-Equipment

## **Computeranforderungen**

#### **Hardware – Mac**

Für die Verwendung von Nuendo auf einem Macintosh gelten die folgenden Mindestanforderungen:

**•** Ein Macintosh mit einem G4-Prozessor, 256 MB Arbeitsspeicher und OS X.

Empfohlen wird ein G4 mit 733 MHz oder schneller, mindestens 512 MB RAM und OS X 10.2.

#### **Arbeitsspeicher (RAM)**

Für die Arbeit mit Audiomaterial benötigen Sie sehr viel Arbeitsspeicher. Die Anzahl der Audiokanäle, mit denen Sie arbeiten können, hängt von der Größe Ihres Arbeitsspeichers ab. Wie schon beschrieben ist die Mindestanforderung 256 MB. Generell gilt jedoch »je mehr, desto besser«.

#### **Festplattengröße**

**•** Die Größe der Festplatte legt fest, wie viele Minuten Audiomaterial Sie aufnehmen können.

Wenn Sie eine Minute Audiomaterial in CD-Qualität in Stereo aufnehmen möchten, benötigen Sie 10MB Speicherplatz auf der Festplatte. Für acht Stereospuren in Nuendo werden also pro aufgenommene Minute mindestens 80MB Speicherplatz benötigt.

#### **Festplattengeschwindigkeit**

Die Geschwindigkeit der Festplatte hat ebenfalls Einfluss darauf, wie viele Audiospuren aufgenommen werden können. Man bezeichnet diesen Festplattenparameter auch als »Dauertransferrate«, d.h. die Datenmenge, die pro Sekunde von der Festplatte gelesen werden kann. Auch hier gilt die Regel »je mehr, desto besser«.

#### **Maus**

Obwohl Sie mit einer normalen Maus gut in Nuendo arbeiten können, wird die Verwendung einer Tastenrad-Maus mit zwei Maustasten empfohlen.

• Mit einer Tastenrad-Maus können Sie die Wertebearbeitung und den Bildlauf sehr viel schneller durchführen.

• Wenn Sie mit einer Maus mit zwei Maustasten arbeiten, sollten Sie sie so einstellen, dass die rechte Maustaste einem [Ctrl]-Klick entspricht (sich also standardmäßig wie eine rechte Maustaste verhält). So können Sie Kontextmenüs öffnen, indem Sie mit der rechten Maustaste klicken (siehe [Seite 223](#page-222-0)).

#### **Audio-Hardware**

Wenn Sie Nuendo verwenden möchten, müssen die folgenden grundlegenden Anforderungen an die Audio-Hardware erfüllt sein:

- Stereo
- 16Bit
- Eine Samplerate von 44,1kHz muss mindestens unterstützt werden.
- Ein eigener Mac OS X-Treiber (Core Audio) muss zur Verfügung stehen.

Generell gilt: Wenn Ihre Hardware unter Mac OS X läuft, können Sie sie auch in Nuendo verwenden.

**• Nuendo unterstützt auch Audio-Hardware mit Mac OS X-kompatiblen ASIO-Treibern.**

ASIO-Treiber besitzen manchmal zusätzliche Funktionen für das Routing, das Mithören, die Synchronisation, usw. Beachten Sie, dass der ASIO-Treiber speziell für Mac OS X geschrieben sein muss. Mac 9.X ASIO-Treiber können nicht verwendet werden.

#### **Verwenden der integrierten Audio-Hardware**

Nuendo wurde zwar für die Arbeit mit mehrkanaligem Material und die Verwendung der entsprechenden E/A-Hardware entwickelt, aber natürlich können Sie auch »normale« Stereoeingänge und -ausgänge benutzen. Zum Zeitpunkt der Erstellung dieses Handbuchs enthalten alle aktuellen Macintosh-Modelle integrierte Audio-Hardware, die für 16 Bit Stereo ausgelegt ist. Je nach Ihren Wünschen und Ansprüchen mag das genug für das Arbeiten mit Nuendo sein. Die integrierte Audio-Hardware können Sie in Nuendo immer auswählen – Sie müssen dafür keine zusätzlichen Treiber installieren.

#### ❐ **Einige Macintosh-Modelle besitzen zwar Audio-Ausgänge, aber keine Eingänge. Das bedeutet, dass Sie ohne zusätzliche Audio-Hardware Audiomaterial nur wiedergeben und nicht aufnehmen können.**

## <span id="page-32-0"></span>**Installieren der Hardware**

### **Anbringen des Kopierschutzsteckers**

Zusammen mit Nuendo erhalten Sie einen Hardware-Stecker (auch »Dongle« genannt), der Teil des Kopierschutzes von Nuendo ist. Dieser Stecker muss ordnungsgemäß angebracht sein, sonst können Sie Nuendo nicht starten.

**•** Installieren Sie erst das Programm (und die notwendige Hardware, siehe unten), bringen Sie dann den Kopierschutzstecker an und starten danach das Programm.

Die für den Kopierschutzstecker notwendigen Treiber werden während der Installation des Programms mitinstalliert.

## **Installieren der Audio-Hardware und des Treibers**

- **1.** Vergewissern Sie sich, dass Sie über die letzte Mac OS X-Treiberversion für Ihre Audio-Hardware verfügen! Informieren Sie sich auch auf der Web-Seite des Herstellers über die neusten Treiber.
- **2.** Installieren Sie den/die Treiber für die Audio-Hardware. Meist können Sie eine entsprechende Installationsanwendung verwenden.
- **3.** Installieren bzw. schließen Sie die Audio-Schnittstelle an. Lesen Sie dazu in der entsprechenden Dokumentation nach.

## **Installieren einer MIDI-Schnittstelle**

- **1.** Vergewissern Sie sich, dass Sie über die letzte Mac OS X-Treiberversion für die MIDI-Schnittstelle verfügen! Informieren Sie sich auch auf der Web-Seite des Herstellers über die neusten Treiber.
- **2.** Installieren Sie den/die Treiber für die Schnittstelle. Meist können Sie eine entsprechende Installationsanwendung verwenden.
- **3.** Schließen Sie die MIDI-Schnittstelle an den Computer an. Lesen Sie dazu die Dokumentation zu Ihrer Schnittstelle.

## <span id="page-33-0"></span>**Installieren von Nuendo**

## **Defragmentieren der Festplatte**

Wenn Sie Audiomaterial auf eine Festplatte aufnehmen möchten, auf der sich bereits andere Dateien befinden, sollten Sie sie erst *defragmentieren*. Beim Defragmentieren wird den auf der Festplatte gespeicherten Daten neuer Speicherplatz zugewiesen, um so eine effizientere Ausnutzung des vorhandenen Speicherplatzes zu erreichen. Dies wird mit einem Defragmentierungsprogramm erreicht.

❐ **Für die Leistung der Festplatte beim Aufnehmen von Audiomaterial ist es sehr wichtig, dass die Festplatte optimiert (defragmentiert) ist. Eine solche Optimierung sollte in regelmäßigen Abständen wiederholt werden.**

## **Installieren der Dateien von der CD-ROM**

Beim Installieren werden alle Dateien automatisch an den richtigen Stellen gespeichert.

- **1.** Legen Sie die Nuendo-CD-ROM ein.
- **2.** Öffnen und lesen Sie zunächst die eventuell vorhandenen ReadMe-Dateien bevor Sie fortfahren. Diese Dateien können letzte Anmerkungen zur Installation enthalten.
- **3.** Suchen Sie den Nuendo-Installer und starten Sie den Installationsvorgang.

Der Installationsvorgang wird nun gestartet. Dabei wird ein Nuendo-Ordner in Ihrem Programmordner erstellt und verschiedene benötigte Dateien in Ihrem System gespeichert.

- **•** Während der Installation müssen Sie auch Ihren Namen und die Seriennummer Ihrer Nuendo-Version angeben. Die Seriennummer finden Sie auf der Registrierungskarte, die im Nuendo-Paket enthalten ist.
- **•** Lesen Sie den als Teil der Installation angezeigten Lizenzvertrag durch und bestätigen Sie, dass Sie mit dem Inhalt einverstanden sind. Die Installation kann anderenfalls nicht abgeschlossen werden.

**•** Während der Installation werden Sie gefragt, ob Sie die Audioeffekte und VST-Instrumente früherer Nuendo-Versionen installieren möchten. Hierdurch soll in erster Linie die Kompatibilität mit Projekten gewährleistet werden, die mit früheren Versionen von Nuendo erstellt wurden. Ihnen steht dadurch aber auch eine größere Auswahl an PlugIns zur Verfügung.

Schließlich wird eine Meldung angezeigt, dass die Installation erfolgreich war.

**4.** Schließen Sie den Kopierschutzstecker an einem freien USB-Anschluss an.

Wenn Sie sich nicht sicher sind, um welchen Anschluss es sich handelt, schlagen Sie in der Dokumentation zu Ihrem Computer nach.

**5.** Sie können Nuendo nun starten! Nehmen Sie die CD-ROM aus dem Laufwerk und bewahren Sie sie an einem sicheren Ort auf.

Damit ist die Installation von Nuendo abgeschlossen!

❐ **Sie können sich regelmäßig über die neusten Programmversionen informieren, indem Sie im Hilfe-Menü unter »Steinberg im Internet« den Eintrag »Produkt-Updates« wählen. Auf der entsprechenden Internet-Seite finden Sie eine Liste mit den aktuellen Updates.**
**4**

**Einrichten des Systems**

# **Vorbereitungen für Audioaufnahmen**

❐ **Vergewissern Sie sich, dass alle Geräte ausgeschaltet sind, bevor Sie Änderungen an den Anschlüssen vornehmen!**

## **Anschließen des Audiosystems**

Wie Sie Ihr System genau einrichten, hängt von Ihren persönlichen Anforderungen ab. Die folgenden Schaltbilder sollten daher nur als Anregung verstanden werden.

Die unten dargestellten Audioanschlüsse können entweder digital oder analog sein.

### **Stereoeingang und -ausgang – das einfachste Audiosystem**

Wenn Sie nur einen Stereoeingang und -ausgang von Nuendo verwenden, können Sie die Eingänge Ihrer Audio-Hardware direkt an die Eingangsquelle (z.B. ein Mischpult) und die Ausgänge an den Verstärker und die Lautsprecher anschließen.

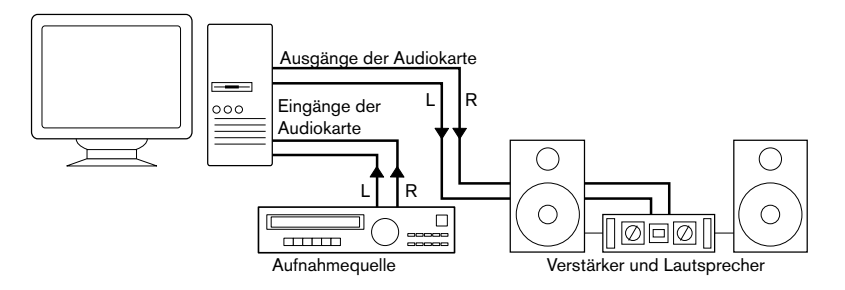

Ein einfacher Stereo-Audioaufbau

#### **Mehrkanaleingang und -ausgang**

In den meisten Fällen werden Sie über eine komplexere Arbeitsumgebung verfügen, in die Nuendo integriert werden muss. Dazu benötigen Sie ein Mischpult, das vorzugsweise über ein Gruppen- oder Bussystem an die Eingänge der Audio-Hardware angeschlossen wird.

Im unteren Beispiel werden die Signale über vier Busse an die Eingänge der Soundkarte geleitet. Die vier Ausgänge werden zum Mithören und zur Wiedergabe an das Mischpult angeschlossen. Weitere Eingänge Ihres Mischpults können Sie zum Anschließen von Audioquellen wie Mikrofonen oder Instrumenten verwenden.

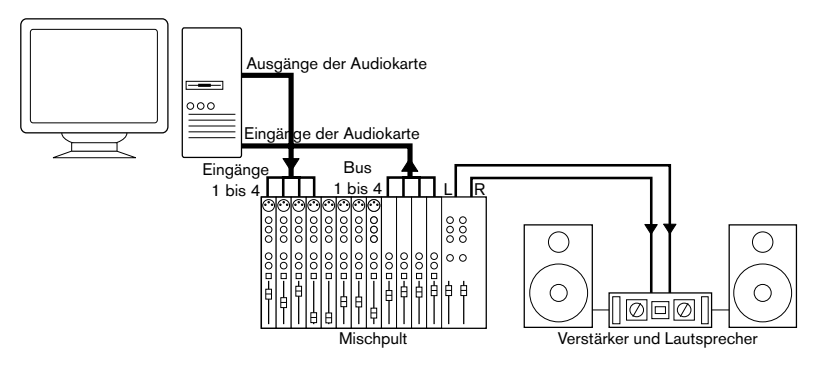

Ein Mehrkanal-Audioaufbau

**• Wenn Sie eine Eingangsquelle (z.B. ein Mischpult) an die Audio-Hardware anschließen, sollten Sie nicht den Master-Ausgang, sondern einen separaten Ausgangsbus o. Ä. verwenden, damit Sie nicht aufnehmen, was Sie wiedergeben.**

## **Anschließen für Surround-Sound**

Wenn Sie für Surround-Sound mischen, können Sie die Ausgänge der Audiokarte an einen Mehrkanal-Verstärker mit mehreren Surround-Kanälen anschließen.

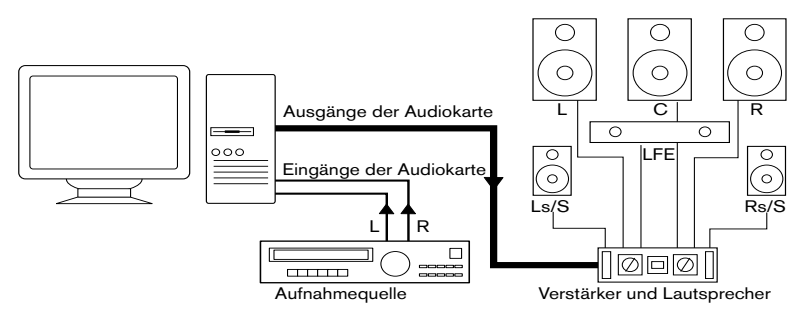

Ein Surround-Sound-Aufbau

Nuendo unterstützt verschiedene Surround-Formate. Der obige Beispielaufbau ist zum Mischen von 5.1 und LRCS (z.B. ProLogic) geeignet, wobei in diesem Fall die beiden Surround-Lautsprecher dasselbe Audiomaterial (von einem Surround-Kanal) wiedergeben. Der Unterschied zwischen den beiden Formaten besteht darin, dass der LFE-Kanal für das LRCS-Format nicht verwendet wird.

### **Aufnehmen von einem CD-Player**

Die meisten Computer enthalten ein CD-ROM-Laufwerk, das Sie wie einen herkömmlichen CD-Player verwenden können. Manchmal ist der CD-Player intern an die Hardware angeschlossen, so dass Sie direkt vom Ausgang des CD-Players in Nuendo aufnehmen können. (Wenn Sie sich nicht sicher sind, lesen Sie in der Dokumentation zu Ihrer Audio-Hardware nach.)

- Das Routing und die Pegeländerungen für das Aufnehmen von einer CD (falls diese Funktion verfügbar ist) werden in einer speziellen Anwendung vorgenommen (siehe [Seite 42](#page-41-0)).
- Sie können in Nuendo Titel von Audio-CDs direkt einlesen (siehe Benutzerhandbuch).

#### **Word-Clock-Anschlüsse**

Wenn Sie einen digitalen Audioanschluss verwenden, benötigen Sie auch eine Word-Clock-Verbindung zwischen der Audio-Hardware und den externen Geräten. Weitere Informationen finden Sie in der Dokumentation zu Ihrer Audio-Hardware.

❐ **Die Word-Clock-Synchronisation muss unbedingt genau erfolgen, andernfalls kann es zu Störgeräuschen in Ihren Aufnahmen kommen.**

#### **Aufnahmepegel und Eingänge**

Beachten Sie beim Anschließen der Geräte unbedingt, dass die absoluten Betriebspegel der verschiedenen Eingänge zueinander passen müssen. Normalerweise gibt es verschiedene Eingänge z.B. für Mikrofone, Line-Pegel für den semiprofessionellen (-10 dBV) bzw. für den professionellen Bereich (+4 dBV). Manchmal können Sie auch die Eingangscharakteristik über die Audio-Schnittstelle bzw. deren Bedienfeld anpassen. Weitere Informationen erhalten Sie in der Dokumentation zu Ihrer Audio-Hardware.

Die Auswahl der richtigen Eingänge ist sehr wichtig, da so Verzerrungen und Rauschen in den Aufnahmen vermieden werden. Weitere Informationen über Eingangspegel finden Sie auf [Seite 81.](#page-80-0)

❐ **In Nuendo können Sie die Eingangspegel nicht anpassen, da diese Anpassung je nach Audiokarte unterschiedlich ist. Sie können die Eingangspegel entweder über eine spezielle, mit der Hardware gelieferte Anwendung oder ggf. über das dazugehörigen Bedienfeld anpassen (siehe unten).**

# <span id="page-41-0"></span>**Die Konfiguration Ihrer Audio-Hardware**

Mit der Audio-Hardware sollten Sie mindestens ein Hilfsprogramm erhalten haben, mit dem Sie die Eingänge der Hardware entsprechend Ihren Anforderungen konfigurieren können. Dazu gehört:

- Auswählen der aktiven Ein-/Ausgänge.
- Einrichten der Word-Clock-Synchronisation (falls vorhanden).
- Ein- und Ausschalten der Mithörfunktion über die Hardware (siehe [Seite 48](#page-47-0)).
- Einstellen der Pegel für jeden Eingang. Dies ist sehr wichtig!
- Einstellen der Pegel für die Ausgänge, so dass diese mit den Geräten übereinstimmen, die Sie zum Mithören verwenden.
- Auswählen digitaler Eingangs- und Ausgangsformate.
- Vornehmen von Einstellungen für die Audiopuffer.

In vielen Fällen finden Sie die verfügbaren Einstellungen für die Audio-Hardware in einem Bedienfeld, das wie weiter unten beschrieben über Nuendo geöffnet werden kann (oder eigenständig aufgerufen werden kann, wenn Nuendo nicht läuft). In manchen Fällen stehen mehrere unterschiedliche Anwendungen und Bedienfelder zur Verfügung – weitere Informationen entnehmen Sie bitte der Dokumentation zu Ihrer Audiokarte.

# <span id="page-42-0"></span>**Auswählen eines Treibers und Audioeinstellungen in Nuendo**

Zuerst müssen Sie den richtigen Treiber in Nuendo auswählen, damit das Programm mit der Audio-Hardware kommunizieren kann:

**1.** Wählen Sie im Geräte-Menü von Nuendo den Befehl »Geräte konfigurieren…« und klicken Sie in der Liste links auf »VST Multitrack«. Wählen Sie die Einstellungen-Registerkarte aus.

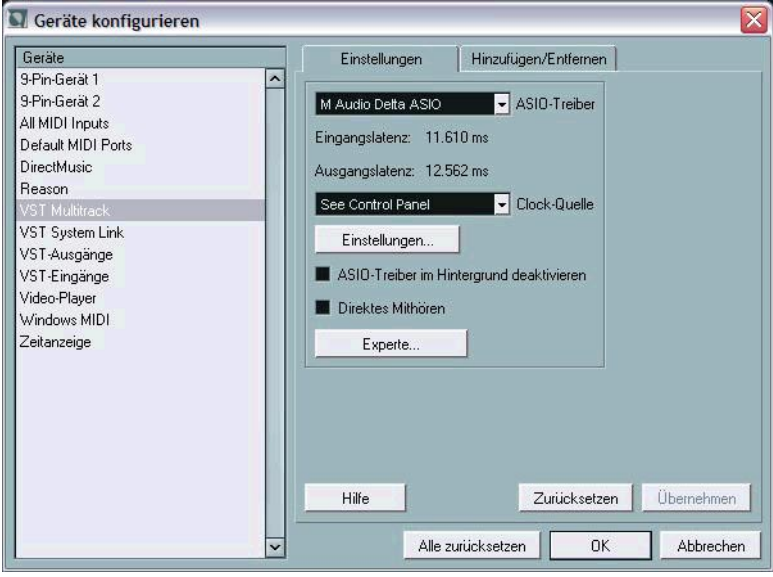

Die Seite »VST Multitrack« im Dialog »Geräte konfigurieren«

- **2.** Wählen Sie im Einblendmenü »ASIO-Treiber« Ihre Audio-Hardware aus. In diesem Einblendmenü stehen unter Umständen mehrere Treiber für dieselbe Audio-Hardware zur Verfügung.
- ❐ **Verwenden Sie unter Windows einen ASIO-Treiber, der speziell für Ihre Hardware geschrieben wurde. Wenn Sie keinen ASIO-Treiber installiert haben, überprüfen Sie, ob der Hersteller Ihrer Audio-Hardware einen ASIO-Treiber, z.B. zum Herunterladen im Internet, zur Verfügung stellt.**
- **3.** Öffnen Sie das Bedienfeld für die Audio-Hardware und passen Sie die Einstellungen gemäß den Empfehlungen des Herstellers Ihrer Audio-Hardware an.

**•** Unter Windows öffnen Sie das Bedienfeld über den Dialog »Geräte konfigurieren« auf der Seite »VST Multitrack« durch Klicken auf den Schalter »Einstellungen…«.

Der angezeigte Dialog wird durch den Hersteller Ihrer Audio-Hardware und nicht durch Nuendo bestimmt (außer wenn Sie einen DirectX- oder MME-Treiber verwenden, siehe unten). Daher unterscheidet er sich je nach Marke und Typ der Audiokarte. Die Dialoge für ASIO Multimedia- und ASIO DirectX-Treiber bilden eine Ausnahme, da sie von Steinberg zur Verfügung gestellt werden. Diese Dialoge werden in der HTML-Hilfe beschrieben, die Sie durch Klicken auf den Hilfe-Schalter im entsprechenden Dialog öffnen (siehe unten).

**•** Unter Mac OS X finden Sie das Bedienfeld für Ihre Audio-Hardware in den Systemeinstellungen, die Sie über das Apple-Menü oder das Dock öffnen.

Wenn Sie mit der im Macintosh integrierten Audio-Hardware arbeiten, verwenden Sie das Ton-Bedienfeld in den Systemeinstellungen, um die Gesamtlautstärke, die Balance usw. einzustellen.

Wenn Sie mit einer ASIO-fähigen Audio-Hardware arbeiten, klicken Sie auf den Schalter »Einstellungen…«, um das Bedienfeld zu öffnen.

**4.** Wenn Sie verschiedene Audioanwendungen gleichzeitig verwenden möchten, ist es sinnvoll, die Option »ASIO-Treiber im Hintergrund deaktivieren« einzuschalten. Auf diese Weise können Sie aus einer anderen Anwendung über Ihre Audio-Hardware wiedergeben, auch wenn Nuendo gerade läuft.

Die aktive Anwendung (d.h. das »oberste Fenster« auf Ihrem Desktop) greift dann auf Ihre Audio-Hardware zu. Stellen Sie sicher, dass auch die andere Anwendung den ASIO-Treiber (bzw. Mac OS X-Treiber) wieder deaktiviert, so dass er von Nuendo verwendet werden kann, wenn es wieder die aktive Anwendung ist.

**5.** Wenn Ihre Audio-Hardware und der dazugehörige Treiber das direkte Mithören über ASIO unterstützen, können Sie die Option »Direktes Mithören« einschalten.

Weitere Informationen zum Mithören finden Sie weiter hinten in diesem Kapitel und im Kapitel »Aufnahme« im Benutzerhandbuch.

**6.** Klicken Sie auf »Übernehmen« und anschließend auf »OK«, um den Dialog zu schließen.

### **Wenn Sie Audio-Hardware mit einem DirectX-Treiber verwenden (nur Windows)**

❐ **Wenn Ihre Windows-Audio-Hardware nicht über einen speziellen ASIO-Treiber verfügt, sollten Sie einen DirectX-Treiber verwenden.**

In Nuendo sind zwei ASIO-DirectX-Treiber verfügbar:

**•** ASIO DirectX

Mit diesem Treiber ist nur Audioausgabe, keine Audioeingabe möglich (d.h. nur Wiedergabe, keine Aufnahme). Wenn Sie in Nuendo Aufnahmen machen möchten, ist dies also nicht die richtige Wahl (kann aber zum Mischen und Wiedergeben eingesetzt werden).

### **•** ASIO DirectX Full Duplex

Dieser Treiber unterstützt Aufnahme und Wiedergabe. Dabei ist allerdings Folgendes zu beachten:

**• Die Funktionen von DirectX Full Duplex können nur vollständig genutzt werden, wenn die Audio-Hardware WDM (Windows Driver Model) in Kombination mit DirectX 8.1 oder höher unterstützt.** 

Andernfalls werden die Audioeingänge von DirectX emuliert. (In der HTML-Hilfe finden Sie weitere Informationen über den Einstellungen-Dialog für ASIO DirectX Full Duplex.) Da emulierte Eingänge zu einem höheren Latenzwert führen, sollten Sie stattdessen den ASIO Multimedia-Treiber verwenden, mit dem Sie genauere Einstellungen vornehmen können.

**• In den meisten Fällen ist DirectX bereits auf Ihrem Computer installiert.**  Falls DirectX nicht installiert ist (oder die DirectX-Version älter als 8.1 ist), finden Sie den entsprechenden Installer für DirectX 8.1 auf der Programm-CD von Nuendo.

Wenn der ASIO DirectX Full Duplex-Treiber im Dialog »Geräte konfigurieren« ausgewählt ist, können Sie über den Schalter »Einstellungen…« das ASIO-Bedienfeld öffnen und folgende Einstellungen vornehmen (weitere Informationen erhalten Sie über die Hilfe im Bedienfeld):

• Direct Sound – Ausgangs- und -Eingangsanschlüsse In der Liste links im Dialog werden die verfügbaren Ein- und Ausgänge angezeigt. In vielen Fällen wird nur ein Anschluss pro Liste angezeigt. Mit den Ankreuzfeldern links in der Liste können Sie die einzelnen Anschlüsse ein- bzw. ausschalten.

• Gegebenenfalls können Sie die Blockgröße der Puffer und die Offset-Werte (Versatz) einstellen, indem Sie im Wertefeld doppelklicken und einen neuen Wert eingeben.

In der Regel sollte es mit den Standardeinstellungen jedoch gut funktionieren. Audiopuffer werden verwendet, wenn Audiomaterial zwischen der Audio-Hardware und Nuendo ausgetauscht wird. Mit einem großen Audiopuffer stellen Sie sicher, dass bei der Wiedergabe keine Störgeräusche auftreten. Jedoch wird auf diese Weise die »Latenz« erhöht, d.h. die Verzögerung zwischen dem Zeitpunkt, an dem das Audiomaterial vom Programm »gesendet« wird, und dem Zeitpunkt, an dem Sie es wirklich hören.

#### • Offset (Versatz)

Wenn bei der Wiedergabe von MIDI- und Audiomaterial ein konstanter Versatz zu hören ist, können Sie mit diesem Wert die Eingangs- oder Ausgangs-Latenz anpassen.

### **Wenn Sie Audio-Hardware mit einem Windows Multimedia-Treiber (MME) verwenden**

Wenn Sie den ASIO Multimedia-Treiber das erste Mal auswählen, werden Sie gefragt, ob Sie die Konfiguration testen möchten. Wir empfehlen Ihnen dringend, diesen Test durchzuführen. Wenn der Test fehlschlägt oder Sie aus anderen Gründen die Einstellungen Ihrer ASIO Multimedia-Konfiguration anpassen müssen, klicken Sie auf »Einstellungen…«, um den zu Nuendo gehörenden Dialog »ASIO Multimedia Einstellungen« zu öffnen. Für diesen Dialog steht Ihnen eine HTML-Hilfe zur Verfügung, in der die Funktionen und Verfahren beschrieben werden.

# **Einstellen der Eingangs- und Ausgangs-Ports**

Wenn Sie die Treiber ausgewählt haben und die Einstellungen wie oben beschrieben vorgenommen haben, müssen Sie einstellen, welche Eingänge und Ausgänge verwendet werden sollen und diese benennen:

**1.** Klicken Sie im Dialog »Geräte konfigurieren« in der Liste links auf »VST-Ausgänge«.

Wählen Sie die Einstellungen-Registerkarte aus.

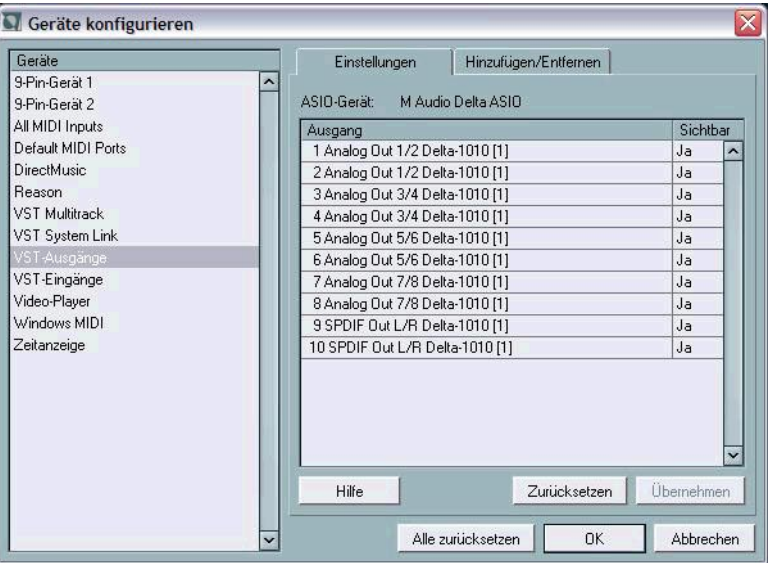

Alle Ausgangs-Ports der Audio-Hardware werden aufgelistet.

- **2.** Wenn Sie einen Ausgang ausblenden möchten, klicken Sie in die Sichtbar-Spalte für den Ausgang (so dass dort »Nein« angezeigt wird). Nicht sichtbare Ports können im Dialog »VST-Verbindungen« (in dem Sie Ihre Eingangs- und Ausgangsbusse einstellen – siehe [Seite 77](#page-76-0)) nicht ausgewählt werden.
- ❐ **Wenn Sie versuchen, einen Port auszublenden, der bereits von einem Bus verwendet wird, werden Sie gefragt, ob Sie diesen Schritt wirklich durchführen möchten – beachten Sie, dass dadurch der Ausgangs-Port deaktiviert wird!**
- **3.** Wenn Sie einen Port umbenennen möchten, klicken Sie in der Liste auf seinen Namen und geben Sie einen neuen Namen ein.
- **Sie sollten den Ports Namen geben, die auf die Kanal-Konfiguration verweisen (und nicht auf das jeweilige Hardware-Modell)!**  In einem 5.1-Surround-Audioaufbau können Sie die sechs Ports z.B. folgendermaßen benennen: Links, Rechts, Center, LFE, Links-Surround und Rechts-Surround. Auf diese Weise ist es einfacher, Projekte zwischen mehreren Computern zu übertragen, z.B. in unterschiedlichen Studios: Wenn auf beiden Computern dieselben Port-Namen verwendet werden, weist Nuendo die Bus-Verbindungen automatisch richtig zu, egal auf welchem Computer Sie das Projekt öffnen.
- **4.** Wählen Sie in der linken Liste den Eintrag »VST-Eingänge« aus und richten Sie die Eingänge auf dieselbe Weise ein.
- **5.** Klicken Sie auf »OK«, um den Dialog »Geräte konfigurieren« zu schließen und Ihre Einstellungen anzuwenden.

## <span id="page-47-0"></span>**Mithören (Monitoring)**

In Nuendo bedeutet Mithören das Anhören des Signals, während die Aufnahme vorbereitet bzw. während aufgenommen wird. Grundsätzlich gibt es drei Möglichkeiten zum Mithören:

## **Externes Mithören**

Zum externen Mithören (d.h. zum Anhören des Eingangssignals, bevor es Nuendo erreicht) benötigen Sie ein externes Mischpult, um die Audiowiedergabe mit dem Eingangssignal zu mischen. Dies kann ein selbständiges Mischpult sein oder eine Mixer-Anwendung für Ihre Audio-Hardware, sofern diese über einen Modus verfügt, mit dem das Audioeingangssignal wieder aus der Anwendung herausgeleitet werden kann (der normalerweise »Thru«, »Direct Thru« oder ähnlich heißt).

## **Über Nuendo**

In diesem Fall wird das Audiosignal vom Eingang in Nuendo geleitet, eventuell über Nuendo-Effekte und EQ und zurück zum Ausgang. Sie können die Mithörfunktion dann über Einstellungen in Nuendo steuern.

Auf diese Weise können Sie den Pegel für das Mithören über Nuendo steuern und Effekte nur zum mitgehörten Signal hinzufügen.

**• Um spürbare Verzögerungen des mitgehörten Signals zu vermeiden, benötigen Sie Audio-Hardware mit geringer Latenz (siehe [Seite 55\)](#page-54-0).**

### **Direktes Mithören über ASIO**

Wenn Ihre Audio-Hardware ASIO-2.0-kompatibel ist, unterstützt sie vermutlich das direkte Mithören über ASIO. (Dies ist ggf. auch bei Audio-Hardware mit Mac OS X-Treibern der Fall.) Bei dieser Methode geschieht das eigentliche Mithören über die Audio-Hardware, indem das Eingangssignal wieder nach außen geleitet wird. Gesteuert wird das Mithören jedoch über Nuendo. Das bedeutet, dass die Funktion der Audio-Hardware zum direkten Mithören von Nuendo automatisch ein-/ausgeschaltet werden kann.

Weitere Informationen zum Mithören finden Sie im Kapitel »Aufnahme« im Benutzerhandbuch. Beachten Sie jedoch Folgendes:

**•** Zum externen Mithören über Ihre Audio-Hardware müssen die entsprechenden Optionen in der Mixer-Anwendung Ihrer Audio-Hardware eingeschaltet sein.

# **Vorbereitungen für MIDI-Aufnahmen**

❐ **Vergewissern Sie sich, dass alle Geräte ausgeschaltet sind, bevor Sie Änderungen an den Anschlüssen vornehmen!**

In diesem Abschnitt wird das Anschließen und Einrichten von MIDI-Geräten beschrieben. Wenn Sie keine MIDI-Geräte verwenden, können Sie diesen Abschnitt überspringen.

# **Anschließen der MIDI-Geräte**

Im Folgenden wird ein typischer, aber einfacher Systemaufbau beschrieben. Sie werden den Aufbau vielleicht anders gestalten wollen oder müssen.

In diesem Beispiel wird davon ausgegangen, dass Sie über ein MIDI-Keyboard und einen externen MIDI-Klangerzeuger verfügen. Das Keyboard liefert dem Computer dabei einerseits MIDI-Informationen für die Aufnahme und gibt andererseits MIDI-Spuren wieder. Der Klangerzeuger wird nur zur Wiedergabe verwendet. Wenn Sie die Option »MIDI-Thru aktiv« von Nuendo verwenden (siehe weiter hinten), können Sie den richtigen Sound über den Klangerzeuger hören, während Sie auf dem Keyboard spielen oder aufnehmen.

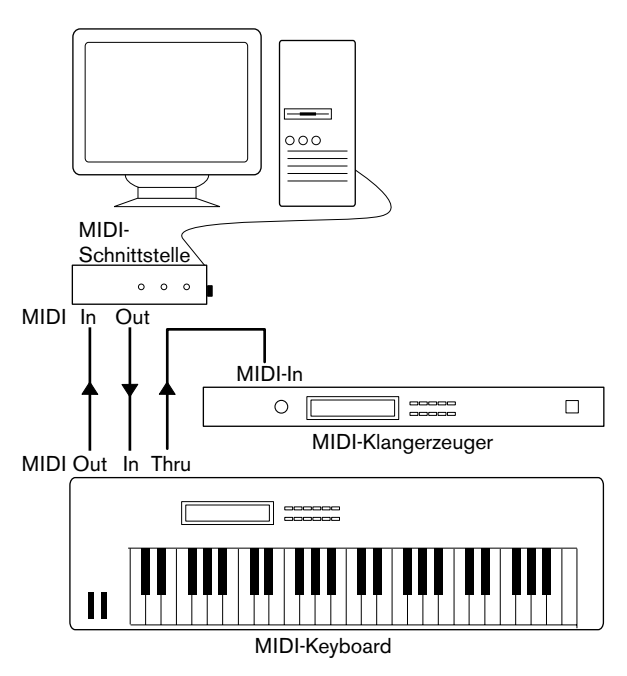

Ein typischer MIDI-Systemaufbau

Wenn Sie mehr Instrumente für die Wiedergabe verwenden möchten, verbinden Sie den MIDI-Thru-Anschluss des Klangerzeugers mit dem MIDI-In des nächsten Instruments usw. Bei diesem Aufbau wird während der Aufnahme immer das erste Keyboard gespielt. Sie können jedoch alle Geräte verwenden, um die Klänge wiederzugeben.

❐ **Wenn Sie mehr als drei Klangquellen verwenden möchten, sollten Sie eine Schnittstelle mit mehr als einem Ausgang oder eine separate MIDI-Thru-Box an Stelle der Thru-Buchsen an den einzelnen Einheiten verwenden.**

# **Einstellen von MIDI-Thru und Local On/Off**

Im Programmeinstellungen-Dialog (unter Windows im Datei-Menü und unter Mac OS X im Nuendo-Menü) finden Sie auf der MIDI-Seite die Option »MIDI-Thru aktiv«, die Sie ein- oder ausschalten können. Diese Funktion steht im Zusammenhang mit der Funktion »Local On/ Off« bzw. »Local Control On/Off« des MIDI-Instruments.

• Wenn Sie mit einem MIDI-Keyboard arbeiten, wie oben beschrieben, sollte die Option »MIDI-Thru aktiv« eingeschaltet und das Instrument auf »Local Off« eingestellt sein (oder auch »Local Control Off« – Details entnehmen Sie bitte der Dokumentation Ihres Instruments). Das vom Keyboard gesendete MIDI-Signal wird in Nuendo aufgenommen und gleichzeitig in das Instrument zurückgeleitet, so dass Sie wirklich hören, was Sie spielen, ohne dass das Keyboard seine eigenen Klänge ansteuern kann.

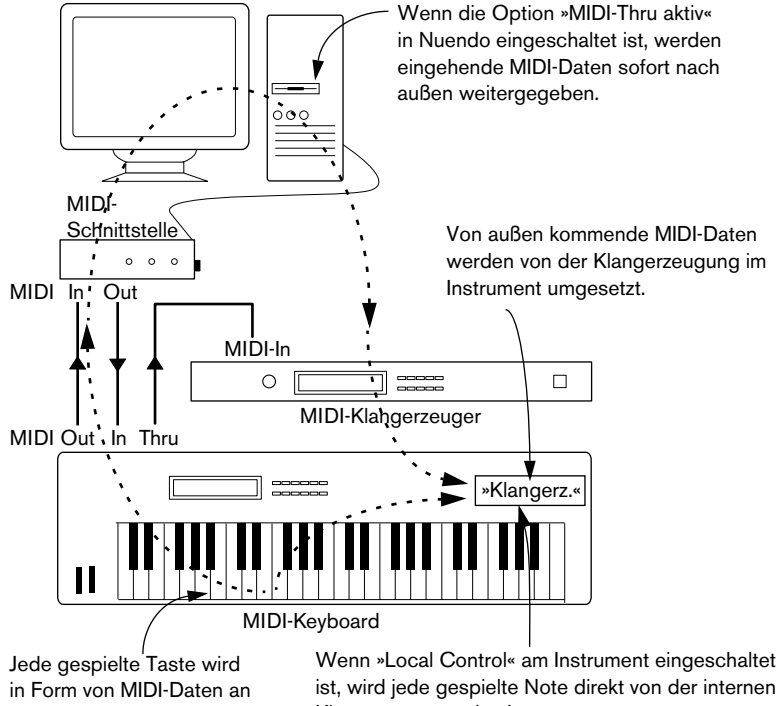

Nuendo gesendet.

Klangerzeugung des Instruments umgesetzt. Wenn »Local Control« ausgeschaltet ist, wird die Verbindung unterbrochen.

- Wenn Sie ein MIDI-Keyboard verwenden, das selbst keine Töne erzeugt, sollte die Option »MIDI-Thru aktiv« in Nuendo ebenfalls eingeschaltet sein. Die Einstellungen für »Local On/Off« müssen Sie hier nicht beachten.
- Die Option »MIDI-Thru aktiv« sollte nur dann *ausgeschaltet* sein, wenn Sie Nuendo nur mit einem Keyboard verwenden und dieses Instrument nicht über den Modus »Local Off« verfügt.
- Beachten Sie, dass MIDI-Thru nur für MIDI-Spuren aktiv ist, die sich im Aufnahmemodus befinden oder deren Monitor-Schalter eingeschaltet ist. Weitere Informationen dazu finden Sie im Aufnahme-Kapitel im Benutzerhandbuch.

# **Einrichten von MIDI-Anschlüssen in Nuendo**

Im Dialog »Geräte konfigurieren« können Sie Ihr MIDI-System wie folgt einstellen:

**• Nachdem Sie im Dialog »Geräte konfigurieren« Einstellungen vorgenommen haben, müssen Sie auf den Übernehmen-Schalter klicken und anschließend den Dialog mit »OK« schließen.**

## **Ein- und Ausblenden von MIDI-Anschlüssen**

Unter Windows werden die MIDI-Anschlüsse im Dialog »Geräte konfigurieren« auf der DirectMusic-Seite bzw. auf der Seite »Windows MIDI« aufgelistet (je nach Ihrem System). Klicken Sie in die Anzeigen-Spalte für einen MIDI-Ein-/Ausgang, um festzulegen, ob er in den MIDI-Einblendmenüs von Nuendo angezeigt werden soll.

Unter Mac OS X können Sie die MIDI-Anschlüsse auf der Seite »MIDI System« im Dialog »Geräte konfigurieren« ein- bzw. ausblenden.

**• Ein bereits für eine Spur oder ein MIDI-Gerät ausgewählter MIDI-Anschluss wird durch das Ausblenden nicht ausgeschaltet.**

## **Einstellen der Option »All MIDI Inputs«**

Wenn Sie MIDI-Aufnahmen in Nuendo machen, können Sie festlegen, welchen MIDI-Eingang jede aufgenommene MIDI-Spur verwenden soll. Sie können jedoch auch die Option »All MIDI Inputs« verwenden, bei der alle MIDI-Daten von allen MIDI-Eingängen aufgenommen werden.

Auf der Seite »All MIDI Inputs« im Dialog »Geräte konfigurieren« können Sie genau festlegen, welche Eingänge berücksichtigt werden sollen, wenn Sie die Option »All MIDI Inputs« für eine MIDI-Spur auswählen. Dies ist besonders sinnvoll, wenn Ihr System mehrere Instanzen eines physikalischen MIDI-Eingangs unterstützt. In diesem Fall können Sie die Duplikate ausschalten, um sicher zu gehen, dass nur die gewünschten MIDI-Daten aufgenommen werden.

**• Wenn Sie ein MIDI-Fernsteuerungsgerät an Ihren Computer angeschlossen haben, schalten Sie diesen MIDI-Eingang auf der Seite »All MIDI Inputs« aus.**

So stellen Sie sicher, dass Sie die Daten des Fernsteuerungsgeräts nicht versehentlich aufnehmen, wenn die Option »All MIDI Inputs« als Eingang für eine MIDI-Spur ausgewählt ist.

#### **Einstellen eines Standard-MIDI-Eingangs und -Ausgangs**

Auf der Seite »Default MIDI Ports« im Dialog »Geräte konfigurieren« können Sie festlegen, welche MIDI-Anschlüsse standardmäßig ausgewählt werden sollen, wenn Sie eine neue MIDI-Spur erzeugen. Mit anderen Worten, neue Spuren verwenden immer den Ein- bzw. Ausgang, den Sie auf dieser Seite festgelegt haben. Sie können diese Einstellung jedoch später für einzelne Spuren im Projekt-Fenster verändern.

# **Anschließen eines Synchronisierers**

#### ❐ **Vergewissern Sie sich, dass alle Geräte ausgeschaltet sind, bevor Sie Änderungen an den Anschlüssen vornehmen!**

Wenn Sie Nuendo mit Transportfunktionen externer Bandmaschinen verwenden möchten, werden Sie vermutlich einen Synchronisierer in Ihr System integrieren müssen. Das Anschließen und Einrichten für die Synchronisation wird im Kapitel »Synchronisation« im Benutzerhandbuch beschrieben.

# **Vorbereitungen für Videoaufnahmen**

## ❐ **Vergewissern Sie sich, dass alle Geräte ausgeschaltet sind, bevor Sie Änderungen an den Anschlüssen vornehmen!**

Unter Windows können Sie in Nuendo Videodateien mit DirectShow, QuickTime oder Video für Windows wiedergeben. Dadurch wird die Kompatibilität mit der größtmöglichen Palette an Videoformaten gewährleistet. Unter Mac OS X wird in Nuendo QuickTime für die Videowiedergabe verwendet.

Grundsätzlich gibt es zwei Möglichkeiten für die Videowiedergabe:

- Ohne besondere Hardware über die CPU des Computers. In diesem Fall ist der »Codec« in der Software enthalten. Obwohl dies in vielen Situationen ausreicht, schränkt es die Größe des Videofensters sowie die Bildqualität ein.
- Über Video-Hardware, die z.B. an einen externen Monitor angeschlossen ist. Mac OS X: Über den FireWire-Port können Sie Videos auf einem externen Monitor wiedergeben, mit Hilfe eines DV-zu-Video-Konverters oder einer DV-Kamera (siehe auch das Video-Kapitel im Benutzerhandbuch). Dies gilt für DV-Videos. Für die Wiedergabe wird QuickTime verwendet.
- ❐ **Hardware-Lösungen für die Videowiedergabe auf einem externen Monitor sowie weitere Informationen finden Sie unter »www.steinberg.net«.**

Wenn Sie spezielle Video-Hardware verwenden, beachten Sie bei der Installation und der Einrichtung die Empfehlungen des Herstellers.

Bevor Sie die Video-Hardware mit Nuendo verwenden, sollten Sie die Hardware-Installation mit den Dienstprogrammen, die mit der Hardware mitgeliefert wurden und/oder dem Windows Media Player oder dem Quicktime Player (Mac OS X) testen.

# **Optimieren der Audioleistung**

In diesem Abschnitt erhalten Sie nützliche Hinweise und Tipps zur Leistungsoptimierung Ihres Nuendo-Systems optimieren können. Ein Teil dieses Abschnitts nimmt Bezug auf die Hardware-Eigenschaften und kann beim Aufrüsten Ihres Systems als Leitfaden verwendet werden. Dabei handelt es sich jedoch nur um eine kurze Beschreibung. Details sowie aktuelle Informationen erhalten Sie auf der Nuendo-Website (siehe [Seite 15\)](#page-14-0)!

## **Leistungsmerkmale**

Es gibt zwei wesentliche Systemeigenschaften, die Einfluss auf die Leistungsfähigkeit Ihres Nuendo-Systems haben:

## **Spuren und Effekte**

Kurz gesagt: Je schneller Ihr Computer ist, desto mehr Spuren, Effekte und EQ können Sie wiedergeben. Was genau einen »schnellen Computer« ausmacht, ist schon fast eine Wissenschaft für sich. Weiter unten erhalten Sie einige Tipps.

## <span id="page-54-0"></span>**Kurze Ansprechzeiten (Latenz)**

Ein weiteres wichtiges Leistungsmerkmal ist die Ansprechzeit (Latenz). Diese tritt auf, weil das Audiomaterial in Ihrem Computer in kleinen Einheiten in verschiedenen Phasen des Aufnahme- und Wiedergabeprozesses zwischengespeichert werden muss. Je zahlreicher und größer diese Einheiten sind, desto höher ist der Latenzwert.

Ein hoher Latenzwert ist besonders nachteilig beim Verwenden von VST-Instrumenten und beim Mithören über den Computer (d.h. wenn Sie eine Live-Audioquelle über den Nuendo-Mixer und die Effekte anhören). Sehr lange Latenzzeiten (mehrere hundert Millisekunden) können bei anderen Vorgängen, wie dem Mischen, hinderlich sein, da sich z.B. das Verschieben eines Reglers erst deutlich später auf das Audiomaterial auswirkt.

Selbst wenn durch direktes Mithören und andere Verfahren die durch sehr lange Latenzzeiten entstehenden Probleme verringert werden können, ist es praktischer und besser, mit einem System zu arbeiten, das schnell anspricht.

**•** Je nach Audio-Hardware können Sie die Latenzzeiten verkürzen, indem Sie die Größe und die Anzahl der Puffer verringern. Weitere Informationen finden Sie in der Dokumentation Ihrer Audio-Hardware oder, wenn Sie einen DirectX- oder MME-Treiber unter Windows verwenden, in der Hilfe.

# **Systemeigenschaften, die die Leistung beeinflussen**

## **CPU und Prozessor-Cache**

Es versteht sich von selbst: Je schneller der Prozessor, um so besser. Es gibt jedoch einige Faktoren, die die Leistung Ihres Computers beeinflussen. Dazu gehören die Geschwindigkeit und die Art des Busses (wir empfehlen dringend einen PCI-Bus), die Größe des Prozessor-Caches und natürlich Marke und Typ des Prozessors.

Nuendo arbeitet mit Fließkommaberechnungen. Achten Sie daher beim Kauf eines neuen Prozessors darauf, dass dieser Fließkommaberechnungen durchführen kann.

Beachten Sie außerdem, dass Nuendo volle Unterstützung für Multi-Prozessor-Systeme bietet. Wenn Sie also ein Computersystem mit mehreren Prozessoren verwenden, kann Nuendo alle vorhandenen Kapazitäten nutzen und die Aufgaben gleichmäßig auf die verfügbaren Prozessoren verteilen. Weitere Informationen finden Sie auf [Seite 58](#page-57-0).

## **Festplatte und Festplatten-Controller**

Die Anzahl der Spuren, die Sie gleichzeitig auf Ihrer Festplatte aufnehmen und wiedergeben können, ist auch von der Geschwindigkeit der Festplatte und vom Festplatten-Controller abhängig. Wenn Sie eine Kombination von E-IDE-Festplatte und Controller verwenden, sollte der DMA-Übertragungsmodus eingestellt sein. Unter Windows können Sie den verwendeten Modus überprüfen, indem Sie den Windows Geräte-Manager öffnen und die Eigenschaften der primären und sekundären Kanäle des IDE ATA/ATAPI-Controllers anzeigen lassen. Standardmäßig ist der DMA-Modus eingeschaltet. Das System kann diese Option allerdings automatisch ausschalten, z.B. wenn Hardware-Probleme auftreten.

#### **Audio-Hardware und Treiber**

Die Audio-Hardware und ihr Treiber können sich auf die normale Leistung auswirken. Eine schlecht geschriebene Treiber-Software kann die Leistung Ihres Computers herabsetzen. Die Eigenschaften Ihres Hardware-Treibers wirken sich jedoch am deutlichsten auf die Latenz aus.

❐ **Es wird dringend empfohlen, Audio-Hardware zu verwenden, für die ein spezieller ASIO-Treiber erhältlich ist.**

Dies gilt besonders für die Verwendung von Nuendo unter Windows:

- Unter Windows sind speziell für die Hardware konzipierte ASIO-Treiber leistungsfähiger als MME- oder DirectX-Treiber und führen auch zu kürzeren Latenzzeiten.
- Unter Mac OS X kann jedoch Audio-Hardware mit speziell für Mac OS X geschriebenen Treibern (Core Audio) sehr leistungsfähig sein und zu sehr geringen Latenzzeiten führen.

Dennoch gibt es bestimmte Zusatzfunktionen, die zurzeit nur von ASIO-Treibern zur Verfügung gestellt werden, z.B. das ASIO-Positionierungsprotokoll.

## **Einstellungen, die die Leistung beeinflussen**

#### **Auswählen eines Treibers für Ihre Audio-Hardware**

Wie auf [Seite 43](#page-42-0) beschrieben, empfiehlt es sich, einen speziell für Ihre Audio-Hardware konzipierten Standard-ASIO-Treiber zu installieren und zu verwenden. Überprüfen Sie auf der Website des Herstellers, ob Sie über die letzte Version des Treibers verfügen usw.

### **Einstellen des Audioblocks (Puffers)**

Der Audioblock bestimmt, wie Audiomaterial an die bzw. von der Audio-Hardware gesendet wird. Die Größe des Audioblocks beeinflusst die Latenz und die Audioleistung. Generell gilt: Je geringer die Audioblockgröße, desto geringer die Latenz. Andererseits beanspruchen kleinere Audioblöcke den Computer sehr stark. Wenn die Audioblockgröße zu gering ist, kann dies Störgeräusche und Aussetzer bzw. anderen Probleme bei der Audiowiedergabe verursachen.

- Unter Mac OS X können Sie die Audioblockgröße auf der Seite »VST Multitrack« im Dialog »Geräte konfigurieren« anpassen. Einstellungen für die Puffer befinden sich manchmal auch im Bedienfeld der Audio-Hardware.
- Unter Windows können Sie die Audioblockgröße im Bedienfeld für die Audio-Hardware einstellen. (Klicken Sie im Dialog »Geräte konfigurieren« auf der Seite »VST Multitrack« auf den Schalter »Einstellungen…«.)

## <span id="page-57-0"></span>**Die Experten-Einstellungen**

Wenn Sie auf der Seite VST Multitrack auf den Schalter »Experte…" klicken, wird ein Dialog mit erweiterten Einstellungen für die VST-Engine und der Option »Multi-Prozessor-Modus« geöffnet. Wenn der Multi-Prozessor-Modus eingeschaltet ist (Standardeinstellung bei einem Hyper-Threading- oder Multi-Prozessor-System – in einem System mit einer einzelnen CPU ist diese Option nicht verfügbar) und mehr als eine CPU in Ihrem System vorliegen, wird die Prozessorauslastung gleichmäßig auf die verfügbaren CPUs verteilt, so dass Nuendo den vollen Nutzen aus der kombinierten Leistung mehrerer Prozessoren ziehen kann. Weitere Informationen finden Sie in der Online-Hilfe.

Wenn Sie die Option »Niedrigere Latenz« einschalten, wird die Schutzfunktion vor Überlastung des Computers deaktiviert. Auf diese Weise können geringere Latenzzeiten erzielt werden. Weitere Informationen finden Sie in der Hilfe.

## **Optimieren der Prozessorleistung (nur Windows)**

Damit Sie beim Verwenden von ASIO unter Windows 2000 oder XP (in einem System mit einer einzelnen CPU) die geringstmögliche Latenz erhalten, muss die Leistung des Systems für die Hintergrunddienste optimiert werden:

### **Windows 2000**

- **1.** Öffnen Sie über das Start-Menü den Systemsteuerung-Dialog und doppelklicken Sie auf »System«.
- **2.** Wählen Sie die Erweitert-Registerkarte aus und klicken Sie auf »Systemleistungsoptionen«.
- **3.** Wählen Sie im daraufhin angezeigten Dialog die Option »Optimieren für: Hintergrunddienste« aus.
- **4.** Klicken Sie auf »OK«, um die Dialoge zu schließen.

## **Windows XP**

- **1.** Öffnen Sie über das Start-Menü den Systemsteuerung-Dialog und doppelklicken Sie auf »System«.
- **2.** Öffnen Sie die Erweitert-Registerkarte und klicken Sie im Systemleistung-Bereich auf den Einstellungen-Schalter. Der Leistungsoptionen-Dialog wird geöffnet.
- **3.** Wählen Sie die Erweitert-Registerkarte aus.
- **4.** Wählen Sie im Prozessorzeitplanung-Bereich unter »Optimale Leistung anpassen für:« die Hintergrunddienste-Option aus.
- **5.** Klicken Sie auf »OK«, um die Dialoge zu schließen.

# **Weitere Informationen (nur Windows)**

## **ACPI vs. Standard PC**

Wenn Sie Windows 2000/XP verwenden, sollten Sie auch die Informationen zur Audio-Performance lesen, die Sie auf der »Steinberg Knowledge-Base« finden. Wenn Sie eine Verbindung zum Internet haben, wählen Sie im Hilfe-Menü unter »Steinberg im Internet« die Option »Knowledge-Base«. Suchen Sie in der Knowledge Base nach »ACPI« und klicken Sie auf den Artikel mit dem Thema »Optimierung von Windows 2000/XP für Audio/MIDI Anwendungen: ACPI kills audio performance«.

**5**

**Erste Schritte**

# **Die Hauptfenster in Nuendo**

# **Das Projekt-Fenster**

Das Projekt-Fenster ist das wichtigste Fenster in Nuendo. Im Projekt-Fenster erhalten Sie einen grafischen Überblick über das Projekt und Sie können sich hier im Projekt bewegen und grundlegende Einstellungen vornehmen. Das Projekt-Fenster ist vertikal in Spuren aufgeteilt, horizontal verläuft von links nach rechts ein Zeitlineal. Jedes Projekt hat ein eigenes Projekt-Fenster.

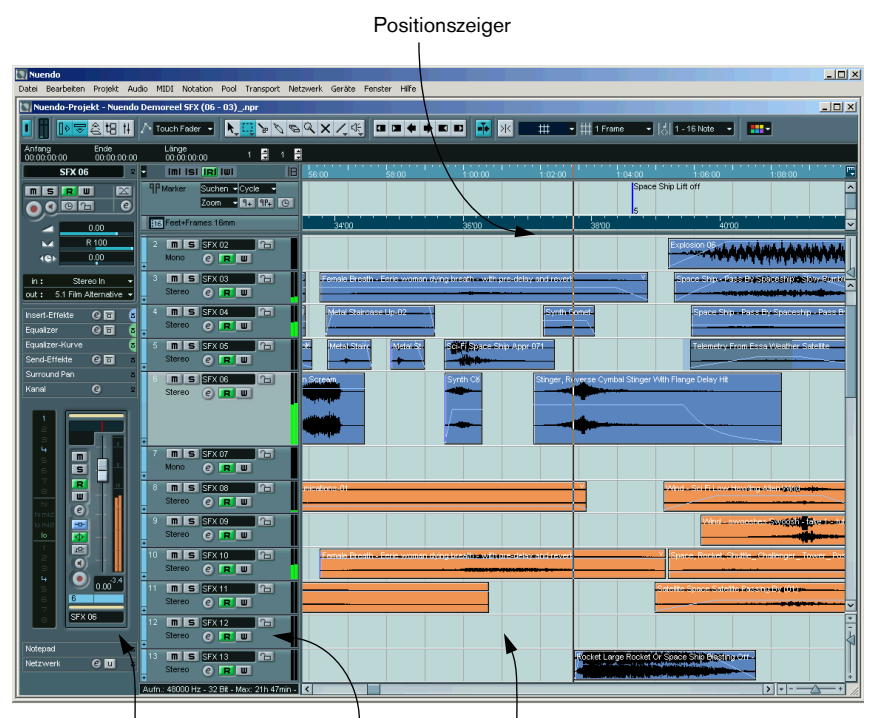

Der Inspector mit vielfältigen Einstellungsmöglichkeiten für die unterschiedlichen Spuren. Die Spurliste mit unterschiedlichen Spurarten

Im rechten Bereich des Projekt-Fensters befindet sich die Event-Anzeige. Hier können Sie Audio- und MIDI-Events, Automationskurven usw. anzeigen und bearbeiten.

# **Der Projekt-Browser**

Im Projekt-Browser sind die einzelnen Bestandteile des Projekts aufgelistet. In diesem Fenster können Sie sich alle Events auf allen Spuren anzeigen lassen und sie mit den Standardverfahren bearbeiten.

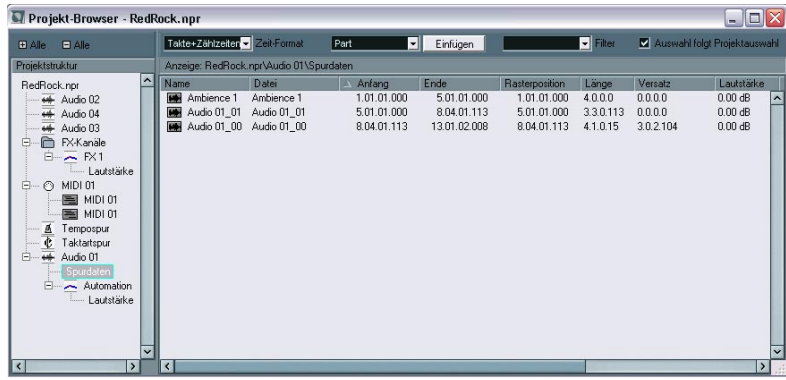

# **Das Transportfeld**

Auf dem Transportfeld finden Sie die gleichen Transportfunktionen wie auf einer herkömmlichen Bandmaschine. Zusätzlich können Sie hier Markerpositionen festlegen, Tempo und Taktarten einstellen usw.

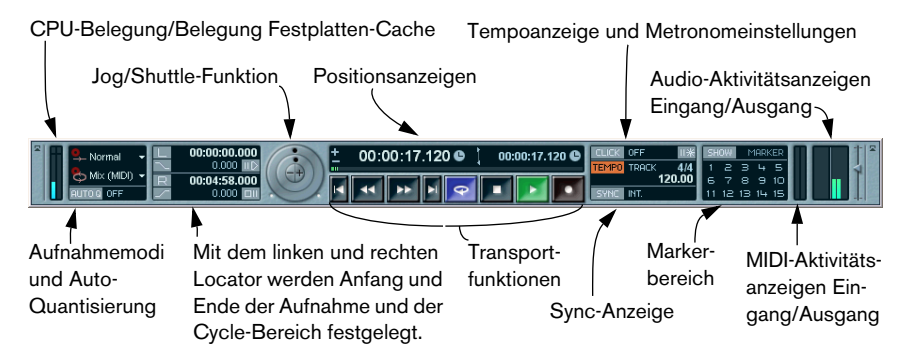

**•** Sie können die Darstellung des Transportfelds nach Ihren Wünschen umgestalten!

So können Sie z.B. Steuerelemente, die Sie nicht verwenden, ausblenden oder sogar die unterschiedlichen Bereiche des Transportfelds neu anordnen. Weitere Informationen hierzu finden Sie im Kapitel »Individuelle Einstellungen« im Benutzerhandbuch.

## **Der Pool**

Alle Audio- oder Video-Dateien eines Projekts werden im Pool aufgelistet. Jedes Projekt besitzt einen separaten Pool. Im Pool können Sie unter anderem Clips verwalten, umwandeln und anhören.

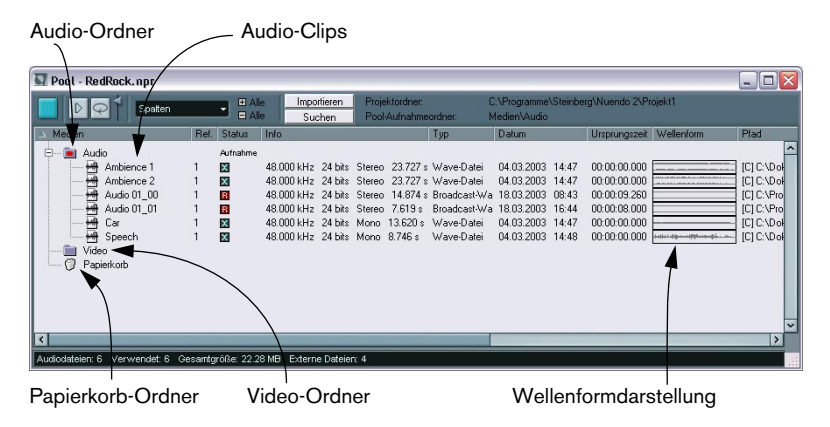

# **Der Sample-Editor**

Im Sample-Editor können Sie Audiomaterial anzeigen lassen und bearbeiten, indem Sie es ausschneiden und dann einfügen, löschen oder Audiodaten einzeichnen. Mit Hilfe des Prozessliste-Dialogs können Sie jederzeit Änderungen rückgängig machen oder zu der Originalversion zurückkehren.

Übersichtsanzeige

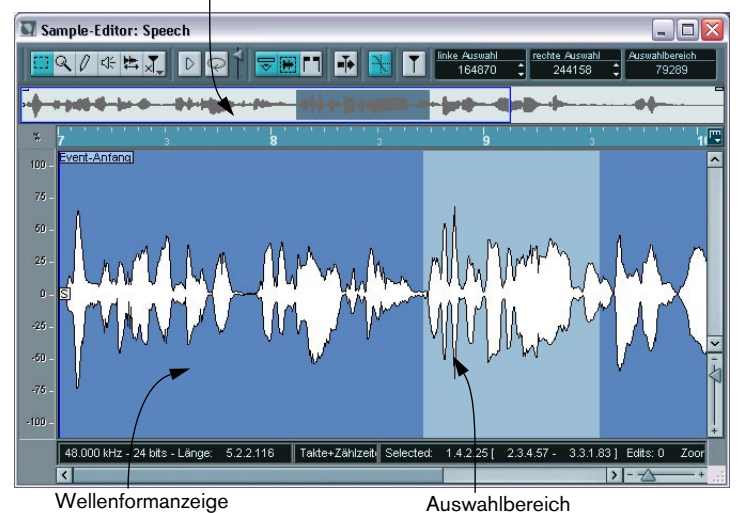

**NUENDO** Erste Schritte  $5 - 65$ 

## **Die MIDI-Editoren**

MIDI-Daten werden in den MIDI-Editoren bearbeitet. Die folgenden Editoren sind verfügbar:

#### **Key-Editor**

Im Key-Editor wird der Inhalt eines oder mehrerer MIDI-Parts angezeigt. Die MIDI-Noten werden als Querbalken dargestellt, deren vertikale Position der Tonhöhe entspricht.

Dieser Querbalken stellt eine MIDI-Note dar.

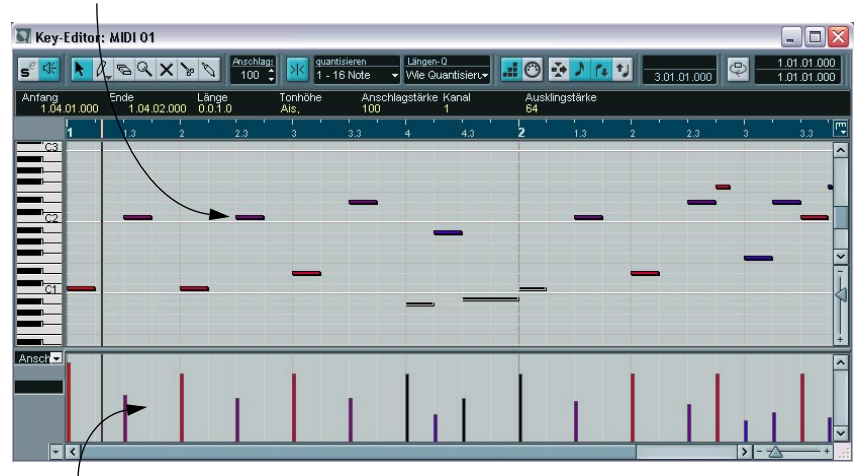

Dieser Bereich ist die Controller-Anzeige. Hier werden »kontinuierliche« MIDI-Events (Controller) angezeigt, oder, wie in diesem Fall, Anschlagstärkewerte der Noten.

## **Noten-Editor**

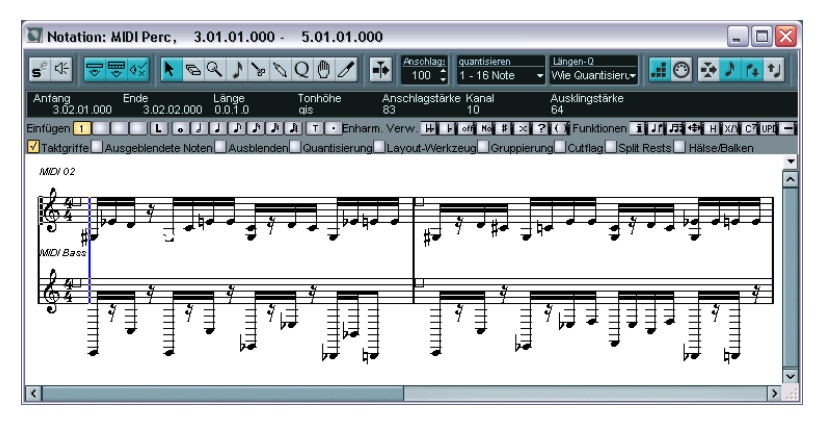

Im Noten-Editor werden MIDI-Noten wie auf einem Notenblatt dargestellt. Hier finden Sie Werkzeuge und Funktionen zum Erstellen von Partituren und Layouts sowie zum Drucken.

❐ **Die umfangreichen Notenbearbeitungsfunktionen werden im separaten PDF-Dokument »Notenbearbeitung und -druck« beschrieben, das Sie über das Hilfe-Menü im Programm öffnen können.**

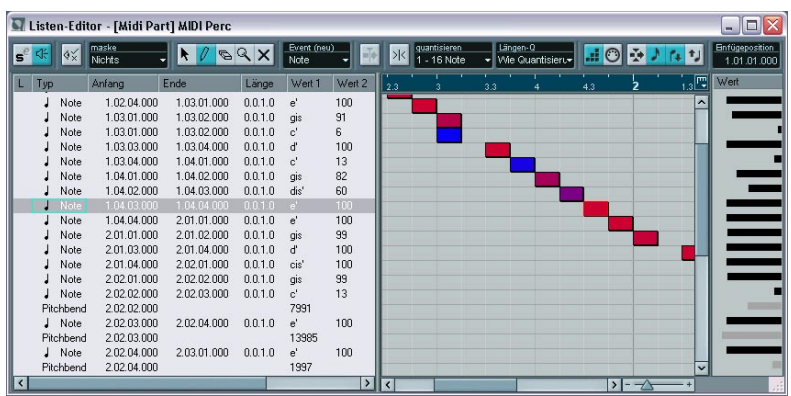

**Listen-Editor**

Im Listen-Editor werden alle Events eines MIDI-Parts als Liste angezeigt. So können Sie alle Eigenschaften numerisch darstellen und bearbeiten.

## **Schlagzeug-Editor**

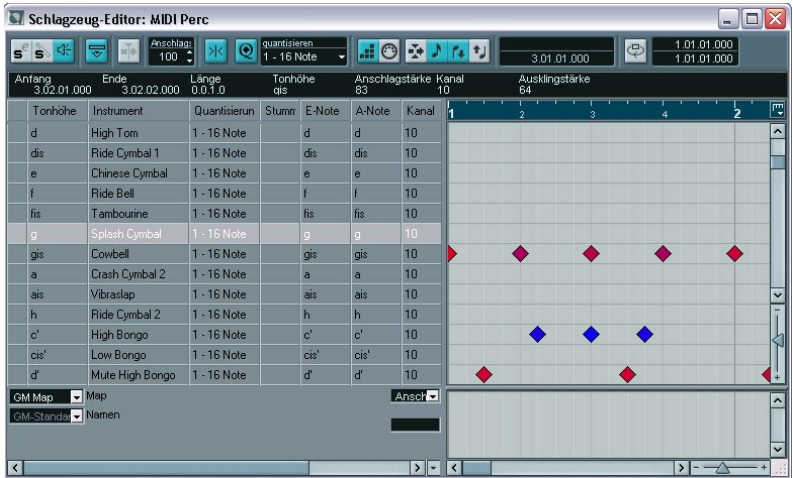

Der Schlagzeug-Editor ähnelt im Aufbau dem Key-Editor. Hier entspricht jede Taste einem separaten Schlagzeugsound.

## **Der Tempospur-Editor**

Für jede Audio- und MIDI-Spur in Nuendo können Sie festlegen, ob das Tempo musikalisch oder zeitlich dargestellt werden soll. Tempobezogene Spuren folgen einem Tempo, das für das gesamte Projekt festgelegt werden oder der Masterspur folgen kann. Im Tempospur-Editor können Sie Kurven einzeichnen, die festlegen, wie das Tempo sich im Verlauf des Projekts verändert.

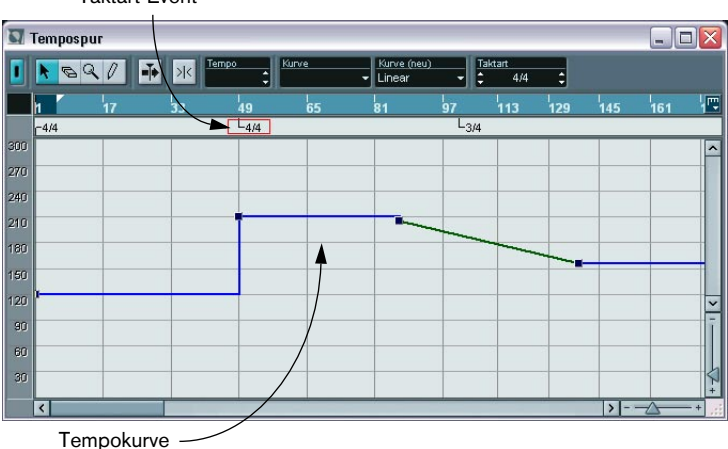

Taktart-Event

## **Der Mixer**

Im Mixer können Sie Ihre Audio- und MIDI-Kanäle mischen, d.h. Pegel (Lautstärke), Panorama, Effektsends, EQ usw. einstellen. Die Eingangsund Ausgangsbusse werden ebenfalls im Mixer angezeigt.

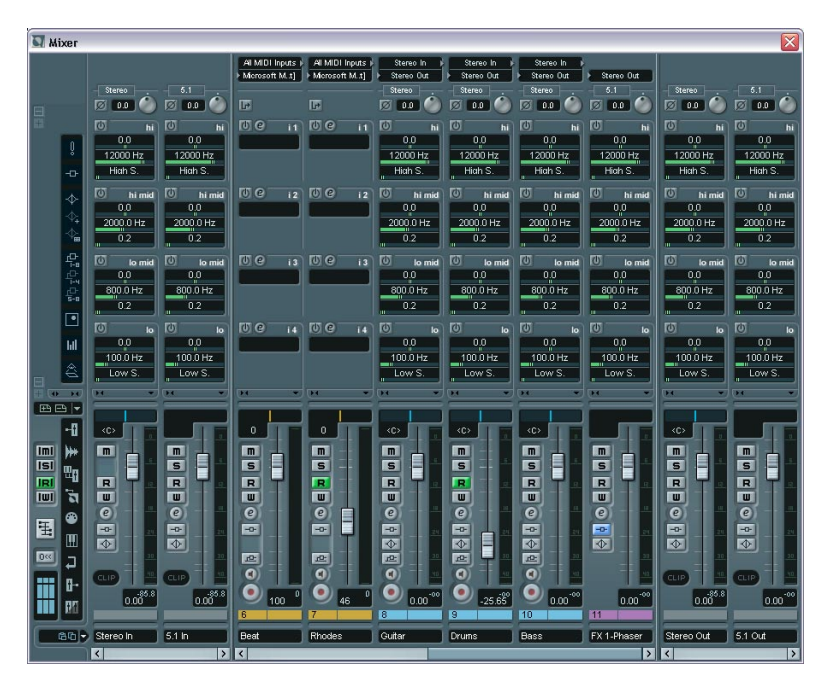

- **•** Es sind 4 verschiedene Mixer-Fenster verfügbar, die Sie so einstellen können, dass sie unterschiedliche Ansichten des Mixers anzeigen. So können Sie z.B. alle Audiokanäle in einem Fenster und alle VST-Instrumentkanäle in einem anderen anzeigen lassen.
- **•** Jeder Audiokanalzug im Mixer kann bis zu 12 Lautsprecher-Kanäle enthalten.

Nuendo bietet vollständige Surround-Sound-Unterstützung; von den Eingangsbussen über die Audio-Mixerkanäle bis zu den Ausgangsbussen.

# **VST-Kanaleinstellungen**

Im Fenster für die Kanaleinstellungen können Sie Effekte und EQ zu einzelnen Kanälen hinzufügen. Jeder Mixerkanal verfügt über ein eigenes Fenster mit VST-Kanaleinstellungen.

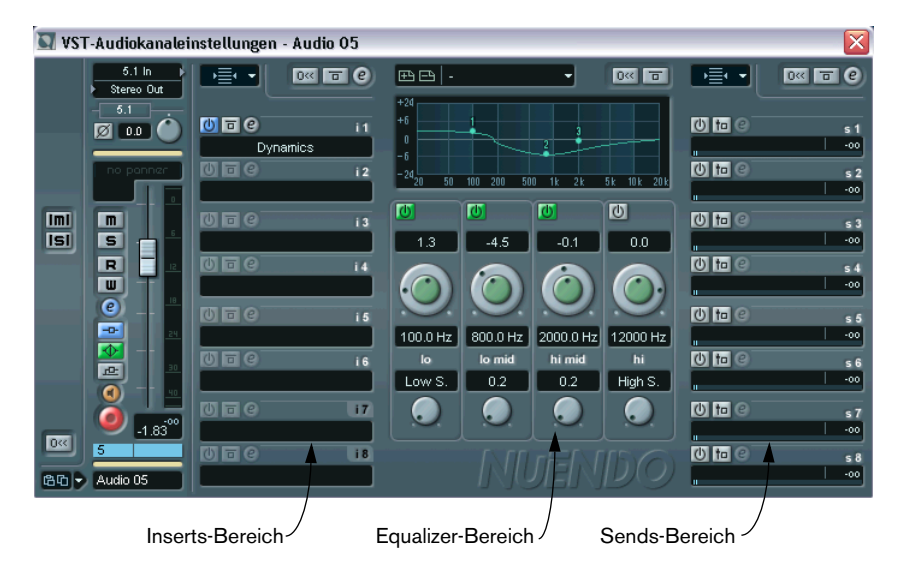

# **VST-Verbindungen**

Hier können Sie Einstellungen für die Eingangs- und Ausgangsbusse vornehmen, d.h. die Audioverbindungen zwischen Nuendo und den Ein- und Ausgängen Ihrer Audio-Hardware einstellen.

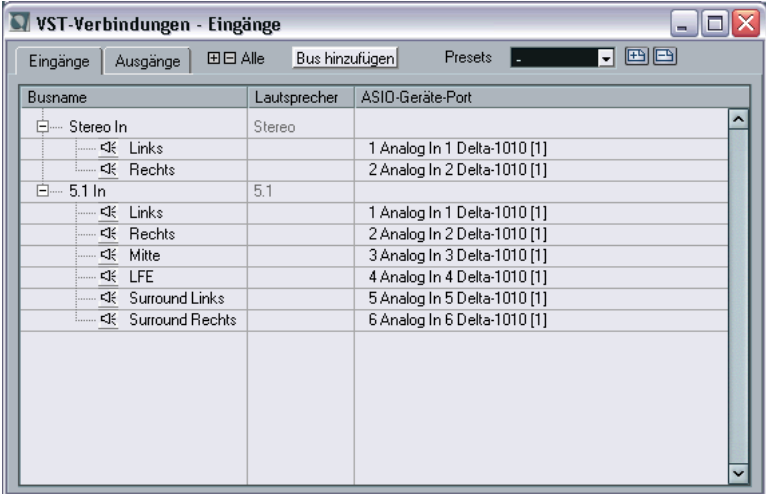
**6**

**Lehrgang 1: Aufnehmen und Wiedergeben von Audiomaterial**

### **Einleitung**

In diesem Kapitel werden schrittweise die Grundlagen für die Aufnahme und Wiedergabe von Audiomaterial erklärt. So lernen Sie einige der gängigen Aufnahme- und Wiedergabefunktionen kennen. Sie sollten jedoch zusätzlich im Benutzerhandbuch das Kapitel über die Aufnahme lesen, bevor Sie mit der eigentlichen Aufnahme beginnen, da dort eine Reihe von Einstellungsmöglichkeiten, Optionen und Methoden beschrieben werden, die in diesem Handbuch nicht erwähnt werden.

#### **Vorbereitungen**

In diesem Kapitel wird Folgendes vorausgesetzt:

- **•** Sie haben Ihre Audio-Hardware installiert und eingerichtet.
- **•** Ihre Audioquelle (z.B. Mischpult oder Bandmaschine) ist vorschriftsmäßig an die Eingänge der Audio-Hardware angeschlossen.
- **•** Die Ausgänge der Audio-Hardware sind an Geräte zum Anhören angeschlossen, so dass Sie das aufgenommene Audiomaterial während der Wiedergabe anhören können.
- **•** Sie hören Ihre Audioquelle über Nuendo mit. Das heißt, dass das Signal der Audioquelle während der Aufnahme an Nuendo und von dort an die Geräte gesendet wird, die Sie zum Mithören verwenden. Durch diese Mithörmethode können Sie die Pegel während des Mithörens über Nuendo regeln, Effekte zum mitgehörten Signal hinzufügen usw. Beachten Sie, dass dieses Verfahren Audio-Hardware mit einer niedrigen Latenz voraussetzt – andernfalls wird das mitgehörte Signal hörbar verzögert.

Wenn Sie feststellen, dass Ihre Hardware einen zu hohen Latenzwert für das Mithören über Nuendo aufweist, möchten wir Sie trotzdem bitten, dieses Verfahren für die Dauer dieses Lehrgangs zu verwenden. Sie können anschließend jederzeit ein anderes der im Benutzerhandbuch beschriebenen Mithörverfahren verwenden.

**•** Sie haben Nuendo gestartet.

## **Erstellen eines neuen Projekts**

Bevor Sie mit der Aufnahme beginnen können, müssen Sie ein neues Projekt einrichten:

- **1.** Wählen Sie im Datei-Menü den Befehl »Neues Projekt«. Es wird ein Dialog angezeigt, in dem mehrere Projektvorlagen für verschiedene Verwendungszwecke aufgeführt sind.
- **2.** Wählen Sie »Leer« und klicken Sie auf »OK«. Ein Dialog wird angezeigt, in dem Sie einen Speicherort für den Projektordner festlegen können. Dieser Ordner wird später alle Dateien beinhalten, die zu dem Projekt gehören.
- **3.** Wählen Sie den gewünschten Speicherort aus und klicken Sie auf »OK« bzw. klicken Sie auf »Erzeugen«, um einen neuen Ordner zu erstellen und zu benennen.

Der Projektordner wird auf der Festplatte eingerichtet und ein leeres Projekt-Fenster wird angezeigt.

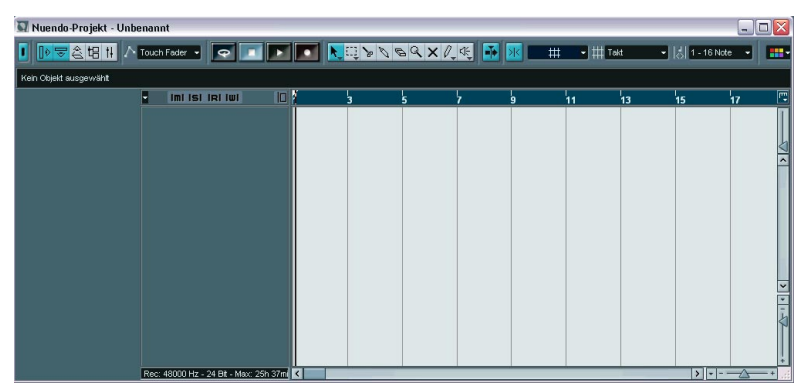

Nun können Sie unterschiedliche Projektparameter einstellen, z.B. Samplerate oder Auflösung. In diesem Kapitel wird der Einfachheit halber mit den Standardeinstellungen gearbeitet.

Als Nächstes müssen Sie eine Audiospur erzeugen, auf die Sie aufnehmen können:

**4.** Wählen Sie im Projekt-Menü den Befehl »Spur hinzufügen«.

Es wird ein Untermenü angezeigt, in dem die in Nuendo verfügbaren Spurarten aufgeführt sind.

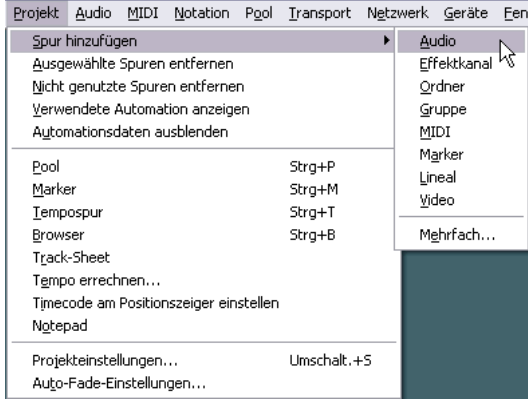

#### **5.** Wählen Sie »Audio«.

Im angezeigten Dialog können Sie die Kanalkonfiguration für die neue Spur einstellen – Mono, Stereo oder eine Surround-Konfiguration.

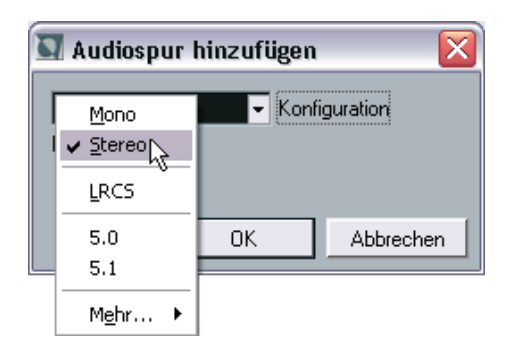

**6.** Wählen Sie im Konfiguration-Einblendmenü die Stereo-Option aus und klicken Sie auf »OK«.

Im Projekt-Fenster wird eine leere Audiospur angezeigt.

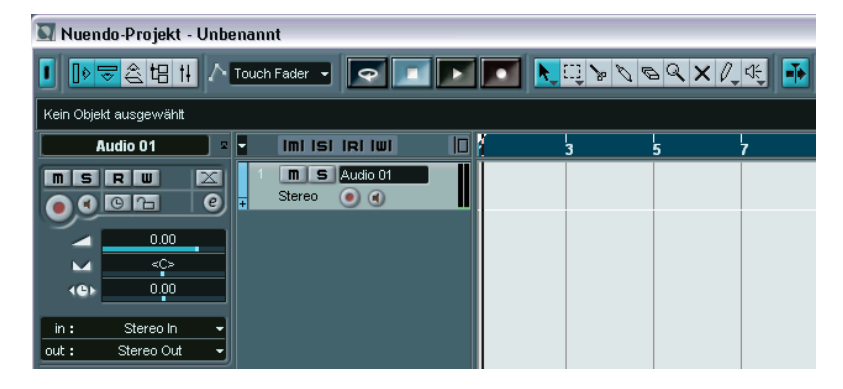

#### **Vorbereitungen für die Aufnahme**

Bevor Sie mit der Aufnahme beginnen können, müssen Sie folgende Vorbereitungen treffen:

#### <span id="page-76-0"></span>**Einrichten der Eingangs- und Ausgangsbusse**

Wenn Sie mit Nuendo aufnehmen, wird das Signal von den Eingängen Ihrer Audio-Hardware an einen Eingangsbus im Programm weitergeleitet. Hier werden die Pegel und der aufzunehmende Klang geregelt. Anschließend wird das Signal aus dem Eingangsbus in eine Audiodatei auf Ihrer Festplatte geschrieben und an den Kanal der Spur im Mixer (zum Mithören usw.) weitergeleitet.

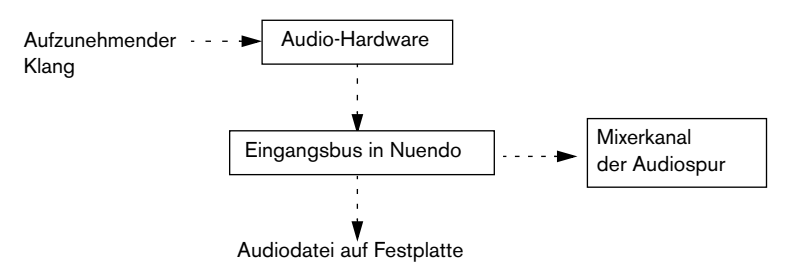

Sie können so viele Eingangsbusse einrichten wie Sie möchten. Für unser Beispiel benötigen wir lediglich einen Stereo-Eingangsbus:

**1.** Öffnen Sie das Geräte-Menü und wählen Sie die Option »VST-Verbindungen«.

Das Fenster »VST-Verbindungen« wird angezeigt. Hier werden die Eingangs- und Ausgangsbusse angezeigt, hinzugefügt und eingerichtet.

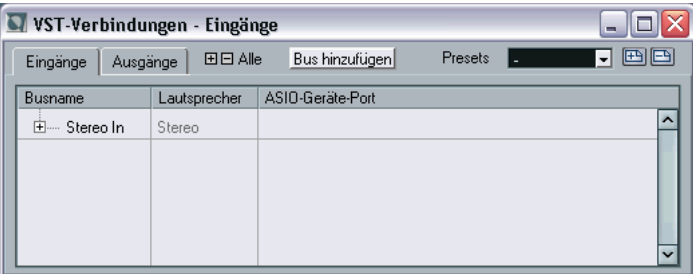

**2.** Öffnen Sie die Eingänge-Registerkarte.

Standardmäßig sollte hier ein Stereobus namens »Stereo In« angezeigt werden. Sie können weitere Busse hinzufügen, indem Sie auf den Schalter »Bus hinzufügen« klicken.

**3.** Klicken Sie auf das Pluszeichen in der Liste neben dem Bus, so dass die Eingänge des Busses angezeigt werden.

In der Spalte »ASIO-Geräte-Port« sind die Ausgänge Ihrer Audio-Hardware aufgeführt, die der Bus verwendet.

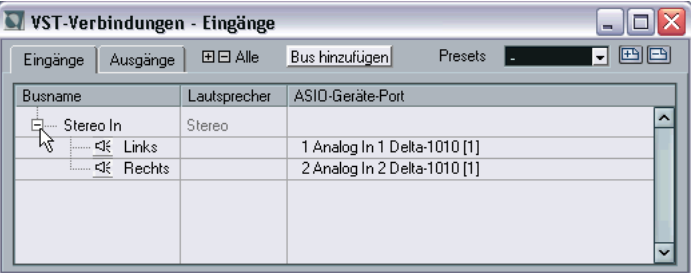

**4.** Klicken Sie in der Spalte »ASIO-Geräte-Port« auf den Eintrag für den linken Kanal (»Left«).

Ein Einblendmenü wird angezeigt, in dem alle Eingänge Ihrer Audio-Hardware aufgeführt sind.

- **5.** Wählen Sie den Eingang aus, den Sie für den linken Kanal Ihres Stereobusses verwenden möchten.
- **6.** Wiederholen Sie die beiden letzten Schritte für den Eingang des rechten Kanals.
- **7.** Öffnen Sie die Ausgänge-Registerkarte und richten Sie den Stereo-Ausgangsbus ein. Streng genommen ist ein Ausgangsbus für die eigentliche Aufnahme nicht erforderlich,

aber Sie benötigen ihn für das Mithören und die spätere Wiedergabe der Aufnahme.

**8.** Schließen Sie das Fenster »VST-Verbindungen« und öffnen Sie den Mixer (über das Geräte-Menü).

Unten sehen Sie den Mixer von Nuendo, in dem Sie Pegel usw. einstellen können. Im Mixer finden Sie Kanalzüge für alle Spuren des Projekts und alle Eingangs- und Ausgangsbusse.

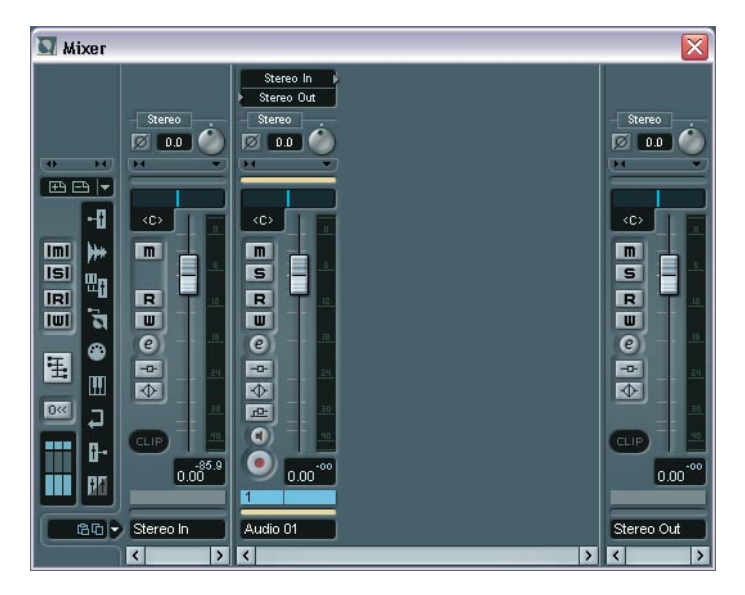

**•** Im Mixer sollten für unser Beispiel ein Eingangsbus, ein Stereo-Audiokanal und ein Ausgangsbus angezeigt werden (siehe Abbildung oben). Ist das nicht der Fall, überprüfen Sie die Ausblenden-Symbole links. Wenn eines dieser Symbole rot aufleuchtet, klicken Sie darauf, so dass es grau dargestellt wird.

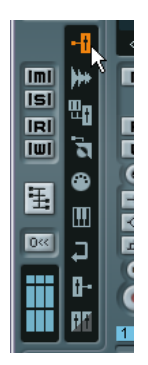

Wenn dieser Schalter rot aufleuchtet, sind die Eingangsbusse ausgeblendet.

**9.** Ganz oben im Kanalzug der Audiospur finden Sie ein Einblendmenü für das Eingangs-Routing. Öffnen Sie dieses Einblendmenü und stellen Sie sicher, das der Stereo-Eingangsbus ausgewählt ist. Der Eingangsbus wird jetzt an die Audiospur geleitet.

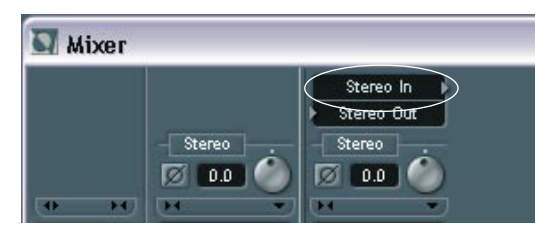

Lassen Sie das Mixer-Fenster zunächst geöffnet.

#### <span id="page-80-0"></span>**Überprüfen des Eingangspegels**

Bei digitalen Aufnahmen ist es wichtig, den Eingangspegel richtig einzustellen. Vor allem das so genannte »Clipping« (digitale Verzerrungen) ist zu vermeiden.

Clipping kann an zwei Stellen auftreten:

- In der Audio-Hardware. Wenn das analoge Signal zu laut ist, tritt Clipping beim Digitalisieren des Signals durch die A/D-Konverter der Audio-Hardware auf.
- Beim Speichern des Signals des Eingangsbusses in einer Datei auf Ihrer Festplatte.

Dazu kann es nur kommen, wenn Sie die Lautstärke des Signals im Eingangsbus erhöhen (durch Erhöhen des Pegels, Anwenden von Effekten bzw. EQs).

Gehen Sie folgendermaßen vor, um den Eingangspegel zu überprüfen:

**1.** Der Kanalzug ganz links im Mixer ist Ihr Eingangsbus.

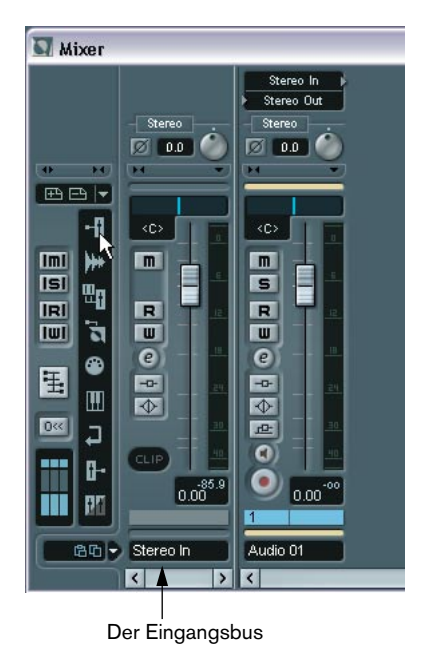

- **2.** Klicken Sie mit der rechten Maustaste (Windows) bzw. mit gedrückter [Ctrl]-Taste (Mac) an eine beliebige Stelle des Mixer-Fensters. Das Mixer-Kontextmenü wird angezeigt.
- **3.** Öffnen Sie das Untermenü »VU-Meter-Einstellungen« und schalten Sie die Option »Eingangs-VU« ein. Die Pegelanzeige des Eingangsbusses zeigt jetzt den Pegel des Signals am Eingang Ihrer Audio-Hardware an. Beachten Sie, dass dieser Pegel über Nuendo nicht verändert werden kann.
- **4.** Geben Sie die Audioquelle wieder, von der Sie aufnehmen möchten, und überprüfen Sie die Pegelanzeige des Eingangsbusses. Das Signal sollte so laut wie möglich sein, aber 0dB nicht überschreiten (d.h. die Clip-Anzeige des Eingangsbusses sollte nicht aufleuchten).

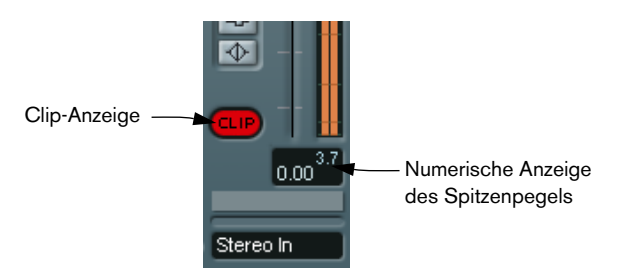

**5.** Passen Sie den Ausgangspegel der Audioquelle an, so dass die Anzeigen so hoch wie möglich ausschlagen, ohne dabei 0,0dB zu überschreiten.

Überprüfen Sie die numerische Anzeige des Spitzenpegels im Kanalzug des Busses. Um die Anzeigen zurückzusetzen, müssen Sie darauf klicken.

In der Audio-Hardware sollte jetzt kein Clipping mehr auftreten.

- **6.** Öffnen Sie das Mixer-Kontextmenü erneut und schalten Sie im Untermenü »VU-Meter-Einstellungen« die Option »Post-Fader VU« ein. Dies ist der »normale« Anzeigemodus, bei dem die Pegel nach den Kanalzügen angezeigt werden.
- **7.** Wenn Sie die Audioquelle jetzt wiedergeben, können Sie den Ausgangspegel des Eingangsbusses überprüfen, d.h. das Signal, dass auf Ihrer Festplatte gespeichert werden soll. Da wir keine Änderungen im Eingangsbus vorgenommen haben, sollte hier kein Clipping auftreten. Falls Sie den Pegel des Eingangsbusses doch geändert haben und die Clip-Anzeige aufleuchtet, müssen Sie nur den Pegel des Eingangsbusses mit dem Schieberegler verringern, die Anzeigen zurücksetzen und es noch einmal versuchen.

#### **Vorbereiten der Spur für die Aufnahme**

**1.** Klicken Sie auf den Schalter »Aufnahme aktivieren« neben dem Schieberegler im Mixerkanalzug, so dass er rot aufleuchtet.

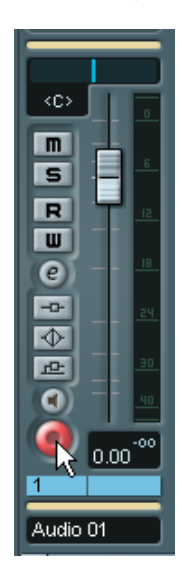

**2.** Überprüfen Sie, ob das Transportfeld angezeigt wird. Wählen Sie andernfalls im Transport-Menü den Transportfeld-Befehl.

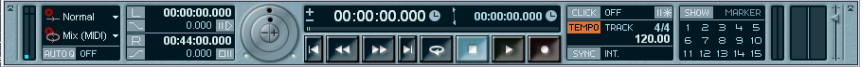

Das Transportfeld

**3.** Das Transportfeld bietet verschiedene Optionen, die sich auf eine Aufnahme auswirken können. In diesem Beispiel sollten die meisten dieser Optionen ausgeschaltet sein. Überprüfen Sie die folgenden Schalter:

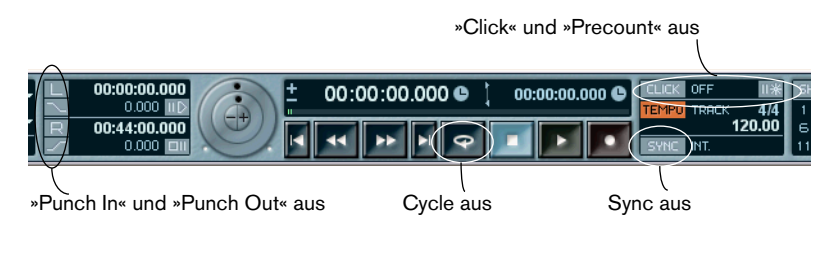

**4.** Klicken Sie im Zeitlineal (oberhalb der Spur im Projekt-Fenster) auf die Position, an der die Wiedergabe beginnen soll.

Dabei wird der Positionszeiger (die schwarze vertikale Linie) automatisch an diese Position verschoben. In diesem Beispiel startet die Aufnahme am Positionszeiger.

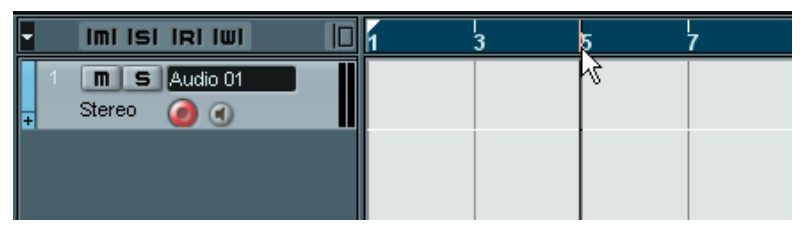

Einstellen der Position des Positionszeigers im Lineal

**5.** Wenn Sie die Aufnahme vom Positionszeiger aus starten möchten, öffnen Sie das Transport-Menü und stellen Sie sicher, dass die Option »Aufnahmestart ab linkem Locator« ausgeschaltet ist (kein Häkchen).

#### **Mithören**

Beim Mithören über Nuendo haben Sie mehrere Möglichkeiten, um das Mithören entweder manuell oder automatisch einzuschalten. Für unser Beispiel verwenden wir den »Bandmaschinenmodus«, in dem das Eingangssignal automatisch im Stop-Modus und während der Aufnahme mitgehört wird, nicht jedoch bei der Wiedergabe. Dieses Vorgehen bietet sich an, da Sie Ihre Aufnahme wiedergeben können, ohne die Mithörfunktion zuvor ausschalten zu müssen.

- **1.** Öffnen Sie das Datei-Menü (Windows) bzw. das Nuendo-Menü (Mac OS X) und wählen Sie »Programmeinstellungen…«.
- **2.** Öffnen Sie im Programmeinstellungen-Dialog die VST-Seite.
- **3.** Öffnen Sie das Einblendmenü »Automatisches Mithören« und schalten Sie die Bandmaschinenmodus-Option ein.

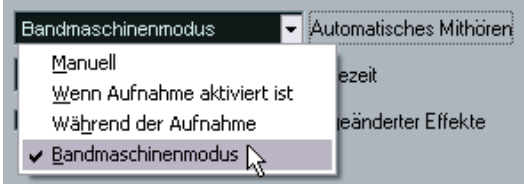

- **4.** Klicken Sie auf »OK«, um den Programmeinstellungen-Dialog zu schließen.
- **5.** Öffnen Sie das Mixer-Fenster und suchen Sie den Kanalzug der Audiospur. Da die Spur aufnahmebereit ist (der rote Schalter leuchtet auf) und Nuendo sich im Stop-Modus befindet, sollte die Mithörfunktion jetzt aktiviert sein.
- **6.** Wenn Sie jetzt die Aufnahmequelle wiedergeben, sollten Sie sie über Ihre Mithörgeräte hören können. Die Pegelanzeigen in den Mixer-Kanalzügen der Audiospur und des Ausgangsbusses sollten ausschlagen.
- **7.** Sie können den Mithörpegel über den Schieberegler der Audiospur anpassen.

Der Pegel der aufgenommenen Datei wird dadurch nicht verändert.

Jetzt können Sie mit der Aufnahme beginnen!

## **Aufnehmen**

- **1.** Beginnen Sie mit der Aufnahme, indem Sie auf den Aufnahme-Schalter im Transportfeld klicken. Der Positionszeiger läuft durch das Projekt-Fenster.
	-
- **2.** Spielen Sie Ihr Instrument. Während der Aufnahme wird ein Rechteck mit einer Wellenform angezeigt, das den aufgenommenen Bereich beinhaltet. Dabei handelt es sich um das aufgenommene Audio-Event.
- **3.** Wenn Sie fertig sind, klicken Sie auf den Stop-Schalter im Transportfeld.

Die Aufnahme endet und das erzeugte Audio-Event wird in der Spur angezeigt.

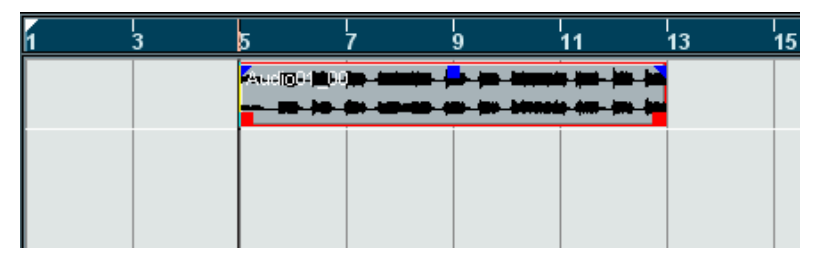

**4.** Wenn Sie mit der Aufnahme fertig sind, klicken Sie auf den Schalter »Aufnahme aktivieren« links in der Spurliste, so dass er nicht mehr aufleuchtet.

### **Wiedergeben der Aufnahme**

- **1.** Bewegen Sie den Positionszeiger an die Startposition des aufgenommenen Audio-Events. Klicken Sie dazu auf die entsprechende Position im Zeitlineal oder verwenden Sie den Rücklauf-Schalter im Transportfeld.
- **2.** Klicken Sie auf den Wiedergabe-Schalter im Transportfeld. Ihre Aufnahme wird wiedergegeben.
- **3.** Beenden Sie die Wiedergabe, indem Sie auf den Stop-Schalter im Transportfeld klicken.

#### **Aufnehmen weiterer Events**

Wenn Sie (auf derselben Spur oder auf einer neuen Spur) weiteres Audiomaterial aufnehmen möchten, gehen Sie folgendermaßen vor:

#### **Aufnehmen weiterer Events auf derselben Spur**

Wenn Sie mehr Audiomaterial auf derselben Spur aufnehmen möchten, bewegen Sie den Positionszeiger an eine neue Startposition und gehen Sie genauso vor wie bei der ersten Aufnahme.

❐ **Sie können auch Audio-Events aufnehmen, die sich überlappen. Bei der Wiedergabe hören Sie jedoch nur die sichtbaren Bereiche der Events (d.h. die Bereiche im Vordergrund).**

#### **Aufnehmen weiterer Events auf einer neuen Audiospur**

In diesem Beispiel wird gezeigt, wie Sie während der Wiedergabe Ihrer ersten Aufnahme auf einer neuen Audiospur aufnehmen.

- **1.** Wählen Sie im Projekt-Menü aus dem Untermenü »Spur hinzufügen« die Audio-Option.
- **2.** Wählen Sie im angezeigten Dialog aus, ob die neue Spur eine Monooder eine Stereospur sein soll.
- **3.** Wählen Sie im Geräte-Menü die Mixer-Option. Ein neuer Kanalzug ist dem Mixer hinzugefügt worden.
- **4.** Überprüfen Sie im Einblendmenü »Eingangs-Routing« oben im Kanalzug, ob für die neue Spur der gleiche Stereo-Eingangsbus ausgewählt ist.

Wenn Sie diesmal mit einer anderen Audioquelle arbeiten, müssen Sie die Eingangspegel erneut überprüfen (siehe [Seite 81](#page-80-0)).

- **5.** Machen Sie die neue Spur aufnahmebereit, indem Sie auf den roten Schalter »Aufnahme aktivieren« im Mixer-Kanalzug der Spur klicken. Stellen Sie sicher, dass der Schalter »Aufnahme aktivieren« der ersten Spur ausgeschaltet ist, da Sie sonst auf beide Spuren aufnehmen.
- **6.** Setzen Sie den Positionszeiger an die gewünschte Startposition.
- **7.** Beginnen Sie mit der Aufnahme, indem Sie auf den Aufnahme-Schalter im Transportfeld klicken. Während der Aufnahme wird die erste Audiospur wiedergegeben.
- **8.** Wenn Sie die Aufnahme beenden möchten, klicken Sie auf den Stop-Schalter im Transportfeld.

### **Wiedergeben im Cycle-Modus**

Sie können die Wiedergabe wie beschrieben starten und beenden und den Positionszeiger immer wieder an die gewünschte Position verschieben. Wenn Sie jedoch die unterschiedlichen Mixer-Funktionen (siehe [Kapitel »Lehrgang 3: Mischen«](#page-100-0)) ausprobieren möchten, ist es praktischer, wenn Nuendo Ihr aufgenommenes Audiomaterial bei der Wiedergabe fortlaufend wiederholt.

**1.** Wählen Sie das aufgenommene Audio-Event aus, indem Sie darauf klicken.

Ein ausgewähltes Audio-Event ist durch einen roten Rahmen und blaue und rote Griffe gekennzeichnet.

**2.** Wählen Sie im Transport-Menü den Befehl »Locatoren zur Auswahl setzen«.

Dadurch werden der linke und der rechte Locator (zwei spezielle Nuendo-Marker) an den Anfangs- bzw. Endpunkt des ausgewählten Events gesetzt. Dies wird im Lineal durch einen blauen Balken zwischen den beiden Locatoren dargestellt.

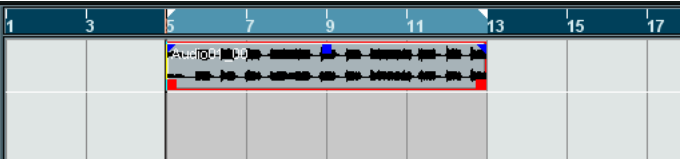

**3.** Klicken Sie auf den Cycle-Schalter im Transportfeld, so dass er aufleuchtet.

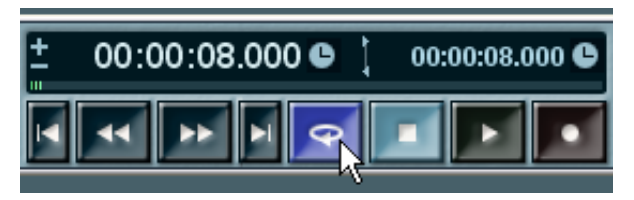

**4.** Bewegen Sie den Positionszeiger an die Anfangsposition der Aufnahme und klicken Sie auf den Wiedergabe-Schalter. Die Wiedergabe beginnt. Wenn der Positionszeiger das Ende der Aufnahme erreicht (den rechten Locator), springt er direkt wieder an die Position des linken Locators und die Wiedergabe beginnt erneut. Wenn Sie fertig sind, klicken Sie auf den Stop-Schalter im Transportfeld.

**7**

**Lehrgang 2: Aufnehmen und Wiedergeben von MIDI-Material**

### **Einleitung**

In diesem Kapitel werden die Grundlagen für die Aufnahme und Wiedergabe von MIDI-Material erklärt. Eine umfassende Beschreibung der MIDI-Aufnahmefunktionen finden Sie im Kapitel »Aufnahme« im Benutzerhandbuch.

#### **Vorbereitungen**

In diesem Kapitel wird vorausgesetzt, dass Sie Ihr MIDI-Equipment entsprechend der Anleitung im [Kapitel »Einrichten des Systems«](#page-36-0) eingerichtet haben.

Dieser Lehrgang baut auf dem vorangegangenen Kapitel auf. Wenn Sie also die Anweisungen befolgt haben, müssten Sie bereits zwei Audiospuren aufgenommen haben.

#### **MIDI-Thru**

Normalerweise sollte zum Arbeiten mit MIDI-Material die Option »MIDI-Thru aktiv« in Nuendo eingeschaltet und das MIDI-Instrument auf »Local Off« eingestellt sein. So wird das gesamte Material, das Sie während der Aufnahme spielen, wieder an den MIDI-Ausgang und den Kanal zurückgesendet, die für die Aufnahmespur ausgewählt sind.

- **1.** Öffnen Sie im Programmeinstellungen-Dialog die MIDI-Seite. Sie öffnen den Programmeinstellungen-Dialog unter Windows über das Datei-Menü und unter Mac OS X über das Nuendo-Menü.
- **2.** Stellen Sie sicher, dass die Option »MIDI-Thru aktiv« eingeschaltet ist. Gehen Sie nach der Anleitung im nächsten Abschnitt vor.

### **Vorbereitungen für die Aufnahme von MIDI-Material**

#### **Erstellen einer MIDI-Spur**

Gehen Sie folgendermaßen vor, um eine MIDI-Spur zu erstellen:

- **1.** Wählen Sie im Projekt-Menü den Befehl »Spur hinzufügen«. Ein Untermenü wird angezeigt.
- **2.** Wählen Sie aus dem Untermenü den MIDI-Befehl. Eine MIDI-Spur wird der Spurliste hinzugefügt.

#### **Einstellen des MIDI-Eingangs**

**1.** Stellen Sie sicher, dass links im Projekt-Fenster der Inspector angezeigt wird.

Im Inspector werden die Einstellungen der ausgewählten Spur angezeigt. Sie können den Inspector mit dem Schalter »Inspector anzeigen« auf der Werkzeugzeile ein- bzw. ausblenden.

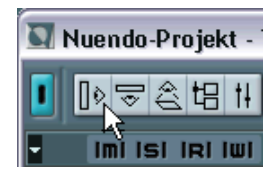

Klicken Sie hier, um den Inspector einzublenden.

**2.** Um den MIDI-Eingang für eine Spur einzustellen, öffnen Sie das Eingang-Einblendmenü (»in:«) im Inspector und wählen Sie den gewünschten Eingang aus.

Im Einblendmenü werden die verfügbaren MIDI-Eingänge angezeigt. Die Menüeinträge sind von der von Ihnen verwendeten MIDI-Schnittstelle usw. abhängig. Sie können die MIDI-Eingänge für jede Spur separat einstellen.

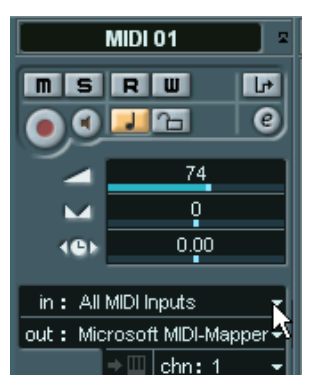

Klicken Sie hier, um den MIDI-Eingang einzustellen.

**3.** Klicken Sie auf den Schalter »Aufnahme aktivieren« in der Spurliste, um die MIDI-Spur in Aufnahmebereitschaft zu versetzen. MIDI-Thru wird automatisch eingeschaltet, wenn die Spur in Aufnahmebereitschaft versetzt wird.

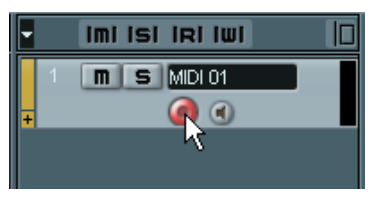

Aktivieren der Aufnahme in der Spurliste. Sie können diese Einstellung auch im Inspector (links im Projekt-Fenster) oder im Mixer vornehmen.

**4.** Spielen Sie einige Noten auf Ihrem MIDI-Instrument und überprüfen Sie die Pegelanzeige in der Spurliste, um sicherzustellen, dass das MIDI-Signal empfangen wird.

Wenn dies nicht der Fall ist, überprüfen Sie, ob Sie Ihr MIDI-System richtig eingerichtet haben (siehe [Seite 49\)](#page-48-0).

#### **Einstellen des MIDI-Ausgangs und des Kanals**

**1.** Wenn Sie den MIDI-Ausgang für eine Spur einstellen möchten, öffnen Sie das Ausgang-Einblendmenü (»out:«) im Inspector und wählen Sie den Ausgang aus, an den Ihr MIDI-Gerät angeschlossen ist. Im Einblendmenü werden die verfügbaren MIDI-Ausgänge angezeigt. Die Menüeinträge sind von der von Ihnen verwendeten MIDI-Schnittstelle usw. abhängig.

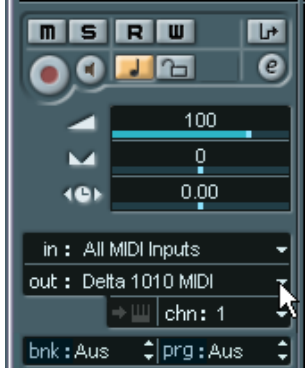

Klicken Sie hier, um den MIDI-Ausgang einzustellen.

**2.** Wenn Sie den MIDI-Kanal für eine Spur einstellen möchten, öffnen Sie das Kanal-Einblendmenü (»chn:«) im Inspector. Wenn Sie für den MIDI-Kanal die Option »Alle« einstellen, wird das MIDI-Signal auf dem Kanal bzw. den Kanälen gesendet, der/die von Ihrer MIDI-Eingangsquelle (dem

MIDI-Instrument, das Sie während der Aufnahme spielen) verwendet wird/werden.  $\overline{\mathbf{u}}$  $\overline{R}$ I۳ ē  $\sim$ 100

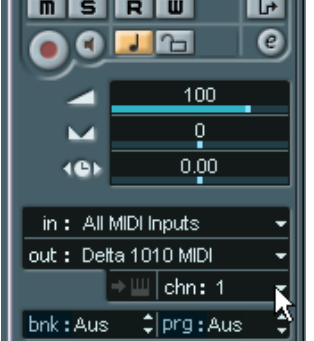

Klicken Sie hier, um den MIDI-Kanal einzustellen.

#### **Auswählen eines Sounds**

**•** Wenn Sie verschiedene Sounds auswählen möchten, können Sie über den Wert im Programm-Feld (»prg:«) im Inspector Programmwechselbefehle an Ihr MIDI-Gerät übertragen.

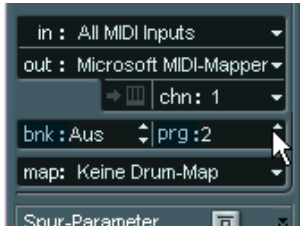

Klicken Sie hier, um eine Programmnummer auszuwählen.

Mit Hilfe von Programmwechselbefehlen können Sie 128 verschiedene Programme auswählen. Wenn Ihre MIDI-Instrumente mehr als 128 Programme haben, können Sie mit den Bankauswahlbefehlen (die im Bank-Eingabefeld (»bnk:«) eingestellt werden) verschiedene Bänke auswählen, die wieder eine Anzahl von Programmen enthalten.

**•** Spielen Sie einige Noten auf Ihrem MIDI-Instrument, um zu überprüfen, ob Sie das richtige Sound-Programm ausgewählt haben.

## **Aufnehmen von MIDI-Material**

- **1.** Vergewissern Sie sich, dass sich die Spur im Aufnahmemodus befindet und richtig eingerichtet ist, wie im vorhergehenden Abschnitt beschrieben.
- **2.** Stellen Sie sicher, dass der Cycle-Schalter und Punch In/Out im Transportfeld ausgeschaltet sind.
- **3.** Öffnen Sie das Transport-Menü und vergewissern Sie sich, dass die Option »Aufnahmestart ab linkem Locator« ausgeschaltet ist (ohne Häkchen).
- **4.** Setzen Sie den Positionszeiger an die Position, an der Sie die Aufnahme beginnen möchten. Versuchen Sie z.B. einen MIDI-Part zusammen mit den bereits aufgenommenen Audiospuren aufzunehmen.
- **5.** Klicken Sie auf den Aufnahme-Schalter im Transportfeld und spielen Sie einige Noten auf Ihrem MIDI-Instrument. Wenn Sie die Aufnahme beenden, wird im Projekt-Fenster automatisch ein MIDI-Part erstellt, der MIDI-Events enthält.
- **6.** Wenn Sie mit der Aufnahme fertig sind, klicken Sie auf den Schalter »Aufnahme aktivieren« links neben der Spur, so dass er nicht mehr aufleuchtet.

## **Wiedergeben der Aufnahme**

- **1.** Verschieben Sie den Positionszeiger an den Anfang des aufgenommenen MIDI-Parts. Klicken Sie dazu entweder in das Lineal oder verwenden Sie den Zurückspulen-Schalter im Transportfeld.
- **2.** Klicken Sie auf den Wiedergabe-Schalter im Transportfeld. Ihre Aufnahme wird nun wiedergegeben.
- **3.** Wenn Sie fertig sind, stoppen Sie die Wiedergabe, indem Sie auf den Stop-Schalter im Transportfeld klicken.

## **Wiedergeben im Cycle-Modus**

Sie können die Wiedergabe auf die im vorigen Abschnitt beschriebene Weise starten und stoppen und den Positionszeiger jedes Mal manuell verschieben. Einfacher geht es jedoch, wenn Sie Nuendo anweisen, die aufgenommenen Parts und Events fortlaufend zu wiederholen:

- **1.** Klicken Sie auf den aufgenommenen MIDI-Part, um ihn auszuwählen. Ein ausgewählter MIDI-Part ist durch einen roten Rahmen und rote Griffe gekennzeichnet.
- **2.** Öffnen Sie das Transport-Menü und wählen Sie den Befehl »Locatoren zur Auswahl setzen«.

Dadurch werden der linke und der rechte Locator an den Anfangs- bzw. Endpunkt des ausgewählten MIDI-Parts gesetzt. Dies wird im Lineal durch eine blaue Linie zwischen den beiden Locatoren dargestellt.

**3.** Klicken Sie im Transportfeld auf den Cycle-Schalter, so dass dieser aufleuchtet.

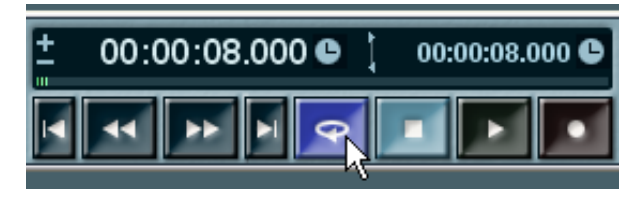

**4.** Verschieben Sie den Positionszeiger an den Anfang des aufgenommenen Parts und klicken Sie auf den Wiedergabe-Schalter. Die Wiedergabe wird gestartet. Sobald der Positionszeiger das Ende der Aufnahme erreicht (den rechten Locator), springt er automatisch zum linken Locator zurück und setzt die Wiedergabe fort. Wenn Sie fertig sind, klicken Sie auf den Stop-Schalter im Transportfeld.

### **Transponieren einer MIDI-Spur**

Versuchen Sie nun, die MIDI-Spur mit Hilfe der Registerkarte »Spur-Parameter« im Inspector zu transponieren:

**1.** Vergewissern Sie sich, dass der Inspector-Schalter in der Werkzeugzeile eingeschaltet ist.

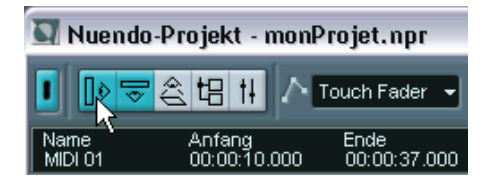

**2.** Wählen Sie die MIDI-Spur aus, indem Sie in der Spurliste darauf klicken.

Die Parameter für die MIDI-Spur werden nun im Inspector (links im Fenster) angezeigt.

**3.** Klicken Sie auf den entsprechenden Schalter im Inspector, um die Registerkarte »Spur-Parameter« zu öffnen.

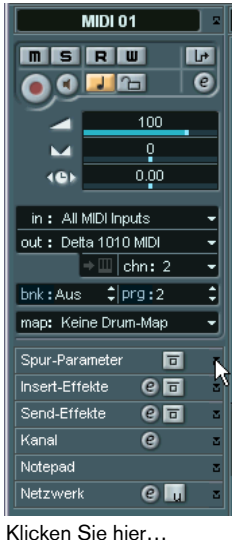

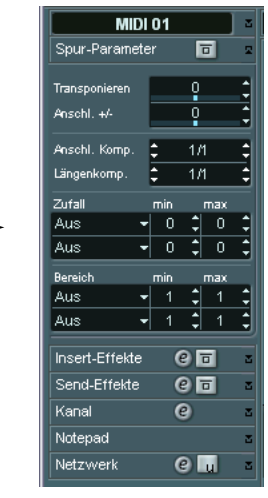

…um die Registerkarte »Spur-Parameter« im Inspector zu öffnen.

**4.** Klicken Sie im Inspector auf die blaue Linie im Transponieren-Feld. Ein Schieberegler wird angezeigt, mit dem Sie den MIDI-Part in Halbtonschritten nach oben bzw. unten transponieren können. Sie können auch die Auf-/Abwärtspfeile rechts neben dem Feld verwenden, um die Werte zu transponieren.

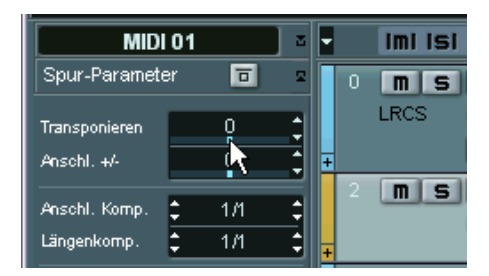

Klicken Sie hier…

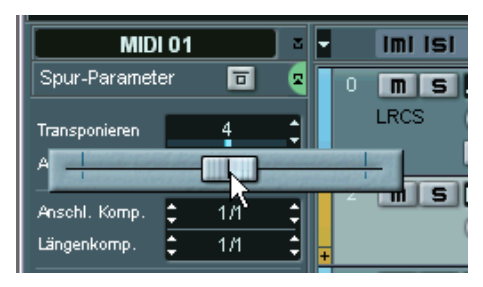

…um einen Transponieren-Wert für den MIDI-Part einzustellen.

**5.** Starten Sie die Wiedergabe, um sich den transponierten MIDI-Part anzuhören.

**8**

<span id="page-100-0"></span>**Lehrgang 3: Mischen**

# **Einleitung**

In diesem Kapitel werden die grundlegenden Schritte zum Mischen in Nuendo beschrieben: das Einstellen von Pegeln und Panorama, Hinzufügen von Effekten und EQ und die Automation von Mixer-Parametern. In diesem Lehrgang sollen Sie einen Überblick über den grundlegenden Aufbau des Nuendo-Mixers erhalten. Eine umfassende Beschreibung der Mixerfunktionen finden Sie in den Benutzerhandbuch-Kapiteln »Der Mixer«, »Audioeffekte« und »Automation«.

**• In diesem Lehrgang soll ein Stereomix erzeugt werden. Einen Lehrgang zum Erstellen eines Surround-Mixes finden Sie auf Seite [Seite 123.](#page-122-0)** Sie sollten mit den in diesem Kapitel beschriebenen Verfahren vertraut sein, bevor Sie mit dem Surround-Lehrgang beginnen.

### **Vorbereitungen**

Dieser Lehrgang baut auf einer Datei auf, die auf der Programm-CD von Nuendo enthalten ist. Gehen Sie folgendermaßen vor:

- **1.** Legen Sie die Nuendo-CD in Ihr CD-Laufwerk ein und lassen Sie sich den Inhalt der CD anzeigen.
- **2.** Suchen Sie auf der CD im Ordner »Demo Projects« den Ordner »Nuendo Tutorial«.
- **3.** Kopieren Sie diesen Ordner auf Ihre Festplatte (z.B. in den Ordner »Eigene Dateien« unter Windows).
- **4.** Öffnen Sie den Ordner »Nuendo Tutorial« auf Ihrer Festplatte und doppelklicken Sie auf die Datei »Tutorial 3.npr«. Es hängt von den Einstellungen für Ihr Betriebssystem ab, ob Dateinamenerweiterungen angezeigt werden.

Das Projekt »Tutorial 3« wird in Nuendo geöffnet. Es ist ein einfacher Song mit 16 Takten, der vier Audiospuren beinhaltet.

**•** Dieses Projekt beinhaltet keine MIDI-Spuren, d.h. in diesem Lehrgang wird ausschließlich Audiomaterial zusammengemischt. Wenn Sie ein Projekt haben, das MIDI-Spuren enthält, werden diese auch im Mixer angezeigt. Viele Vorgehensweisen (Einstellen von Pegeln, Panorama, Stummschalten usw.) gelten genau so für MIDI-Mixerkanäle – siehe Benutzerhandbuch.

| Nuendo-Projekt - Tutorial 3.npr                                                                                                    |                                                                                                    |                       |                                                                                 | $  \sim$             |
|----------------------------------------------------------------------------------------------------|----------------------------------------------------------------------------------------------------|-----------------------|---------------------------------------------------------------------------------|----------------------|
| DEATH A Touch Fader -                                                                                                    | II QI                                                                                                    |                       | #                                                                               | $ \frac{1}{2}$ Takt  |
| $\vert \Box \vert$<br>Imi isi iri iwi                                                                                                    |                                                                                                    | 10<br>12              | 16<br>13<br>15                                                                  | $\frac{1}{18}$<br>hz |
| n 5 Drum Loop<br>$\mathbf{0}$<br>00<br>Stereo                                                                                                    | والمستخط واستخطاه المساهد والمستحا واستحارها واستحارها وساها واستخط واستطعاه ستخطئ واستحسامه واستحداه واستخطته استطرا | <b>UMAL</b>           |                                                                                 |                      |
| $\blacksquare$ $\blacksquare$ $\blacks$<br>n<br>0 <sub>0</sub><br>Stereo | <b><i><u>Andrew Milliam</u></i></b>                                                                                   | <b>deliver</b><br>. . |                                                                                 |                      |
| E Piano<br>m s<br>Mono                                                                                                    | <b>ALL AND 1-1</b>                                                                                                    | .                     |                                                                                 |                      |
| $\bullet$ $\bullet$<br>m s <br>Strings                                                                                                    |                                                                                                    | TК                    |                                                                                 |                      |
| $\bullet$<br>Mono                                                                                                    |                                                                                                    | me e em               |                                                                                 |                      |
|                                                                                                    |                                                                                                    |                       |                                                                                 |                      |
|                                                                                                    |                                                                                                    |                       |                                                                                 |                      |
|                                                                                                    |                                                                                                    |                       |                                                                                 |                      |
| Rec: 44100 Hz - 16 Bit - Max: 30h   3                                                                                                    |                                                                                                    |                       | $\overline{\phantom{a}}$<br>$\overline{\phantom{a}}$ - $\overline{\phantom{a}}$ |                      |

Das Projekt »Tutorial 3«

**•** Wenn bereits ein anderes Projekt geöffnet ist, stellen Sie sicher, dass das neue Projekt im Vordergrund ist und klicken Sie auf den Schalter »Projekt aktivieren« oben links im Projekt-Fenster, so dass er blau aufleuchtet.

Dieser Schalter zeigt an, welches das aktive Projekt ist, wenn Sie mehrere Projekte geöffnet haben.

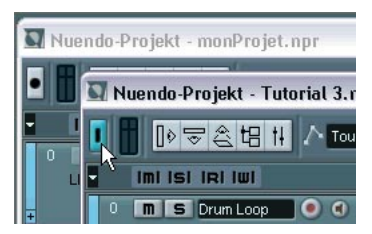

- **5.** Klicken Sie auf den Start-Schalter, um das Projekt wiederzugeben. Wie Sie hören, handelt es sich hierbei um ein langsames Stück, das aus einer Schlagzeugspur, einer Bassspur, einem E-Piano und Strings (Streichern) besteht. Der Cycle-Schalter auf dem Transportfeld ist eingeschaltet, d.h. die 16 Takte werden fortlaufend wiederholt. Die Balance, das Panorama und der Klang sind nicht perfekt eingestellt – dies soll auf den folgenden Seiten geändert werden.
- **Wenn Sie nicht alle vier Spuren hören, stellen Sie sicher, dass Sie einen Stereo-Ausgangsbus eingestellt haben (im Fenster »VST-Verbindungen« – siehe [Seite 77\)](#page-76-0), und dass im Mixer alle vier Spuren an diesen Bus geleitet werden.**

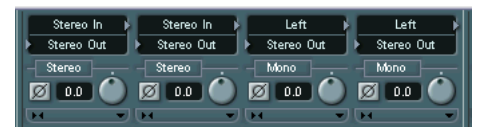

Alle vier Spuren werden an den Stereo-Ausgangsbus geleitet.

## **Einstellen der Pegel**

Wenn Sie das Projekt anhören, werden Sie merken, dass die Pegel-Balance eigentlich in Ordnung ist – bis in Takt 9 die Streicher (Strings) einsetzen. Diese sind viel zu laut, so dass sie die anderen Spuren teilweise übertönen. Gehen Sie folgendermaßen vor:

**1.** Öffnen Sie den Mixer, indem Sie im Geräte-Menü den Mixer-Befehl wählen (oder verwenden Sie den entsprechenden Tastaturbefehl – standardmäßig [F3]).

Das Mixer-Fenster, in dem Kanalzüge für die vier Audiospuren angezeigt werden, wird geöffnet. Wenn Sie noch andere Spuren (MIDI-Spuren, Effektkanal-Spuren usw.) zum Projekt hinzugefügt oder VST-Instrumente verwendet haben, werden auch dafür Kanalzüge im Mixer angezeigt.

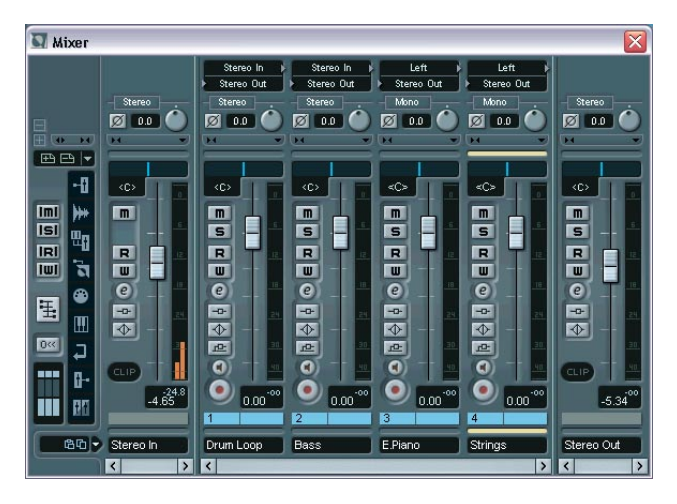

**2.** Starten Sie die Wiedergabe und suchen Sie den Kanalzug für die Strings-Spur.

Die Spurnamen werden unten in den einzelnen Kanalzügen angezeigt.

**3.** Klicken Sie auf den Pegelreglergriff im Kanalzug und ziehen Sie ihn nach unten, bis Sie mit der Pegeleinstellung der Spur zufrieden sind. Die Pegelanzeigen spiegeln den Signalpegel der jeweiligen Spur wieder – die von Ihnen vorgenommenen Pegeländerungen werden also direkt in der Pegelanzeige dargestellt.

**•** Wenn Sie einen Pegelregler auf ±0.00 zurücksetzen möchten, halten Sie die [Strg]-Taste/[Befehlstaste] gedrückt und klicken Sie auf den Regler.

So können Sie die meisten Parameter auf ihre Standardwerte zurücksetzen.

**4.** Passen Sie gegebenenfalls den Pegel der anderen Spuren an.

Für die nächsten Schritte im Lehrgang können Sie die Wiedergabe des Projekts eingeschaltet lassen.

#### **Einstellen des Panoramas**

Der Panoramaregler bestimmt die Position (links/rechts) des Signals im Stereobild oder die Stereo-Balance.

Im Moment sind alle Spuren auf Mittelstellung eingestellt. Dies ist wahrscheinlich die beste Einstellung für die Schlagzeug- und die Bassspur, es ist jedoch empfehlenswert, die Spuren mit dem E-Piano und den Streichern auf unterschiedlichen Seiten im Stereobild anzuordnen:

**1.** Klicken Sie im Kanalzug für die Spur »E.Piano« auf den blauen Panoramaregler (oberhalb des Pegelreglers), und ziehen Sie ihn ein Stück nach links.

Die Panoramaeinstellung für die Spur wird links im Stereoklangbild angeordnet.

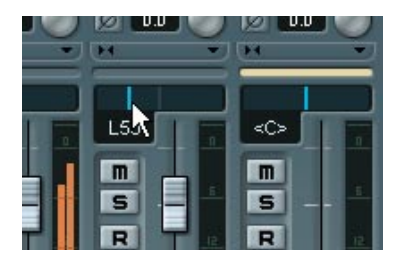

**2.** Regeln Sie den Panoramaregler für die Strings-Spur auf dieselbe Weise ein Stück nach rechts.

Diese beiden Spuren sind Monospuren, d.h. im Ausgangsbus werden die Monosignale an den rechten bzw. linken Kanal geleitet. Bei Stereospuren dient der Panoramaregler standardmäßig als Balance-Regler, es sind jedoch noch zwei weitere Panoramamodi verfügbar – weitere Informationen finden Sie im Benutzerhandbuch.

# **Mute (Stummschalten) und Solo**

Für jeden Kanalzug gibt es einen Mute- (M) und einen Solo-Schalter (S), mit denen Sie einen oder mehrere Kanäle stummschalten können.

**1.** Klicken Sie auf den M-Schalter für die Bassspur. Der Schalter leuchtet auf und die Spur wird stummgeschaltet.

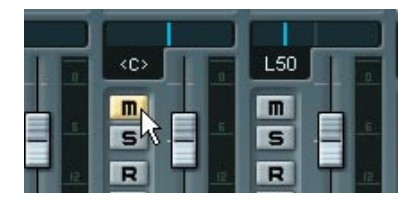

**2.** Schalten Sie auf dieselbe Weise auch die Spur »E.Piano« stumm. Mehrere Kanäle können gleichzeitig stummgeschaltet sein.

Wenn Sie die Stummschaltung für einen Kanal aufheben möchten, klicken Sie erneut auf den entsprechenden M-Schalter. Wenn Sie die Stummschaltung aller stummgeschalteten Spuren auf einmal aufheben möchten, gehen Sie folgendermaßen vor:

**3.** Klicken Sie im allgemeinen Bedienfeld (dem Bereich ganz links im Mixer-Fenster) auf den aufleuchtenden M-Schalter.

Dieser Schalter leuchtet auf, sobald einer oder mehrere Kanäle stummgeschaltet werden – wenn Sie auf den Schalter klicken, wird die Stummschaltung für alle stummgeschalteten Spuren wieder aufgehoben.

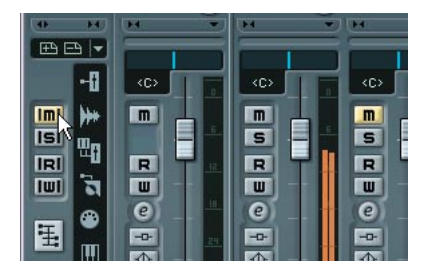

**4.** Klicken Sie nun auf den S-Schalter der Schlagzeugspur, um die Solo-Funktion für diese Spur einzuschalten. Auf diese Weise schalten Sie alle anderen Kanäle stumm.

- **5.** Wenn Sie die Solo-Funktion für den Kanal wieder ausschalten möchten, klicken Sie erneut auf den S-Schalter. Sie können auch auf den S-Schalter im allgemeinen Bedienfeld klicken. Dadurch wird die Solo-Funktion für alle Kanäle wieder aufgehoben.
- **•** Sie können die Solo-Funktion auch auf mehrere Kanäle anwenden. Wenn Sie mit gedrückter [Strg]-Taste/[Befehlstaste] auf einen S-Schalter klicken, wird die Solo-Funktion »exklusiv« nur für diesen Kanal eingeschaltet und alle anderen Kanäle werden stummgeschaltet.

#### **Anwenden von Equalizern auf einen Audiokanal**

Mit Equalizern können Sie den Klang eines Signals verändern, indem Sie ausgewählte Frequenzen verstärken und/oder dämpfen. Jeder Audiokanal im Mixer verfügt über einen integrierten Equalizer mit vier parametrischen Modulen.

Wann und wo EQ angewendet werden sollte, ist natürlich Ansichtssache. In diesem Abschnitt soll EQ auf zwei Kanäle angewendet werden, um Folgendes zu erreichen:

- Ein sehr schmales Frequenzband in der Schlagzeugspur soll gedämpft werden, damit der Rimshot nicht zu laut ist.
- Ein leichte Verstärkung der mittleren Frequenzen soll dem E-Piano hinzugefügt werden, um es etwas hervorzuheben.

Zuerst muss der Mixer erweitert werden, so dass das EQ-Bedienfeld angezeigt wird.
**1.** Bewegen Sie den Mauszeiger auf das kleine Diagramm links unten im Mixer-Fenster.

Die drei Sektionen dieses Diagramms entsprechen unterschiedlichen Bereichen im Mixer – dem Regler-Bereich, dem erweiterten Mixer und den Eingangs-/Ausgangseinstellungen. Klicken Sie auf das Diagramm, um auf die entsprechenden Mixer-Bereiche zuzugreifen.

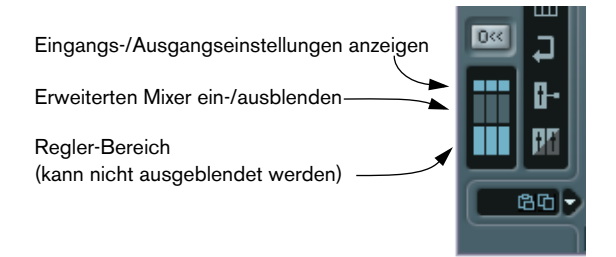

**2.** Klicken Sie in den mittleren Bereich des Diagramms, so dass er aufleuchtet.

Oberhalb des Mixer-Fensters wird der erweiterte Mixer mit den EQ-Modulen angezeigt. Dies ist die Standardeinstellung. Sie können jedoch auch andere Elemente im erweiterten Mixer-Bereich anzeigen lassen.

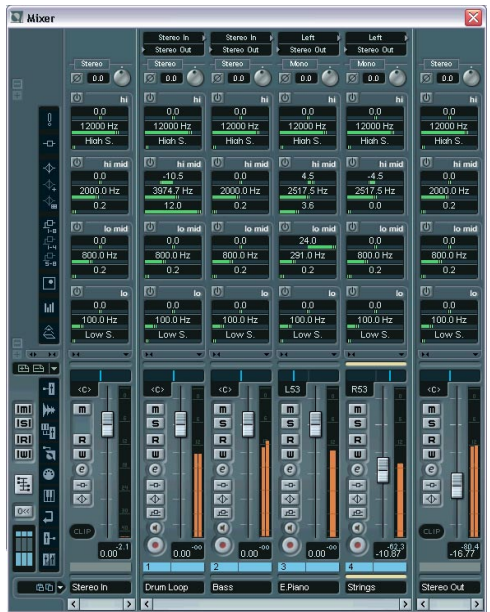

Beginnen wir nun mit dem zu lauten Rimshot auf der Schlagzeugspur. Dies kann leider nicht geändert werden. Wir können jedoch einige mittlere und hohe Frequenzen des Klangs dämpfen.

- **3.** Schalten Sie gegebenenfalls die Solo-Funktion für die Schlagzeugspur ein, so dass Sie hören können, was Sie tun.
- **4.** Klicken Sie im Kanalzug für die Schlagzeugspur auf den Ein/Aus-Schalter für das EQ-Modul »hi mid«, um es einzuschalten. Sie können bis zu vier Module pro Kanal einschalten. In diesem Fall wird jedoch nur ein Modul benötigt.

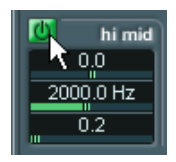

Die drei Regler für das Modul bestimmen (von oben nach unten) die Parameter Gain (Verstärkung oder Dämpfung), die zu verstärkende/ zu dämpfende Frequenz und Q – die Breite des betroffenen Frequenzbereichs.

**5.** Stellen Sie den Gain-Regler auf eine relativ starke Dämpfung ein, z.B. -10dB.

Klicken Sie dazu auf den Regler und ziehen Sie ihn nach links.

**6.** Erhöhen Sie den Q-Wert (mit dem untersten Regler) auf 12.0 – den maximalen Wert.

Auf diese Weise erhalten Sie den kleinstmöglichen Frequenzbereich.

**7.** Experimentieren Sie mit dem Frequenz-Regler und versuchen Sie eine Einstellung zu finden, die die Lautstärke des Rimshots senkt, ohne dabei die anderen Schlagzeug- und HiHat-Sounds zu sehr zu beeinflussen.

Wenn Sie Feineinstellungen vornehmen möchten, halten Sie die [Umschalttaste] gedrückt, während Sie den Regler bewegen. Sie können auch direkt auf den angezeigten Wert klicken und einen neuen Wert eingeben.

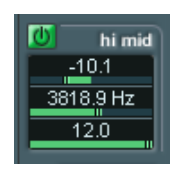

Mit dieser Einstellung sollten Sie ein relativ gutes Ergebnis erhalten.

**8.** Schalten Sie die Solo-Funktion wieder aus, so dass Sie das Zusammenspiel des Schlagzeugklangs mit den anderen Spuren überprüfen können.

Wenn Sie ein EQ-Modul einschalten, leuchtet der EQ-Schalter auf dem Kanalzug auf. So wird angezeigt, dass ein oder mehrere EQ-Module für einen Kanal eingeschaltet wurden. Dieser Schalter funktioniert auch als Bypass-Schalter für die EQ-Module:

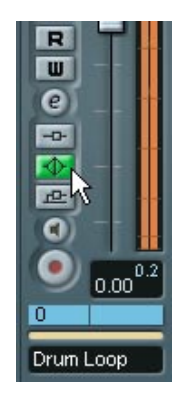

**9.** Wenn Sie den Klang mit und ohne EQ vergleichen möchten, klicken Sie auf den EQ-Bypass-Schalter für den Kanalzug. Der Schalter leuchtet gelb auf, wenn die Bypass-Funktion für die EQ-Module eingeschaltet ist. Im aktuellen Fall könnten Sie natürlich auch den Ein/Aus-Schalter für das EQ-Modul verwenden, diese Funktion ist jedoch sinnvoll, wenn Sie mehrere EQ-Module eingeschaltet haben.

Es gibt mehrere Möglichkeiten, EQ in Nuendo zu verwenden und einzustellen, wie im Benutzerhandbuch beschrieben. Im Folgenden wird eine andere Methode verwendet, um EQ zu der Spur mit dem E-Piano hinzuzufügen.

**10.**Klicken Sie auf den »e«-Schalter im Kanalzug »E.Piano« (neben dem Regler).

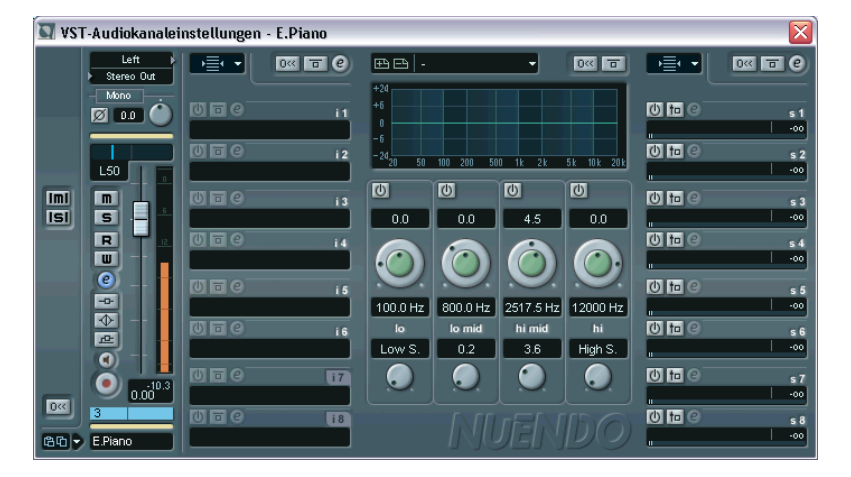

Das Fenster mit Kanaleinstellungen für diesen Kanal wird geöffnet.

Dieses Fenster enthält einen Kanalzug sowie Bereiche für Insert-Effekte, Send-Effekte und EQ (im mittleren Fensterbereich). Hier können Sie EQ-Einstellungen mit Hilfe von Drehreglern vornehmen oder die grafische Anzeige der EQ-Kurve verwenden:

**11.**Klicken Sie in die EQ-Kurve und halten Sie die Maustaste gedrückt. Eine Kurve mit einem Kurvenpunkt wird angezeigt und eines der EQ-Module unterhalb der Anzeige wird eingeschaltet. Die Nummer, die bei dem Kurvenpunkt angezeigt wird, steht für das dazugehörige EQ-Modul.

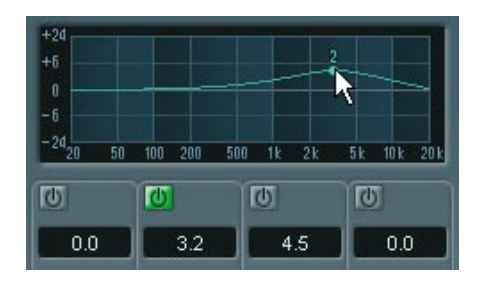

**12.**Verschieben Sie während der Wiedergabe den Kurvenpunkt in der Anzeige, um Verstärkung und Frequenz zu verändern.

Der Q-Parameter ist standardmäßig auf einen niedrigen Wert eingestellt – im aktuellen Beispiel ist das wahrscheinlich eine gute Einstellung. Wenn Sie diese Einstellung ändern möchten, halten Sie die [Umschalttaste] gedrückt und verschieben Sie den Kurvenpunkt in der Anzeige (oder verwenden Sie den Q-Drehregler für das EQ-Modul unterhalb der Anzeige).

**•** Wenn Sie an eine andere Stelle in der Kurvenanzeige klicken, wird ein weiteres EQ-Modul eingeschaltet, so dass eine komplexere Kurve erzeugt werden kann.

Sie können EQ-Kurvenpunkte löschen, indem Sie sie aus der Anzeige hinausziehen.

**13.**Wenn Sie die gewünschten EQ-Einstellungen vorgenommen haben, schließen Sie das Kanaleinstellungen-Fenster.

Dies waren zwei Methoden, EQ-Einstellungen vorzunehmen. Sie können dazu auch das Bedienfeld »EQs +« im erweiterten Mixer-Bereich verwenden (dies hat dieselben Funktionen wie das normale EQ-Bedienfeld, jedoch werden statt Schiebereglern Drehregler angezeigt) oder die Einstellungen im Inspector im Projekt-Fenster anpassen.

### **Audioeffekte**

Zusammen mit Nuendo erhalten Sie eine große Anzahl Audio-Effekt-PlugIns (VST-PlugIns). Diese können als Send- oder Insert-Effekte oder für die Offline-Bearbeitung verwendet werden (siehe dazu auch [»Lehrgang 7: Bearbeiten von Audiomaterial« auf Seite 171\)](#page-170-0).

#### **Hinzufügen eines Send-Effekts**

Send-Effekte in Nuendo verwenden Effektkanal-Spuren (»Effect Returns«), denen ein (oder mehrere) Effekt-PlugIns zugewiesen ist/sind. Jede Audiospur verfügt über acht unterschiedliche Effektsends, die an eine beliebige Effektkanal-Spur geleitet werden können. Dies ermöglicht eine sehr flexible Arbeit mit Effekten.

Grundsätzlich müssen Sie folgendermaßen vorgehen, um einen Send-Effekt zu einer Audiospur hinzuzufügen:

- Erzeugen Sie eine Effektkanalspur und wählen Sie ein Effekt-PlugIn für diese Spur aus.
- Schalten Sie einen Send für die Audiospur ein und leiten Sie ihn an die Effektkanalspur.
- Stellen Sie die Stärke des Effekts für die Spur mit Hilfe des Effektsends ein.
- Passen Sie den Effektrückgabepegel mit dem Regler für die Effektkanalspur an.

Im vorliegenden Projekt können Sie z.B. etwas Hall auf die Streicherspur legen. Gehen Sie folgendermaßen vor:

#### **Einstellen eines Effekts**

- **1.** Wählen Sie im Projekt-Menü aus dem Untermenü »Spur hinzufügen« den Effektkanal-Befehl. Ein Dialog wird geöffnet.
- **2.** Wählen Sie im Konfiguration-Einblendmenü die Stereo-Option aus.

#### **3.** Öffnen Sie das PlugIn-Einblendmenü.

Die mitgelieferten Effekte werden in Unterordnern, die der Effektart entsprechen, angezeigt. Typische Send-Effekte sind z.B. Reverb oder Delay sowie andere Effekte, mit denen Sie einen bestimmten Effektanteil zu dem Originalsignal hinzufügen möchten.

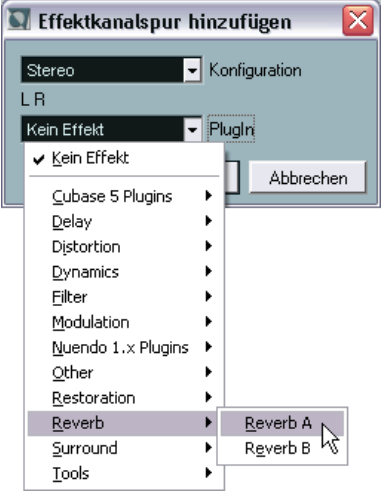

**4.** Wählen Sie im Reverb-Untermenü den Effekt »Reverb A« aus. Eine Effektkanalspur wird der Spurliste hinzugefügt. Wie Sie in der Spurliste sehen können, leuchtet der Inserts-Schalter für diese Spur auf – dies zeigt an, dass ein Insert-Effekt für diese Spur geladen und eingeschaltet ist.

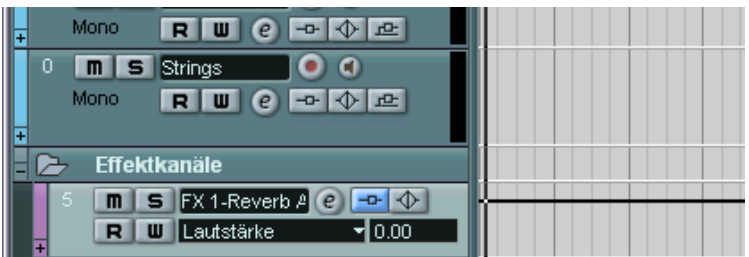

**5.** Öffnen Sie den Mixer – er enthält jetzt einen Kanalzug für die Effektkanalspur.

Mit dem Regler diese Kanalzugs können Sie den Effektrückgabepegel einstellen.

**6.** Klicken Sie auf den »e«-Schalter für diesen Kanalzug. Das Fenster mit den VST-Kanaleinstellungen für die Spur wird geöffnet.

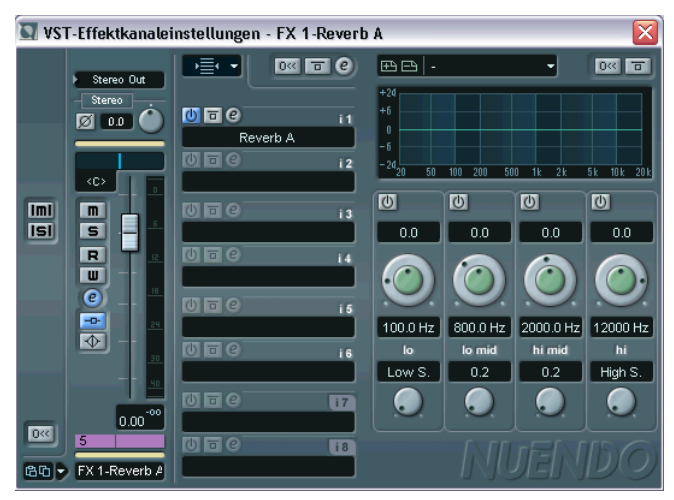

Die oberste Insert-Effekt-Schnittstellen enthält das PlugIn »Reverb A«.

**7.** Klicken Sie auf den »e«-Schalter für die Schnittstelle, um das Effektbedienfeld für »Reverb A« zu öffnen.

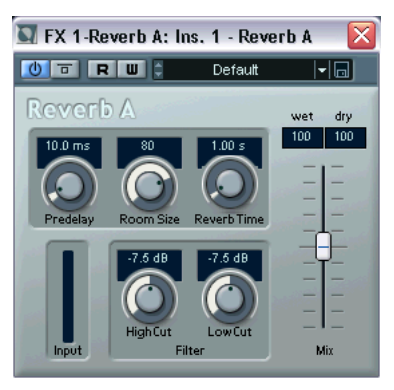

- **8.** Wählen Sie im Einblendmenü oben im Fenster das Preset »Large« aus.
- **9.** Da dieses Signal als Send-Effekt verwendet werden soll, darf kein unbearbeitetes Signal den Effekt durchlaufen – stellen Sie deshalb den Mixer-Regler nach unten (»wet« 100, »dry« 0).

#### **Einstellen eines Sends**

- **1.** Suchen Sie im Mixer den Kanalzug für die Strings-Spur.
- **2.** Klicken Sie auf den kleinen Pfeil zwischen dem normalen und dem erweiterten Bedienfeld des Mixers, direkt über dem Panoramaregler. Ein Einblendmenü wird geöffnet, in dem Sie auswählen können, was im erweiterten Mixer-Bereich angezeigt werden soll.

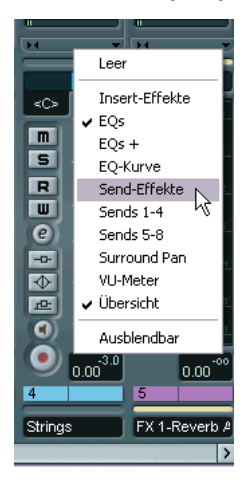

**3.** Wählen Sie »Send-Effekte«.

Nun werden im erweiterten Mixer-Bedienfeld für die Spur acht Effektsends angezeigt, mit jeweils mehreren Schaltern, einem Routing-Einblendmenü und einem Sendpegel-Regler.

- **4.** Klicken Sie in das Feld unterhalb der Schalter und wählen Sie Ihren Effektkanal im angezeigten Einblendmenü aus.
- **5.** Klicken Sie auf den Ein/Aus-Schalter für die erste Schnittstelle, um den Send einzuschalten.

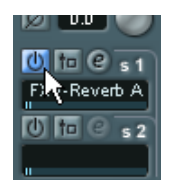

- **6.** Hören Sie sich die Spur an, während Sie die Einstellung für den Send-Regler erhöhen. Sie werden hören, wie der Reverb-Effekt zum Sound hinzugefügt wird.
- **7.** Sie können den Effektrückgabepegel gegebenenfalls mit dem Pegelregler für den Effektkanal-Kanalzug anpassen. Sie können auch EQ zu dem Effektkanal hinzufügen, die Stereo-Balance verändern usw., wie für eine normale Audiospur.
- **•** Beachten Sie, dass Sie Sends für andere Spuren auf dieselbe Weise einschalten und sie an denselben Reverb-Effekt leiten können.

#### **Hinzufügen eines Insert-Effekts**

Ein Insert-Effekt wird in die Signalkette eines Audiokanals eingefügt, d.h. das gesamte Kanalsignal wird durch den Effekt geleitet. Das bedeutet auch, dass nur ein einzelner Kanal diesen Insert-Effekt verwenden kann – im Gegensatz zu den Send-Effekten, bei denen die Signale mehrerer Kanäle alle an denselben Effekt geleitet werden können.

In diesem Lehrgang soll nun ein Chorus-Effekt zu der Spur mit dem E-Piano hinzugefügt werden.

- **1.** Klicken Sie im Kanalzug »E.Piano« auf den Pfeil zwischen dem Regler-Bereich und dem erweiterten Mixer-Bereich, um ein Einblendmenü zu öffnen.
- **2.** Wählen Sie im Einblendmenü die Option »Insert-Effekte«. Im erweiterten Mixer-Bereich werden nun acht Insert-Effektschnittstellen angezeigt.
- **3.** Klicken Sie in das leere Feld für die erste Insert-Schnittstelle. Das Effekt-Einblendmenü wird geöffnet.

**4.** Wählen Sie im Modulation-Untermenü den Chorus-Befehl. Der Effekt wird geladen und automatisch eingeschaltet und das Effekt-Bedienfeld wird geöffnet.

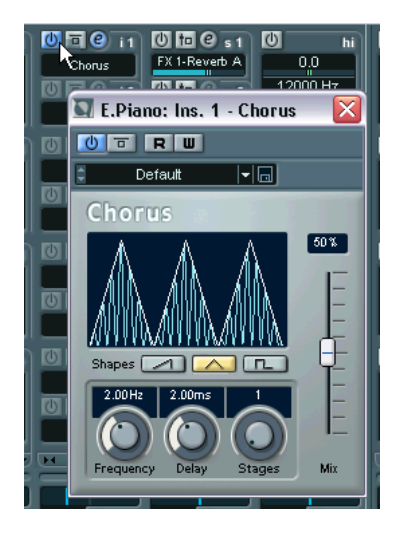

- **5.** Geben Sie das Projekt wieder und probieren Sie die verschiedenen Presets für den Chorus-Effekt aus.
- **In diesem Fall wurde der Effekt auf eine Monospur angewandt d.h. die Effektausgabe ist auch in mono.**

Wenn Sie einen Stereo-Chorus erhalten möchten, müssen Sie den Chorus stattdessen als Send-Effekt hinzufügen.

### **Automation**

Alle Mixerparameter können in Nuendo automatisiert werden. Im letzten Beispiel in diesem Kapitel soll ein einfaches Fade-In für die Spur »E.Piano« eingerichtet werden, das nicht hörbar beginnt und den vollen Pegel bei Takt 9 erreicht, wenn der Streicher-Part einsetzt:

- **1.** Richten Sie die Fenster so ein, dass Sie sowohl die Events im Projekt-Fenster als auch das Mixer-Fenster sehen können. Dies ist nicht zwingend notwendig, erleichtert Ihnen jedoch die Bearbeitung, da Sie so sehen können, an welcher Stelle das E-Piano einsetzt.
- **2.** Schalten Sie im Transportfeld den Cycle-Schalter aus. Dies ist nur zur Sicherheit, da Sie so vermeiden, Ihre Automationsdaten versehentlich zu überschreiben.
- **3.** Setzen Sie den Positionszeiger an den Beginn des Projekts. Klicken Sie dazu entweder am Beginn des Projekts in das Lineal oder klicken Sie im Transportfeld auf den Schalter »Zum vorherigen Marker/Null« (links neben dem Zurückspulen-Schalter).
- **4.** Klicken Sie im Mixer auf den W-Schalter für den Kanalzug »E.Piano«. So schalten Sie den Modus »Automationsdaten schreiben« für den Kanal ein.

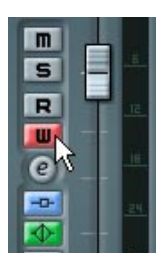

- **5.** Starten Sie die Wiedergabe.
- **6.** Ziehen Sie den Pegelregler für den Kanal »E.Piano« ganz nach unten.
- **7.** Wenn der Positionszeiger das Event erreicht, ziehen Sie den Regler langsam nach oben, so dass er den vollen Pegel (0.00) ungefähr bei Takt 9 erreicht.
- **8.** Beenden Sie die Wiedergabe.
- **9.** Klicken Sie auf den W-Schalter, um ihn auszuschalten.

#### **10.**Klicken Sie auf den R-Schalter für den Kanalzug.

So schalten Sie den Modus »Automationsdaten lesen« für den Kanal ein.

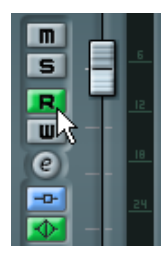

**11.**Geben Sie das Projekt vom Beginn an wieder.

Sie können nun Ihre automatisierten Reglerbewegungen sehen und hören das Fade-In für das E-Piano.

Nun ist dieser Lehrgang zu Ende! Wenn Ihnen das Ergebnis gefällt, speichern Sie das Projekt mit dem Befehl »Speichern unter…« aus dem Datei-Menü unter einem neuen Namen.

**9**

**Lehrgang 4: Erstellen eines Surround-Mixes**

### **Einleitung**

In diesem Lehrgang erfahren Sie, wie Sie Nuendo zum Arbeiten im 5.1-Surround-Format einrichten, Audiodateien aus einer Bibliothek hinzufügen, einen einfachen Surround-Mix mit Mixer-Automation erstellen und diesen schließlich als Mehrkanal-Interleaved-Audiodatei exportieren können.

Eine vollständige Beschreibung aller Surround-Funktionen in Nuendo finden Sie im Kapitel »Surround-Sound« des Benutzerhandbuchs.

**• Für diesen Lehrgang benötigen Sie eine Audio-Hardware mit mindestens sechs Ausgängen.**

Diese Ausgänge sollten Sie an eine Lautsprecher-Konfiguration im Surround-Format 5.1 anschließen.

### **Vorbereitungen**

Dieser Lehrgang basiert auf einer Datei, die Sie auf der Programm-CD von Nuendo finden.

**• Im Folgenden wird vorausgesetzt, dass Sie die vorangegangenen Lehrgänge nachvollzogen und den Ordner »Nuendo Tutorial« auf Ihre Festplatte kopiert haben.**

Wenn dies nicht zutrifft, befolgen Sie zunächst die Anweisungen auf [Seite 103.](#page-102-0)

Bevor Sie beginnen, sollten Sie alle geöffneten Projekte schließen, indem Sie die entsprechenden Projekt-Fenster aktivieren und im Datei-Menü den Schließen-Befehl wählen. Dies dient lediglich zur besseren Übersicht – Sie können in Nuendo auch mehrere Projekte gleichzeitig geöffnet haben.

## **Erstellen eines Projekts**

Zunächst sollten Sie ein neues Projekt erstellen.

- **1.** Wählen Sie im Datei-Menü den Befehl »Neues Projekt«. Ein Dialog mit einer Liste von Vorlagen für unterschiedliche Verwendungszwecke wird angezeigt.
- **2.** Wählen Sie »Leer« aus und klicken Sie auf »OK«. Ein Datei-Dialog wird angezeigt, in dem Sie einen Speicherort für den Projektordner angeben können, in dem alle Projektdateien abgelegt werden.
- **3.** Gehen Sie zum gewünschten Speicherort für den Projektordner und wählen Sie ihn aus, indem Sie auf »OK« klicken oder klicken Sie auf »Erzeugen«, um einen neuen Ordner zu erzeugen und zu benennen. Der Projektordner wird auf Ihrer Festplatte erstellt und ein leeres Projekt-Fenster wird geöffnet.
- **4.** Wählen Sie im Projekt-Menü den Befehl »Projekteinstellungen…«. Der Projekteinstellungen-Dialog wird angezeigt. Hier können Sie die grundlegenden Einstellungen für Ihr Projekt vornehmen.

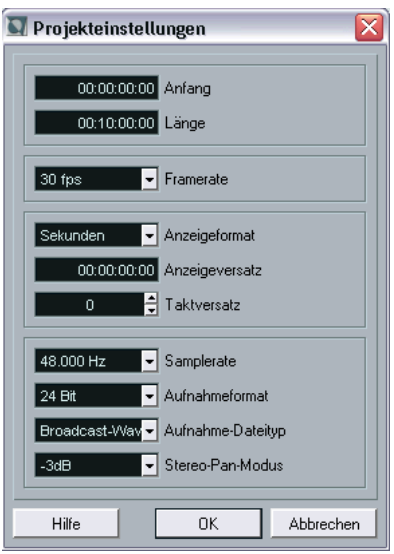

- **5.** Stellen Sie die Samplerate auf 48.000 Hz und das Aufnahmeformat auf 24Bit. Dies sind die für die verwendeten Audiodateien benötigten Einstellungen.
- **6.** Klicken Sie auf »OK«, um den Projekteinstellungen-Dialog zu schließen.

Das Projekt ist noch leer, daher müssen Sie nun einige Audiospuren hinzufügen. In den vorherigen Kapiteln haben Sie bereits den Befehl »Spur hinzufügen« aus dem Projekt-Menü kennen gelernt. Es gibt aber auch eine schnellere Methode:

- **7.** Doppelklicken Sie in die leere Spurliste.
- **8.** Wählen Sie im angezeigten Dialog die Stereo-Option und klicken Sie auf »OK«.

Eine Stereo-Audiospur wird erstellt.

- **9.** Erstellen Sie auf dieselbe Weise eine weitere Stereospur. Stellen Sie sicher, dass Sie dabei in einen leeren Bereich der Spurliste doppelklicken.
- **10.**Erstellen Sie nun noch zwei Monospuren.

Gehen Sie dabei wie oben beschrieben vor, wählen Sie jedoch im Konfiguration-Einblendmenü die Mono-Option.

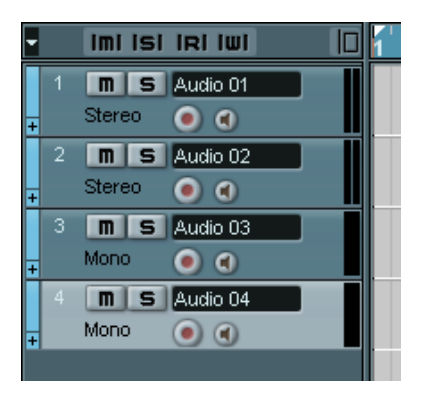

Nun haben Sie zwei Stereospuren und zwei Monospuren erstellt. Dies ist genau das, was Sie im Folgenden benötigen.

**11.**Wählen Sie im Datei-Menü den Befehl »Bibliothek öffnen…«.

**12.**Gehen Sie zum Ordner »Nuendo Tutorial« auf Ihrer Festplatte und öffnen Sie die Datei »Tutorial 4.npl«.

Es handelt sich hierbei um eine Bibliothek, d.h. einen Projekt-unabhängigen Pool, der auf Mediendateien verweist. (In diesem Fall enthält die Bibliothek vier Audio-Clips.) Das Arbeiten mit Bibliotheken ist sinnvoll, wenn Sie bestimmte Audio- und/oder Video-Clips in mehreren Projekten verwenden möchten, z.B. Sound-Effekte.

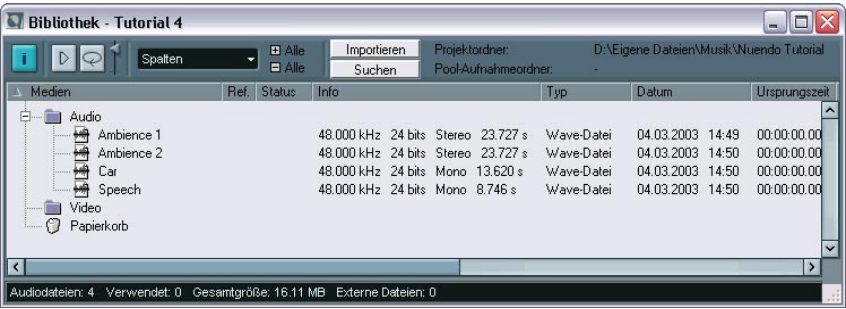

- **13.**Ordnen Sie die Fenster so an, dass Sie das Projekt-Fenster und die Bibliothek gleichzeitig sehen können.
- **14.**Schalten Sie den Raster-Schalter im Projekt-Fenster ein und wählen Sie im Einblendmenü rechts daneben die Raster-Option aus. So können Sie die Events gegebenenfalls leichter an derselben Anfangsposition platzieren.

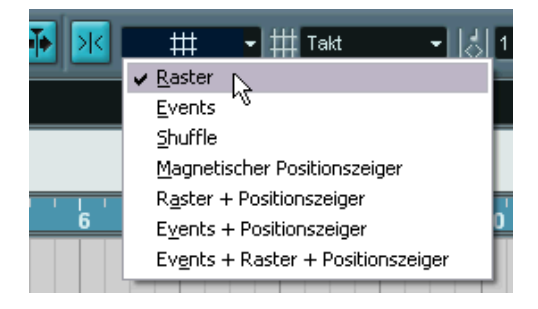

**15.**Ziehen Sie den Clip »Ambience 1« aus der Bibliothek auf die erste Stereospur und fügen Sie ihn am Anfang des Projekts ein. Ein Dialog wird angezeigt, in dem Sie u.a. festlegen können, ob Sie die Datei in den Projektordner kopieren möchten. Dies ist nicht notwendig.

**16.**Ziehen Sie den Clip »Ambience 2« auf die zweite Stereospur und »Speech« und »Car« jeweils auf eine Monospur. Ordnen Sie die Clips dabei ungefähr so an wie in der Abbildung:

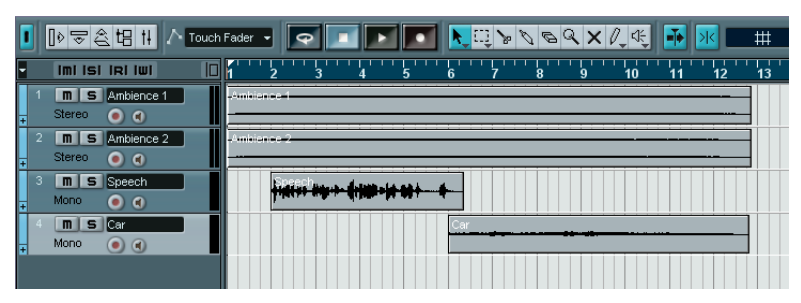

Sie können die Spuren auch umbenennen, indem Sie auf die Spurnamen in der Spurliste doppelklicken und einen neuen Namen eingeben.

**17.**Passen Sie nun die Spurnamen an, indem Sie in der Spurliste auf das Namensfeld klicken und den entsprechenden Namen (Ambience 1, Ambience 2 usw.) eingeben.

Wenn Sie das Projekt jetzt wiedergeben, werden alle vier Spuren einfach über die Standard-Stereo-Ausgangsbusse wiedergegeben. Es ist also an der Zeit, den Surround-Bus einzurichten.

# **Erstellen eines Surround-Busses**

- **1.** Wählen Sie im Geräte-Menü den Befehl »VST-Verbindungen«.
- **2.** Wählen Sie im angezeigten Fenster die Ausgänge-Registerkarte aus und klicken Sie auf den Schalter »Bus hinzufügen«.

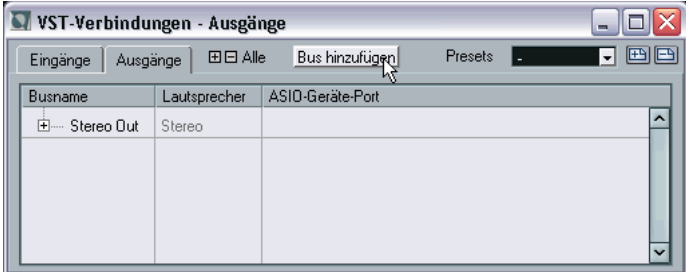

**3.** Wählen Sie die 5.1-Option und klicken Sie auf »OK«.

Im Einblendmenü des Dialogs werden die gebräuchlichsten Formate angezeigt. Wenn Sie alle von Nuendo unterstützten Surround-Formate anzeigen lassen möchten, öffnen Sie das Untermenü »Mehr...«.

Der neue Bus wird angezeigt.

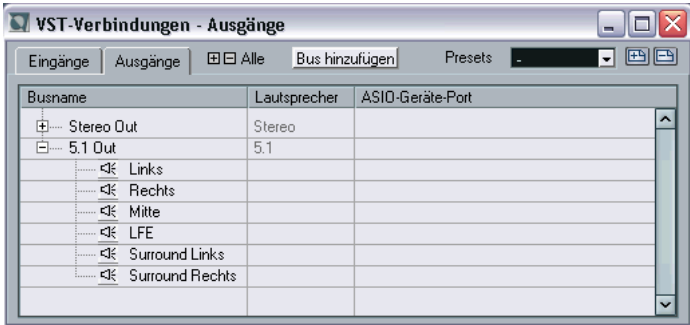

**4.** Klicken Sie für jeden Kanal des Busses in die Spalte »ASIO-Geräte-Port« und wählen Sie jeweils den gewünschten Ausgang Ihrer Audio-Hardware.

Wenn Sie den Hinweis auf [Seite 48](#page-47-0) beherzigt haben, sind Ihre Ausgänge bereits nach den Kanälen Ihrer Surround-Konfiguration benannt. In diesem Fall müssen Sie nur den Ausgang »Links« für den linken Kanal, den Ausgang »Rechts« für den rechten Kanal usw. auswählen.

Nun haben Sie einen 5.1-Ausgangsbus erstellt. Sie können eine Monospur jetzt entweder direkt an einen Kanal im Surround-Bus leiten oder eine Spur (Mono oder Stereo) an den gesamten Surround-Bus leiten und mit dem SurroundPan-PlugIn wie gewünscht positionieren. Was aber, wenn Sie mit Stereomaterial arbeiten, das Sie einfach an ein Stereokanalpaar des Busses leiten möchten (Links und Rechts bzw. Links-Surround und Rechts-Surround)? Hierfür benötigen Sie einen Sub-Bus:

**5.** Wählen Sie den soeben erstellten 5.1-Bus in der Liste aus und klicken Sie mit der rechten Maustaste (Windows) bzw. mit gedrückter [Ctrl]-Taste (Mac) darauf.

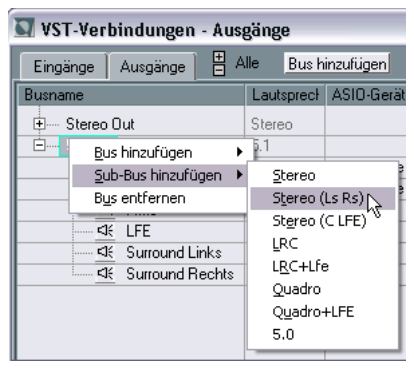

Ein Einblendmenü wird angezeigt.

**6.** Wählen Sie aus dem Untermenü »Sub-Bus hinzufügen« die Option »Stereo (Ls Rs)«.

Ein Stereo-Sub-Bus wird nun innerhalb des 5.1-Busses erstellt und an den linken und rechten Surround-Lautsprecher geleitet. In den meisten Fällen benötigen Sie vermutlich eher einen Sub-Bus für den linken und den rechten Front-Lautsprecher, für diesen Lehrgang sind die Einstellungen jedoch genau richtig.

**7.** Schließen Sie das Fenster »VST-Verbindungen«.

### **Einstellen eines Surround-Mixes**

Wenn Sie die Audio-Clips abspielen, hören Sie zwei einander ähnelnde Stereo-Clips mit Hintergrundgeräuschen einer Tankstelle (Ambience 1 und Ambience 2), einen Mono-Clip mit einer Sprechpassage und einen Mono-Clip mit den Geräuschen eines Autos, das gestartet wird und sich dann entfernt.

**•** Diese Audiodateien basieren (mit Ausnahme des Speech-Clips) auf Auszügen des Steinberg-Produkts »Urban Atmospheres«, das professionell aufgenommene Geräuschkulissen im 5.1-Format beinhaltet. Weitere Informationen über »Urban Atmospheres« finden Sie unter www.steinberg.de.

Als Nächstes sollen Sie folgende Einstellungen vornehmen:

- Stellen Sie für die Speech-Spur den Kanal »Mitte« ein.
- Stellen Sie für die Spur »Ambience 1« den linken und rechten Kanal ein.
- Stellen Sie für die Spur »Ambience 2« die Surround-Lautsprecher ein.
- Das Geräusch des Autos soll zwischen den Surround-Lautsprechern wandern und ein Klanganteil soll an den LFE-Kanal geleitet werden.

Gehen Sie dazu folgendermaßen vor:

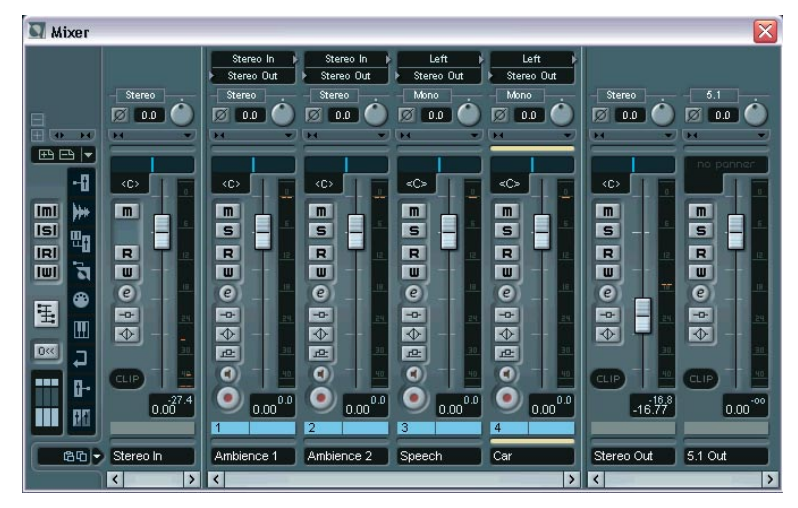

**1.** Öffnen Sie den Mixer.

Der Mixer enthält Kanalzüge für die vier Audiospuren und für den erstellten 5.1-Ausgangsbus.

**2.** Stellen Sie sicher, dass der Bereich mit den Eingangs-/Ausgangseinstellungen über den Kanalzügen angezeigt wird. Klicken Sie andernfalls auf den obersten Teil des Symbols unten links im Mixer.

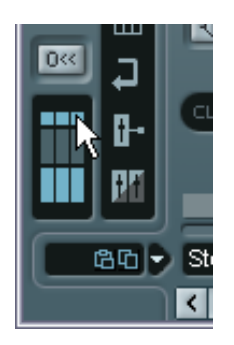

#### **Einstellen des SurroundPan-PlugIns für Stereo**

Beginnen Sie mit den Einstellungen für die Spur »Ambience 1« (die erste Stereospur). Diese soll nur an die Front-Lautsprechern geleitet werden. Verwenden Sie dazu das SurroundPan-PlugIn, um ein Gefühl dafür zu bekommen, wie es funktioniert:

- **1.** Schalten Sie für den Kanalzug der Spur »Ambience 1« die Solo-Funktion ein, indem Sie auf den entsprechenden S-Schalter klicken. Auf diese Weise hören Sie nur diese Spur.
- **2.** Öffnen Sie das Einblendmenü »Ausgangs-Routing« für diese Spur, indem Sie in das Feld klicken.

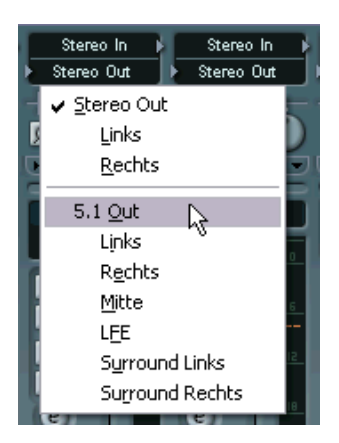

**3.** Wählen Sie den 5.1-Bus (»5.1 Out«) aus.

Die Spur wird nun an den gesamten 5.1-Bus geleitet und das Panorama kann mit dem SurroundPan-PlugIn eingestellt werden. Anstelle des normalen Panoramareglers für den Kanalzug wird nun eine Miniaturdarstellung des SurroundPan-PlugIns angezeigt.

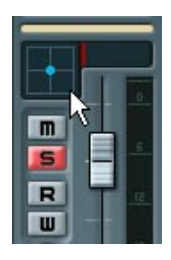

**4.** Doppelklicken Sie in die Miniaturdarstellung, um das Bedienfeld des SurroundPan-PlugIns zu öffnen.

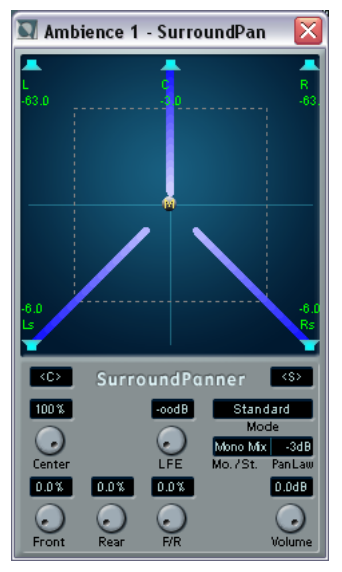

Die graue Kugel in der Mitte der Darstellung zeigt die Position des Signals im Surround-Bild an.

**5.** Öffnen Sie das Einblendmenü »Mo./St.« und wählen Sie die Option »Y-Mirror«.

In diesem Modus wird der linke und rechte Kanal des Stereomaterials entlang der Y-Achse »gespiegelt«, d.h. für beide Kanäle wird derselbe Signalanteil an die Surround-Kanäle geleitet.

**6.** Klicken Sie auf die Kugel und ziehen Sie sie in die obere rechte Ecke der Darstellung.

Auf der Kugel wird nun ein »R« angezeigt. Dies steht für den rechten Kanal. Der linke Kanal wird automatisch gespiegelt in der linken oberen Ecke angeordnet.

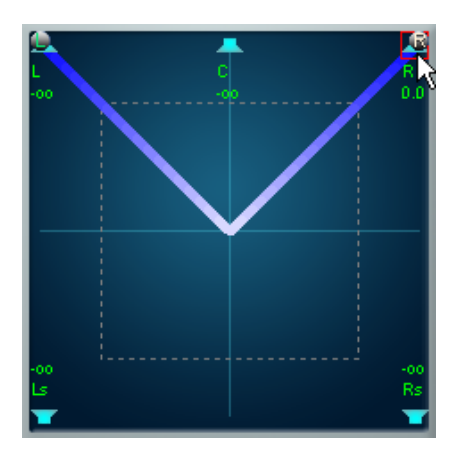

- **7.** Starten Sie die Wiedergabe am Anfang des Projekts.
- **8.** Klicken Sie auf die Kugel mit der Aufschrift »R« und ziehen Sie sie langsam nach unten in Richtung der hinteren Surround-Lautsprecher. Der Sound bewegt sich allmählich in Richtung der hinteren Surround-Lautsprecher.
- **9.** Ordnen Sie die Kugeln wieder in den oberen Ecken an (siehe Abbildung oben).

Dies ist die Einstellung, die für das Beispiel benötigt wird – linker bzw. rechter Kanal sollen an den linken bzw. rechten Lautsprecher geleitet werden.

**10.**Gehen Sie zurück zum Mixer.

Sie können das SurroundPan-PlugIn jetzt schließen.

#### **Weiterleiten eines Signals an einen Stereo-Sub-Bus (Routing)**

Als Nächstes soll die Stereospur »Ambience 2« an die Surround-Lautsprechern geleitet werden. Hierzu könnten Sie auch das SurroundPan-PlugIn verwenden, da Sie aber schon einen Sub-Bus für den linken und rechten Surround-Lautsprecher erstellt haben, steht Ihnen auch eine wesentlich schnellere Möglichkeit zur Verfügung:

- **1.** Schalten Sie die Stummschaltung für »Ambience 2« aus.
- **2.** Öffnen Sie das Einblendmenü »Ausgangs-Routing« für den Kanalzug.
- **3.** Wählen Sie den den Sub-Bus »Stereo (Ls Rs) Out« aus. Auf diese Weise leiten Sie die Spur direkt an die Surround-Stereo-Lautsprecher.

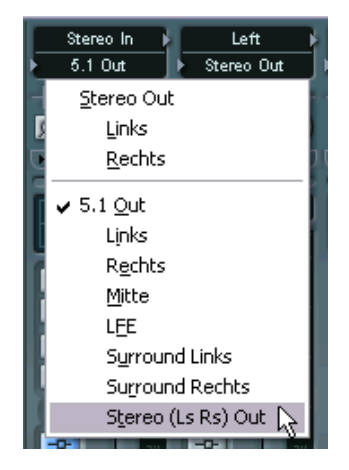

**4.** Geben Sie das Projekt erneut wieder.

Sie sollten nun die Aufnahme der Geräuschkulisse einer Tankstelle hören, wobei die hinteren Lautsprecher den Eindruck vermitteln, Sie befänden sich mitten im Geschehen.

#### **Weiterleiten des Signals an einen separaten Kanal im Bus (Routing)**

Leiten Sie für diesen Lehrgang die Speech-Spur an den Kanal »Mitte«. Gehen Sie dazu wie folgt vor:

- **1.** Schalten Sie die Stummschaltung für den Speech-Kanalzug aus und öffnen Sie das Einblendmenü »Ausgangs-Routing«.
- **2.** Wählen Sie die Mitte-Option für den 5.1-Bus.

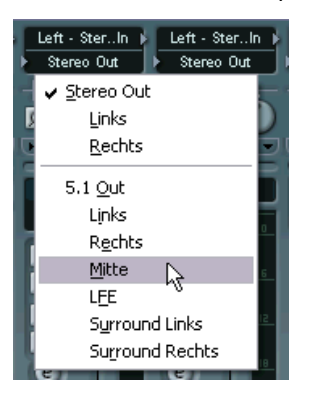

**3.** Wenn Sie das Projekt wiedergeben, hören Sie nun die Sprechpassage über den Center-Lautsprecher.

#### **Einstellen des LFE-Kanals und dynamisches Positionieren im Surround-Bild**

Die Car-Spur soll nun so eingestellt werden, dass der Eindruck erweckt wird, das Auto fahre durch das Surround-Bild. Dies können Sie erreichen, indem Sie das SurroundPan-PlugIn automatisieren.

- **1.** Schalten Sie die Stummschaltung für den Car-Kanalzug aus und öffnen Sie das Einblendmenü »Ausgangs-Routing«.
- **2.** Wählen Sie den 5.1-Bus (»5.1 Out«) aus. Die Spur wird nun an den gesamten 5.1-Bus geleitet und kann mit dem SurroundPan-PlugIn bearbeitet werden.
- **3.** Doppelklicken Sie in die Miniaturdarstellung des SurroundPan-PlugIns, um das Bedienfeld zu öffnen.

Da Sie mit einer Monospur arbeiten, können Sie im Einblendmenü »Mo./St.« die Option »Mono Mix« eingestellt lassen. Es wird eine Kugel angezeigt, die die Position der Klangquelle darstellt.

Bevor Sie die Einstellungen für das SurroundPan-PlugIn vornehmen, sollen zunächst Klanganteile an den LFE-Kanal (Low Frequency Enhancement) geleitet werden:

**4.** Klicken Sie auf den LFE-Drehregler im PlugIn-Bedienfeld und stellen Sie einen gemäßigten Pegel ein.

Mit diesem Drehregler können Sie den Anteil des Signals bestimmen, der vom Car-Kanal an den LFE-Kanal geleitet wird. Wenn Sie möchten, können Sie das Projekt wiedergeben und den LFE-Anteil anpassen.

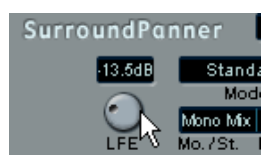

Nehmen Sie nun die Einstellungen im SurroundPan-PlugIn vor:

- **5.** Positionieren Sie die Kugel an der Stelle, an der das Auto gewissermaßen anfahren soll.
- **6.** Starten Sie die Wiedergabe.
- **7.** Verschieben Sie die Kugel während der Wiedergabe, um ein Gefühl dafür zu bekommen, wie sich die Bewegungen auswirken. Sie können z.B. auf der einen Seite starten und mit dem Ball dann einen Halbkreis im unteren Teil der Darstellung beschreiben.

Experimentieren Sie etwas, um herauszubekommen, wie Sie den besten Verlauf der Klangquelle im Surround-Feld erzeugen.

- **8.** Klicken Sie nun im Mixer auf den »W«-Schalter, um die Automation für den Car-Kanal einzuschalten.
- **9.** Geben Sie das Projekt wieder und erzeugen Sie den Verlauf im SurroundPan-PlugIn.
- **10.**Wenn Sie damit fertig sind, klicken Sie auf den Stop-Schalter, schalten Sie den »W«-Schalter aus und den »R«-Schalter ein.
- **11.**Geben Sie das Projekt nochmals wieder. Sie sollten nun den kompletten Surround-Mix, einschließlich des automatisierten Verlaufs hören.
- **12.**Wenn Sie mit dem Ergebnis zufrieden sind, können Sie das Projekt nun speichern.

### **Exportieren einer Surround-Audiodatei**

In Nuendo können Sie Audiodateien in eine Datei auf Ihrer Festplatte exportieren (zusammenmischen) und dabei zwischen verschiedenen Formaten wählen. Vermutlich werden Sie am häufigsten Stereo- bzw. Monodateien exportieren, Sie können jedoch auch eine Mehrkanal-Interleaved-Audiodatei erstellen, die alle Surround-Kanäle in einer einzigen Datei enthält:

Zunächst müssen Sie den linken und den rechten Locator so einstellen, dass alle Audiodateien im Projekt von ihnen umschlossen werden. Gehen Sie dazu folgendermaßen vor:

- **1.** Klicken Sie ganz links im Projekt in die obere Hälfte des Lineals und halten Sie die Maustaste gedrückt.
- **2.** Ziehen Sie mit der Maus nach rechts und lassen Sie am Ende des letzten Events die Maustaste los.

Stellen Sie sicher, dass alle Events sich zwischen den beiden Locatoren befinden (dem blauen Bereich im Lineal).

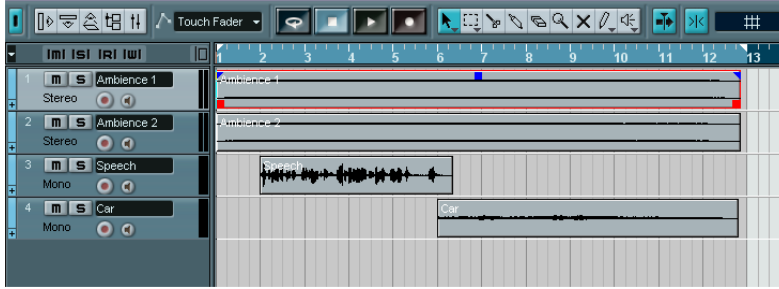

**• Sie können dazu auch den Tastaturbefehl [Strg]-Taste/[Befehlstaste]- [A] + [P] verwenden.**

**3.** Wählen Sie im Datei-Menü aus dem Exportieren-Untermenü den Befehl »Audio-Mixdown…«.

Der Dialog »Audio-Mixdown exportieren nach« wird angezeigt.

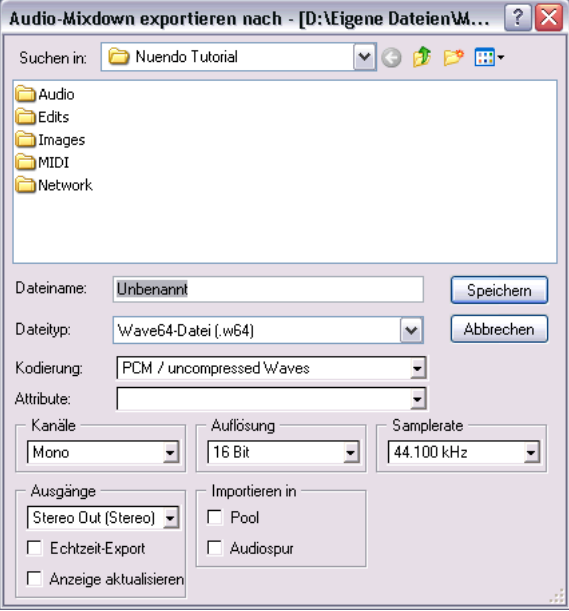

- **4.** Geben Sie einen Dateinamen für die Mixdown-Datei ein.
- **5.** Wählen Sie ein nicht komprimiertes Audioformat aus. Mehrkanal-Interleaved-Dateien dürfen nicht komprimiert werden. Mögliche Formate sind Wave, Wave 64 und Broadcast Wave (PCM coding) sowie AIFF.
- **6.** Wählen Sie die Samplerate, die Sie im Projekt verwendet haben in diesem Fall 48.000Hz.

Dies ist notwendig, da die resultierende Datei anschließend wieder zurück in das Projekt importiert werden soll. Die Auflösung ist von geringerer Bedeutung, um jedoch eine hohe Audioqualität beizubehalten, sollten Sie hier 24Bit einstellen.

**7.** Wählen Sie im Kanäle-Einblendmenü die Option »n-Kanal Interleaved«. Diese Option ist zum Erstellen einer Mehrkanal-Interleaved-Datei geeignet. Beachten Sie, dass Sie auch in das Format »n-Kanal Split« exportieren können. In diesem Fall wird jeder Kanal des Surround-Busses als separate Monodatei gespeichert.

**8.** Wählen Sie im Ausgänge-Einblendmenü den eingestellten 5.1-Ausgangsbus.

Im Ausgänge-Einblendmenü stellen Sie ein, welchen Ausgangsbus Sie exportieren möchten. Sie haben auch die Möglichkeit, separate Audiospuren zu exportieren (sowie VST-Instrumentkanäle, Effektkanal-Spuren usw.).

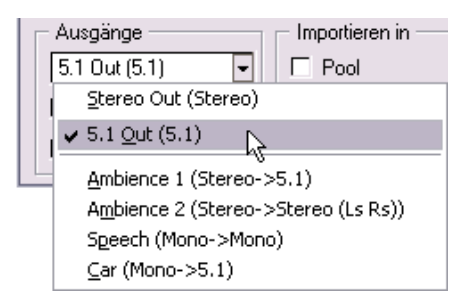

- **9.** Schalten Sie die Optionen »Echtzeit-Export« und »Anzeige aktualisieren« aus.
- **10.**Stellen Sie sicher, dass im Bereich »Importieren in« beide Optionen eingeschaltet sind.

So wird die erzeugte Mixdown-Datei wieder zurück in das Projekt importiert und auf einer neuen Audiospur angeordnet.

**11.**Klicken Sie auf »Speichern«.

Nuendo »rendert« nun das Signal des Ausgangsbusses in eine Datei. Dies kann einige Zeit in Anspruch nehmen. Anschließend wird die Datei in das Projekt importiert.

**•** Ein Dialog wird angezeigt, in dem Sie u.a. festlegen können, ob Sie die Datei in Ihren Projektordner kopieren möchten. Dies ist im Moment nicht notwendig. Schalten Sie alle Optionen aus und klicken Sie auf »OK«, um den Dialog zu schließen.

Im Projekt-Fenster sehen Sie nun, dass eine neue Spur hinzugefügt wurde. Während es sich bei den anderen Spuren um Stereo- bzw. Monospuren handelt, ist dies eine 5.1-Spur mit sechs Kanälen. Die Spur enthält ein Audio-Event mit der exportierten Surround-Datei.

**12.**Öffnen Sie den Mixer und stellen Sie sicher, dass die neue 5.1-Spur an den 5.1-Ausgangsbus geleitet wird.

**13.**Schalten Sie die Solo-Funktion für den 5.1-Kanal ein und geben Sie das Projekt wieder.

Sie hören den Surround-Mix wieder – er befindet sich nun jedoch in einer einzigen Mehrkanal-Audiodatei.

Hiermit ist der Lehrgang abgeschlossen! Weitere Informationen über die umfassenden Surround-Funktionen in Nuendo finden Sie im Benutzerhandbuch.

# **10**

**Lehrgang 5: Bearbeiten im Projekt-Fenster**

## **Einleitung**

In diesem Lehrgang werden einige Bearbeitungsvorgänge beschrieben, die Sie im Projekt-Fenster durchführen können. Im Projekt-Fenster werden grundlegende Einstellungen vorgenommen und Events neu angeordnet. Beachten Sie, dass in diesem Lehrgang nur einige der zahlreichen Funktionen im Projekt-Fenster erwähnt werden – eine detaillierte Beschreibung aller Funktionen finden Sie im Benutzerhandbuch.

### **Vorbereitungen**

Dieser Lehrgang baut auf einer Datei auf, die Sie auf der Programm-CD von Nuendo finden.

**• Im Folgenden gehen wir davon aus, dass Sie die vorangegangenen Lehrgänge nachvollzogen und den Ordner »Nuendo Tutorial« auf Ihre Festplatte kopiert haben.**

Sollte das nicht der Fall sein, befolgen Sie zunächst die Anweisungen auf [Seite 103](#page-102-0).

- **1.** Schließen Sie alle geöffneten Projekte, indem Sie die Projekt-Fenster aktivieren und im Datei-Menü die Schließen-Option wählen. Dieser Schritt dient nur der besseren Übersichtlichkeit – grundsätzlich können Sie in Nuendo so viele Projekte geöffnet haben wie Sie möchten.
- **2.** Öffnen Sie das Datei-Menü und wählen Sie »Öffnen…«.
- **3.** Suchen Sie im angezeigten Dateiauswahldialog den Ordner »Nuendo Tutorial« und öffnen Sie die Datei »Tutorial 5.npr«.

Das Projekt »Tutorial 5« wird nun in Nuendo geöffnet.
# **Fenster-Übersicht**

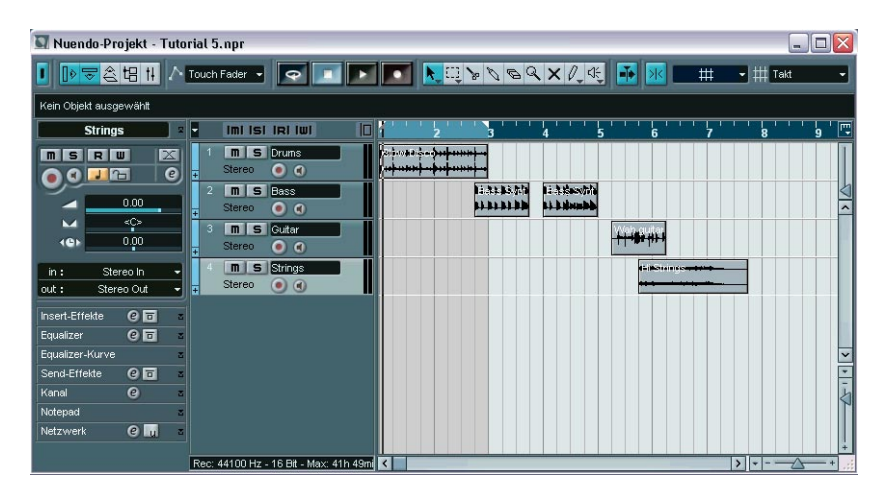

Wie Sie sehen, beinhaltet das Projekt vier Audiospuren (Drums, Bass, Guitar und Strings) mit einigen Events. Geben Sie nun das Projekt von Anfang an wieder!

Ihnen ist bestimmt sofort aufgefallen, dass hier einiges durcheinander geraten ist; die Audio-Events passen nicht besonders gut zueinander. Ziel dieses Lehrgangs soll es daher sein, die Events durch Bearbeiten im Projekt-Fenster in einen sinnvollen Zusammenhang zu bringen.

□ In diesem Lehrgang wird das Bearbeiten von Audio-Events im Projekt-**Fenster beschrieben – die meisten Bearbeitungsvorgänge können jedoch auch auf MIDI-Parts angewendet werden. Weitere Informationen erhalten Sie im Benutzerhandbuch.**

## **Verschieben und Kopieren von Events**

Zunächst sollen die Events zur gleichen Zeit beginnen:

**1.** Klicken Sie auf das Pfeil-Werkzeug in der Werkzeugzeile, um es auszuwählen.

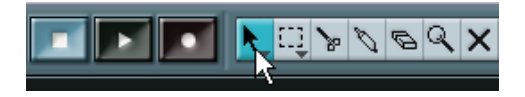

**2.** Vergewissern Sie sich, dass der Raster-Schalter eingeschaltet ist und die Raster-Option im Rastermodus-Einblendmenü ausgewählt ist:

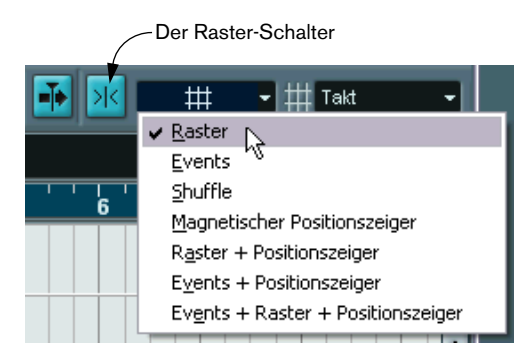

Die Raster-Funktion erleichtert Ihnen das Auffinden der richtigen Position beim Verschieben und Bearbeiten, indem die Objekte »magnetisch« von bestimmten Positionen (bzw. anderen Objekten) angezogen werden. Wenn Sie die Raster-Option ausgewählt haben und das Raster-Einblendmenü, wie in der Abbildung oben, auf »Takt« eingestellt ist, können Sie Objekte nur an den Anfang von Takten verschieben.

**3.** Klicken Sie auf das erste der Bass-Events und ziehen Sie es ganz nach links.

Nun beginnt es zur gleichen Zeit wie das Drum-Event »Slow Disco«.

- **4.** Verschieben Sie den Anfang des nächsten Bass-Events an die Stelle, an der das erste Event endet.
- **5.** Verschieben Sie das Guitar-Event und das Strings-Event auf die gleiche Weise, so dass auch sie am Anfang des Projekts beginnen.

**6.** Verschieben Sie den Positionszeiger an den Anfang des Projekts und starten Sie die Wiedergabe.

Das hört sich schon viel besser an, aber es gibt noch einige Dinge, die Sie verbessern könnten. Das Guitar-Event z.B. endet schon nach einem Takt, wohingegen alle anderen Events zwei Takte lang sind. Fügen Sie also als nächstes eine Kopie des Guitar-Events hinzu:

**7.** Drücken Sie die [Alt]-Taste/[Wahltaste] und ziehen Sie das Event »Wah guitar« einen Takt nach rechts. Eine Kopie des Events wird erstellt.

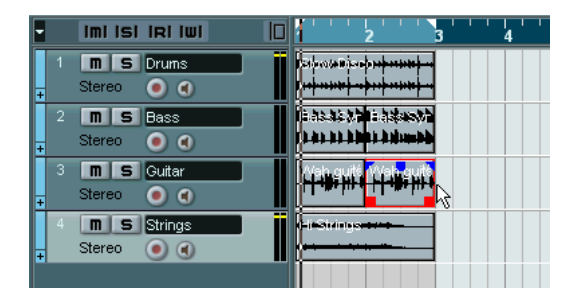

Nun haben Sie ein Disco-Pattern über zwei Takte erstellt. Sie können jetzt natürlich den Cycle-Modus aktivieren und diese beiden Takte immer und immer wieder anhören. Verwenden Sie jedoch stattdessen den Befehl »Wiederholen…«:

**8.** Wählen Sie alle Events aus, indem Sie den Tastaturbefehl [Strg]- Taste/[Befehlstaste]-[A] verwenden.

Sie können dazu auch im Bearbeiten-Menü aus dem Auswahl-Untermenü den Alle-Befehl verwenden bzw. mehrere Events auswählen, indem Sie mit gedrückter [Umschalttaste] auf jedes einzelne Event klicken oder indem Sie mit dem Pfeil-Werkzeug ein Auswahlrechteck um die entsprechenden Events aufziehen.

**9.** Wählen Sie im Bearbeiten-Menü den Befehl »Wiederholen…«. Ein Dialog wird angezeigt.

**10.**Stellen Sie im Anzahl-Feld »3« ein und klicken Sie auf »OK«.

Alle Events werden nun dreimal wiederholt, so dass Sie insgesamt vier Pattern à zwei Takte erhalten. Sie erhalten dasselbe Resultat wie beim Ziehen mit gedrückter [Alt]- Taste/[Wahltaste], diese Methode ist jedoch viel schneller. Dies gilt insbesondere in den Fällen, in denen Sie mehrere Kopien nacheinander erstellen möchten.

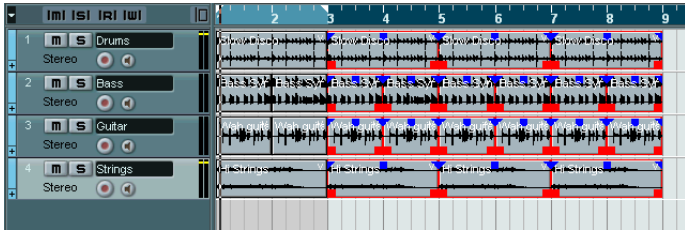

Ihr Song ist nun acht Takte lang, er könnte jedoch ein paar Variationen gut vertragen!

## **Stummschalten und Löschen von Events**

Eine schnelle Art der Variation ist das Löschen. Sie können z.B. unterschiedliche Instrumente nacheinander einsetzen lassen und nicht alle gleichzeitig:

**1.** Wählen Sie das Stummschalten-Werkzeug aus der Werkzeugzeile.

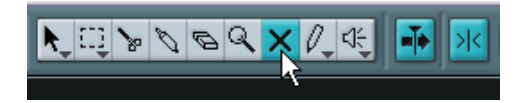

**2.** Klicken Sie auf die ersten beiden Bass-Events und dann auf die ersten beiden Strings-Events. Diese werden nun grau dargestellt. Auf diese Weise wird gekennzeichnet, dass sie

stummgeschaltet sind.

**3.** Starten Sie die Wiedergabe vom Anfang. Der Bass setzt nun im dritten Takt und die Strings im fünften Takt ein.

Das Stummschalten-Werkzeug eignet sich besonders zum Ausprobieren verschiedener Variationen. Wenn Sie sich sicher sind, dass Sie diese Events löschen möchten, können Sie dies auch einfach tun:

**4.** Wählen Sie dazu das Löschen-Werkzeug aus der Werkzeugzeile.

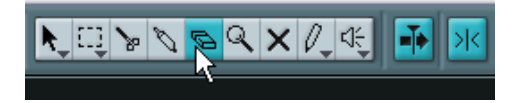

- **5.** Klicken Sie auf die vier stummgeschalteten Events. Die Events werden gelöscht.
- **6.** Wo Sie schon mal dabei sind: Löschen Sie doch auch gleich die ersten beiden Guitar-Events.

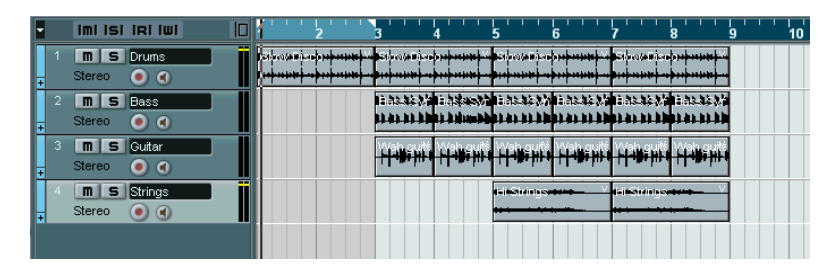

## **Trennen und Ändern der Größe von Events**

Vielleicht denken Sie nun, dass das keine besonders gute Idee war – die Gitarre am Anfang hat Ihnen schon besser gefallen und Sie möchten sie eventuell nur leicht variieren. Versuchen Sie dann einmal Folgendes:

- **1.** Wählen Sie im Bearbeiten-Menü den Rückgängig-Befehl. Das zuletzt gelöschte Guitar-Event wird wiederhergestellt.
- **2.** Wählen Sie nochmals den Rückgängig-Befehl. Das erste Guitar-Event wird wiederhergestellt.

Nuendo besitzt eine uneingeschränkte Rückgängig-Funktion – Sie können gegebenenfalls wieder ganz zum Zustand zu Beginn des Lehrgangs zurückkehren, indem Sie alle Aktionen rückgängig machen. Im Moment benötigen Sie jedoch nur ein Guitar-Event:

**3.** Wählen Sie im Bearbeiten-Menü den Wiederherstellen-Befehl. Das erste Guitar-Event wird wieder gelöscht.

**4.** Wählen Sie das Trennen-Werkzeug aus der Werkzeugzeile.

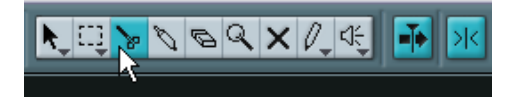

Versuchen Sie nun, das Guitar-Event in kleinere Bereiche aufzuteilen, um eine Variation zu erzielen. Momentan können Sie jedoch nur Bearbeitungen an ganzen Taktpositionen durchführen, da die Raster-Funktion auf »Takt« eingestellt ist.

**5.** Öffnen Sie das Raster-Einblendmenü in der Werkzeugzeile und wählen Sie »Zählzeit«.

Nun können Sie Events an jeder Zählzeit-Position (Viertelnote) trennen und positionieren.

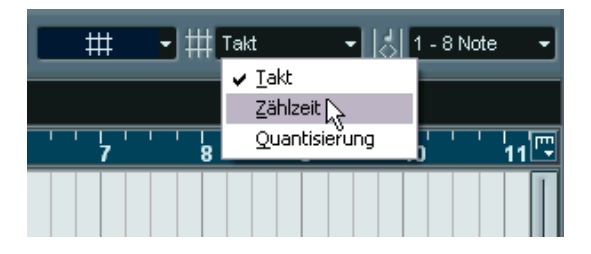

**6.** Klicken Sie mit dem Trennen-Werkzeug auf die vierte Zählzeit im ersten Guitar-Event (die Zählzeit direkt vor Beginn des dritten Taktes). Das Event wird nun in zwei Teile getrennt; ein Teil hat eine Länge von drei Zählzeiten, der andere ist eine Zählzeit lang. Wenn Sie diesen Bereich nun wiedergeben würden, wäre gar kein Unterschied zu hören.

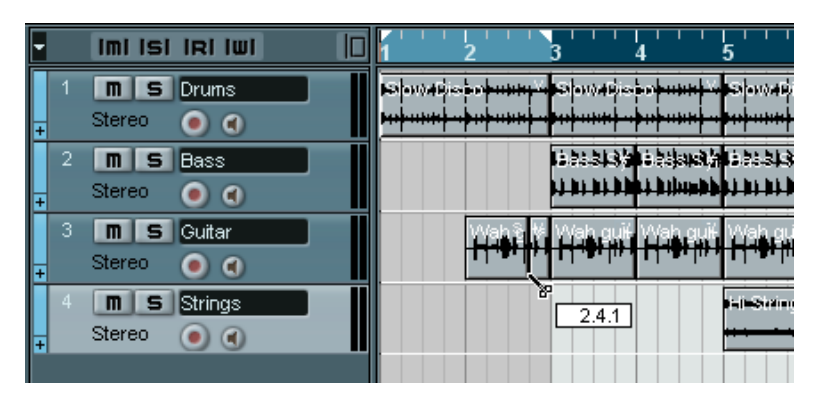

- **7.** Wählen Sie das Pfeil-Werkzeug aus.
- **8.** Ziehen Sie das erste Guitar-Event zwei Zählzeiten nach links und starten Sie die Wiedergabe. Das klingt schon ganz gut, aber der zweite Takt könnte ein wenig mehr Gitarre vertragen.
- **9.** Bewegen Sie den Mauszeiger auf die untere linke Ecke des zweiten Guitar-Events (das Event, das einen Takt lang ist). Der Mauszeiger nimmt die Form eines Doppelpfeils an und zeigt so an, dass Sie die Größe des Events durch Ziehen verändern können.

#### **10.**Klicken und ziehen Sie eine Zählzeit nach links.

Sie haben die Größe des Events verändert. Das Event beginnt nun früher im Audio-Clip. Sie können sich Events auch als »Fenster« vorstellen, durch die Sie in einen Audio-Clip schauen können. Durch die Größenänderung eines Events sehen Sie mehr bzw. weniger des entsprechenden Clips.

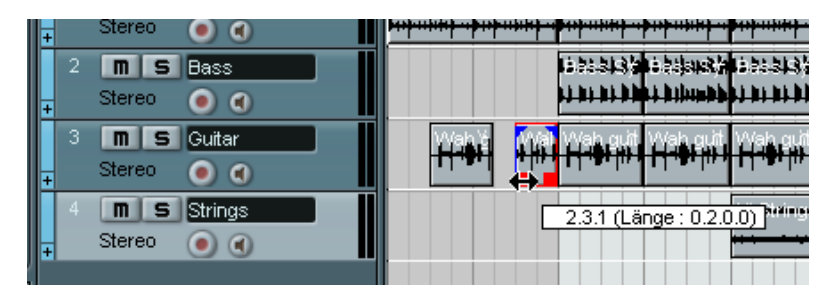

Damit haben Sie den Anfang des »Songs« ein wenig abwechslungsreicher gestaltet.

## **Hinzufügen eines Fades**

Die Strings im fünften Takt setzen ziemlich plötzlich ein – ein Fade-In würde hier helfen. Im Lehrgang zum Thema Mischen haben Sie bereits ein Fade erzeugt, indem Sie das Hochziehen eines Schiebereglers automatisiert haben, aber hier können Sie etwas anders probieren:

**1.** Klicken Sie mit dem Pfeil-Werkzeug auf das erste Strings-Event. Das Event wird ausgewählt. Bei den blauen Griffen oben handelt es sich um Fade- und Lautstärke-Griffe.

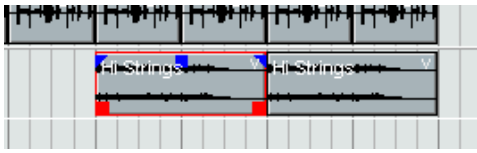

**2.** Klicken Sie auf den oberen linken Griff und ziehen Sie ihn nach rechts. Eine dünne blaue Linie zeigt ein Fade-In an.

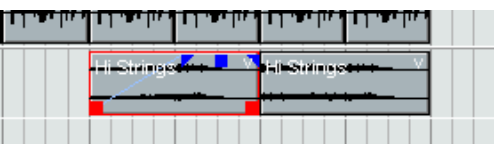

**3.** Starten Sie die Wiedergabe, um sich das Fade-In anzuhören. Sie können die Länge des Fades verändern, indem Sie an dem Griff ziehen.

Das ist schon ganz gut, aber besser wäre es, wenn das Fade-In zu Beginn langsamer und dann gegen Ende schneller wäre (d.h. exponentiell ansteigen würde).

**4.** Wenn Sie die Form des Fades verändern möchten, doppelklicken Sie auf die Fade-Kurve.

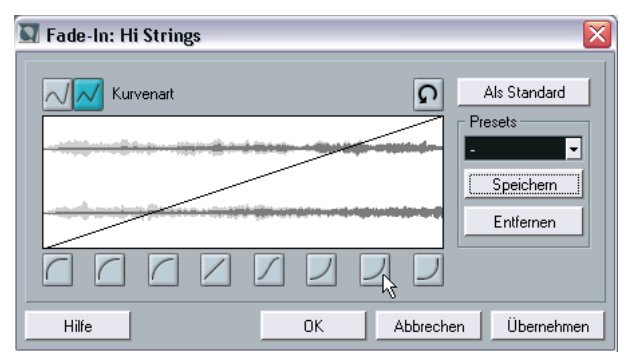

Im angezeigten Dialog können Sie Einstellungen für das Fade vornehmen:

- **5.** Klicken Sie auf einen der Schalter rechts unter der Kurvendarstellung, um eine exponentielle Fade-Kurve zu erstellen.
- **6.** Klicken Sie auf »OK«, um den Dialog zu schließen und lassen Sie den Bereich nochmals wiedergeben.

Wenden Sie nun dasselbe Fade auf das zweite String-Event an. Sie können die Einstellungen manuell wiederholen, einfacher geht es jedoch, wenn Sie das eingeblendete Event kopieren.

- **7.** Löschen Sie das zweite String-Event, indem Sie mit dem Löschen-Werkzeug darauf klicken.
- **8.** Wählen Sie das Pfeil-Werkzeug wieder aus, halten Sie die [Alt]-Taste/ [Wahltaste] gedrückt und ziehen Sie das erste String-Event zwei Takte nach rechts.

Wie Sie sehen, behält das kopierte Event das eingestellte Fade bei.

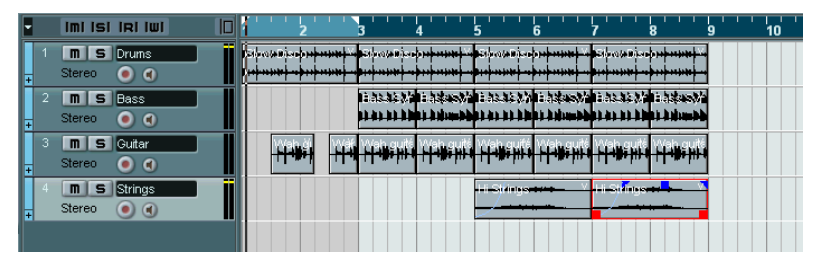

Damit haben Sie den Lehrgang erfolgreich abgeschlossen!

Sie haben einige der zahlreichen Bearbeitungsfunktionen im Projekt-Fenster von Nuendo ausprobiert. Ihr neu erworbenes Wissen können Sie verwenden, um das Ende des »Songs« zu verändern, das momentan noch recht abrupt ist. Sie könnten z.B. ein Fade-Out anwenden, die Größe der Events verändern, um die verschiedenen Instrumente einzeln ausklingen zu lassen, oder weitere Kopien erstellen, um den Song insgesamt zu verlängern. Sie können aber auch gleich mit der Lektüre des nächsten Kapitels fortfahren, in dem Sie die VST-Instrumente kennen lernen.

# **11**

**Lehrgang 6: Verwenden von VST-Instrumenten**

#### **Einleitung**

In diesem Lehrgang wird beschrieben, wie Sie VST-Instrumente einrichten und verwenden können. VST-Instrumente sind Software-Synthesizer (oder andere Klangquellen), die in Nuendo enthalten sind. Eine detaillierte Beschreibung der Funktionen und Parameter aller mitgelieferten VST-Instrumente finden Sie im Benutzerhandbuch.

#### **Vorbereitungen**

Genau wie im vorangegangenen Kapitel baut dieser Lehrgang auf einer Datei auf, die Sie auf der Programm-CD von Nuendo finden.

**• Im Folgenden gehen wir davon aus, dass Sie die vorangegangenen Lehrgänge durchgeführt und den Ordner »Nuendo Tutorial« auf Ihre Festplatte kopiert haben.**

Andernfalls befolgen Sie zunächst die Anweisungen auf [Seite 103](#page-102-0).

**1.** Schließen Sie alle geöffneten Projekte, indem Sie die entsprechenden Projekt-Fenster nacheinander aktivieren und im Datei-Menü den Schließen-Befehl auswählen.

Dadurch sollen lediglich Verwechslungen verhindert werden. Normalerweise können Sie in Nuendo natürlich mehrere Projekte geöffnet haben.

- **2.** Wählen Sie im Datei-Menü die Option »Öffnen…«.
- **3.** Suchen Sie im angezeigten Dialog den Ordner »Nuendo Tutorial« auf Ihrer Festplatte, wählen Sie die Datei »Tutorial 6.npr« aus und klicken Sie auf »Öffnen«.
- **Gegebenenfalls wird der Dialog »Nicht wiederherstellbare Verbindungen« geöffnet, in dem Sie fehlende MIDI-Ausgänge zuweisen können.** Das liegt daran, dass Sie vermutlich nicht dieselbe MIDI-Ausgangskonfiguration besitzen wie derjenige, der das Projekt erstellt hat. Klicken Sie an dieser Stelle auf »OK«, um den Dialog zu schließen.

Das Projekt »Tutorial 6« wird geöffnet. Wenn Sie bereits den vorangegangenen Lehrgang mitgemacht haben, kommt Ihnen das, was Sie sehen, vermutlich vertraut vor: Es handelt sich um denselben »Song«, den Sie im Lehrgang 5 erstellt haben, jedoch mit drei zusätzlichen Spuren.

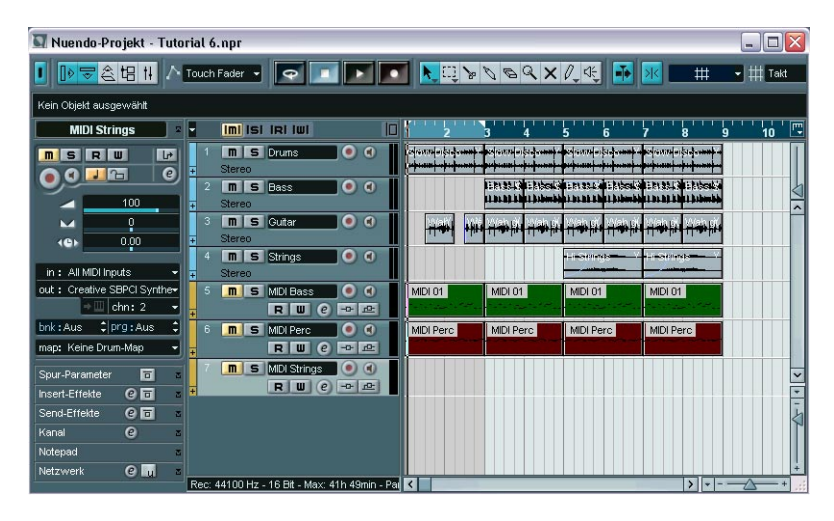

#### **Einschalten eines VST-Instruments**

Die drei Spuren ganz unten in der Spurliste sind MIDI-Spuren. Dies sehen Sie auch am gelben Balken links in der Spurliste. Eine der Spuren trägt den Namen »MIDI Bass«. Ihr erstes Ziel in diesem Lehrgang wird es sein, den »Bass« der Audiospur durch den Basssound eines VST-Instruments zu ersetzen.

- **1.** Wählen Sie im Geräte-Menü den Befehl »VST-Instrumente«. Das angezeigte Fenster kann bis zu 64 VST-Instrumente enthalten. Wie viele Instrumente Sie letztendlich gleichzeitig verwenden können, hängt jedoch auch von der Leistungsfähigkeit Ihres Computers sowie von der Komplexität der verwendeten Instrumente ab.
- **2.** Klicken Sie auf die erste Schnittstelle im Fenster »VST-Instrumente«. Ein Einblendmenü mit den verfügbaren VST-Instrumenten wird angezeigt.

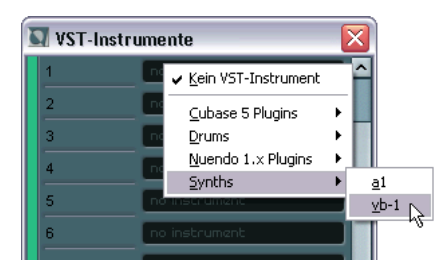

**3.** Wählen Sie aus dem Synths-Untermenü die Option »vb-1«. Das virtuelle Bassinstrument VB-1 wird geladen und das Bedienfeld geöffnet.

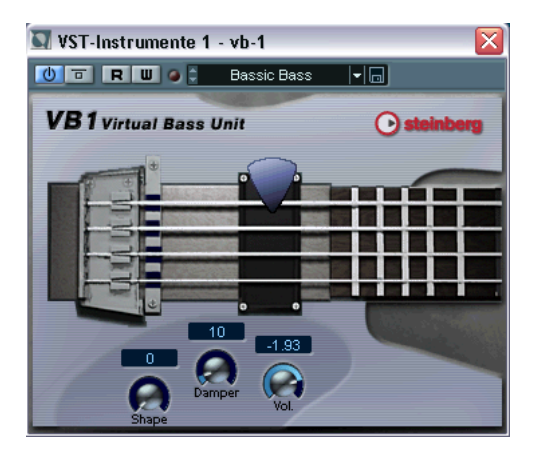

- **4.** Vergewissern Sie sich, dass der Ein/Aus-Schalter links neben der Schnittstelle eingeschaltet ist (aufleuchtet). In der Schnittstelle im Fenster »VST-Instrumente« befindet sich ebenfalls ein solcher Ein/Aus-Schalter.
- **5.** Das Bedienfeld des Instruments können Sie geöffnet lassen oder schließen – so lange der Ein/Aus-Schalter eingeschaltet ist, ist das Instrument aktiv.

Da Sie das Instrument noch nicht hören können, ist es nicht sinnvoll, im Bedienfeld Parametereinstellungen vorzunehmen. Sie können das Instrument-Bedienfeld also erst einmal schließen und es später durch Klicken auf den Bearbeiten-Schalter (»e«) wieder öffnen.

Dem eingeschalteten VST-Instrument müssen Sie nun noch eine MIDI-Spur zuweisen.

## **Routing**

- **1.** Gehen Sie in das Projekt-Fenster und wählen Sie die Spur »MIDI Bass« aus, indem Sie in der Spurliste darauf klicken.
- **2.** Vergewissern Sie sich, dass der Inspector geöffnet ist. Der Inspector ist der Bereich links neben der Spurliste. Wenn er nicht sichtbar sein sollte, klicken Sie auf den Schalter »Inspector anzeigen« in der Werkzeugzeile:

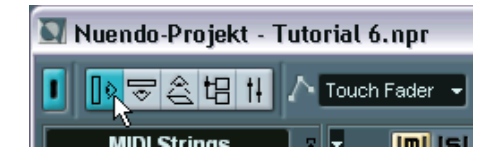

**3.** Vergewissern Sie sich, dass die obere Registerkarte des Inspectors angezeigt wird.

Falls nicht, klicken Sie auf den Pfeilschalter in der oberen rechten Ecke des Inspectors:

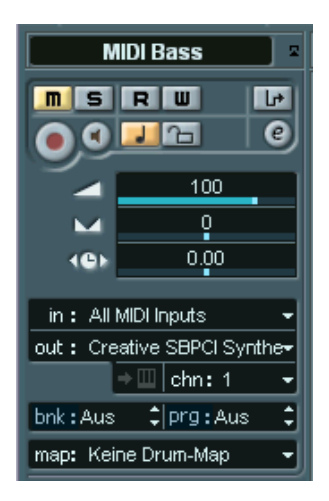

Der Inspector zeigt die Einstellungen der ausgewählten Spur – in diesem Fall der Spur »MIDI Bass« – an.

- **4.** Öffnen Sie das Ausgang-Einblendmenü (»out:«) im Inspector. Hier werden alle verfügbaren MIDI-Ausgänge, einschließlich der installierten MIDI-Schnittstellen, der Synthesizer-Anwendungen der in Ihrem Computer installierten Audiokarte und der geladenen VST-Instrumente angezeigt.
- **5.** Wählen Sie »vb-1« aus dem Einblendmenü.

Die Spur wird nun an den VB-1 geleitet. Dieses VST-Instrument empfängt MIDI-Daten auf allen Kanälen, daher müssen Sie keine MIDI-Kanaleinstellungen vornehmen. Einige VST-Instrumente sind jedoch multitimbral und können verschiedene MIDI-Daten auf unterschiedlichen Kanälen empfangen – in diesem Fall müssten Sie im Kanal-Einblendmenü (»chn:«) den richtigen Kanal einstellen.

## **Wiedergeben**

Ersetzen Sie nun den Audio-Bass mit dem VB-1:

- **1.** Klicken Sie auf den Stummschalten-Schalter (»M«) in der Spurliste für die Spur »Bass«. Die Spur wird nun stummgeschaltet.
- **2.** Klicken Sie auf den eingeschalteten Stummschalten-Schalter für die Spur »MIDI Bass«, so dass er nicht mehr aufleuchtet. Die Stummschaltung für die Spur »MIDI Bass« wird aufgehoben.
- **3.** Starten Sie die Wiedergabe vom Beginn des Songs.

Die Bassmelodie wird nun vom VB-1 wiedergegeben. Passen Sie gegebenenfalls die Lautstärke an die Audiospuren an:

**4.** Wählen Sie im Geräte-Menü den Mixer-Befehl.

Das Mixer-Fenster wird angezeigt. Sie sehen nun, dass separate Mixer-Kanalzüge für die vier Audiospuren, die drei MIDI-Spuren und für den VB-1 angezeigt werden.

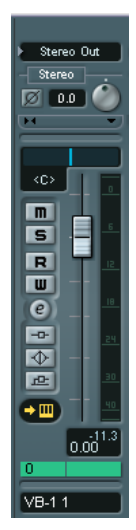

Der Kanalzug eines VST-Instruments im Mixer wird durch einen grünen Balken über dem Spurnamen gekennzeichnet.

**5.** Verwenden Sie den Pegelregler im Kanalzug des VB-1, um den Pegel der Bassmelodie anzupassen.

#### **Hinzufügen eines weiteren VST-Instruments**

Die nächste MIDI-Spur heißt »MIDI Perc« und beinhaltet ein MIDI-Percussion-Pattern. Hier bietet sich die Gelegenheit, ein weiteres mitgeliefertes VST-Instrument auszuprobieren – den Drumcomputer LM-7:

- **1.** Wählen Sie im Geräte-Menü den Befehl »VST-Instrumente«.
- **2.** Öffnen Sie das Einblendmenü für die nächste Schnittstelle und wählen Sie im Drums-Untermenü »lm-7« aus. Vergewissern Sie sich, dass der Ein/Aus-Schalter eingeschaltet ist.
- **3.** Klicken Sie im Projekt-Fenster auf den Stummschalten-Schalter (»M«) für die Spur »MIDI Perc«, so dass er nicht mehr aufleuchtet.
- **4.** Wählen Sie die Spur aus, indem Sie in der Spurliste darauf klicken.
- **5.** Verwenden Sie das Ausgang-Einblendmenü (»out:«) im Inspector, um die Spur an den LM-7 zu leiten. Sobald Sie ein neues VST-Instrument eingeschaltet haben, wird es zur Liste der in Nuendo verfügbaren MIDI-Ausgänge hinzugefügt.

Hören Sie sich nun einmal nur die Percussion-Spur an:

**6.** Klicken Sie dazu auf den Solo-Schalter (»S«) in der Spurliste für die Spur »MIDI Perc«.

Alle anderen Spuren werden stummgeschaltet (die entsprechenden Stummschalten-Schalter leuchten auf).

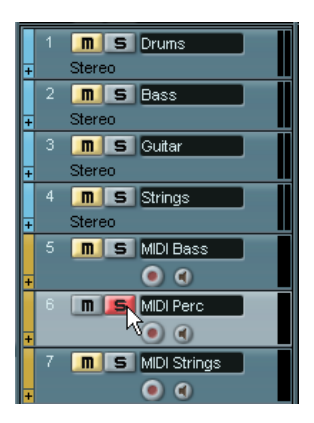

**7.** Starten Sie die Wiedergabe.

Nun haben Sie nichts gehört, obwohl die Anzeige in der Spurliste die Wiedergabe von MIDI-Noten angezeigt hat! Das liegt daran, dass Sie das falsche Programm (Drumset) für den LM-7 ausgewählt haben. Damit diese Spur richtig wiedergegeben werden kann, sollten Sie das Percussion-Drumset auswählen. Dies können Sie direkt im Inspector oder im Fenster »VST-Instrumente« tun – verwenden Sie jedoch stattdessen das Bedienfeld für den LM-7.

**8.** Klicken Sie auf den Schalter »VST-Instrument bearbeiten« für die Spur im Inspector (neben dem Kanal-Einblendmenü »chn:«). Da die Spur an ein VST-Instrument geleitet wird, wird das Bedienfeld für das VST-Instrument geöffnet. Auf diese Weise müssen Sie nicht den Umweg über das Fenster »VST-Instrumente« gehen, um eine Einstellung für ein VST-Instrument vorzunehmen.

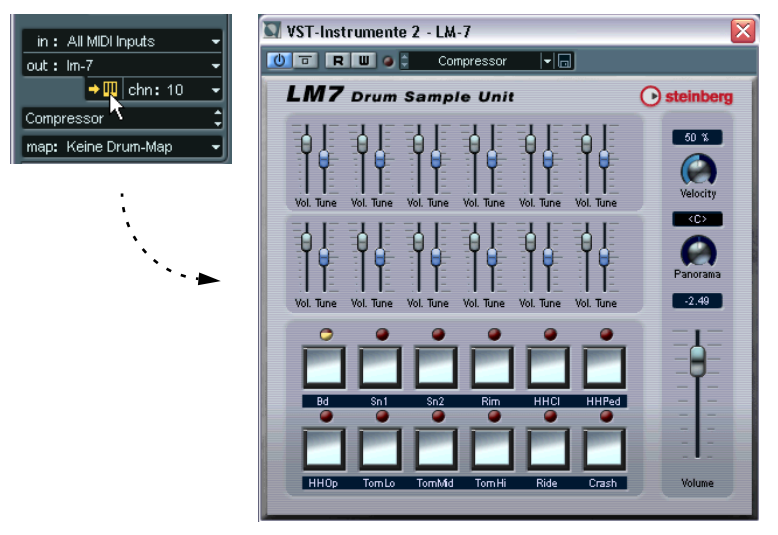

Das Bedienfeld des LM-7. Die Bezeichnungen unter jedem Pad zeigen die im ausgewählten Programm verfügbaren Drumsounds an – hier sehen Sie nicht besonders viele Percussionsounds.

- **9.** Öffnen Sie das Programm-Einblendmenü im Bedienfeld und wählen Sie die Percussion-Option. Unter Windows befindet sich das Einblendmenü oben im Bedienfeld, unter Mac OS befindet es sich unten.
- **10.**Starten Sie die Wiedergabe erneut. So hört es sich schon besser an.

**11.**Gehen Sie zurück in das Projekt-Fenster und klicken Sie auf den eingeschalteten Solo-Schalter für die Spur, um die Solo-Funktion auszuschalten.

Die Stummschaltung aller anderen Spuren wird wieder aufgehoben – mit Ausnahme der Spuren, die von Anfang an stummgeschaltet waren (»Bass« und »MIDI Strings«).

Auch hier können Sie den Pegel anpassen. Wenn Sie den Mixer öffnen, sehen Sie, dass ein neuer Kanalzug für den LM-7 angezeigt wird – verwenden Sie den Pegelregler wie oben beschrieben.

#### **Wiedergeben eines VST-Instruments in Echtzeit**

Für den nächsten Teil dieses Lehrgangs werden zwei Dinge vorausgesetzt:

- **Dass Sie ein MIDI-Keyboard o.Ä. an einen MIDI-Eingang Ihrer MIDI-Schnittstelle angeschlossen haben.**
- **Dass Sie eine Audio-Hardware mit geringer Latenz verwenden (siehe [Seite 55\)](#page-54-0).**

Wenn die Latenz zu hoch ist, ist es eigentlich sinnlos, ein VST-Instrument in Echtzeit wiederzugeben – die Zeitspanne zwischen dem Anschlagen einer Taste und der Wiedergabe des Sounds ist dann zu lang. Wenn Sie sich nicht sicher sind, welche Latenz Ihre Audio-Hardware hat, fahren Sie einfach fort und finden Sie selbst heraus, ob Sie mit dem Ergebnis zufrieden sind.

Verwenden Sie nun das dritte der mitgelieferten VST-Instrumente: den Synthesizer A1. Verwenden Sie für dieses Beispiel den String-Sound (und ersetzen Sie so die Audiospur »Strings«). Sie können natürlich auch einen anderen Sound auswählen.

- **1.** Wählen Sie im Geräte-Menü den Befehl »VST-Instrumente«.
- **2.** Öffnen Sie das Einblendmenü für die dritte Schnittstelle und wählen Sie im Synths-Untermenü die Option »a1«. Vergewissern Sie sich, dass der Ein/Aus-Schalter eingeschaltet ist.
- **3.** Schalten Sie im Projekt-Fenster die Spur »Strings« stumm und heben Sie die Stummschaltung für die Spur »MIDI Strings« auf, indem Sie auf die entsprechenden Stummschalten-Schalter in der Spurliste klicken.
- **4.** Wählen Sie die Spur »MIDI Strings« aus.

**5.** Öffnen Sie das Ausgang-Einblendmenü (»out:«) im Inspector und wählen Sie »a1« aus.

Nun wird die Spur an den Synthesizer A1 geleitet. Sie müssen jetzt auch noch den MIDI-Eingang einstellen, da Sie das VST-Instrument »live« einspielen möchten:

**6.** Öffnen Sie das Eingang-Einblendmenü (»in:«) und vergewissern Sie sich, dass der richtige MIDI-Eingang ausgewählt ist. Dies sollte der MIDI-Eingang sein, an den Ihr Keyboard (bzw. ein anderer MIDI-Controller) angeschlossen ist. Wenn Sie sich nicht sicher sind, können Sie auch die Option »All MIDI Inputs« auswählen. In diesem Fall empfängt die Spur MIDI-Daten von allen verfügbaren Eingängen.

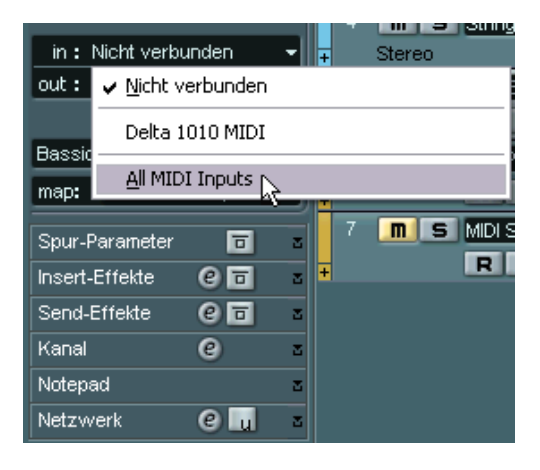

- **7.** Klicken Sie auf den Monitor-Schalter in der Spurliste für die Spur »MIDI Strings«, so dass er aufleuchtet. Wenn der Monitor-Schalter eingeschaltet ist, werden eingehende MIDI-Daten unmittelbar an den ausgewählten Ausgang geleitet – in diesem Fall an den Synthesizer A1.
- **8.** Spielen Sie etwas auf Ihrem MIDI-Keyboard. Nun sollten Sie den Sound des A1 hören. Vielleicht möchten Sie nicht den ausgewählten Standard-Sound verwenden:
- **9.** Im Einblendmenü unter dem Kanal-Einblendmenü (»chn:«) im Inspector können Sie einen passenden Synthesizer-Sound auswählen. Da der Strings-Part ersetzt werden soll, könnten Sie z.B. das Patch »Solina WMF« auswählen (unter der Überschrift »PAD«).
- **10.**Starten Sie die Wiedergabe und spielen Sie etwas!

#### **Aufnehmen**

Wenn Sie wissen, was Sie spielen möchten, können Sie mit der Aufnahme beginnen. Das Aufnehmen mit einem VST-Instrument funktioniert genauso wie jede »normale« MIDI-Aufnahme:

**1.** Klicken Sie auf den Schalter »Aufnahme aktivieren« für die Spur »MIDI Strings«.

In den anderen Lehrgängen haben Sie die Aufnahme immer am Positionszeiger begonnen, aber diesmal sollen Sie sie am linken Locator mit einem Vorzähler starten.

- **2.** Vergewissern Sie sich, dass im Transport-Menü die Option »Aufnahmestart ab linkem Locator« eingeschaltet ist.
- **3.** Verschieben Sie den linken Locator an die Stelle, an der die Aufnahme beginnen soll. Dazu können Sie entweder die Locator-Markierung im Zeitlineal verschieben, mit gedrückter [Strg]-Taste/[Befehlstaste] an die entsprechende Position im Zeitlineal klicken oder die Position numerisch im Transportfeld eingeben.
- **4.** Verschieben Sie den rechten Locator an eine Position rechts vom linken Locator.

Dazu können Sie mit gedrückter [Alt]-Taste/[Wahltaste] an die entsprechende Position im Zeitlineal klicken.

**5.** Schalten Sie den Vorzähler im Transportfeld ein.

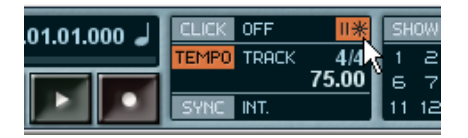

**6.** Klicken Sie auf den Aufnahme-Schalter im Transportfeld, um die Aufnahme zu starten.

Es wird über zwei Takte vorgezählt, dann beginnt die Aufnahme.

**7.** Spielen Sie etwas zu den im Hintergrund laufenden Spuren.

**8.** Wenn Sie fertig sind, klicken Sie auf den Stop-Schalter. Ein MIDI-Part wurde auf der Spur »MIDI Strings« erstellt.

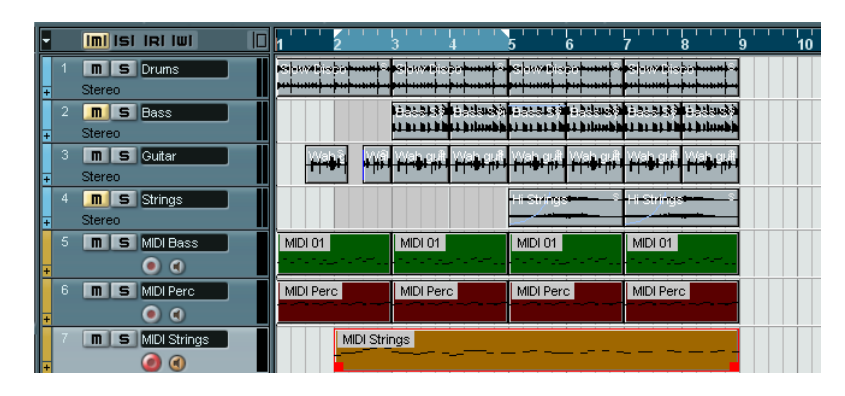

- **9.** Starten Sie die Wiedergabe, um sich Ihre Aufnahme anzuhören. Wenn Sie es noch einmal versuchen möchten, wählen Sie im Bearbeiten-Menü den Rückgängig-Befehl aus und befolgen Sie die Anweisungen oben ab Punkt 3.
- **10.**Wenn Sie fertig sind, klicken Sie auf den Schalter »Aufnahme aktivieren« für die Spur, um ihn auszuschalten.

#### **Vornehmen von Parameter-Einstellungen**

Wenn Sie Ihren Part aufgenommen und den Pegel im Mixer eingestellt haben, möchten Sie vermutlich auch den Sound anpassen. Wählen Sie dazu entweder ein anderes Patch im Inspector bzw. im Fenster »VST-Instrumente« oder verwenden Sie die Parameter im Bedienfeld des A1.

Stellen Sie den »Song« so ein, dass er fortlaufend wiederholt wird:

- **1.** Gehen Sie in das Projekt-Fenster und drücken Sie [Strg]-Taste/[Befehlstaste]/-[A], um alle Events und Parts auszuwählen.
- **2.** Wählen Sie im Transport-Menü den Befehl »Locatoren zur Auswahl setzen«.

Der linke Locator wird dadurch an den Anfang des ersten Events und der rechte Locator an das Ende des letzten Events verschoben.

**3.** Vergewissern Sie sich, dass der Cycle-Schalter im Transportfeld eingeschaltet ist und starten Sie die Wiedergabe. Der gesamte »Song« wird nun fortlaufend wiedergegeben.

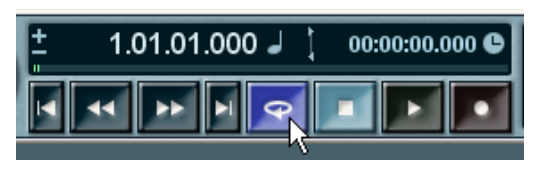

Der Cycle-Schalter im Transportfeld ist eingeschaltet.

**4.** Klicken Sie auf den Schalter »VST-Instrument bearbeiten« für die Spur »MIDI Strings« im Inspector (neben dem Kanal-Einblendmenü »chn:«), um das Bedienfeld für den a1 zu öffnen.

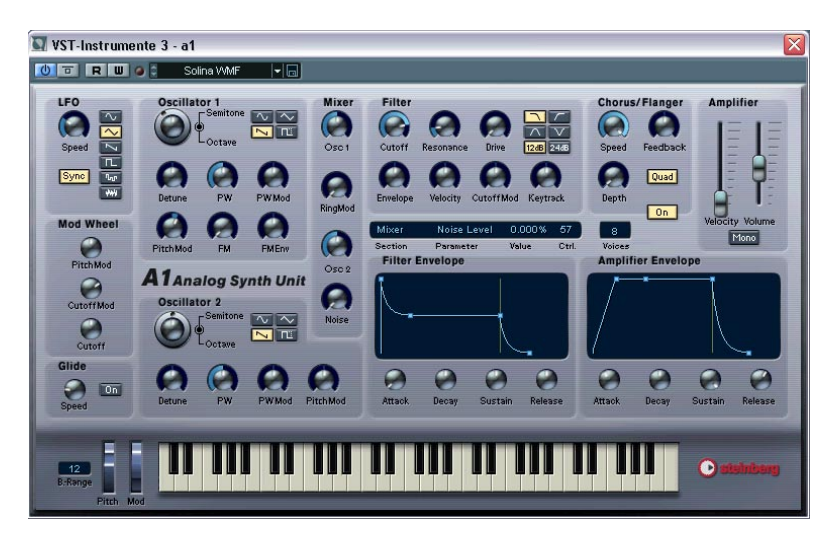

**5.** Passen Sie während der Wiedergabe die Parameter an, indem Sie auf die Schalter im Bedienfeld klicken und ziehen. Das Layout des a1 ähnelt einem traditionellen analogen Synthesizer. Sie können z.B. die Parameter »Cutoff« und »Resonance« im Filter-Bereich anpassen.

## **Automatisieren der Änderungen**

Wie alle anderen Mixer- und Effekteinstellungen in Nuendo können die Parameteränderungen für VST-Instrumente automatisiert werden. Gehen Sie dazu folgendermaßen vor:

- **1.** Stoppen Sie die Wiedergabe und verschieben Sie den Positionszeiger an den Anfang des Projekts.
- **2.** Schalten Sie im Transportfeld den Cycle-Schalter aus. Es handelt sich hierbei lediglich um eine »Sicherheitsmaßnahme« – bei der Aufnahme von Automationsdaten im Cycle-Modus könnten sonst versehentlich Parametereinstellungen überschrieben werden, die Sie in einem vorherigen Cycle-Durchgang vorgenommen haben.
- **3.** Klicken Sie auf den Write-Schalter (W) im Bedienfeld des a1.
- **4.** Starten Sie die Wiedergabe.
- **5.** Nehmen Sie die gewünschten Parametereinstellungen vor erstellen Sie Filter-Rauschen, fügen Sie Modulation hinzu usw.
- **6.** Wenn Sie fertig sind, klicken Sie auf den Stop-Schalter.
- **7.** Schalten Sie den Write-Schalter (W) im Bedienfeld des a1 aus.
- **8.** Klicken Sie auf den Read-Schalter (R) daneben. Das VST-Instrument »liest« nun während der Wiedergabe die aufgenommenen Automationsdaten.
- **9.** Starten Sie die Wiedergabe vom Anfang des Projekts. Die Schalter bewegen sich nun und setzen die Parametereinstellungen genau so um, wie Sie sie aufgenommen haben.

An dieser Stelle endet der Lehrgang für die VST-Instrumente! Wenn Sie mit der Aufnahme zufrieden sind, wählen Sie im Datei-Menü den Speichern-Befehl, um das Projekt zu speichern.

# **12**

**Lehrgang 7: Bearbeiten von Audiomaterial**

## **Einleitung**

In diesem Kapitel werden die wichtigsten Verfahren zum Bearbeiten von Audiomaterial im Sample-Editor und die Verwendung der Bearbeitungsfunktionen beschrieben. Eine vollständige Beschreibung aller verfügbaren Einstellungen, Optionen und Vorgänge finden Sie in den Kapiteln »Der Sample-Editor« und »Audiobearbeitung und Audiofunktionen« im Benutzerhandbuch.

## **Der Sample-Editor**

Im Sample-Editor können Sie Audiomaterial durch Ausschneiden, Einfügen, Löschen, Einzeichnen oder Bearbeiten von Audiodaten bearbeiten. Die Bearbeitung im Sample-Editor ist insofern »nicht destruktiv«, als Sie mit Hilfe des Prozessliste-Dialogs alle Änderungen jederzeit rückgängig machen bzw. zur ursprünglichen Version zurückkehren können (siehe [Seite 178\)](#page-177-0).

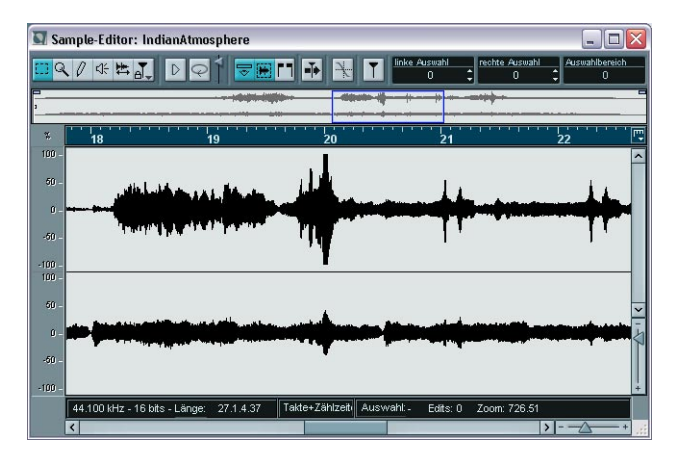

#### **Was wird im Sample-Editor dargestellt?**

Ein Audio-Event gibt einen Bereich eines Audio-Clips wieder, siehe [Seite 218](#page-217-0). Wenn Sie den Sample-Editor für ein Audio-Event öffnen, wird die Wellenform des entsprechenden Audio-Clips angezeigt. Oberhalb der Wellenformanzeige befindet sich die Übersichtsanzeige, die eine Übersicht über den ganzen Clip liefert. Der Bereich,

der gerade in der Wellenformanzeige dargestellt wird, wird in der Übersicht als blaues Rechteck angezeigt. Sie können andere Bereiche des Clips anzeigen lassen, indem Sie das blaue Rechteck in der Übersichtsanzeige verschieben oder seine Größe verändern.

#### **Bearbeiten von Audiomaterial im Sample-Editor**

Im folgenden Beispiel wird beschrieben, wie Sie durch Ausschneiden und Einfügen im Sample-Editor einen Bereich des Audiomaterials entfernen und ihn an einer anderen Stelle wieder einfügen können.

- **1.** Doppelklicken Sie auf ein Audio-Event im Projekt-Fenster, um den Sample-Editor zu öffnen.
- **2.** Wählen Sie das Auswahlbereich-Werkzeug aus, indem Sie auf das entsprechende Symbol in der Werkzeugzeile klicken.

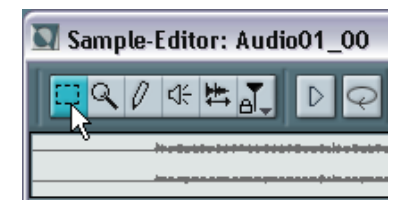

**3.** Wählen Sie einen Bereich des Clips aus, indem Sie in der Wellenformanzeige klicken und ziehen.

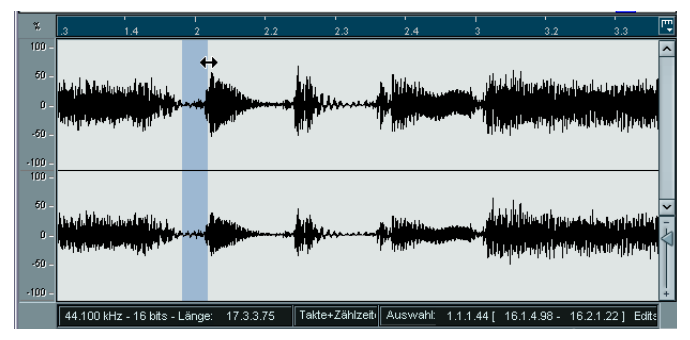

Klicken Sie an der Position, an der die Auswahl beginnen soll, und ziehen Sie…

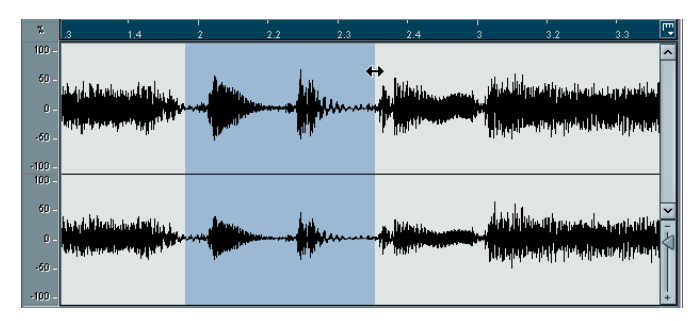

…um einen Auswahlbereich festzulegen.

**4.** Lassen Sie die Maustaste los, wenn Sie den Auswahlbereich festgelegt haben.

Sie können den Auswahlbereich verändern, indem Sie an den Rändern ziehen.

**5.** Wählen Sie im Bearbeiten-Menü den Ausschneiden-Befehl. Der Auswahlbereich wird aus dem Clip entfernt und in die Zwischenablage kopiert. Der Bereich rechts vom ausgeschnittenen Auswahlbereich wird nach links verschoben, um die Lücke zu schließen.

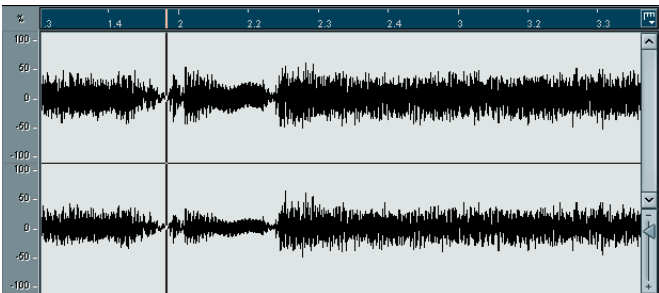

Wenn Sie im Bearbeiten-Menü den Einfügen-Befehl auswählen, werden die Daten aus der Zwischenablage in den Clip eingefügt. Dabei gilt Folgendes:

- Wenn im Editor ein Auswahlbereich festgelegt ist, wird dieser durch die eingefügten Daten ersetzt.
- Wenn kein Auswahlbereich festgelegt ist (wenn die Länge des Auswahlbereichs auf »0« gesetzt ist), werden die Daten an der Auswahllinie eingefügt. Die Auswahllinie kann durch Klicken mit der Maus an jede beliebige Position im Event gesetzt werden. Der Bereich rechts von der Linie wird verschoben, um Platz für die eingefügten Daten zu schaffen.
- **6.** Blenden Sie in diesem Beispiel das Ende des Events ein, indem Sie entweder die Bildlaufleiste verwenden oder das blaue Auswahlrechteck in der Übersichtsanzeige verschieben, und klicken Sie, um die Auswahllinie an der Endposition des Events zu platzieren.
- **7.** Wählen Sie im Bearbeiten-Menü den Einfügen-Befehl. Der Auswahlbereich, der ausgeschnitten wurde, wird an der Position der Auswahllinie eingefügt.

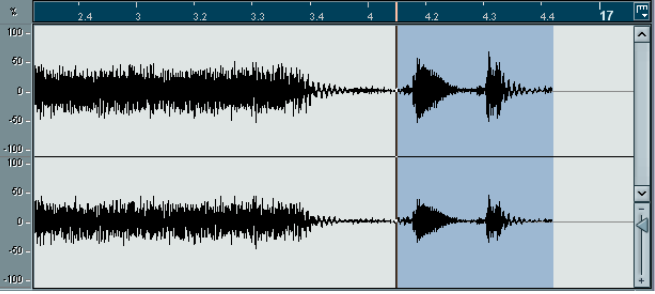

#### **Bearbeiten von Audiomaterial**

Das Effekte-Untermenü im Audio-Menü enthält eine Anzahl von Audiobearbeitungsfunktionen. Diese Funktionen können auf ausgewählte Audio-Events, Clips oder einen Auswahlbereich angewandt werden.

Im folgenden Beispiel wird die Normalisieren-Funktion auf ein ausgewähltes Audio-Event angewandt. Mit dieser Funktion können Sie den gewünschten Maximalpegel des Audiomaterials festlegen. Normalerweise wird die Funktion verwendet, um den Pegel von Audiomaterial, das mit einem zu niedrigen Eingangspegel aufgenommen wurde, anzuheben.

Gehen Sie folgendermaßen vor:

- **1.** Wählen Sie ein Audio-Event aus, indem Sie mit dem Pfeil-Werkzeug im Projekt-Fenster darauf klicken.
- **2.** Wählen Sie im Audio-Menü den Effekte-Befehl. Ein Untermenü mit allen verfügbaren Bearbeitungsfunktionen wird angezeigt.
- **3.** Wählen Sie aus dem Untermenü den Normalisieren-Befehl. Der Normalisieren-Dialog wird angezeigt.

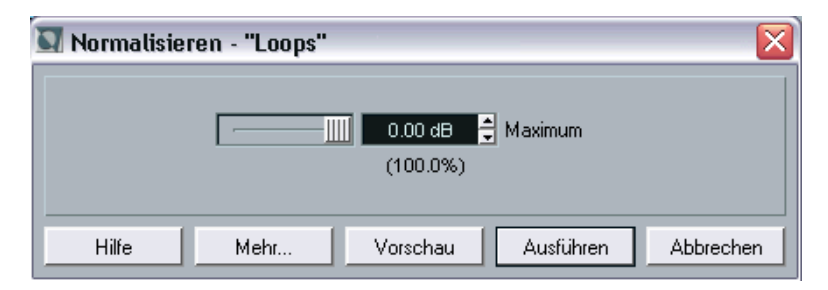

- **4.** Wählen Sie für dieses Beispiel den Höchstwert von 0,00 dB.
- **•** Wenn Sie auf den Vorschau-Schalter klicken, können Sie das Ergebnis der Bearbeitung anhören. Die Bearbeitung wird dabei nicht übernommen, sondern nur im Vorschau-Modus wiedergegeben.
- **5.** Klicken Sie auf »Ausführen«, um die Bearbeitung anzuwenden. Das Audio-Event wird normalisiert.

#### **Anwenden eines Effekt-PlugIns**

Wie auf [Seite 114](#page-113-0) beschrieben, können Sie Effekte im Mixer in »Echtzeit« hinzufügen. Manchmal ist es jedoch sinnvoll, Effekte direkt auf ein Audio-Event oder einen Clip anzuwenden. Verwenden Sie dazu das PlugIns-Untermenü im Audio-Menü.

- **1.** Wählen Sie ein Audio-Event im Projekt-Fenster aus. Wählen Sie für dieses Beispiel das Event aus, das Sie im vorigen Beispiel normalisiert haben.
- **2.** Wählen Sie im Audio-Menü den PlugIns-Befehl. Ein Untermenü wird angezeigt, in dem die installierten Effekt-PlugIns nach Kategorien in Ordnern aufgelistet werden.
- **3.** Wählen Sie aus dem Modulation-Untermenü die Flanger-Option. Der Flanger-Dialog wird angezeigt.

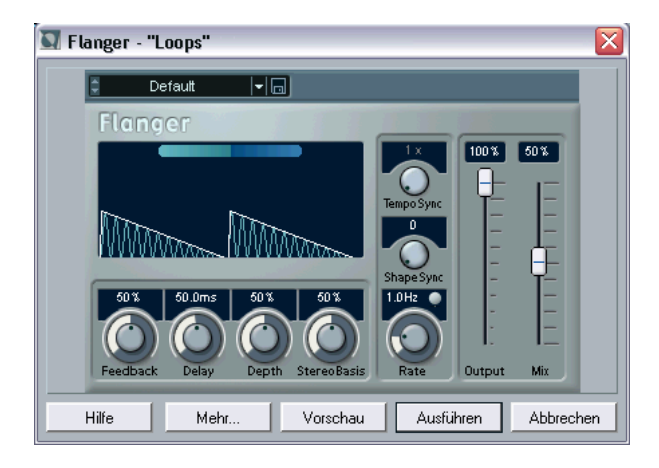

- **4.** Verwenden Sie die Parameter im oberen Bereich des Dialogs, um den Effekt wie gewünscht einzustellen. Wenn Sie auf den Vorschau-Schalter klicken, können Sie vor dem Anwenden des Effekts das Ergebnis der Bearbeitung anhören.
- **5.** Klicken Sie auf »Ausführen«, um den Effekt anzuwenden.

#### <span id="page-177-0"></span>**Verwenden des Prozessliste-Dialogs**

Mit Hilfe des Prozessliste-Dialogs können Sie die Audiobearbeitung jederzeit rückgängig machen oder verändern. Einige Bearbeitungsvorgänge, die »in der Mitte« einer Prozessliste stehen, können sogar verändert oder entfernt werden, während danach vorgenommene Änderungen beibehalten werden! Ob dies möglich ist oder nicht, hängt von der Art der angewandten Audiobearbeitungsfunktion ab, wie im Kapitel »Audiobearbeitung und Audiofunktionen« im Benutzerhandbuch beschrieben wird.

Im folgenden Beispiel wird die Normalisieren-Bearbeitungsfunktion entfernt, aber der angewandte Flanger-Effekt beibehalten:

- **1.** Wählen Sie das Audio-Event im Projekt-Fenster aus.
- **2.** Öffnen Sie das Audio-Menü und wählen Sie den Befehl »Liste der Audioprozesse…«.

Der Prozessliste-Dialog wird angezeigt. Im Dialog wird eine Liste aller Bearbeitungsvorgänge angezeigt, die Sie auf den Audio-Clip angewandt haben. Dabei steht der zuletzt vorgenommene Bearbeitungsvorgang unten in der Liste.

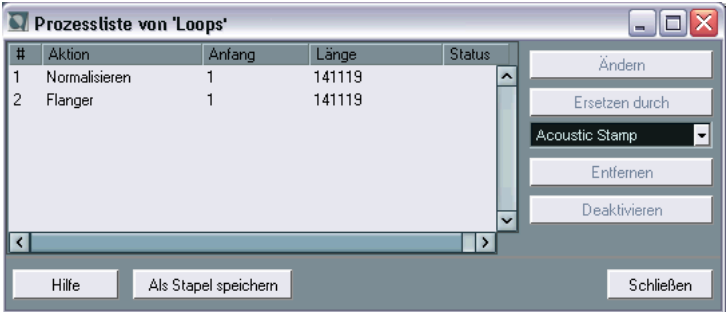

- **3.** Wählen Sie die Normalisieren-Aktion in der Liste aus.
- **4.** Klicken Sie auf den Entfernen-Schalter. Sie werden gefragt, ob Sie die Bearbeitung wirklich entfernen möchten.
- **5.** Klicken Sie auf »Entfernen«. Die Normalisieren-Bearbeitung wird entfernt, aber der Flanger-Effekt wird beibehalten.

#### **Stapelbearbeitungen**

Die Liste der Bearbeitungsschritte hat noch eine zusätzliche Funktion. Sie können eine Liste von Bearbeitungsschritten zusammenstellen, diese Liste speichern und für eine spätere Stapelbearbeitung verwenden. Stapelbearbeitungen bieten Ihnen die Möglichkeit, mehrere Audiobearbeitungsschritte auf eine beliebige Anzahl von Audio-Events in nur einem Arbeitsschritt anzuwenden.

Das Einrichten und Durchführen einer Stapelbearbeitung wird im Benutzerhandbuch im Kapitel »Audiobearbeitung und Audiofunktionen« beschrieben.
# **13**

**Lehrgang 8: Bearbeiten von MIDI-Material**

### **Einleitung**

In diesem Kapitel werden die wichtigsten Aufgaben bei der Bearbeitung von MIDI-Daten im Key-Editor beschrieben. Eine umfassende Beschreibung der Bearbeitung von MIDI-Material finden Sie im Benutzerhandbuch im Kapitel »Die MIDI-Editoren«.

In diesem Kapitel wird vorausgesetzt, dass Sie das Kapitel »Aufnehmen und Wiedergeben von MIDI-Material« gelesen und eine MIDI-Aufnahme zur Verfügung haben.

## **Öffnen des Key-Editors**

Standardmäßig wird der Key-Editor geöffnet, wenn Sie im Projekt-Fenster auf einen MIDI-Part doppelklicken.

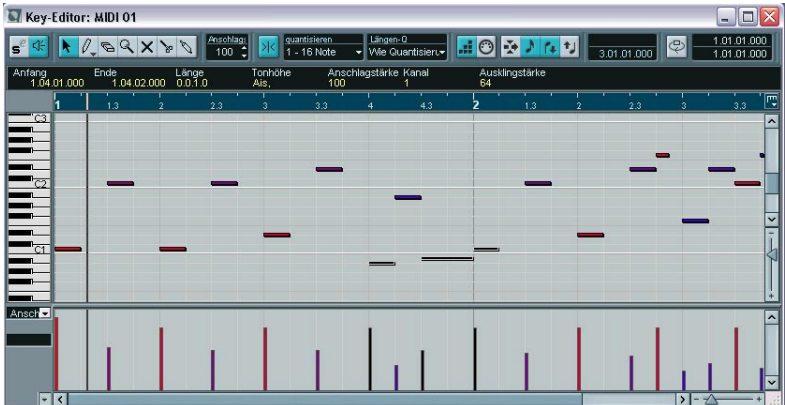

Im Key-Editor wird der Inhalt eines oder mehrerer Parts angezeigt. Sie können mehrere Editoren gleichzeitig geöffnet haben.

- Der größte Bereich im Key-Editor ist die Notenanzeige. Sie besteht aus einem Raster, in dem MIDI-Noten als Querbalken dargestellt werden. Die Länge eines Balkens entspricht der Notenlänge und seine vertikale Position im Raster der Notennummer (Tonhöhe), d.h. höhere Noten stehen weiter oben.
- Mit der Klaviatur links können Sie die richtige Note leichter bestimmen.
- Der untere Bereich im Fenster des Key-Editors ist die Controller-Anzeige, über die Sie die Anschlagstärke, MIDI-Controller usw. anzeigen und einstellen können (siehe [Seite 188\)](#page-187-0).

### **Einzeichnen von Events im Key-Editor**

Wenn Sie den Mauszeiger in der Notenanzeige bewegen, wird seine Taktposition in der Werkzeugzeile angezeigt. Die Tonhöhe wird in der Werkzeugzeile und auf der Klaviatur angezeigt. So finden Sie schnell die richtige Tonhöhe und Einfügeposition.

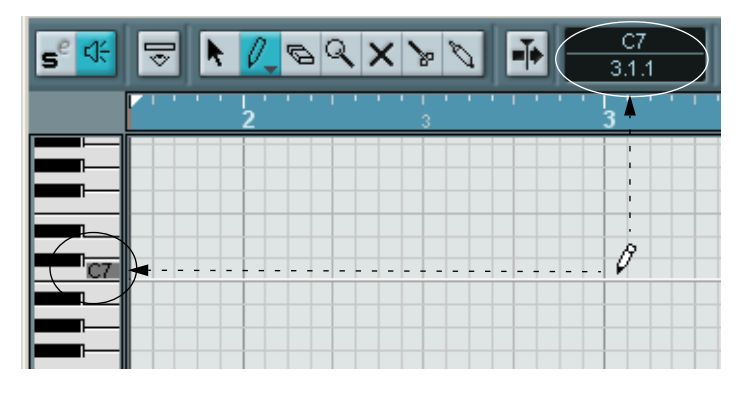

So können Sie neue Noten im Key-Editor hinzufügen:

- **1.** Wählen Sie das Stift-Werkzeug aus.
- **2.** Klicken Sie auf die gewünschte Zeitposition und Tonhöhe.

Eine Note wird eingefügt. Dabei gilt Folgendes:

**•** Wenn Sie nur einmal klicken, erhält die erzeugte Note die Länge, die in der Werkzeugzeile im Längenquantisierung-Einblendmenü festgelegt ist.

Sie können eine längere Note erzeugen, indem Sie in die Notenanzeige klicken und den Mauszeiger mit gedrückter Maustaste nach rechts ziehen. Die Länge der erzeugten Note beträgt immer ein Vielfaches des Längenquantisierungswerts.

**•** Die Noten erhalten den Anschlagstärkewert, der in der Werkzeugzeile im Feld »Anschlagstärke für neue Notenwerte« festgelegt ist. Anschlagstärkewerte werden in der Controller-Anzeige angezeigt und können dort bearbeitet werden (siehe [Seite 188](#page-187-0)).

#### **Die Rasterfunktion**

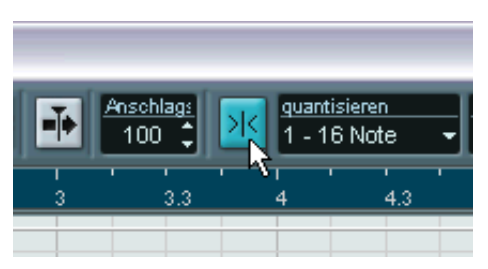

Der Raster-Schalter in der Werkzeugzeile ist eingeschaltet.

Mit der Rasterfunktion können Sie im Key-Editor schnell an bestimmte Positionen gelangen. Dies wird dadurch erreicht, dass die horizontale Bewegung und die Positionierung auf bestimmte Positionen beschränkt sind. Die Rasterfunktion beeinflusst z.B. folgende Vorgänge: Verschieben, Duplizieren, Einzeichnen, Verändern der Größe.

- **•** Wenn für das Lineal das Anzeigeformat »Takte+Zählzeiten« ausgewählt ist, bestimmt der Quantisierungswert in der Werkzeugzeile den Rasterwert.
- **•** Wenn im Lineal ein zeitbezogenes Anzeigeformat ausgewählt ist, wird beim Bearbeiten am sichtbaren Raster eingerastet.

### **Auswählen und Verschieben von Events**

Wenn Sie Events im Key-Editor auswählen möchten, gehen Sie folgendermaßen vor:

- **1.** Stellen Sie sicher, dass Sie das Pfeil-Werkzeug ausgewählt haben. Wenn es nicht ausgewählt ist, klicken Sie auf das Pfeil-Symbol in der Werkzeugzeile.
- **2.** Klicken Sie auf ein Event, um es auszuwählen. Wenn Sie mehrere Events auswählen möchten, halten Sie beim Klicken die [Umschalttaste] gedrückt oder klicken und ziehen Sie ein Auswahlrechteck um die Events auf.

Wenn Sie Events im Key-Editor verschieben möchten, gehen Sie wie folgt vor:

- **1.** Wenn Sie mehrere Events verschieben möchten, wählen Sie sie aus (siehe oben). Wenn Sie ein einzelnes Event verschieben möchten, müssen Sie es nicht auswählen.
- **2.** Klicken Sie mit dem Pfeil-Werkzeug auf ein Event und ziehen Sie es an die gewünschte Position. Wenn in der Werkzeugzeile die Rasterfunktion eingeschaltet ist, wird damit die exakte Position festgelegt, auf die die Events verschoben werden können.

### **Quantisieren**

Bei der Quantisierung werden aufgenommene Noten automatisch auf exakte Notenwerte verschoben.

- Die Quantisierung betrifft nur MIDI-Noten (keine anderen Event-Arten).
- Im Projekt-Fenster wird die Quantisierung auf alle ausgewählten Parts und alle darin enthaltenen Noten angewandt.
- Im Key-Editor wird die Quantisierungsfunktion auf alle ausgewählten Noten angewandt. Wenn keine Noten ausgewählt sind, werden alle Noten quantisiert.

Im Folgenden wird Schritt für Schritt an einem Beispiel erklärt, wann es sinnvoll ist, die Quantisierung anzuwenden.

**1.** Angenommen Sie haben eine Reihe von Achtelnoten aufgenommen und lassen sich diese im Key-Editor anzeigen.

Wie man in der Darstellung unten sieht, liegen einige der Noten leicht neben der exakten Achtelnotenposition.

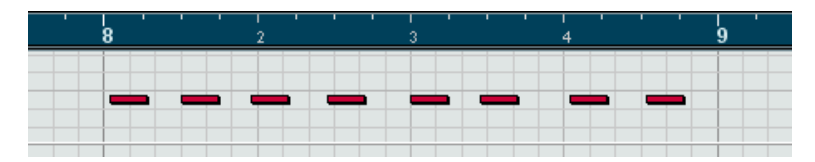

Grundsätzlich gibt es jetzt zwei Vorgehensweisen:

- **•** Wenn Sie alle Noten quantisieren möchten, müssen Sie die Noten nicht auswählen.
- **•** Wenn Sie einzelne Noten quantisieren möchten, wählen Sie diese zuvor aus.

Nur die ausgewählten Noten werden quantisiert.

In diesem Beispiel sind keine Noten-Events ausgewählt.

**2.** Öffnen Sie das Quantisierung-Einblendmenü in der Werkzeugzeile. In diesem Einblendmenü sind drei grundlegende Kategorien von Notenwerten verfügbar: gerade Notenwerte, Triolen und punktierte Notenwerte.

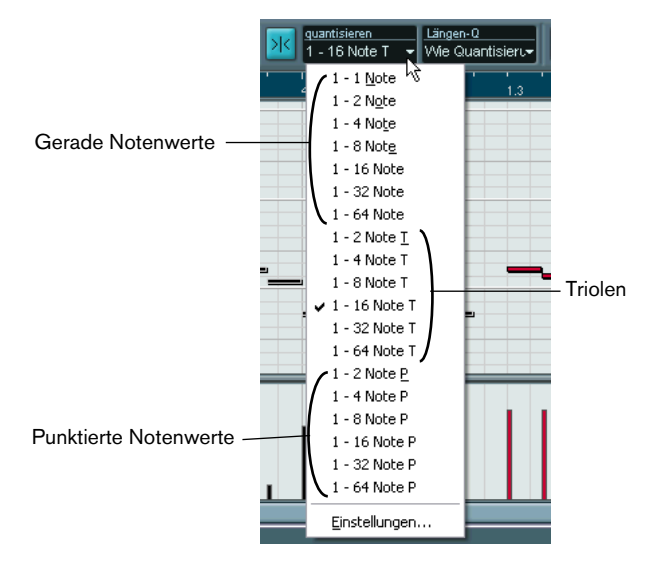

**3.** Wählen Sie für dieses Beispiel den geraden Notenwert »1-8 Note« aus dem Einblendmenü aus.

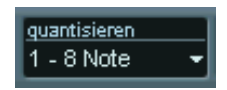

**4.** Wählen Sie im MIDI-Menü den Befehl »Standard-Quantisierung«. Die MIDI-Noten werden den Einstellungen im Quantisierung-Einblendmenü entsprechend quantisiert.

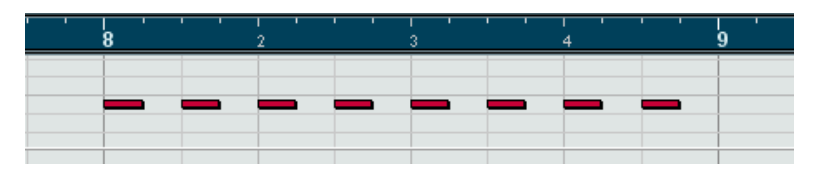

### <span id="page-187-0"></span>**Bearbeiten der Anschlagstärke in der Controller-Anzeige**

In der Controller-Anzeige des Key-Editors können Sie verschiedene Werte und Events anzeigen lassen und bearbeiten. Die Controller-Anzeige kann eine oder mehr Spuren enthalten, die jeweils einen Event-Typ darstellen.

- **•** Wenn die Controller-Anzeige nicht sichtbar ist, klicken Sie mit der rechten Maustaste (Windows) bzw. mit gedrückter [Ctrl]-Taste (Mac) an eine beliebige Stelle im Editor-Fenster und wählen Sie aus dem Einblendmenü die Option »Weitere Controller-Spur öffnen«. Die Controller-Anzeige wird unten im Fenster des Key-Editors angezeigt.
- **•** Wenn Sie auf den Pfeilschalter links neben der Controller-Anzeige klicken, wird ein Einblendmenü geöffnet, aus dem Sie die Event-Art wählen können, die angezeigt werden soll. Wählen Sie für dieses Beispiel »Anschlagstärke«.
- **•** Wenn Sie »Anschlagstärke« ausgewählt haben, wird in der Controller-Anzeige die Anschlagstärke für jede Note als vertikaler Balken dargestellt.

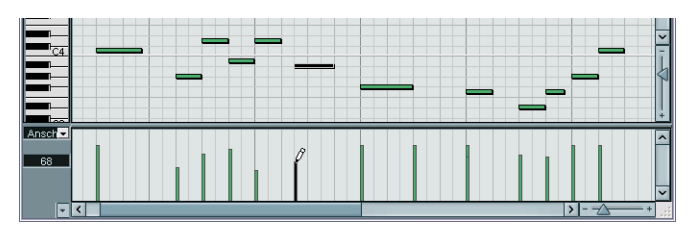

Anschlagstärke-Events in der Controller-Anzeige

**•** Wenn Sie die Anschlagstärke einer einzelnen Note verändern möchten, klicken Sie mit dem Stift-Werkzeug auf den Balken und ziehen Sie nach oben oder unten. Wenn sich mehrere Noten an derselben Position befinden, wird nur der Anschlagstärkewert der ausgewählten Note geändert. Wenn keine Note ausgewählt ist, wird der Anschlagstärkewert für alle Noten, die sich an dieser Position befinden, geändert. Während Sie ziehen, wird im linken Feld die aktuelle Anschlagstärke angezeigt.

**•** Wenn Sie die Anschlagstärkewerte mehrerer Noten ändern möchten, können Sie entweder mit dem Stift-Werkzeug eine Anschlagstärkekurve einzeichnen oder mit dem Linien-Werkzeug linear ansteigende bzw. abfallende Anschlagstärkewerte erstellen.

### **Ein Beispiel**

Im folgenden Beispiel wird mit dem Linien-Werkzeug eine linear ansteigende Anschlagstärkekurve erstellt:

- **1.** Fügen Sie mit dem Stift-Werkzeug einige Noten in der Notenanzeige hinzu.
- **2.** Klicken Sie auf das Symbol für das Stift-Werkzeug und wählen Sie aus dem Einblendmenü die Linie-Option aus. Die anderen Optionen werden im Benutzerhandbuch beschrieben.

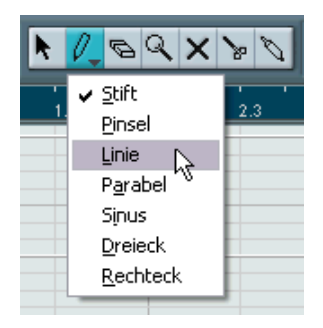

**3.** Klicken Sie an die Stelle, an der die Anschlagstärkekurve beginnen soll, ziehen Sie den Mauszeiger an die Stelle, an der die Kurve enden soll und lassen Sie die Maustaste los.

Sobald Sie den Mauszeiger loslassen, werden die Anschlagstärkewerte dem Verlauf der Kurve angepasst.

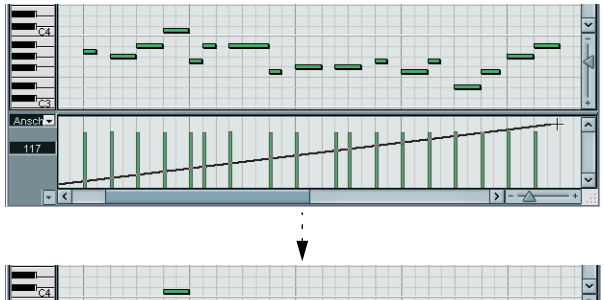

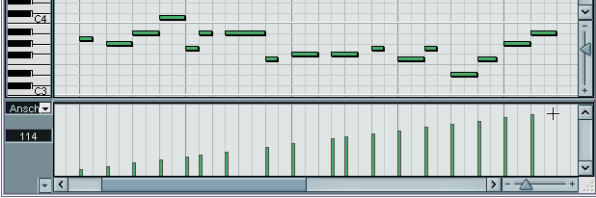

## **14**

**Lehrgang 9: Individuelle Einstellungen**

### **Einleitung**

In diesem Kapitel wird beschrieben, wie Sie Nuendo Ihren individuellen Anforderungen entsprechend einrichten können.

In Nuendo können Sie fast alles so einstellen, wie Sie es wünschen: Sie können Tastaturbefehle beliebig verändern und Funktionen zuweisen, Objekte aus den Werkzeugzeilen, der Spurliste und dem Transportfeld sowie Menübefehle und sogar vollständige Menüs ausblenden, usw. Sie können auch das Aussehen des Programms mit Hilfe verschiedener Standarddarstellungen verändern.

In diesem Lehrgang wird erklärt, wie Sie Ihre Arbeitsumgebung Ihren Anforderungen und Ihrer Arbeitsweise entsprechend verändern. Im Folgenden gehen wir davon aus, dass Sie nicht mit MIDI-Daten arbeiten und daher alle MIDI-Funktionen ausblenden möchten. Darüber hinaus erfahren Sie, wie Sie Programmeinstellungen, Tastaturbefehle und Fenster-Layouts usw. einstellen und eine Vorlage erstellen.

Sie werden im Folgenden einige der Möglichkeiten kennenlernen, mit denen Sie Nuendo Ihren Wünschen und Zwecken entsprechend einrichten können. In diesem Kapitel werden jedoch nicht alle verfügbaren Optionen und Einstellungen beschrieben. Lesen Sie daher auch das Kapitel »Individuelle Einstellungen« im Benutzerhandbuch.

### **Ausblenden von Menübefehlen**

In Nuendo können Sie einzelne Menübefehle und sogar vollständige Menüs ausblenden. Da Sie in diesem Lehrgang nicht mit MIDI arbeiten werden, beginnen Sie damit, das gesamte MIDI-Menü auszublenden:

**1.** Wählen Sie im Datei-Menü den Befehl »Programmeinstellungen…«. Der Programmeinstellungen-Dialog wird geöffnet.

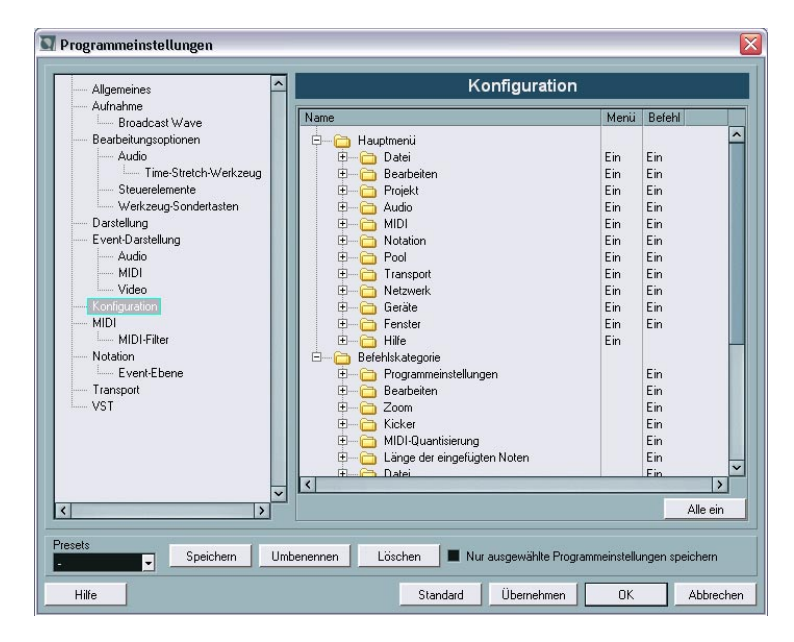

**2.** Wählen Sie in der linken Spalte »Konfiguration«.

Rechts im Dialog wird nun die Konfiguration-Seite mit einer hierarchischen Ordner-Liste angezeigt, die der Darstellung im Windows Explorer bzw. im Finder von MacOS ähnelt. Die beiden Hauptordner (»Hauptmenü« und »Befehlskategorie«) enthalten Unterordner für alle Einträge des Hauptmenüs bzw. Befehlskategorien der Tastaturbefehle.

- **3.** Wählen Sie im Hauptmenü-Ordner den MIDI-Unterordner aus. Dieser Unterordner entspricht dem MIDI-Menü in Nuendo. Klicken Sie auf das Pluszeichen links neben dem Unterordner, um alle Befehle des MIDI-Menüs anzuzeigen.
- **4.** Wenn Sie das gesamte MIDI-Menü in Nuendo ausblenden möchten, klicken Sie in die Menü-Spalte rechts neben dem MIDI-Unterordner. Der Text »Ein« in der Spalte wird nun zu »Aus« und zeigt an, dass das Menü nun ausgeblendet wird.

**5.** Klicken Sie auf den Übernehmen-Schalter, um die Änderungen zu übernehmen, ohne den Dialog zu schließen. Das MIDI-Menü wird nicht mehr im Hauptmenü angezeigt.

Rechts neben der Menü-Spalte befindet sich die Befehl-Spalte. Hier können Sie festlegen, ob die Tastaturbefehle für die Menübefehle verfügbar sein sollen (dies ist auch möglich, wenn die Menübefehle ausgeblendet sind). Da Sie im Folgenden vollständig auf die MIDI-Funktionen verzichten können, schalten Sie auch die Befehl-Spalte auf »Aus«:

**6.** Klicken Sie in die Befehl-Spalte des MIDI-Unterordners, um »Aus« einzustellen.

Nun haben Sie das gesamte MIDI-Menü ausgeblendet. Sie können auf diese Weise auch einzelne Menübefehle ausblenden:

- **7.** Klicken Sie auf das Pluszeichen links neben dem Datei-Unterordner. Der Datei-Unterordner wird geöffnet und alle Menübefehle des Datei-Menüs werden angezeigt. Der Datei-Unterordner enthält weitere Unterordner, z.B. den Importieren-Unterordner. Dieser entspricht dem Importieren-Untermenü aus dem Datei-Menü.
- **8.** Klicken Sie auf das Pluszeichen links neben dem Importieren-Unterordner.
- **9.** Wählen Sie im Importieren-Unterordner aus der Liste der Menübefehle den Befehl »MIDI-Datei…«. Da Sie für das Beispiel keine MIDI-Dateien in Nuendo importieren müssen, können Sie auch diesen Befehl ausblenden.
- **10.**Blenden den Befehl aus, indem Sie die Menü- und die Befehl-Spalte auf »Aus« schalten.

Der Befehl »MIDI-Datei…« aus dem Importieren-Untermenü wird nun ausgeblendet und ist auch nicht mehr über den entsprechenden Tastaturbefehl verfügbar.

Auf diese Weise können Sie alle Menübefehle, die Sie nicht benötigen, ausblenden.

### **Arbeiten mit Programmeinstellungen**

Im Programmeinstellungen-Dialog können Sie weitere Einstellungen vornehmen, damit sich das Programm so verhält, wie Sie es möchten:

- **1.** Wählen Sie in der linken Spalte den Eintrag »Bearbeitungsoptionen«. Auf der Bearbeitungsoptionen-Seite rechts im Dialog steht Ihnen eine Anzahl von Optionen zur Verfügung, mit denen Sie bestimmen können, wie das Programm sich verhält.
- **2.** Schalten Sie die Option »Events unter Positionszeiger automatisch auswählen« ein.

Wenn diese Option eingeschaltet ist, werden automatisch alle Events ausgewählt, die der Positionszeiger »berührt«. Dies ist nützlich, wenn Sie Projekte neu anordnen, da Sie so ganze Bereiche (auf allen Spuren) auswählen können, indem Sie einfach den Positionszeiger bewegen.

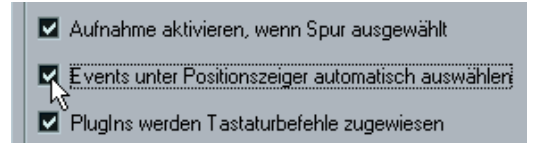

Schalten Sie nun eine weitere nützliche Option ein: Wenn Sie für gewöhnlich längere Zeit (d.h. mehr als eine »Session«) an einem einzelnen Projekt arbeiten, ist es sinnvoll, dieses Projekt automatisch beim Start von Nuendo zu öffnen:

- **3.** Wählen Sie in der linken Spalte den Eintrag »Allgemeines«. Rechts im Dialog wird die Allgemeines-Seite angezeigt. Hier befindet sich unter anderem die Option »Bei Programmstart«. Im entsprechenden Einblendmenü können Sie auswählen, was beim Start von Nuendo geschehen soll.
- **4.** Öffnen Sie das Einblendmenü »Bei Programmstart« und wählen Sie die Option »Letztes Projekt laden«.

Nun haben Sie Nuendo angewiesen, das zuletzt gespeicherte Projekt bei jedem Programmstart zu öffnen.

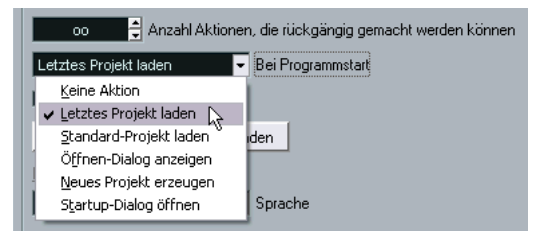

### **Arbeiten mit Presets**

Wenn Sie die Anleitungen bis hierher befolgt haben, haben Sie bereits einige Menüs und Programmeinstellungen angepasst. Sie können nun auf »Übernehmen« bzw. »OK« klicken, um Ihre Änderungen global für alle Projekte zu speichern, an denen Sie arbeiten.

Was aber, wenn Sie doch einmal ein Projekt mit MIDI-Daten bearbeiten möchten? In diesem Fall können Sie natürlich alle Änderungen wieder zurücknehmen, Ihr MIDI-Projekt bearbeiten und die Einstellungen nochmals ändern. Einfacher ist es jedoch, Ihre Programmeinstellungen als Preset zu speichern. Auf diese Weise können Sie kurzfristige Änderungen vornehmen (bzw. auf den Standard-Schalter klicken, um alle Programmeinstellungen auf die Standardwerte zu setzen), Ihr MIDI-Projekt bearbeiten und anschließend einfach das gespeicherte Preset mit Ihren Einstellungen aufrufen.

Links unten im Programmeinstellungen-Dialog befinden sich ein Presets-Einblendmenü für Ihre Programmeinstellungen, die Schalter »Speichern«, »Umbenennen« und »Löschen« sowie die Option »Nur ausgewählte Programmeinstellungen speichern«.

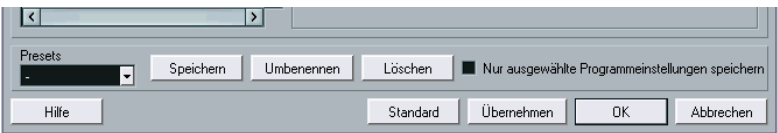

Wenn Sie die derzeitigen Einstellungen als Preset speichern möchten, gehen Sie folgendermaßen vor:

- **1.** Vergewissern Sie sich zunächst, dass die Option »Nur ausgewählte Programmeinstellungen speichern« *ausgeschaltet* ist. Mit dieser Option können Sie einzelne Programmeinstellungen speichern. In diesem Beispiel sollen jedoch *alle* Programmeinstellungen gespeichert werden.
- **2.** Klicken Sie nun auf den Speichern-Schalter. Ein Dialog wird angezeigt, in dem Sie einen Namen für das Preset festlegen können.
- **3.** Geben Sie den gewünschten Namen ein und klicken Sie auf »OK«. Benennen Sie das Preset am besten nach dem Verwendungszweck, z.B. »Kein MIDI«.

Sie haben die Programmeinstellungen nun als Preset unter dem festgelegten Namen gespeichert und können sie später wieder aufrufen, indem Sie das Preset laden. Dies wird im Folgenden beschrieben.

#### **Laden eines Presets**

- **1.** Öffnen Sie die Allgemeines-Seite und schalten Sie die Option »Automatisches Speichern« ein. Dies dient lediglich als Beispiel.
- **2.** Öffnen Sie das Presets-Einblendmenü.

Das im letzten Abschnitt gespeicherte Preset ist nun im Einblendmenü enthalten.

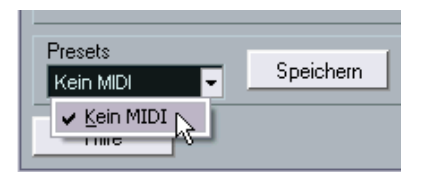

**3.** Wählen Sie das gespeicherte Preset aus.

Die Programmeinstellungen des Presets werden geladen und die Option »Automatisches Speichern« wird wieder ausgeschaltet, da sie auch beim Speichern des Presets ausgeschaltet war.

Ihre Arbeit im Programmeinstellungen-Dialog ist nun beendet – klicken Sie auf den OK-Schalter unten rechts, um den Dialog zu schließen und die Einstellungen anzuwenden.

### **Einstellen von Tastaturbefehlen**

Als Nächstes erfahren Sie, wie Sie Tastaturbefehle einstellen können. Mit Hilfe von Tastaturbefehlen können Sie schnell auf bestimmte Menübefehle und Funktionen zugreifen, d.h. Sie haben die Möglichkeit, einen Befehl bzw. eine Funktion aufzurufen, indem Sie einfach eine Taste bzw. eine Tastenkombination auf Ihrer Computertastatur drücken. Sie können eigene Tastaturbefehle für häufig verwendete Funktionen definieren. Wenn es bereits einen Standard-Tastaturbefehl für eine Funktion gibt, können Sie diesen ändern.

**•** Eine Liste der Standard-Tastaturbefehle in Nuendo finden Sie auf [Seite 243](#page-242-0).

Angenommen, Sie verwenden häufig den Befehl »Audiodatei…« aus dem Importieren-Untermenü und möchten ihm einen Tastaturbefehl zuweisen:

**1.** Wählen Sie im Datei-Menü den Befehl »Tastaturbefehle…«. Der Tastaturbefehle-Dialog wird angezeigt. Links im Dialog werden alle Befehle des Hauptmenüs sowie eine Anzahl weiterer Funktionen aufgelistet. Diese Liste ist in verschiedene Ordner unterteilt, die für die unterschiedlichen Befehlskategorien stehen. Jeder dieser Ordner enthält wiederum eine Anzahl von Menübefehlen und Funktionen.

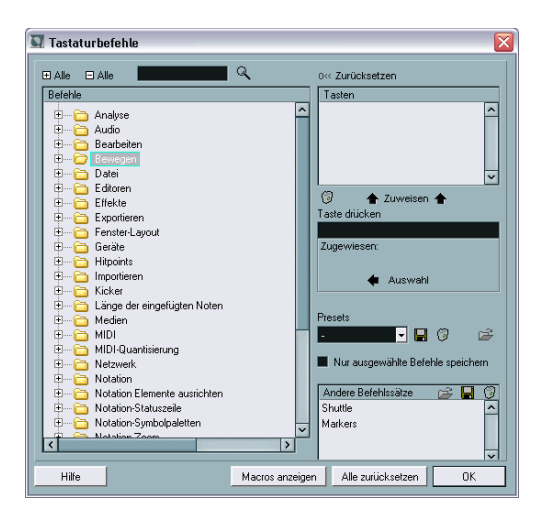

**2.** Suchen Sie zunächst den Datei-Ordner, in dem sich der Befehl »Audiodatei…« aus dem Importieren-Untermenü befindet.

**3.** Klicken Sie auf das Pluszeichen links neben dem Ordner, um ihn zu öffnen.

Eine Liste der darin enthaltenen Befehle und Funktionen wird angezeigt.

**4.** Wählen Sie »Audiodatei importieren« in der Liste aus.

Dieser Funktion ist kein Tastaturbefehl zugewiesen. Dies können Sie daran erkennen, dass in der Tasten-Spalte und im Tasten-Bereich rechts oben im Dialog nichts angezeigt wird.

Nun müssen Sie aber noch herausfinden, welchen Tastaturbefehl Sie dieser Funktion zuweisen können, d.h. Sie müssen einen Tastaturbefehl finden, der noch für keine andere Funktion verwendet wird. Gehen Sie dazu folgendermaßen vor:

- **5.** Klicken Sie in das Eingabefeld »Taste drücken« rechts im Dialog. Im Eingabefeld zeigt nun ein blinkender Cursor an, dass Sie etwas eingeben können.
- **6.** Probieren Sie es zunächst einmal mit [A] und drücken Sie hierfür die [A]-Taste.

Pech gehabt! Wie Sie am Text unter dem Eingabefeld erkennen können, ist die [A]-Taste bereits der Funktion »Fade-Längen wie Auswahlbereich« zugewiesen.

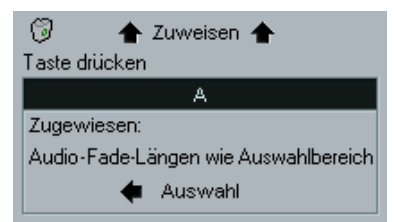

**7.** Versuchen Sie als Nächstes eine Tastenkombination, z.B. [Umschalttaste]-[A].

Diesmal haben Sie mehr Glück! Unter dem Eingabefeld wird kein Text angezeigt, d.h. dieser Tastaturbefehl ist noch keiner Funktion zugewiesen. Sie können diesen Tastaturbefehl der Funktion »Audiodatei importieren« zuweisen.

**8.** Stellen Sie noch einmal sicher, dass der Befehl »Audiodatei importieren« links in der Liste ausgewählt ist.

**9.** Klicken Sie auf den Zuweisen-Schalter über dem Eingabefeld. Der Tastaturbefehl [Umschalttaste]-[A] wird im Tasten-Bereich angezeigt.

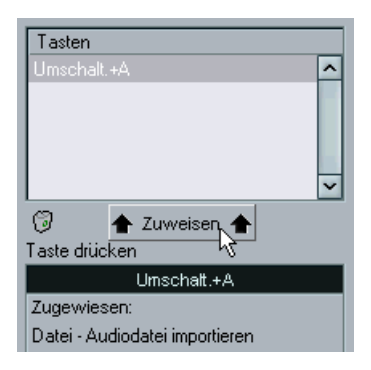

Nun haben Sie einen Tastaturbefehl zur späteren Verwendung im Programm eingestellt. Dieser ist nach dem Schließen des Tastaturbefehle-Dialogs verfügbar.

Schließen Sie den Dialog jedoch noch nicht, da Sie im Folgenden noch weitere Einstellungen vornehmen werden.

#### **Einstellen eines Macros**

Nun sollen Sie versuchen, ein Macro für die Tastaturbefehle einzustellen. Ein Macro ist eine gespeicherte Kombination mehrerer Funktionen bzw. Befehle. Durch Aufrufen des Macros können Sie diese Funktionen und Befehle auf einmal ausführen und müssen sie nicht manuell nacheinander anwenden.

Im folgenden Beispiel werden Sie ein Macro erstellen, das:

- alle Events im Projekt-Fenster auswählt und
- den linken und rechten Locator so einstellt, dass sie die Auswahl umschließen.

Hierfür müssen Sie die Befehle »Alles auswählen« aus dem Bearbeiten-Menü und »Locatoren zur Auswahl setzen« aus dem Transport-Menü miteinander kombinieren:

**1.** Klicken Sie unten im Tastaturbefehle-Dialog auf den Schalter »Macros anzeigen«.

Die Macro-Einstellungen werden nun im unteren Bereich des Dialogs angezeigt und der Schalter »Macros anzeigen« wird zu »Macros ausblenden«, um anzuzeigen, dass Sie den Macro-Bereich durch Klicken auf den Schalter wieder schließen können.

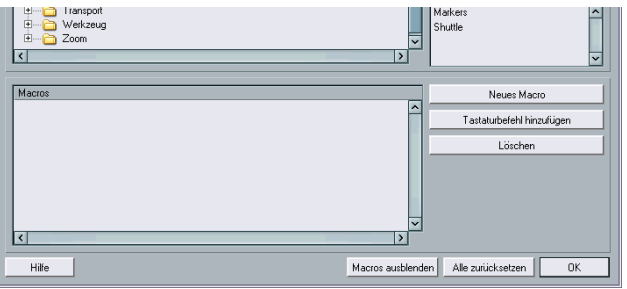

**2.** Klicken Sie auf den Schalter »Neues Macro«. Ein neues, unbenanntes Macro wird in der Macros-Liste links im Dialog angezeigt. Geben Sie einen Namen für das Macro ein.

Wählen Sie den ersten Befehl aus, der durch das Macro ausgeführt werden soll – im Beispiel »Alles auswählen«:

- **3.** Da der Befehl »Alles auswählen« sich im Bearbeiten-Menü befindet, öffnen Sie den Bearbeiten-Ordner in der Befehle-Spalte, suchen Sie den Befehl »Alles auswählen« und klicken Sie darauf, um ihn auszuwählen.
- **4.** Klicken Sie auf den Schalter »Tastaturbefehl hinzufügen« im Macro-Bereich. Der Befehl »Alles auswählen« wird nun zum Macro in der Macros-Liste hinzugefügt.
- **5.** Wiederholen Sie diesen Vorgang für den Befehl »Locatoren zur Auswahl setzen« aus dem Transport-Ordner und fügen Sie ihn zum Macro hinzu.

Geschafft! Sie haben nun ein Macro mit zwei Befehlen erstellt. Dieses Macro ist nun im Macros-Untermenü des Bearbeiten-Menüs verfügbar, so dass Sie es schnell auswählen und ausführen können.

Sie können dem Macro auch einen Tastaturbefehl zuweisen. Wählen Sie das Macro in der Befehle-Spalte aus und folgen Sie den Anweisungen aus dem vorigen Abschnitt. Dies sollen Sie jetzt jedoch nicht tun. Im Folgenden werden Sie die einfach die vorgenommenen Einstellungen für die Tastaturbefehle und Macros als Preset für die spätere Verwendung speichern.

### **Speichern von Tastaturbefehlen als Preset**

Wenn Sie die vorgenommenen Einstellungen für die Tastaturbefehle als Preset speichern, können Sie sie später wiederverwenden. Dies ist nützlich, wenn Sie die Einstellungen kurzfristig ändern bzw. Ihre Einstellungen auf einem anderen Computer verwenden möchten:

- **1.** Stellen Sie sicher, dass die Option »Nur ausgewählte Optionen laden« *nicht* eingeschaltet ist. Mit dieser Option können Sie einzelne Einstellungen für Tastaturbefehle speichern – im Beispiel sollen Sie jedoch alle Tastaturbefehle speichern.
- **2.** Klicken Sie auf den Speichern-Schalter (das Diskettensymbol) neben dem Presets-Einblendmenü.

Ein Dialog wird angezeigt, in dem Sie einen Namen für das Preset eingeben können.

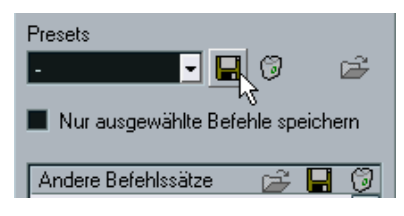

**3.** Geben Sie einen Namen ein und klicken Sie auf »OK«, um das Preset zu speichern.

Die Einstellungen für diese Tastaturbefehle werden gespeichert und im Presets-Einblendmenü zur Verfügung gestellt. Wenn Sie die Einstellungen später aufrufen möchten, müssen Sie sie lediglich im Presets-Einblendmenü auswählen.

**•** Sie können auch »Andere Befehlssätze« speichern, um während der Arbeit im Programm schnell zwischen verschiedenen Einstellungen für Tastaturbefehle zu wechseln. Eine Beschreibung finden Sie im Benutzerhandbuch.

Damit ist Ihre Arbeit im Tastaturbefehle-Dialog beendet. Klicken Sie auf »OK«, um die Änderungen anzuwenden und den Dialog zu schließen.

### **Verändern der Darstellung des Transportfelds**

In Nuendo können Sie den Inhalt und die Darstellung vieler Bereiche individuell anpassen. Dazu gehören das Transportfeld, die Werkzeugzeilen im Projekt-Fenster und in den Editoren und die Bedienelemente in der Spurliste. So haben Sie die Möglichkeit, nicht benötigte Schalter und Einstellungen auszublenden und Elemente neu anzuordnen.

Im Folgenden erfahren Sie, wie Sie das Transportfeld individuell anpassen können. In Anlehnung an die vorigen Abschnitte werden Sie alle MIDI-Funktionen ausblenden. Darüber hinaus werden Sie die Position der verschiedenen Bereiche im Transportfeld verändern.

**1.** Wenn das Transportfeld nicht eingeblendet ist, wählen Sie den entsprechenden Befehl im Transport-Menü (bzw. verwenden Sie den Standard-Tastaturbefehl [F2]).

Im Transportfeld finden Sie neben den Transportschaltern eine Reihe von weiteren Bedienelementen und Anzeigen. Rechts neben dem Marker-Bereich befindet sich die MIDI-Aktivitätsanzeige, die ein- und ausgehende MIDI-Signale anzeigt. Da Sie im Beispiel nicht mit MIDI arbeiten, können Sie sie ausblenden:

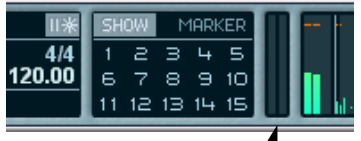

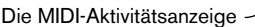

- **2.** Klicken Sie mit der rechten Maustaste (Windows) bzw. mit gedrückter [Ctrl]-Taste (Mac) an eine beliebige Stelle im Transportfeld. Ein Einblendmenü wird angezeigt. In der oberen Hälfte des Einblendmenüs werden alle Elemente aufgelistet, die Sie im Transportfeld ein- bzw. ausblenden können.
- **3.** Schalten Sie im Einblendmenü die Option »MIDI-Aktivität« aus. (Ein Häkchen neben einer Option bedeutet, dass das Element im Transportfeld sichtbar ist.) Das Einblendmenü wird geschlossen und die MIDI-Aktivitätsanzeige ausgeblendet.
- **4.** Öffnen Sie das Einblendmenü nochmals. Die Menüpunkte in der unteren Hälfte des Menüs sind Presets, mit denen Sie schnell auf bestimmte Voreinstellungen des Transportfelds zugreifen. So können Sie ein Transportfeld anzeigen lassen, das z.B. nur Transportfunktionen besitzt. Sie können natürlich auch Ihre eigenen Presets festlegen:

**5.** Wählen Sie den Befehl »Einstellungen...« aus dem Einblendmenü. Ein Dialog wird angezeigt.

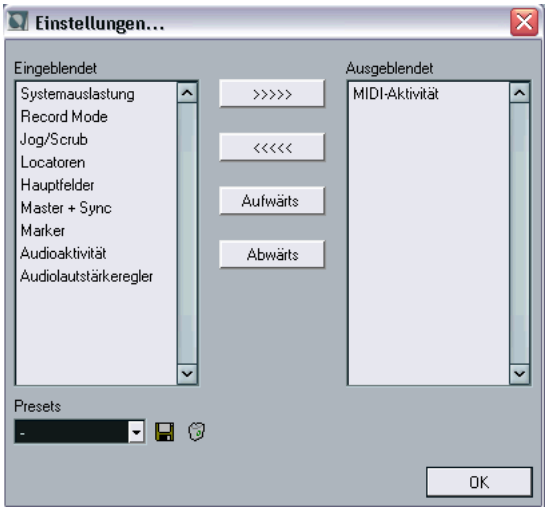

In diesem Dialog können Sie festlegen, welche Elemente ein- bzw. ausgeblendet werden sollen, indem Sie die entsprechenden Elemente auswählen und sie mit den Pfeilschaltern von einer Spalte in die andere verschieben. In der linken Spalte werden die derzeit im Transportfeld sichtbaren Elemente angezeigt und in der rechten die ausgeblendeten. Das Element »MIDI-Aktivität« wird in der rechten Spalte angezeigt, da Sie es ausgeblendet haben.

Im Dialog können Sie auch die Darstellung des Transportfelds verändern, indem Sie Elemente mit den Schaltern »Aufwärts« bzw. »Abwärts« verschieben. Versuchen Sie nun, das Jog/Scrub-Wheel im Transportfeld links anzuordnen:

- **6.** Klicken Sie auf den Eintrag »Jog/Scrub«, um ihn in der Liste auszuwählen.
- **7.** Klicken Sie auf den Schalter »Aufwärts«.

Der Eintrag »Jog/Scrub« wird nun in der Liste nach oben verschoben und im Transportfeld nach links, so dass das Jog/Scrub-Wheel links neben dem Locatoren-Bereich angezeigt wird.

Gehen Sie wie folgt vor, um diese Einstellung als Preset zu speichern:

- **8.** Klicken Sie auf das Diskettensymbol neben dem Presets-Einblendmenü. Ein Dialog mit einem Textfeld wird angezeigt. Hier können Sie einen Namen für die aktuelle Einstellung festlegen.
- **9.** Geben Sie einen Namen ein und klicken Sie auf »OK«. Das gespeicherte Preset wird im Presets-Feld angezeigt und Sie können Ihre Einstellungen jederzeit über das Presets-Einblendmenü in diesem Dialog oder direkt über das Transportfeld-Kontextmenü aufrufen.
- **•** Sie können auch die Darstellung der Werkzeugzeilen und der Spurliste verändern.

Weitere Informationen dazu finden Sie im Benutzerhandbuch.

Die Veränderungen der Darstellung sind hiermit abgeschlossen. Schließen Sie den Dialog und fahren Sie mit dem Lehrgang fort.

### **Erstellen einer Vorlage**

Wenn Sie häufig mit derselben Art von Projekten arbeiten, ist es sinnvoll, ein Spur-Layout zu erstellen und es als Vorlage zu speichern. So können Sie die gespeicherte Vorlage jedes Mal, wenn Sie ein neues Projekt erstellen möchten, aus dem Dialog »Neues Projekt« auswählen und mit Ihren bevorzugten Layout-Einstellungen starten.

Wenn Sie z.B. oft an Projekten für die Postproduktion von Filmen arbeiten und eine Vorlage mit einem geeigneten Spur-Layout erstellen möchten, könnten Sie folgendermaßen vorgehen:

Starten Sie mit einem neuen, leeren Projekt:

- **1.** Wählen Sie im Datei-Menü den Befehl »Neues Projekt«. Es spielt hier keine Rolle, welchen Projektordner Sie auswählen.
- **2.** Wählen Sie im Projekt-Menü den Befehl »Projekteinstellungen…». Der Projekteinstellungen-Dialog wird angezeigt.
- **3.** Nehmen Sie die gewünschten Einstellungen vor und klicken Sie auf »OK«.

Stellen Sie die Samplerate, das Aufnahmeformat (Auflösung), das Anzeigeformat, die Framerate, usw ein.

Stellen Sie auch die erforderlichen Eingangs- und Ausgangsbusse ein. Gehen Sie folgendermaßen vor, wenn Sie z.B. mit dem Surround-Format 7.1 arbeiten möchten:

- **4.** Wählen Sie im Geräte-Menü den Befehl »VST-Verbindungen«.
- **5.** Öffnen Sie die Ausgänge-Registerkarte und klicken Sie auf den Schalter »Bus hinzufügen«. Ein Dialog wird angezeigt.
- **6.** Wählen Sie das 7.1-Format aus dem Konfiguration-Einblendmenü (im Untermenü »Mehr...«) und klicken Sie auf »OK«.
- **7.** Wählen Sie in der Spalte »ASIO-Geräte-Port« für die verschiedenen Lautsprecherkanäle die gewünschten Audioausgänge Ihrer Audio-Hardware aus.
- **8.** Klicken Sie gegebenenfalls auf die Eingänge-Registerkarte und stellen Sie die Eingangsbusse wie beschrieben ein.

**9.** Schließen Sie das Fenster »VST-Verbindungen«.

Nun benötigen Sie Audiospuren für den Soundtrack. Da Sie mit 7.1- Surround-Soundtracks arbeiten, sollten Sie acht Mono-Audiospuren erstellen:

**1.** Klicken Sie mit der rechten Maustaste (Windows) bzw. mit gedrückter [Ctrl]-Taste (Mac) an eine beliebige Stelle in der Spurliste und wählen Sie aus dem angezeigten Kontextmenü den Befehl »Mehrere Spuren hinzufügen…«.

Ein Dialog wird angezeigt, in dem Sie die Art, die Konfiguration und die Anzahl der gewünschten Spuren festlegen können.

- **2.** Wählen Sie die gewünschten Optionen aus den entsprechenden Einblendmenüs im Dialog aus. Wählen Sie im ersten Einblendmenü die Audio-Option. Wählen Sie die Mono-Option aus dem Konfiguration-Einblendmenü und stellen Sie als Anzahl »8« ein, indem Sie die Zahl entweder eingeben oder die Pfeilschalter verwenden.
- **3.** Klicken Sie auf »OK«. Dem Projekt werden nun acht Audiospuren hinzugefügt.
- **4.** Öffnen Sie den Mixer und verwenden Sie die Ausgang-Einblendmenüs, um jede einzelne Spur den entsprechenden Lautsprechern des Surround-Ausgangsbusses zuzuweisen. Siehe [Seite 136.](#page-135-0)

Fügen Sie nun eine Videospur hinzu. Eine für die Arbeit mit Video und Mehrspur-Audio geeignete Layout-Einstellung ist es, die Spurliste zu teilen und die Videospur in die obere Spurliste zu verschieben. So können Sie durch die Spurliste mit den Audiospuren scrollen und deren Ansicht vergrößern bzw. verkleinern, ohne dabei die Spurliste mit der Videospur zu verändern.

**5.** Klicken Sie auf den Schalter »Spurliste teilen« oben rechts in der Spurliste.

Die Spurliste ist nun in zwei Bereiche aufgeteilt. Die untere Hälfte enthält die Audiospuren, die Sie hinzugefügt haben. Sie können in der unteren Hälfte scrollen oder deren Größe verändern, ohne dass sich die Darstellung der oberen Hälfte verändert. Sie können die Spuren vertikal vergrößern, indem Sie an den Teilern in den Spurlisten ziehen.

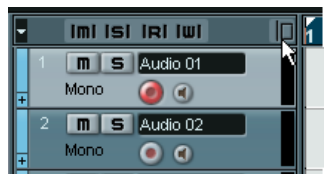

Der Schalter »Spurliste teilen«

**6.** Wählen Sie nun im Projekt-Menü aus dem Untermenü »Spur hinzufügen« den Video-Befehl.

Eine Videospur wird automatisch in der oberen Spurliste hinzugefügt. Dies ist genau das, was Sie für Ihr Layout benötigen.

**•** Wenn Sie eine Spur aus der unteren Spurliste in die obere verschieben möchten (bzw. aus der oberen in die untere), klicken Sie mit der rechten Maustaste (Windows) bzw. mit gedrückter [Ctrl]-Taste (MacOS X) auf die entsprechende Spur in der Spurliste und wählen Sie den Befehl »Spur zur anderen Spurliste verschieben«.

Was könnten Sie noch für Ihr Postproduktion-Projekt benötigen? Eine Markerspur und eine Linealspur für die obere Spurliste.

- Markerspuren können Marker enthalten, die u.a. zum Auffinden und Erreichen bestimmter Positionen dienen.
- Linealspuren zeigen ein zusätzliches Zeitlineal an. In einer Linealspur können Sie ein anderes Format anzeigen lassen als im Hauptlineal. Für die Videospur möchten Sie vermutlich eher ein Lineal mit einem typischen Filmformat verwenden, z.B. »Feet+Frames 35mm«, im Hauptlineal dagegen eher ein zeitbasiertes Format wie »Sekunden«.
- **7.** Befolgen Sie die obere Anleitung ab Schritt 6, um diese Spuren nacheinander hinzuzufügen.
- **8.** Die Spuren werden nun automatisch zur oberen Spurliste hinzugefügt.

**9.** Verändern Sie nun noch die Breite der Spuren in der oberen Spurliste, um sämtliche »Lücken« zu schließen und stellen Sie die Größe der Spurliste so ein, dass die drei Spuren genau hinein passen. Klicken Sie dazu auf den Spurteiler und ziehen Sie daran.

Stellen Sie abschließend das Format für die Linealspur der oberen Spurliste ein:

**1.** Klicken Sie in die linke Hälfte der Linealspur und wählen Sie aus dem angezeigten Einblendmenü die Option »Feet+Frames 35mm«. Dieses Format zeigt Feet, Frames und 1/4 Frames an (ein Foot enthält 16 Frames).

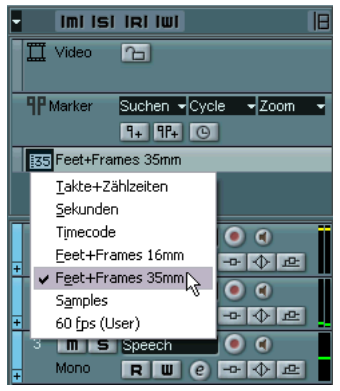

Dies ist eine brauchbare Vorlage für die Postproduktion von Filmen. Vor dem Speichern sollten Sie jedoch noch Folgendes tun:

- **2.** Ordnen Sie die Fenster wie gewünscht auf dem Bildschirm an. Blenden Sie gegebenenfalls unnötige Fenster aus, positionieren Sie das Transportfeld, maximieren Sie das Projekt-Fenster, usw. Die geöffneten Fenster und deren Anordnung werden mit der Vorlage gespeichert.
- **3.** Wählen Sie im Datei-Menü den Befehl »Als Vorlage speichern...«. Ein Dialog wird angezeigt, in dem Sie einen Namen für Ihre Vorlage festlegen können. Wählen Sie einen anschaulichen Namen, z.B. »Film-Postproduktion«.
- **•** Wenn Sie im Datei-Menü den Befehl »Neues Projekt« auswählen, wird Ihre Vorlage im angezeigten Dialog aufgelistet. Wenn Sie diese Vorlage auswählen, wird ein neues Projekt mit dem zuvor erstellten Spur-Layout geöffnet.

### **Einstellen von Zoom-Presets**

Beim Arbeiten im Projekt-Fenster und in den Editoren werden Sie die Darstellung normalerweise je nach Arbeitsschritt vergrößern bzw. verkleinern. Im Projekt-Fenster können Sie die Darstellung mit den Zoom-Reglern, mit dem Zoom-Untermenü aus dem Bearbeiten-Menü bzw. mit dem Lupe-Werkzeug vergrößern bzw. verkleinern. (Weitere Informationen finden Sie auf [Seite 233](#page-232-0).)

Mit Hilfe von Zoom-Presets können Sie schnell und einfach zwischen verschiedenen Zoom-Einstellungen hin- und herschalten. In diesem Beispiel sollen Sie zwei Presets erstellen: Eines, bei dem das gesamte Projekt als Übersicht angezeigt wird und ein anderes mit einem hohen Zoom-Faktor zur detaillierten Bearbeitung. Verwenden Sie dazu das Spur-Layout, das Sie als Vorlage gespeichert haben.

**1.** Suchen Sie den vertikalen Zoom-Regler unten rechts im Projekt-Fenster.

Direkt über dem Regler befindet sich ein kleiner Pfeilschalter – klicken Sie darauf, um das vertikale Zoom-Menü zu öffnen.

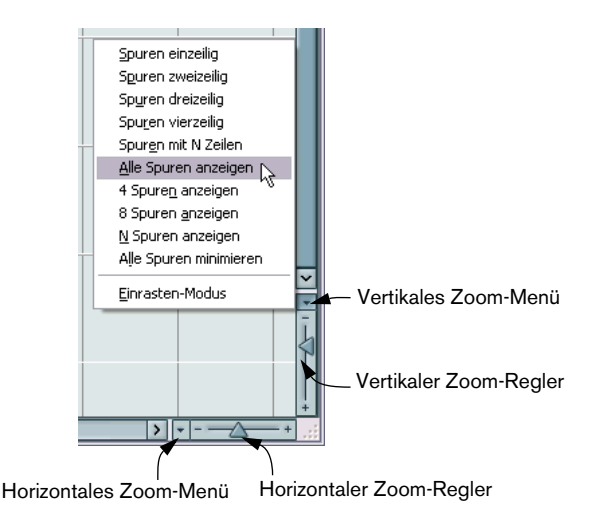

**2.** Öffnen Sie das vertikale Zoom-Menü und wählen Sie den Befehl »Alle Spuren anzeigen«.

Das Projekt wird vertikal so angepasst, dass alle acht Spuren, die Sie zuvor zum Projekt hinzugefügt haben, das gesamte Projekt-Fenster (bzw. die gesamte untere Spurliste) ausfüllen. So erhalten Sie ein schönes, kompaktes Layout.

- **3.** Verwenden Sie den horizontalen Zoom-Regler, um einen geeigneten horizontalen Zoom-Faktor einzustellen. Überprüfen Sie mit Hilfe der Lineale die verschiedenen Darstellungen des Projektes bei unterschiedlichen Zoom-Faktoren.
- **4.** Wenn Sie mit den Einstellungen zufrieden sind, öffnen Sie das horizontale Zoom-Menü und wählen Sie den Einfügen-Befehl. Ein Dialog wird angezeigt, in dem Sie einen Namen für das Preset festlegen können, z.B. »Übersicht«.
- **5.** Klicken Sie auf »OK«, um das Zoom-Preset zu speichern. Das gespeicherte Preset ist nun im horizontalen Zoom-Menü verfügbar, d.h. Sie können es auswählen und anwenden.
- **6.** Verwenden Sie die vertikalen und horizontalen Zoom-Regler, um die Darstellung zur detaillierten Bearbeitung zu vergrößern und wiederholen Sie den Vorgang zum Speichern eines Presets (siehe oben). Geben Sie z.B. als Name »Detailansicht« ein.

Jetzt können Sie zwischen diesen beiden Zoom-Faktoren hin- und herschalten, indem Sie das entsprechende Preset aus dem Zoom-Menü auswählen.

### **Erstellen von Fenster-Layouts**

Zum Abschluss dieses Lehrgangs werden Sie noch zwei Fenster-Layouts erstellen. Ein Fenster-Layout ist eine Zusammenstellung von Fenstern und deren Eigenschaften, d.h. Größe, Position, usw. Mit Hilfe von Fenster-Layouts können Sie schnell zwischen verschiedenen Arbeitsumgebungen hin- und herschalten.

Im folgenden Beispiel sollen Sie zwei Fenster-Layouts erstellen: Eines für Bearbeitungszwecke, bei dem das Projekt-Fenster und der Browser angezeigt werden und ein Zweites zum Mischen, bei dem der Mixer und das Projekt-Fenster geöffnet sind.

- **1.** Öffnen Sie zunächst den Projekt-Browser. Hier werden die Events eines Projekts in einer Liste angezeigt, in der Sie sie bearbeiten können. Sie öffnen den Browser über das Projekt-Menü.
- **2.** Ordnen Sie nun das Projekt-Fenster und den Browser so untereinander an, dass sie den gesamten Bildschirm ausfüllen, einander jedoch nicht überlappen.

Wenn Sie die Windows-Version von Nuendo verwenden, können Sie hierfür auch den Befehl »Horizontal anordnen« aus dem Fenster-Menü auswählen.

Ordnen Sie das Transportfeld so an, dass es die Ansicht nicht versperrt.

Wenn Sie diese Ansicht als Fenster-Layout speichern möchten, gehen Sie folgendermaßen vor:

**3.** Öffnen Sie das Fenster-Menü und wählen Sie aus dem Untermenü »Fenster-Layouts« den Befehl »Neu...«. Ein Dialog wird angezeigt, in dem Sie einen Namen für das Fenster-Layout festlegen

können.

**4.** Geben Sie einen Namen ein, z.B. »Bearbeiten« und klicken Sie auf »OK«.

Nun haben Sie ein Fenster-Layout für Bearbeitungszwecke erstellt. Als Nächstes sollen Sie noch ein Layout zum Mischen erstellen:

- **5.** Schließen Sie den Projekt-Browser und wählen Sie stattdessen den Mixer aus dem Geräte-Menü aus.
- **6.** Stellen Sie die Größe des Mixers und des Projekt-Fensters wie gewünscht ein und ordnen Sie die beiden Fenster auf dem Bildschirm an.

**7.** Wenn Sie mit der Ansicht zufrieden sind, wählen Sie nochmals den Befehl »Neu...« aus dem Untermenü »Fenster-Layouts« und geben Sie dem Fenster-Layout einen Namen. Ein geeigneter Name wäre z.B. »Mischen«.

Nun können Sie schnell zwischen diesen beiden Layouts hin- und herschalten:

**8.** Öffnen Sie das Untermenü »Fenster-Layouts« aus dem Fenster-Menü. Die beiden gespeicherten Layouts werden unten im Menü aufgelistet.

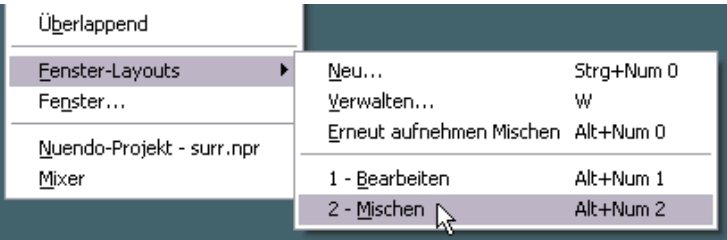

**9.** Wählen Sie den Befehl »Bearbeiten«.

Der Mixer wird geschlossen, der Browser geöffnet und die Fenster werden so angeordnet, wie Sie sie gespeichert haben. Sie können auch Tastaturbefehle verwenden, um zwischen den verschiedenen Layouts hin- und herzuschalten.

Damit ist dieser Lehrgang beendet!

# **15**

**Grundbegriffe von Nuendo**

### **Einleitung**

In diesem Kapitel werden die Grundbegriffe und die Terminologie von Nuendo beschrieben. Lesen Sie dieses Kapitel aufmerksam durch, bevor Sie fortfahren.

## **Das Projekt**

Das Format für Dokumente in Nuendo ist das so genannte Projekt. Bevor Sie mit der Aufnahme, der Wiedergabe oder der Bearbeitung beginnen können, müssen Sie ein neues Projekt erstellen oder ein auf der Festplatte gespeichertes Projekt öffnen. Sie können mehrere Projekte gleichzeitig geöffnet haben, es kann aber immer nur ein Projekt aktiv sein.

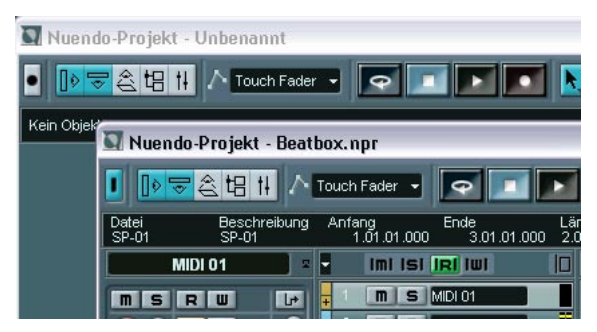

Zwei Projekt-Fenster in Nuendo. In der Abbildung ist das im Vordergrund stehende Projekt aktiv. Dies erkennen Sie an der blauen Anzeige oben links im Projekt-Fenster.
### **Datei- und Ordnerstruktur**

Projektdateien (Dateinamenerweiterung ».npr« unter Windows) gehören immer zu einem Projektordner auf Ihrer Festplatte. Es ist möglich, einen Projektordner für mehrere Projektdateien zu verwenden (so dass Sie z.B. mehrere Versionen Ihres Projekts in demselben Projektordner ablegen können).

- **•** Der Audio-Ordner enthält Audiodateien, auf die das Projekt verweist. Ein Projekt kann auch auf Audiodateien verweisen, die sich an einer anderen Stelle auf Ihrer Festplatte befinden. Sie können sogar während der Aufnahme unterschiedliche Audiospuren in verschiedenen Ordnern speichern. Wenn sich jedoch alle Audiodateien im Audio-Ordner des Projekts befinden, kann ein Projekt leichter verschoben und archiviert werden. Darüber hinaus ist es eine gute Vorsichtsmaßnahme.
- **•** Der Edits-Ordner enthält Audiodateien, die bei der Bearbeitung automatisch von Nuendo erstellt werden. Sie sollten die Dateien auf jeden Fall in diesem Ordner lassen. Wenn Sie unbenutzte Edits-Dateien löschen möchten, verwenden Sie den Befehl »Aufräumen…«, der im Benutzerhandbuch beschrieben ist.
- **•** Der Images-Ordner enthält die Wellenformdarstellungen für die Audiodateien im Projekt.
- **•** Der Network-Ordner enthält Informationen und Einstellungen für die Netzwerk-Funktionen in Nuendo. Dieser Ordner wird erstellt, wenn Sie ein Projekt im Netzwerk zur Verfügung gestellt haben (siehe das separate PDF-Dokument »Netzwerk-Funktionen«).
- **•** Die Projektdatei selbst enthält alle Verweise auf Audio- und Videodateien, Informationen zur Wiedergabe, MIDI-Daten und Projekteinstellungen (z.B. Samplerate und Framerate).
- **•** Videodateien werden nicht automatisch in den Projektordner kopiert. Das liegt daran, dass Videodateien oft sehr groß sind und es daher nicht sinnvoll ist, sie in verschiedene Projektordner zu kopieren. Sie können jedoch jederzeit einen Video-Ordner in Ihrem Projektordner erstellen und dort Ihre Videodateien speichern.
- **•** In Ihrem Projektordner können sich darüber hinaus noch zusätzliche Dateien befinden.

So legt z.B. die Funktion zum automatischen Speichern in Nuendo Sicherungskopien der Projektdatei im Projektordner an.

## **Audio-Terminologie**

Wenn Sie Audiomaterial in Nuendo aufnehmen, geschieht Folgendes:

- Eine **Audiodatei** wird auf Ihrer Festplatte erzeugt.
- In Nuendo wird ein **Audio-Clip** erstellt. Der Audio-Clip verweist auf die Audiodatei auf der Festplatte.
- In Nuendo wird außerdem ein **Audio-Event** erstellt. Dieses gibt den Audio-Clip wieder.

Diese hohe Zahl von Referenzen hat die folgenden Gründe:

• Das Audio-Event ist das Objekt, das Sie an einer Zeitposition in Nuendo ablegen. Wenn Sie Kopien eines Audio-Events erstellen und diese an verschiedene Positionen im Projekt verschieben, verweisen sie dennoch auf denselben Audio-Clip.

Darüber hinaus hat jedes Audio-Event einen Offset- und einen Längenwert. Diese Parameter bestimmen, an welchen Positionen im Clip das Event beginnt und endet, d.h. welcher Bereich des Audio-Clips vom Audio-Event wiedergegeben wird. Wenn Sie z.B. die Länge des Audio-Events verändern, ändern Sie damit lediglich seine Start- und/oder Endposition im Audio-Clip – der Clip selbst wird nicht verändert.

• Der Audio-Clip verweist nicht unbedingt nur auf eine aufgenommene Originaldatei!

Wenn Sie z.B. auf einen Bereich eines Audio-Clips eine Bearbeitungsfunktion anwenden, wird eine neue Audiodatei erzeugt, die nur den betreffenden Bereich enthält. Die Bearbeitung wird nur auf die neue Audiodatei angewandt und die ursprüngliche Audiodatei bleibt unverändert. Der Audio-Clip wird schließlich automatisch angepasst, so dass er sowohl auf die Originaldatei als auch auf die neue bearbeitete Datei verweist. Während der Wiedergabe schaltet das Programm an den entsprechenden Positionen zwischen der Originaldatei und der bearbeiteten Datei um. Dies wird als eine zusammenhängende Aufnahme wahrgenommen, bei der die Bearbeitung lediglich auf einen Bereich angewandt wurde. Auf diese Weise ist es möglich, die Bearbeitung zu einem späteren Zeitpunkt rückgängig zu machen und verschiedene Bearbeitungsfunktionen auf verschiedene Audio-Clips anzuwenden, die auf dieselbe Originaldatei verweisen.

#### **Audiospuren, -Parts und -kanäle**

Wenn Sie ein Audio-Event in Nuendo wiedergeben möchten, müssen Sie es auf einer **Audiospur** ablegen. Diese Spur ist vergleichbar mit einer Spur auf einer Mehrspurbandmaschine. Auf dieser Spur können Sie das Event anzeigen lassen und es entlang des Zeitlineals verschieben. Sie können eine beliebige Anzahl von Audio-Events auf einer Audiospur anordnen, es kann jedoch jeweils nur ein Event wiedergegeben werden. Die Anzahl der Audiospuren, die Sie hinzufügen können, ist praktisch unbeschränkt. Die Anzahl der Spuren, die Sie gleichzeitig wiedergeben können, ist hängt von der Leistung Ihres Computers ab.

Auch wenn Sie Audio-Events direkt auf Audiospuren platzieren können, ist es manchmal praktisch, mehrere Audio-Events in einem **Audio-Part**  zusammenzufassen. Ein Audio-Part ist lediglich ein »Behälter«, der es Ihnen ermöglicht, mehrere Audio-Events als Einheit zu verschieben und zu duplizieren.

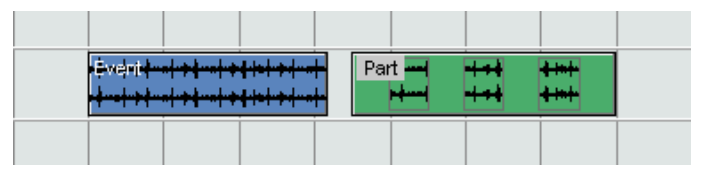

Ein Event und ein Part

Jede Audiospur hat einen entsprechenden **Audiokanal** im Mixer. Dieser Kanal hat ungefähr dieselbe Funktion wie ein Kanal eines externen Mischpults und ermöglicht es Ihnen, Pegel- und Panoramaeinstellungen vorzunehmen, EQ und Effekte hinzuzufügen usw.

## **MIDI-Terminologie**

Wenn Sie MIDI-Material aufnehmen (oder MIDI-Daten manuell im Editor einfügen), werden **MIDI-Events** erzeugt. So ist z.B. jede Note, die Sie aufnehmen, ein einzelnes MIDI-Event. Wenn Sie die Bewegung eines Modulationsrads oder andere Controller-Daten aufnehmen, wird eine große Anzahl dicht gedrängter Events erzeugt.

MIDI-Events werden immer in **MIDI-Parts** abgelegt. Dabei handelt es sich um »Behälter«, die es Ihnen ermöglichen, mehrere MIDI-Events als Einheit zu verschieben oder zu kopieren (z.B. eine aufgenommene MIDI-Melodie).

MIDI-Parts werden auf MIDI-Spuren angeordnet. Für jede **MIDI-Spur**  können Sie festlegen, über welchen MIDI-Ausgang und MIDI-Kanal die dazugehörigen MIDI-Events wiedergegeben werden sollen. So können verschiedene Spuren unterschiedliche Sounds eines oder mehrerer MIDI-Instrumente wiedergeben.

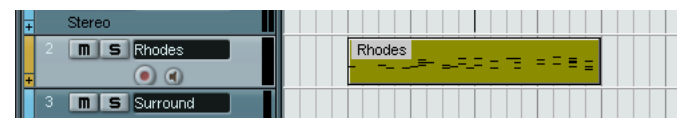

Ein MIDI-Part auf einer MIDI-Spur. Die schwarzen Linien im Part sind MIDI-Events.

## **Video-Terminologie**

- Wenn Sie eine Videodatei von der Festplatte in ein Nuendo-Projekt importieren, wird ein **Video-Clip** erzeugt, der auf die Datei verweist.
- Ein **Video-Event** wird erzeugt, das auf den Video-Clip verweist. Sie können Video-Events verschieben, kopieren oder ihre Länge verändern, ohne die dazugehörigen Video-Clips zu verändern.
- Wenn Sie ein Video-Event wiedergeben möchten, müssen Sie es auf einer **Videospur** ablegen. In einem Projekt in Nuendo kann nur eine Videospur enthalten sein.

Die Videounterstützung in Nuendo wird in einem separaten Kapitel im Benutzerhandbuch beschrieben.

# **16**

**Grundlegende Bearbeitungsverfahren**

## **Einleitung**

In diesem Kapitel werden die grundlegenden Bearbeitungsmethoden und -verfahren in Nuendo beschrieben. Lesen Sie dieses Kapitel, bevor Sie mit dem Benutzerhandbuch fortfahren, da Sie hier allgemeine Informationen finden, die alle Programmbereiche und Vorgehensweisen betreffen.

## **Arbeiten mit Menüs**

## **Hauptmenüs**

Die Menüs in der Hauptmenüleiste von Nuendo sind immer verfügbar, unabhängig davon, welches Fenster Sie geöffnet haben. Die Befehle der Hauptmenüs werden mit Hilfe der Standardverfahren ausgewählt.

Bitte beachten Sie Folgendes:

- **•** Menüoptionen, die für das aktuelle Fenster nicht relevant sind, sind u.U. nicht verfügbar.
- **•** Sie können die Programmoberfläche von Nuendo so einrichten, dass nur die für Ihre Arbeit benötigten Menüoptionen und/oder Menüs sichtbar sind. Siehe [Seite 193](#page-192-0).

### **Einblendmenüs**

Im gesamten Programm finden Sie Einblendmenüs, in denen Sie Optionen oder Werte auswählen können. Wenn Sie ein Einblendmenü öffnen möchten, klicken Sie auf den kleinen Pfeil in dem Feld, in dem die ausgewählte Option bzw. der Wert angezeigt werden.

**•** Klicken Sie auf den Pfeil, um das Einblendmenü zu öffnen. Die Optionen können Sie wie in den herkömmlichen Menüs auswählen.

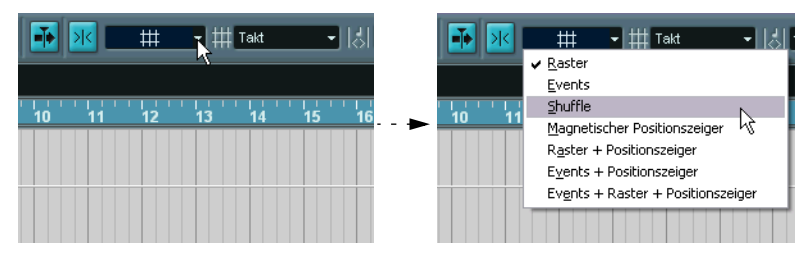

Auswählen einer Option im Rastermodus-Einblendmenü

## <span id="page-222-0"></span>**Das Quick-Kontextmenü**

Wenn Sie in Nuendo mit der rechten Maustaste in ein Fenster klicken, wird ein Kontextmenü angezeigt. (Unter Mac OS X müssen Sie mit gedrückter [Ctrl]-Taste klicken. Es empfiehlt sich jedoch mit einer Maus mit zwei Tasten zu arbeiten und die rechte Maustaste so einzustellen, dass sie einem [Ctrl]-Klick entspricht.)

In manchen Bereichen werden Kontextmenüs mit Funktionen oder Einstellungen speziell für diesen Bereich angezeigt. (Wenn Sie z.B. mit der rechten Maustaste in ein Lineal klicken, wird ein Einblendmenü angezeigt, aus dem Sie ein Anzeigeformat auswählen können.)

Wenn Sie im Hauptbereich eines Fensters mit der rechten Maustaste klicken, wird das Quick-Kontextmenü angezeigt. Dieses Menü enthält normalerweise die folgenden Optionen:

- **•** Die Werkzeuge (wenn das Fenster über Werkzeuge verfügt). Siehe [Seite 225.](#page-224-0)
- **•** Die wichtigsten Befehle aus den Hauptmenüs von Nuendo. Wenn Sie die Programmoberfläche von Nuendo Ihren Bedürfnissen entsprechend eingestellt und einzelne Menüoptionen ausgeblendet haben, sind diese Funktionen auch nicht mehr im Quick-Kontextmenü verfügbar.

#### **•** Spezifische Einstellungen für das geöffnete Fenster.

Im Sample-Editor z.B. enthält das Quick-Kontextmenü Optionen, mit denen Sie festlegen können, welche Elemente in der Wellenformanzeige angezeigt werden sollen.

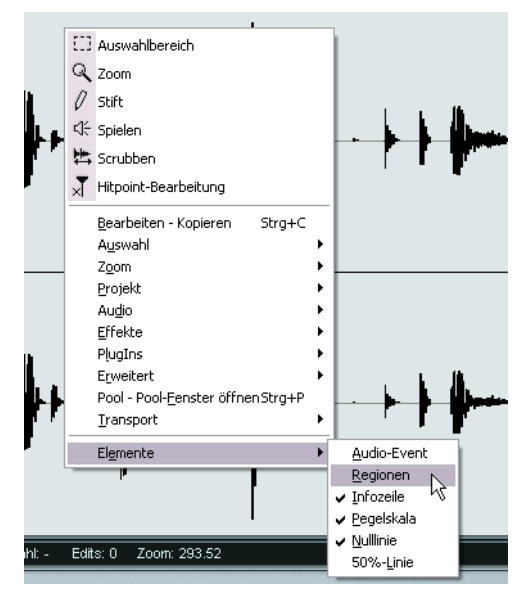

Das Quick-Kontextmenü im Sample-Editor.

## <span id="page-224-0"></span>**Arbeiten mit den Werkzeugen**

Die Bearbeitungsvorgänge in Nuendo können zum Großteil mit den unterschiedlichen Werkzeugen durchgeführt werden. Typische Beispiele sind das Auswählen und Verschieben von Events mit Hilfe des Pfeil-Werkzeugs (Objektauswahl), das Einzeichnen mit dem Stift-Werkzeug und das Löschen mit dem Radiergummi-Werkzeug. In den verschiedenen Fenstern sind unterschiedliche Werkzeuge verfügbar.

Es gibt drei Möglichkeiten, Werkzeuge auszuwählen:

**•** Klicken Sie auf das entsprechende Symbol in der Werkzeugzeile. Wenn Sie auf das Symbol klicken, nimmt der Mauszeiger die Form des entsprechenden Werkzeugs an.

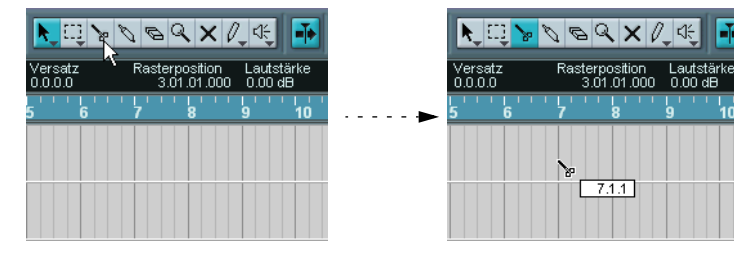

#### **•** Mit dem Quick-Kontextmenü

Wenn Sie mit der rechten Maustaste in den Hauptbereich eines Fensters klicken, wird das Quick-Kontextmenü angezeigt (siehe [Seite 223\)](#page-222-0). Die Werkzeuge werden (mit den dazugehörigen Symbolen) oben im Menü aufgeführt. Wählen Sie das gewünschte Werkzeug aus dem Menü aus.

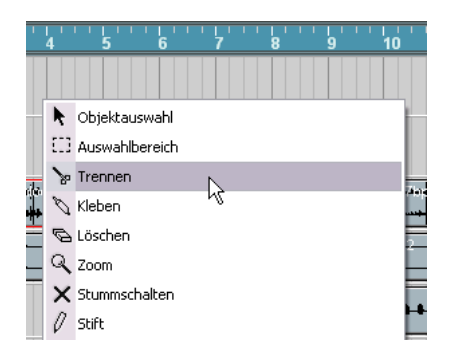

#### **•** Mit Tastaturbefehlen

Standardmäßig werden die Ziffern [1] bis [9] auf der Computertastatur verwendet. Wenn Sie also auf [1] klicken, wird das Werkzeug ausgewählt, das sich ganz links in der Werkzeugzeile befindet usw. Mit Hilfe von Tastaturbefehlen können Sie auch ein anderes Werkzeug aus der Werkzeugpalette auswählen. Mit [F9] können Sie das vorherige und mit [F10] das folgende Werkzeug in der Werkzeugpalette auswählen (Standardeinstellungen).

❐ **Die Verwendung der einzelnen Werkzeuge in den unterschiedlichen Fenstern wird in den entsprechenden Kapiteln im Benutzerhandbuch beschrieben.**

## **Tooltips**

Wenn Sie den Mauszeiger auf ein Werkzeugsymbol (oder auf ein anderes Symbol in Nuendo) bewegen, wird nach einem Moment ein kleines Feld angezeigt, in dem die Funktion des Schalters erklärt wird (der so genannte Tooltip).

**•** Die Tooltip-Funktion kann im Programmeinstellungen-Dialog (auf der Allgemeines-Seite) ein- und ausgeschaltet werden. Diesen Dialog öffnen Sie unter Windows über das Datei-Menü und unter Mac OS X über das Nuendo-Menü.

## **Verändern von Werten**

Im gesamten Programm werden Sie Wertefelder finden, die Sie bearbeiten können. Diese Werte sind in drei Kategorien eingeteilt: Positionswerte, numerische Werte und Namen.

### **Bearbeiten von Positionswerten**

Dem ausgewählten Anzeigeformat entsprechend (siehe Benutzerhandbuch) werden Positionswerte in Nuendo in mehrere Segmente unterteilt. (Die Ausnahme bildet das Samples-Anzeigeformat, in dem ein einzelner numerischer Wert bearbeitet wird.) Zwei Beispiele:

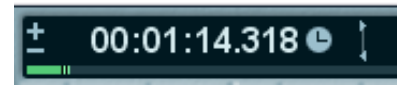

Wenn als Anzeigeformat »Sekunden« ausgewählt ist, werden die Positionen in »Stunden:Minuten:Sekunden.Millisekunden« angezeigt.

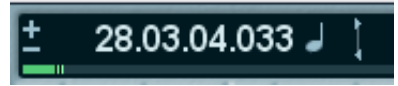

Wenn »Takte+Zählzeiten« ausgewählt ist, werden die Positionen in »Takten.Zählzeiten.Sechzehntelnoten.Ticks« angezeigt (dabei entsprechen 120 Ticks einer Sechzehntelnote).

Jedes Segment kann mit einer der folgenden Methoden bearbeitet werden:

- **•** Klicken Sie auf die obere oder untere Begrenzung des Segments. Wenn Sie auf die obere Begrenzung klicken, wird der Wert des Segments um einen Schritt erhöht. Wenn Sie auf die untere Begrenzung klicken, wird er entsprechend um einen Schritt verringert.
- **•** Klicken Sie direkt auf das Segment, geben Sie einen neuen Wert ein und drücken Sie die [Eingabetaste].
- **•** Wenn Sie eine Tastenrad-Maus verwenden, können Sie den Wert mit Hilfe des Tastenrads schnell verändern. Generell ist die Arbeit mit einer Tastenradmaus empfehlenswert, da sie die Bearbeitung von Werten in Nuendo in vielen Bereichen beschleunigt.

Sie können auch den gesamten Wert (alle Segmente) verändern, indem Sie doppelklicken und einen neuen Wert eingeben. Dabei ist Folgendes zu beachten:

- **•** Um die Segmente voneinander zu trennen, können Sie Leerzeichen, Punkte, Doppelpunkte oder andere Tasten, auf denen keine Nummern liegen, verwenden.
- **•** Wenn als Anzeigeformat »Takte+Zählzeiten« ausgewählt ist und Sie einen Wert eingeben, der aus weniger als vier Segmenten besteht, werden die größten Positionswertsegmente bearbeitet und die kleineren Segmente werden vom Programm auf ihre Minimalwerte gesetzt. Wenn Sie z.B. »5.3« eingeben, wird die Position auf »5.3.1.0« gesetzt.
- **•** Wenn Sie framebasierte Anzeigeformate ausgewählt haben und Sie einen Wert mit weniger als vier Segmenten eingeben, werden die kleinsten Werte bearbeitet und die Segmente mit den höheren Positionswerten werden vom Programm auf ihre Minimalwerte gesetzt. Wenn Sie z.B. »2:5« eingeben, wird die Position auf »0:0:2:5« gesetzt.
- **•** Wenn als Format »Sekunden« ausgewählt wurde, wird die Wertebearbeitung wie beim framebasierten Format vorgenommen. Ausnahme: Das kleinste Segment (Millisekunden) wird als Dezimalstelle des Sekundensegments behandelt.

Wenn Sie also »2:5« eingeben, wird die Position auf »0:0:2:500« und nicht auf »0:0:2:050« gesetzt.

### **Bearbeiten von numerischen Werten**

Andere numerische Werte, die keine Positionswerte sind, können Sie bearbeiten, indem Sie auf den Wert klicken und den neuen Wert über die Computertastatur eingeben.

Im Programmeinstellungen-Dialog (»Bearbeitungsoptionen–Steuerelemente«) können Sie einstellen, was passiert, wenn Sie in ein Wertefeld klicken. Unter »Wertefeld-/Zeiteingabefeld-Modus« sind folgende Optionen verfügbar:

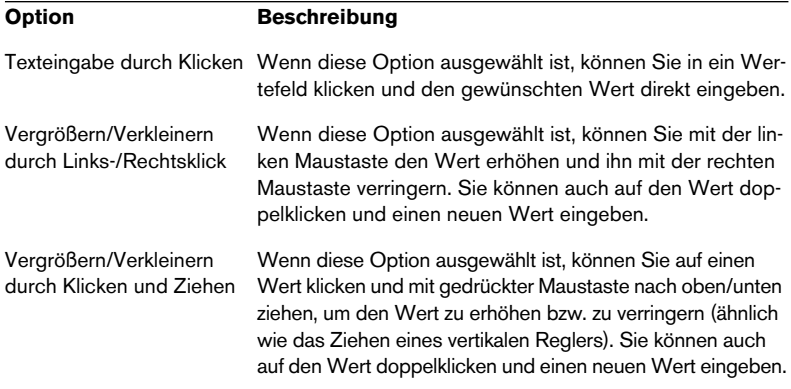

**•** Im Inspector und an anderen Stellen auf der Programmoberfläche finden Sie blaue oder grüne Schieberegler – klicken und ziehen Sie, um den Wert zu verändern.

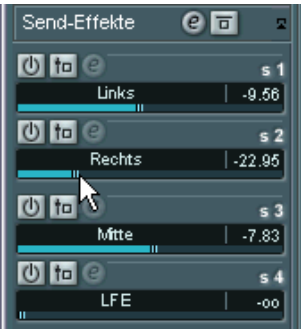

**•** Bei einigen Werten können Sie einen Regler einblenden, indem Sie die [Alt]-Taste/[Wahltaste] gedrückt halten und auf den Wert klicken. Auf diese Weise können Sie mit gedrückter Maustaste ziehen, um den Wert zu verändern. Wenn Sie die Maustaste wieder loslassen, wird der Regler ausgeblendet.

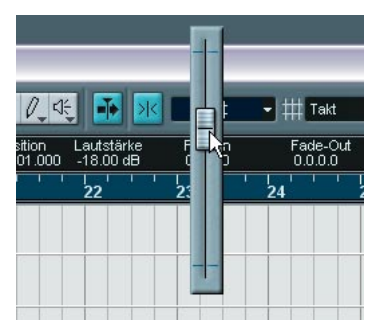

Anpassen des Lautstärke-Werts für ein Event in der Infozeile.

**•** Viele Werte können auch mit einer Tastenradmaus bearbeitet werden: Bewegen Sie den Mauszeiger auf den Wert und verwenden Sie das Rad, um einen höheren bzw. niedrigeren Wert einzustellen.

### **Bearbeiten von Namen**

Wenn Sie einen Namen ändern möchten, klicken Sie in das Namensfeld, geben Sie einen neuen Namen ein und drücken Sie die [Eingabetaste] (oder klicken Sie nach der Eingabe in den Bereich außerhalb des Namensfelds).

### **Verwenden von Dreh- und Schiebereglern**

In den Fenstern für Audiomaterial werden die meisten Parameter als Dreh-, Schieberegler und Tasten dargestellt, die »echten« Hardware-Geräten nachempfunden sind. Bei Dreh- und Schiebereglern können Sie im Programmeinstellungen-Dialog (unter Bearbeitungsoptionen– Steuerelemente) auswählen, wie Sie Änderungen vornehmen möchten:

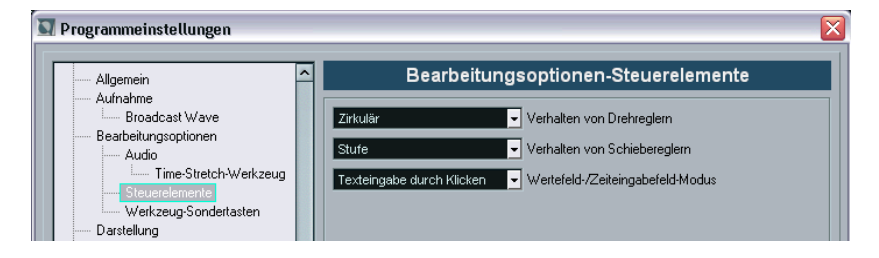

#### **Drehregler**

Das Einblendmenü »Verhalten von Drehreglern« enthält folgende Optionen:

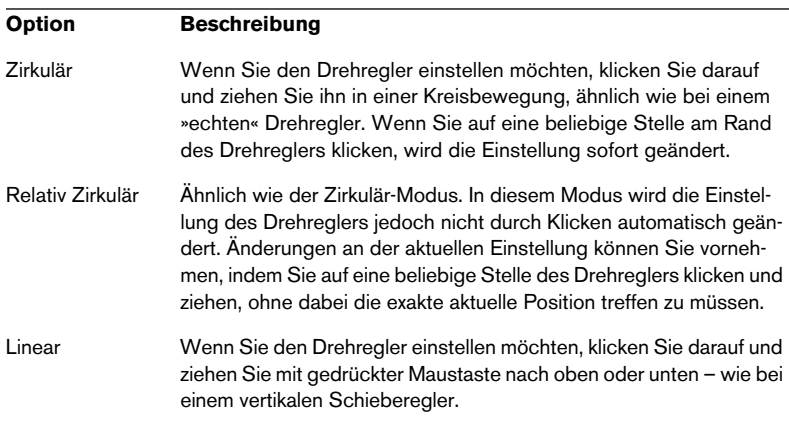

#### **Schieberegler**

Das Einblendmenü »Verhalten von Schiebereglern« enthält folgende Optionen:

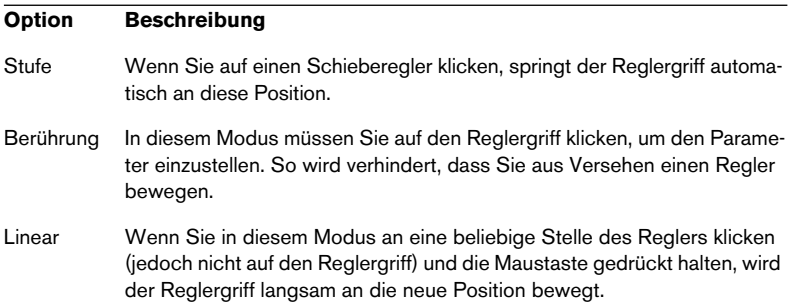

## **Auswählen von Objekten**

Zum Auswählen von Nuendo-Objekten, z.B. Audio- und MIDI-Events, wird im Allgemeinen das Pfeil-Werkzeug verwendet.

- **•** Wenn Sie auf ein Objekt klicken, wird es ausgewählt (und die Auswahl zuvor ausgewählter Objekte wird aufgehoben).
- **•** Wenn Sie die [Umschalttaste] gedrückt halten und auf ein Objekt klicken, wird es ausgewählt, ohne dass die vorherige Auswahl aufgehoben wird.
- **•** Sie können ein Auswahlrechteck aufziehen, indem Sie in einen leeren Bereich klicken und mit gedrückter Maustaste ziehen. Alle Objekte, die teilweise oder vollständig innerhalb des Auswahlrechtecks liegen, werden ausgewählt.
- **•** Wenn Sie bereits ein Objekt ausgewählt haben, können Sie mit der Pfeil-Nach-Rechts- und Pfeil-Nach-Links-Taste das vorherige bzw. nächste Objekt auswählen.

Wenn Sie dabei die [Umschalttaste] gedrückt halten, wird die Auswahl des aktuellen Objekts nicht aufgehoben.

❐ **Es gibt noch weitere Methoden zum Auswählen von Objekten in den einzelnen Fenstern von Nuendo. Diese werden in den entsprechenden Kapiteln im Benutzerhandbuch beschrieben.**

## **Zoom- und Ansicht-Funktionen**

## **Scrollen zum Anfang oder Ende**

Wenn das aktive Fenster nicht groß genug ist, um den gesamten Inhalt anzuzeigen, können Sie den gewünschten Bereich mit Hilfe der Bildlaufleiste erreichen. Wenn Sie eine Tastenrad-Maus verwenden, haben Sie noch zwei zusätzliche Möglichkeiten:

**•** Mit dem Rad können Sie in vertikaler Richtung durch die Ansicht scrollen.

Wenn Sie dabei die [Umschalttaste] gedrückt halten, können Sie in horizontaler Richtung durch die Ansicht scrollen. Bewegen Sie den Mauszeiger nicht auf ein Wertefeld, da andernfalls der Wert verändert wird.

**•** Wenn Sie den Mauszeiger in die Mitte des Fensters bewegen, mit dem Rad klicken und es gedrückt halten, nimmt der Mauszeiger die Form einer Hand an. Jetzt können Sie einfach durch das Bild scrollen, indem Sie die Maus horizontal oder vertikal bewegen.

## **Zoom (Vergrößern/Verkleinern der Darstellung)**

In allen Fenstern mit grafischen Anzeigen kann die Darstellung in horizontaler und vertikaler Richtung vergrößert bzw. verkleinert werden. Für einige Fenster gibt es spezielle Zoom-Funktionen (siehe Benutzerhandbuch), die folgenden Verfahren sind jedoch immer verfügbar:

#### **Arbeiten mit den Vergrößerungsreglern**

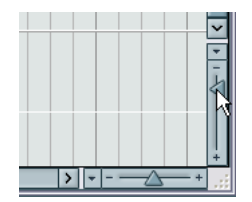

In der rechten unteren Ecke aller Anzeigen, die vergrößert bzw. verkleinert werden können, finden Sie die Vergrößerungsregler.

**•** Wenn Sie die Ansicht in horizontaler Richtung vergrößern möchten, verschieben Sie den Regler unten nach rechts.

- **•** Wenn Sie vertikal vergrößern möchten, ziehen Sie den Regler auf der rechten Seite nach oben. Ausnahme: Wenn Sie im Projekt-Fenster den vertikalen Vergrößerungsregler nach oben ziehen, wird die Spurhöhe verringert. Lesen Sie dazu das Kapitel »Das Projekt-Fenster« im Benutzerhandbuch.
- **•** Wenn Sie auf einen Vergrößerungsregler klicken, wird der Reglergriff sofort an die Position verschoben, auf die Sie geklickt haben, und die Vergrößerung wird entsprechend geändert.
- ❐ **Wenn der Positionszeiger vor dem Vergrößern/Verkleinern in der Ansicht sichtbar ist, »zentriert sich die Vergrößerung« um den Positionszeiger. Mit anderen Worten: Wenn möglich behält der Positionszeiger seine Position im Fenster bei.**

#### **Arbeiten mit dem Lupe-Werkzeug**

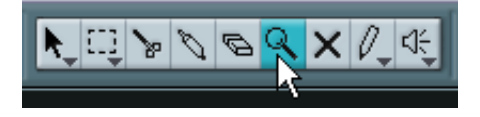

Mit dem Lupe-Werkzeug können Sie die Darstellung folgendermaßen in horizontaler Richtung verkleinern bzw. vergrößern:

- **•** Klicken Sie einmal, um einen Schritt zu vergrößern. Die Position, auf die Sie geklickt haben, wird nach dem Vergrößern in der Mitte des Fensters angezeigt.
- **•** Doppelklicken Sie (oder halten Sie beim Klicken die [Alt]-Taste/[Wahltaste] gedrückt), um einen Schritt zu verkleinern.
- **•** Ziehen Sie ein Vergrößerungsrechteck auf, indem Sie die Maustaste gedrückt halten, den Mauszeiger an eine andere Position ziehen und die Maustaste wieder loslassen.

Die Darstellung wird in horizontaler Richtung vergrößert, so dass nur der Bereich innerhalb des Rechtecks sichtbar ist.

#### **Arbeiten mit dem Zoom-Untermenü**

Unten im Bearbeiten-Menü befindet sich das Zoom-Untermenü mit mehreren Zoom-Funktionen. Je nach ausgewähltem Fenster sind unterschiedliche Optionen verfügbar.

- **•** Das Zoom-Untermenü finden Sie auch als separaten Menüeintrag im Quick-Kontextmenü.
- **•** Wie bei allen Befehlen können Sie auch für die Funktionen im Zoom-Untermenü Tastaturbefehle festlegen, um die Befehle schneller auszuführen.

Tastaturbefehle werden im Datei-Menü im Tastaturbefehle-Dialog festgelegt. Weitere Informationen finden Sie im entsprechenden Kapitel im Benutzerhandbuch.

#### **Vergrößern/Verkleinern der Darstellung mit dem Lineal**

Wenn im Programmeinstellungen-Dialog (auf der Transport-Seite) die Option »Zoom-Funktion beim Positionieren in Zeitskala« eingeschaltet ist, können Sie die Darstellung auch mit Hilfe der Lineale vergrößern/ verkleinern. Auf diese Weise können Sie schnell eine bestimmte Position vergrößern/verkleinern, ohne ein Werkzeug auswählen zu müssen.

- **1.** Klicken Sie in das Lineal und halten Sie die Maustaste gedrückt. Der Positionszeiger wird automatisch an die Position verschoben, an die Sie geklickt haben. Wenn der Positionszeiger nicht verschoben werden soll, halten Sie die [Umschalttaste] gedrückt und klicken Sie in das Lineal.
- **2.** Ziehen Sie den Mauszeiger nach unten, um die Darstellung (horizontal) zu vergrößern und nach oben, um die Darstellung zu verkleinern. Die Vergrößerung/Verkleinerung zentriert sich um den Positionszeiger.

#### **Vergrößern/Verkleinern der Darstellung in der Übersichtsanzeige**

Wenn Sie auf den Schalter »Übersichtsanzeige einblenden« klicken, wird unterhalb der Werkzeugzeile eine Übersicht eingeblendet.

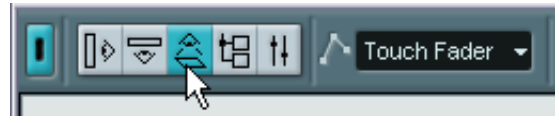

Der Schalter »Übersichtsanzeige einblenden«

In der Übersichtsanzeige werden die Events und Parts auf allen Spuren als Kästchen dargestellt. Mit Hilfe der Übersicht können Sie die Darstellung verkleinern/vergrößern oder andere Bereiche im Song anzeigen lassen. Verschieben Sie dazu das blaue Rechteck in der Übersicht bzw. ändern Sie seine Größe:

- Das blaue Rechteck zeigt an, welcher Bereich des Projekts in der Event-Anzeige dargestellt wird.
- Sie können die Darstellung vergrößern/verkleinern, indem Sie die Größe des Rechtecks verändern. Ziehen Sie dazu an den Rändern des Rechtecks.
- Sie können das Rechteck verschieben, so dass es einen anderen Bereich des Projekts umschließt.

Die Anzahl der dargestellten Spuren ändert sich dabei nicht.

## **Arbeiten mit Fenstern**

Für die Arbeit mit den Fenstern von Nuendo gelten die Standardverfahren. Das Fenster-Menü enthält jedoch einige Funktionen, die Ihnen die Arbeit erleichtern und Zeit sparen:

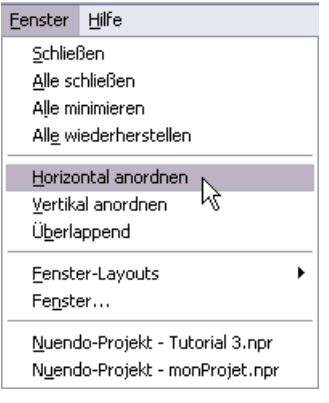

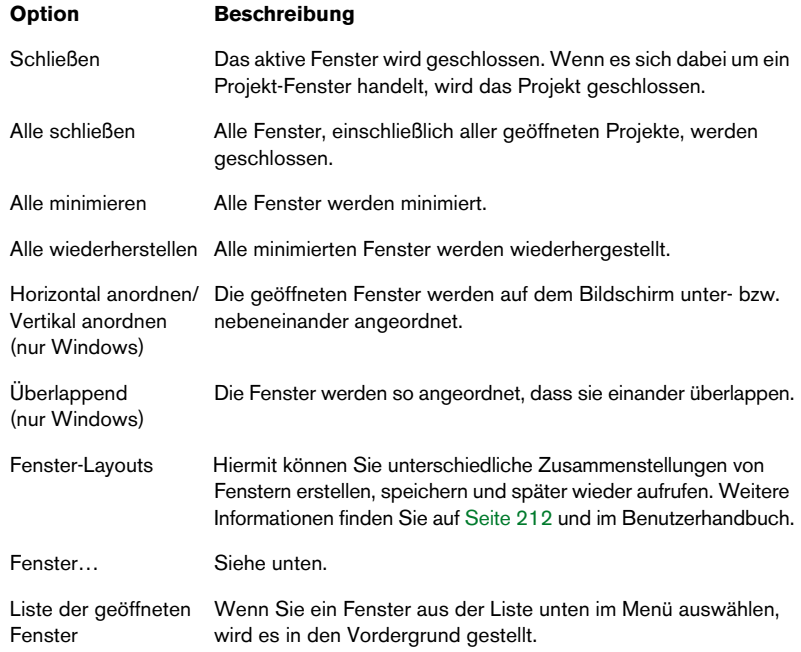

### **Der Fenster-Dialog**

Wenn Sie im Fenster-Menü den Befehl »Fenster…« wählen, wird der Fenster-Dialog angezeigt. In diesem Dialog können Sie die geöffneten Fenster auf mehrere Arten verwalten.

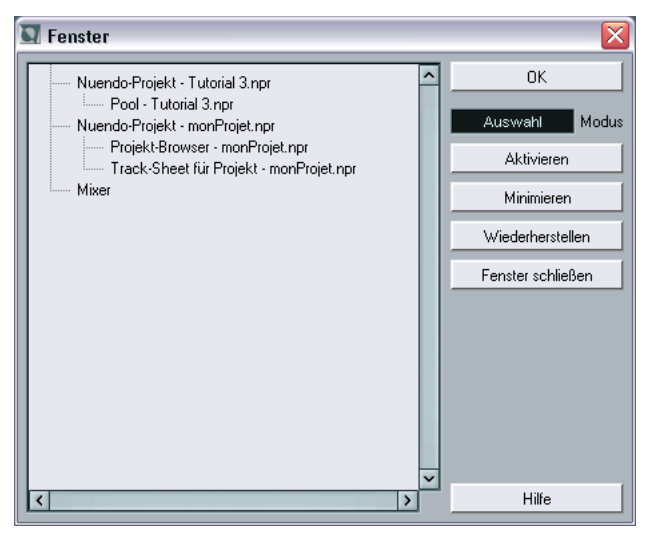

In der Anzeige links im Dialog sind alle geöffneten Fenster hierarchisch aufgelistet (so dass Editoren und andere Fenster eines bestimmten Projekts unterhalb des entsprechenden Projekt-Fensters angezeigt werden). Auf der rechten Seite sind unterschiedliche Fenster-Funktionen verfügbar. Wenn Sie eine der Funktionen anwenden möchten, gehen Sie folgendermaßen vor:

**1.** Klicken Sie in das Feld unter dem OK-Schalter, um einen Auswahlmodus auszuwählen:

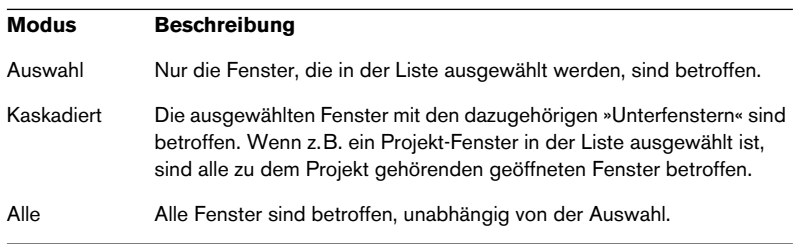

- **2.** Wenn Sie »Auswahl« oder »Kaskadiert« ausgewählt haben, klicken Sie in der Liste auf die gewünschten Fenster, um sie auszuwählen. Wenn Sie mehrere Einträge auswählen möchten, halten Sie beim Klicken die [Umschalttaste] oder die [Strg]-Taste/[Befehlstaste] gedrückt.
- **3.** Verwenden Sie die Schalter rechts, um die ausgewählten Fenster zu aktivieren (in den Vordergrund zu stellen), zu minimieren, wiederherzustellen oder zu schließen. Wenn Sie ein Fenster schließen, wird es automatisch aus der Liste entfernt.
- **4.** Klicken Sie auf »OK«, um den Dialog zu schließen.

## **Die Geräte-Liste**

Sie können die einzelnen Geräte über eine zentrale Geräte-Liste verwalten:

**1.** Wählen Sie im Geräte-Menü den Befehl »Liste anzeigen«. Die Geräte-Liste wird angezeigt.

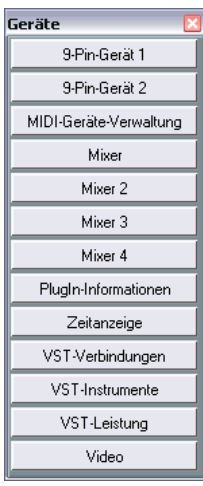

- **2.** Wenn Sie ein geschlossenes oder in den Hintergrund gestelltes Fenster anzeigen möchten, klicken Sie auf den entsprechenden Schalter in der Geräte-Liste.
- **3.** Wenn Sie ein zweites Mal auf den Schalter klicken, wird das Fenster geschlossen.

## **Die Rückgängig-Funktionen**

In Nuendo haben Sie zwei Möglichkeiten, Bearbeitungsschritte rückgängig zu machen: mit den Rückgängig-Funktionen und mit Hilfe des Prozessliste-Dialogs.

**•** Mit den regulären Rückgängig-Funktionen können Sie fast alle Bearbeitungsschritte rückgängig machen, unabhängig davon, wann Sie sie durchgeführt haben.

Verwenden Sie dazu den Rückgängig- und den Wiederherstellen-Befehl aus dem Bearbeiten-Menü sowie den Befehl »Liste der Bearbeitungsschritte…« (siehe unten).

**•** Mit Hilfe des Prozessliste-Dialogs können angewandte Bearbeitungsschritte rückgängig gemacht oder verändert werden. Dieser Dialog unterscheidet sich von den regulären Rückgängig-Funktionen dadurch, dass die Schritte nicht der Reihenfolge nach rückgängig gemacht werden müssen.

Der Prozessliste-Dialog wird im Benutzerhandbuch im Kapitel »Audiobearbeitung und Audiofunktionen« beschrieben.

## **Die Rückgängig- und Wiederherstellen-Befehle**

Nuendo bietet Ihnen umfassende Rückgängig-Funktionen, so dass Sie fast jede Aktion wieder rückgängig machen können.

- Wenn Sie die letzte Aktion rückgängig machen möchten, wählen Sie im Bearbeiten-Menü den Rückgängig-Befehl oder verwenden Sie den entsprechenden Tastaturbefehl (standardmäßig [Strg]-Taste/[Befehlstaste]-[Z]). Wenn Sie erneut den Rückgängig-Befehl wählen, wird die vorige Aktion rückgängig gemacht usw.
- Wenn Sie die rückgängig gemachte Aktion wiederherstellen möchten, wählen Sie im Bearbeiten-Menü den Wiederherstellen-Befehl oder verwenden Sie den entsprechenden Tastaturbefehl (standardmäßig [Strg]-Taste/[Befehlstaste]- [Umschalttaste]-[Z]).

Rückgängig gemachte Aktionen können bis zur nächsten Aktion wiederhergestellt werden. Danach werden sie aus der Rückgängig-Liste gelöscht (siehe unten).

❐ **Im Programmeinstellungen-Dialog (auf der Allgemeines-Seite) können Sie die Anzahl der Aktionen, die rückgängig gemacht werden können, festlegen. Sie öffnen diesen Dialog über das Datei-Menü (unter Windows) bzw. über das Nuendo-Menü (unter Mac OS X).**

### **Der Bearbeitungsschritte-Dialog**

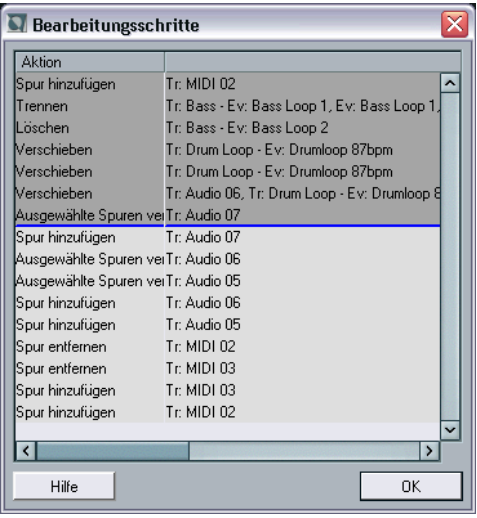

Wenn Sie im Bearbeiten-Menü den Befehl »Liste der Bearbeitungsschritte…« wählen, wird der Bearbeitungsschritte-Dialog geöffnet. In diesem Dialog werden in einer Rückgängig-Liste die rückgängig gemachten Aktionen angezeigt (wobei die zuletzt rückgängig gemachte Aktion an unterster Stelle in der Liste steht) und in einer Ausgeführt-Liste die ausgeführten Aktionen (mit der zuletzt ausgeführten Aktion an oberster Stelle in der Liste). Die beiden Listen sind durch eine Trennlinie voneinander getrennt.

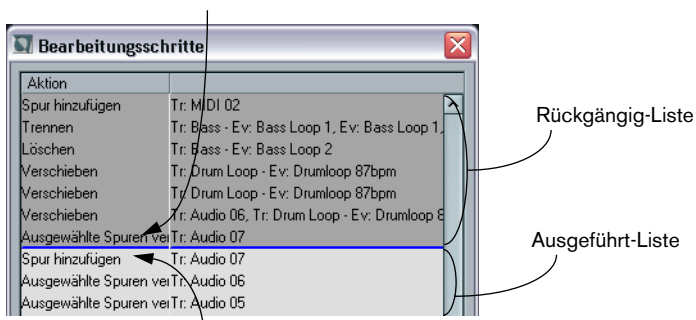

Die zuletzt rückgängig gemachte Aktion

Die zuletzt ausgeführte Aktion

Im Bearbeitungsschritte-Dialog können Sie mehrere Aktionen gleichzeitig ausführen oder rückgängig machen, indem Sie die Trennlinie zwischen den Listen verschieben (also Aktionen aus der Ausgeführt-Liste in die Rückgängig-Liste verschieben oder umgekehrt):

**1.** Klicken Sie auf die Trennlinie und ziehen Sie nach oben oder unten. Ziehen Sie nach oben, um Aktionen rückgängig zu machen und ziehen Sie nach unten, um Aktionen wiederherzustellen.

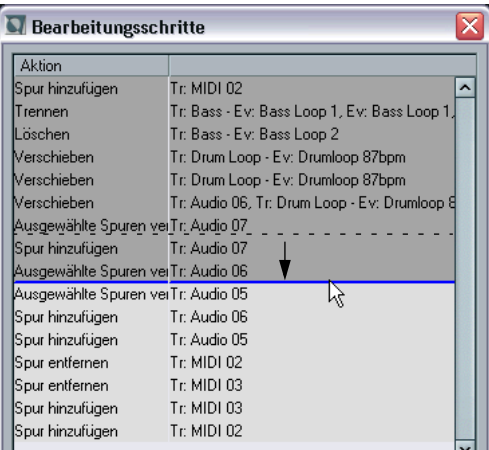

In diesem Fall werden zwei Aktionen rückgängig gemacht (und in die Rückgängig-Liste aufgenommen).

- **•** Sie können auch direkt zwischen zwei Listeneinträge klicken, um die Trennlinie an diese Position zu verschieben.
- **•** Wenn Sie die Trennlinie durch Ziehen oder Klicken verschieben, werden die Aktionen sofort rückgängig gemacht bzw. wiederhergestellt. Die Änderungen werden in allen geöffneten Fenstern von Nuendo übernommen.
- **2.** Wenn Sie fertig sind, klicken Sie auf »OK«, um den Dialog zu schließen.
- ❐ **Der Inhalt beider Listen wird gelöscht, wenn Sie ein Projekt beenden.**

# **17 Tastaturbefehle**

## **Einleitung**

In den meisten Hauptmenüs von Nuendo gibt es für bestimmte Menüoptionen Tastaturbefehle. Darüber hinaus können Sie in Nuendo auch viele andere Funktionen mit Tastaturbefehlen ausführen. Hierbei handelt es sich um die werkseitig eingestellten Tastaturbefehle, die Sie aber nach Ihren Wünschen verändern können. Weitere Informationen finden Sie im Kapitel »Tastaturbefehle« im Benutzerhandbuch.

## **Die Standardtastaturbefehle**

Im Folgenden werden die Standardtastaturbefehle nach Befehlskategorien getrennt aufgelistet.

- Wie auf [Seite 14](#page-13-0) beschrieben, werden Sondertasten wie folgt in diesem Handbuch geschrieben: [Windows-Sondertaste]/[Mac-Sondertaste]. Wenn also z.B. in der nachfolgenden Liste »[Strg]-Taste/[Befehlstaste]+[N]« steht, bedeutet das: »Drücken Sie die [Strg]-Taste unter Windows bzw. die [Befehlstaste] unter Mac OS X und dann die Taste [N]«.
- **•** Sie haben auch die Möglichkeit, Tastaturbefehle für bestimmte Menübefehle und Funktionen ein- und auszuschalten. Dies können Sie im Programmeinstellungen-Dialog auf der Konfiguration-Seite festlegen. Wenn Sie einen Tastaturbefehl ausschalten, kann der entsprechende Menübefehl bzw. die Funktion nicht über den Tastaturbefehl aufgerufen werden. Weitere Informationen hierzu finden Sie im Kapitel »Individuelle Einstellungen« im Benutzerhandbuch.

## **Audio-Befehlskategorie**

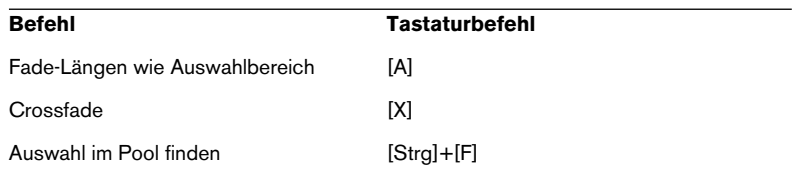

### **Geräte-Befehlskategorie**

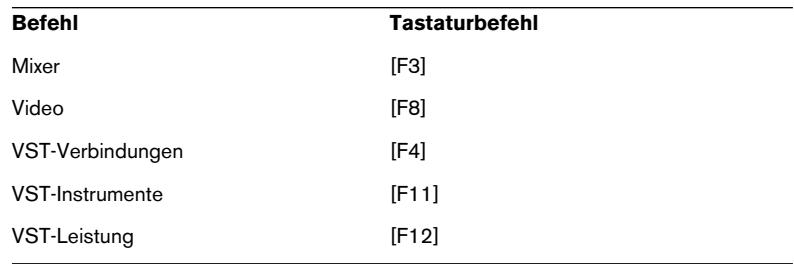

## **Bearbeiten-Befehlskategorie**

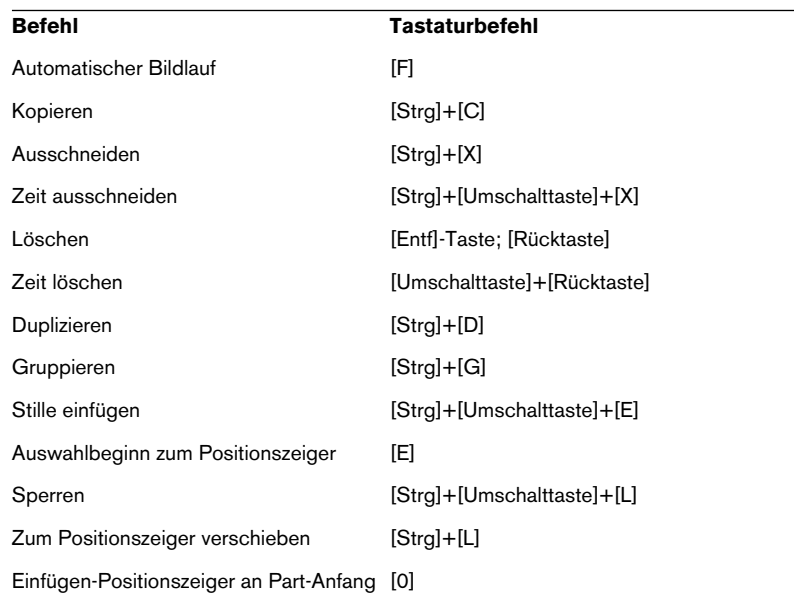

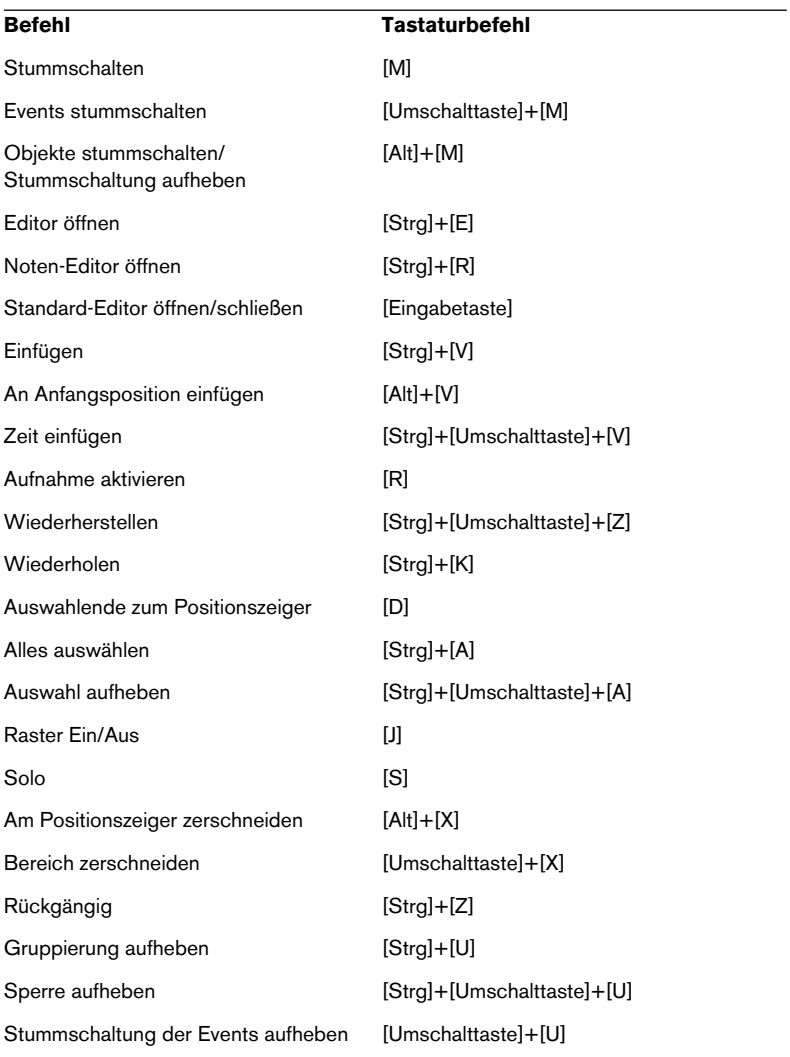

## **Editoren-Befehlskategorie**

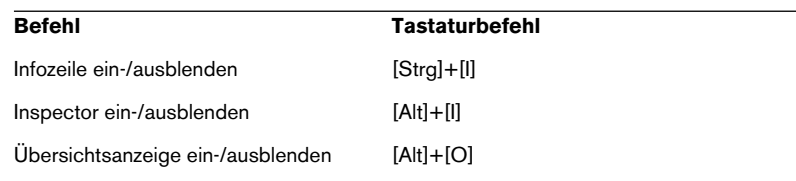

## **Datei-Befehlskategorie**

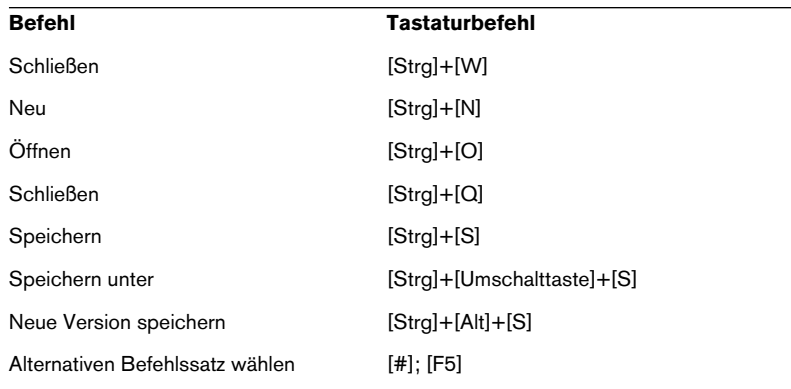

## **MIDI-Befehlskategorie**

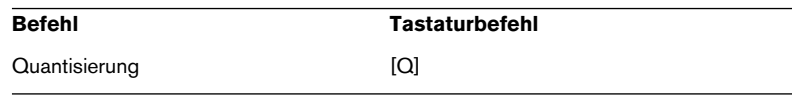

## **Bewegen-Befehlskategorie**

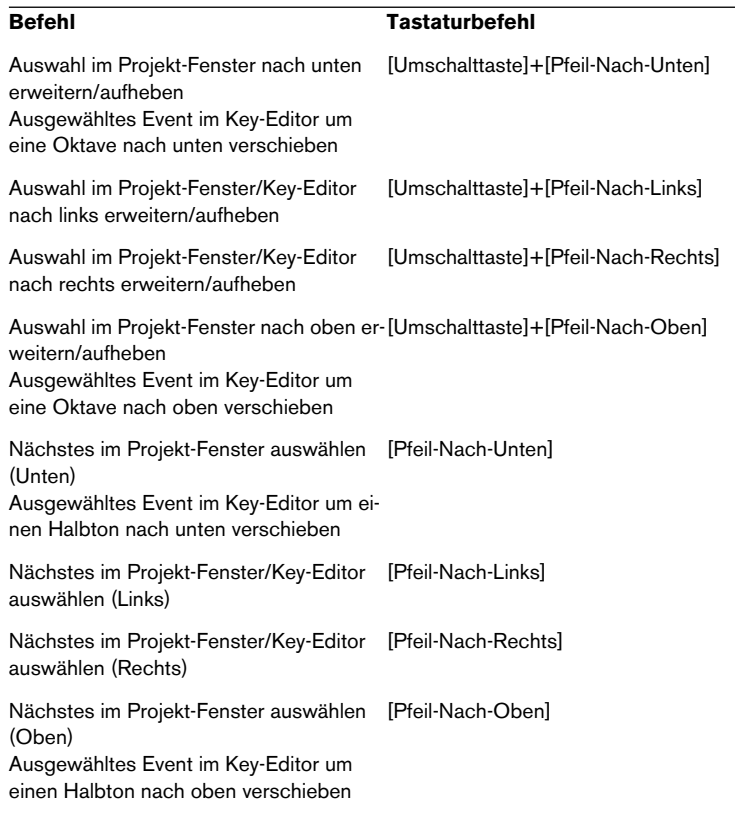

## **Kicker-Befehlskategorie**

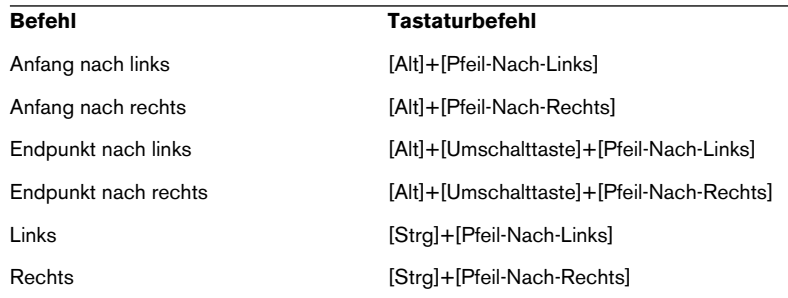

## **Projekt-Befehlskategorie**

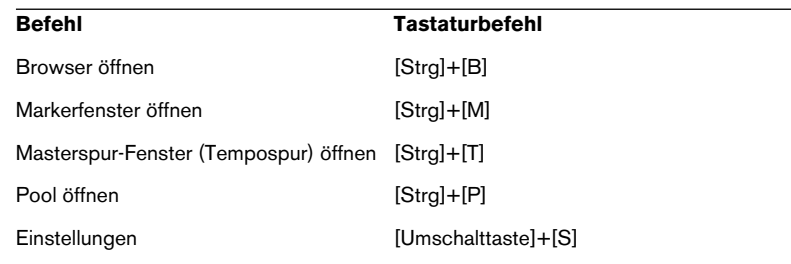

## **Werkzeug-Befehlskategorie**

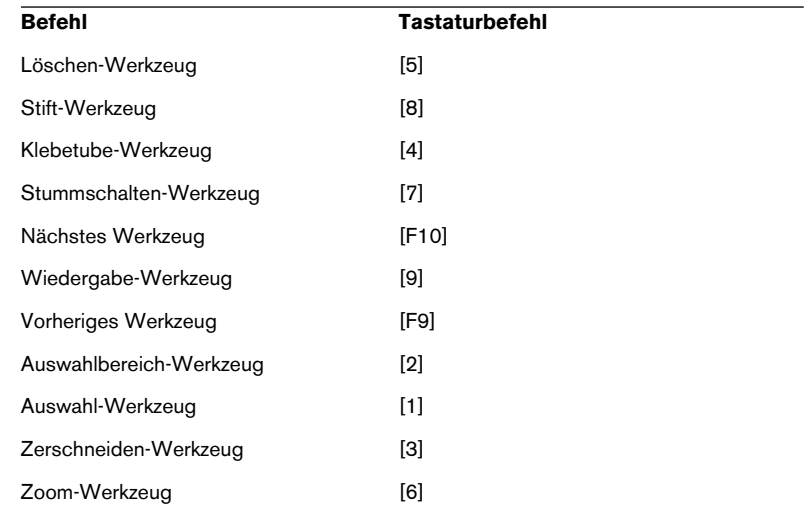

## **Transport-Befehlskategorie**

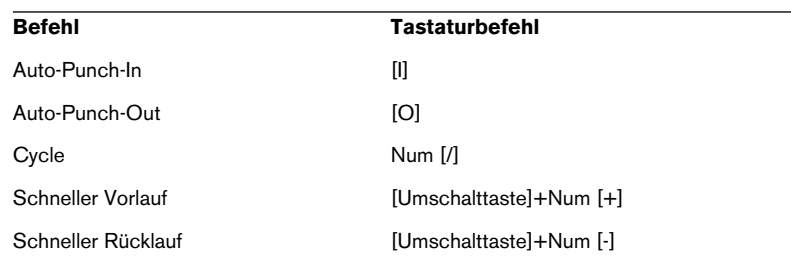

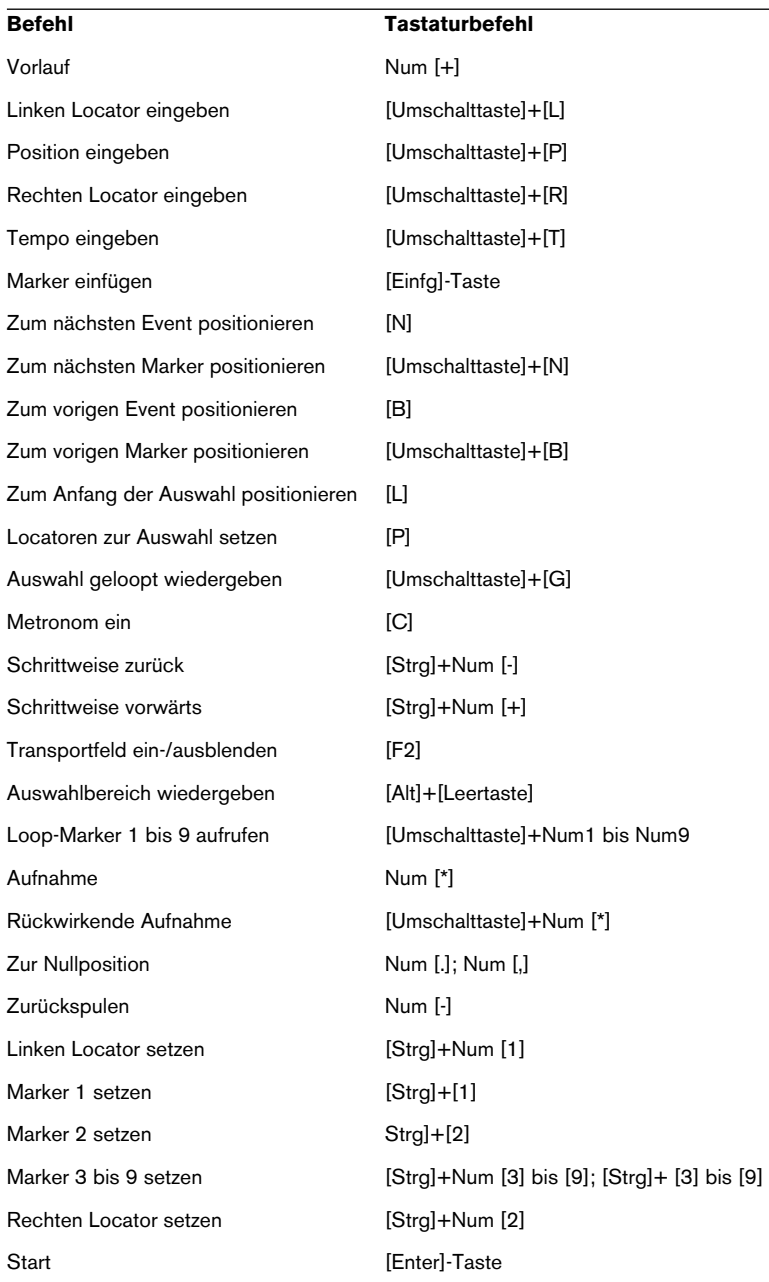

 $\overline{\phantom{0}}$ 

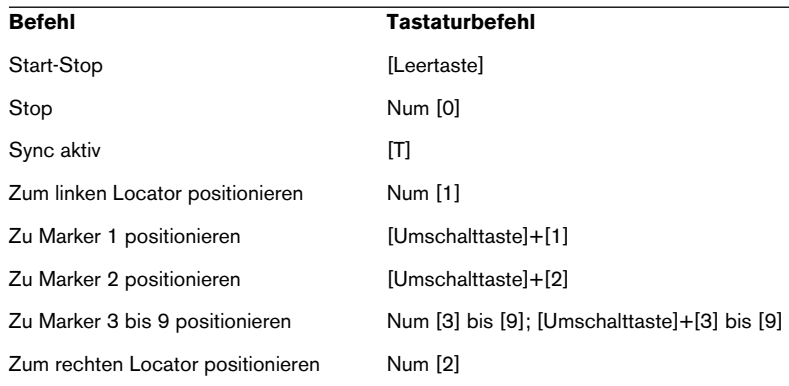

## **Befehlskategorie »Fenster-Layout«**

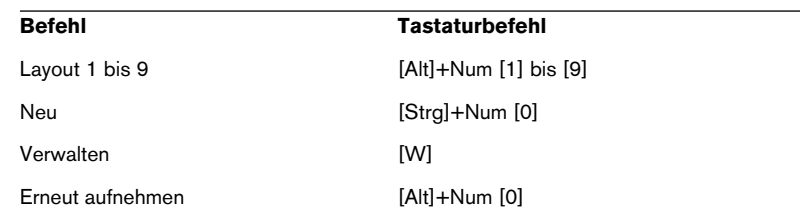

## **Zoom-Befehlskategorie**

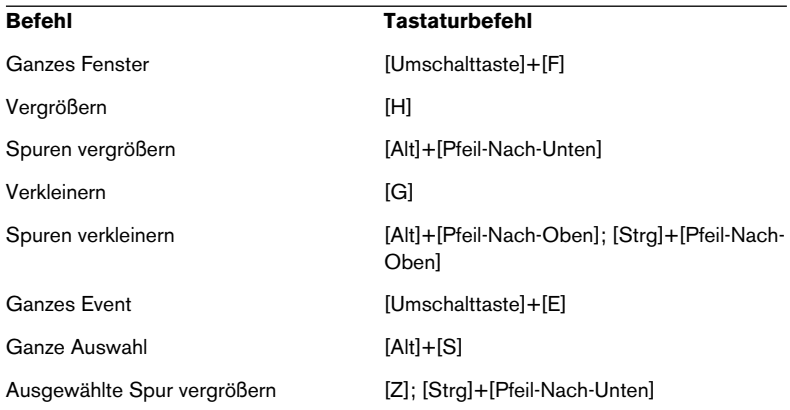
**Stichwortverzeichnis**

# **A**

ACPI *[60](#page-59-0)* All MIDI Inputs (Option) *[52](#page-51-0)* Alle auswählen *[147](#page-146-0)* Als Vorlage speichern *[206](#page-205-0)* Alt-Taste/Wahltaste *[14](#page-13-0)* Andere Befehlssätze *[202](#page-201-0)* Anschlagstärke *[188](#page-187-0)* Anschließen Audiosystem *[38](#page-37-0)* MIDI-Geräte *[49](#page-48-0)* Anzahl von Rückgängig-Aktionen *[240](#page-239-0)* Anzeigen von Tooltips *[226](#page-225-0)* Arbeitsspeicher Mac *[31](#page-30-0)* PC *[19](#page-18-0)* ASIO 2.0 *[49](#page-48-1)* ASIO-DirectX-Treiber Beschreibung *[21](#page-20-0)* Einstellungen *[45](#page-44-0)* ASIO-Geräte-Port *[129](#page-128-0)* ASIO-Multimedia-Treiber Beschreibung *[21](#page-20-1)* Einstellungen *[46](#page-45-0)* ASIO-Treiber Beschreibung *[20](#page-19-0)* Einstellungen *[43](#page-42-0)* Im Hintergrund deaktivieren *[44](#page-43-0)* Installation *[22](#page-21-0)* Audioblockgröße *[58](#page-57-0)* Audio-Clips *[218](#page-217-0)* Audioeingänge *[78](#page-77-0)* Audio-Events *[218](#page-217-0)*

Audio-Hardware Anforderungen (Mac) *[32](#page-31-0)* Anschlüsse *[38](#page-37-1)* Installation (Mac) *[33](#page-32-0)* Installation (PC) *[22](#page-21-1)* Konfiguration *[42](#page-41-0)* Audiokanäle *[219](#page-218-0)* Audio-Mixdown exportieren *[138](#page-137-0)* Audio-Ordner *[217](#page-216-0)* Audio-Parts *[219](#page-218-0)* Audiospuren *[219](#page-218-0)* Audiosystem Anschließen *[38](#page-37-0)* Aufnahme aktivieren *[83](#page-82-0)* Aufnahmepegel *[41](#page-40-0)* Aufnahmestart ab linkem Locator *[166](#page-165-0)* Aufnehmen von MIDI-Material *[97](#page-96-0)* Ausgangsbusse *[78](#page-77-0)* Ausgangs-Ports *[47](#page-46-0)* Ausschneiden *[174](#page-173-0)* Auswahlbereich-Werkzeug *[173](#page-172-0)* Auswählen Objekte *[232](#page-231-0)* Automation *[120](#page-119-0)*

### **B**

Bearbeitungsfunktionen *[176](#page-175-0)* Bearbeitungsschritte-Dialog *[241](#page-240-0)* Befehlssätze Andere *[202](#page-201-0)* Befehlstaste/Strg-Taste *[14](#page-13-0)* Bibliothek *[127](#page-126-0)* Bildlaufleiste *[233](#page-232-0)* Bus hinzufügen *[129](#page-128-1)*

# **C**

chn-Einblendmenü *[95](#page-94-0)* Clip-Anzeige *[82](#page-81-0)* **Clips** Audio *[218](#page-217-0)* Computeranforderungen Mac *[31](#page-30-1)* PC *[19](#page-18-1)* Core Audio-Treiber *[32](#page-31-1)* Cycle-Modus *[89](#page-88-0)*

#### **D**

Defragmentierung Mac *[34](#page-33-0)* PC *[25](#page-24-0)* DirectX-Treiber *[21](#page-20-0)* Direktes Mithören über ASIO *[49](#page-48-1)* Drehregler *[231](#page-230-0)*

#### **E**

Edits-Ordner *[217](#page-216-1)* Effekte Anwenden *[177](#page-176-0)* Send-Effekte (Audio) *[114](#page-113-0)*, *[118](#page-117-0)* Einblendmenüs *[223](#page-222-0)* Einfügen *[175](#page-174-0)* Eingangsbusse *[78](#page-77-0)* Eingangspegel *[41](#page-40-0)*, *[81](#page-80-0)* Eingangs-Ports *[47](#page-46-0)* Einstellungen für VST Multitrack *[43](#page-42-1)* EQ *[108](#page-107-0)* Equalizer *[108](#page-107-0)*

Events Audio *[218](#page-217-0)* Größe ändern *[151](#page-150-0)* Kopieren *[147](#page-146-1)* Löschen *[149](#page-148-0)* MIDI *[220](#page-219-0)* Stummschalten *[148](#page-147-0)* Trennen *[150](#page-149-0)* Verschieben *[146](#page-145-0)* Experten-Einstellungen *[58](#page-57-1)*

## **F**

Fade-In *[152](#page-151-0)* Fenster-Dialog *[238](#page-237-0)* Fenster-Layouts *[212](#page-211-0)* Fenster-Menü *[237](#page-236-0)* Festplatte *[19](#page-18-2)*, *[31](#page-30-2)*, *[56](#page-55-0)* Festplatten-Controller *[56](#page-55-0)*

### **G**

Geräte-Liste *[239](#page-238-0)*

## **H**

Hilfe Apple-Hilfe *[13](#page-12-0)* HTML-Hilfe *[13](#page-12-0)*

### **I**

Images-Ordner *[217](#page-216-2)* Insert-Effekte (Audio) *[118](#page-117-1)* **Installation** Mac *[34](#page-33-1)* PC *[25](#page-24-1)*

# **K**

Kanäle *[219](#page-218-0)* Key-Editor Events auswählen *[185](#page-184-0)* Events einzeichnen *[183](#page-182-0)* Events verschieben *[185](#page-184-0)* Öffnen *[182](#page-181-0)* Kopierschutzstecker Mac *[33](#page-32-1)* PC *[22](#page-21-2)*

## **L**

Latenz *[55](#page-54-0)* LFE *[136](#page-135-0)* Liste anzeigen *[239](#page-238-0)* Liste der Bearbeitungsschritte *[241](#page-240-0)* Local On/Off *[51](#page-50-0)* Löschen-Werkzeug *[149](#page-148-0)* Lupe-Werkzeug *[234](#page-233-0)*

### **M**

Mac OS X-Treiber *[32](#page-31-1)* Macros *[200](#page-199-0)* Mehrere Spuren hinzufügen *[207](#page-206-0)* Menüs Beschreibung *[222](#page-221-0)* Einstellen *[193](#page-192-0)* MIDI-Anschlüsse Einrichten *[52](#page-51-1)* MIDI-Ausgang *[95](#page-94-0)* MIDI-Eingang Auswählen für Spuren *[93](#page-92-0)* Standard *[53](#page-52-0)* MIDI-Events *[220](#page-219-0)* MIDI-Kanal *[95](#page-94-0)* MIDI-Parts *[220](#page-219-0)* MIDI-Ports Standard *[53](#page-52-0)*

MIDI-Schnittstelle Anschließen *[49](#page-48-0)* Installation (Mac) *[33](#page-32-2)* Installation (PC) *[24](#page-23-0)* MIDI-Spuren Beschreibung *[220](#page-219-0)* Erstellen *[93](#page-92-1)* MIDI-Thru *[92](#page-91-0)* MIDI-Thru aktiv *[51](#page-50-0)* Mithören *[48](#page-47-0)* Einrichten *[84](#page-83-0)* Mixer *[105](#page-104-0)* Monitoring *[48](#page-47-0)* Monitor-Schalter (MIDI-Spuren) *[165](#page-164-0)* Multimedia-Treiber *[21](#page-20-1)*

#### **N**

NPL-Dateien *[127](#page-126-0)* NPR-Dateien *[217](#page-216-3)*

### **O**

**Objekte** Auswählen *[232](#page-231-0)* Optimieren der Festplatte Mac *[34](#page-33-0)* PC *[25](#page-24-0)*

#### **P**

Panorama Im Mixer einstellen *[106](#page-105-0)* Surround *[132](#page-131-0)* Parts Audio *[219](#page-218-0)* MIDI *[220](#page-219-0)* Pegelregler *[82](#page-81-1)* Pfeil-Werkzeug *[146](#page-145-1)* PlugIn-Automation *[169](#page-168-0)*

**Plugins** Insert-Effekte (Audio) *[118](#page-117-1)* Send-Effekte (Audio) *[114](#page-113-1)* PlugIns anwenden *[177](#page-176-0)* Positionswerte *[227](#page-226-0)* Presets *[196](#page-195-0)* Programmeinstellungen Einstellungen vornehmen *[193](#page-192-0)* Presets *[196](#page-195-0)* Programmwechselbefehle *[96](#page-95-0)* Projekt Erstellen *[75](#page-74-0)* Format (Beschreibung) *[216](#page-215-0)* Projekt aktivieren (Schalter) *[104](#page-103-0)* Projekteinstellungen-Dialog *[125](#page-124-0)* Projektordner *[217](#page-216-4)* Prozessliste-Dialog *[178](#page-177-0)*, *[240](#page-239-1)*

# **Q**

Quantisierung *[186](#page-185-0)* Quick-Kontextmenü *[223](#page-222-1)*

# **R**

RAM Mac *[31](#page-30-0)* PC *[19](#page-18-0)* Raster MIDI-Editoren *[184](#page-183-0)* Projekt-Fenster *[146](#page-145-2)* Rastertyp *[146](#page-145-2)* Rückgängig *[149](#page-148-1)*

### **S**

Sample-Editor *[172](#page-171-0)* Schieberegler *[229](#page-228-0)* Send-Effekte (Audio) *[114](#page-113-1)* Solo *[162](#page-161-0)* Mixer *[107](#page-106-0)* Sondertasten *[14](#page-13-0)*

Spuren Audio *[219](#page-218-0)* Hinzufügen *[76](#page-75-0)* MIDI *[220](#page-219-0)* Video *[220](#page-219-1)* Spur-Parameter *[99](#page-98-0)* Standard-MIDI-Eingang/ -Ausgang *[53](#page-52-0)* Strg-Taste/Befehlstaste *[14](#page-13-0)* Stummschalten *[107](#page-106-1)* Stummschalten-Werkzeug *[148](#page-147-0)* Sub-Bus *[130](#page-129-0)* Hinzufügen *[130](#page-129-0)* Surround-Mix *[124](#page-123-0)* Surroundpanner *[132](#page-131-0)* Surround-Sound-Aufbau *[40](#page-39-0)*

## **T**

Tastaturbefehle Konventionen *[14](#page-13-0)* Liste der Tastaturbefehle *[245](#page-244-0)* Macros *[200](#page-199-0)* Zuweisen *[198](#page-197-0)* Tastenrad-Maus Werte ändern *[227](#page-226-1)* Zum Anfang oder Ende scrollen *[233](#page-232-1)* Tooltips *[226](#page-225-0)* Transponieren *[99](#page-98-0)* **Transportfeld** Beschreibung *[63](#page-62-0)* Individuell einstellen *[203](#page-202-0)* Trennen-Werkzeug *[150](#page-149-0)*

## **V**

Vergrößern/Verkleinern Mit dem Lineal *[235](#page-234-0)* Vergrößerungsregler *[233](#page-232-2)* Verhalten von Schiebereglern *[232](#page-231-1)*

> NUENDO Stichwortverzeichnis 257

Video-Clips *[220](#page-219-1)* Videoeinstellungen *[54](#page-53-0)* Video-Events *[220](#page-219-1)* Videospur Beschreibung *[220](#page-219-1)* Vorlage *[206](#page-205-0)* VST Multitrack Einstellungen *[43](#page-42-1)* VST-Ausgangs-Ports *[47](#page-46-0)* VST-Eingangs-Ports *[47](#page-46-0)* VST-Instrumente Automation *[169](#page-168-0)* Bearbeitung *[167](#page-166-0)* Einschalten *[158](#page-157-0)* Routing *[159](#page-158-0)* Wiedergeben in Echtzeit *[164](#page-163-0)* VST-Verbindungen Ausgänge *[129](#page-128-1)* Eingänge *[78](#page-77-0)* VU-Meter *[82](#page-81-1)*

## **W**

Wahltaste/Alt-Taste *[14](#page-13-0)* Werkzeuge *[225](#page-224-0)* Werte ändern *[227](#page-226-2)* Wiederherstellen *[149](#page-148-1)* Wiederholen *[147](#page-146-2)*

## **Z**

Zoom-Funktion beim Positionieren in Zeitskala *[235](#page-234-1)* Zoom-Presets *[210](#page-209-0)* Zoom-Untermenü *[235](#page-234-2)* Zusammenmischen in eine Datei *[138](#page-137-0)*